# **HySecurity**

# **SwingSmart DC 20 Gate Operator SwingSmart DCS 20 Gate Operator Installation and Maintenance Manual**

D0149 - Revision C Installation and Maintenance Manual (19 October 2010)

> HySecurity Corporate Headquarters 6623 S 228th Street Kent, WA 98032

# <span id="page-1-0"></span>**SWINGSMART COMPONENTS**

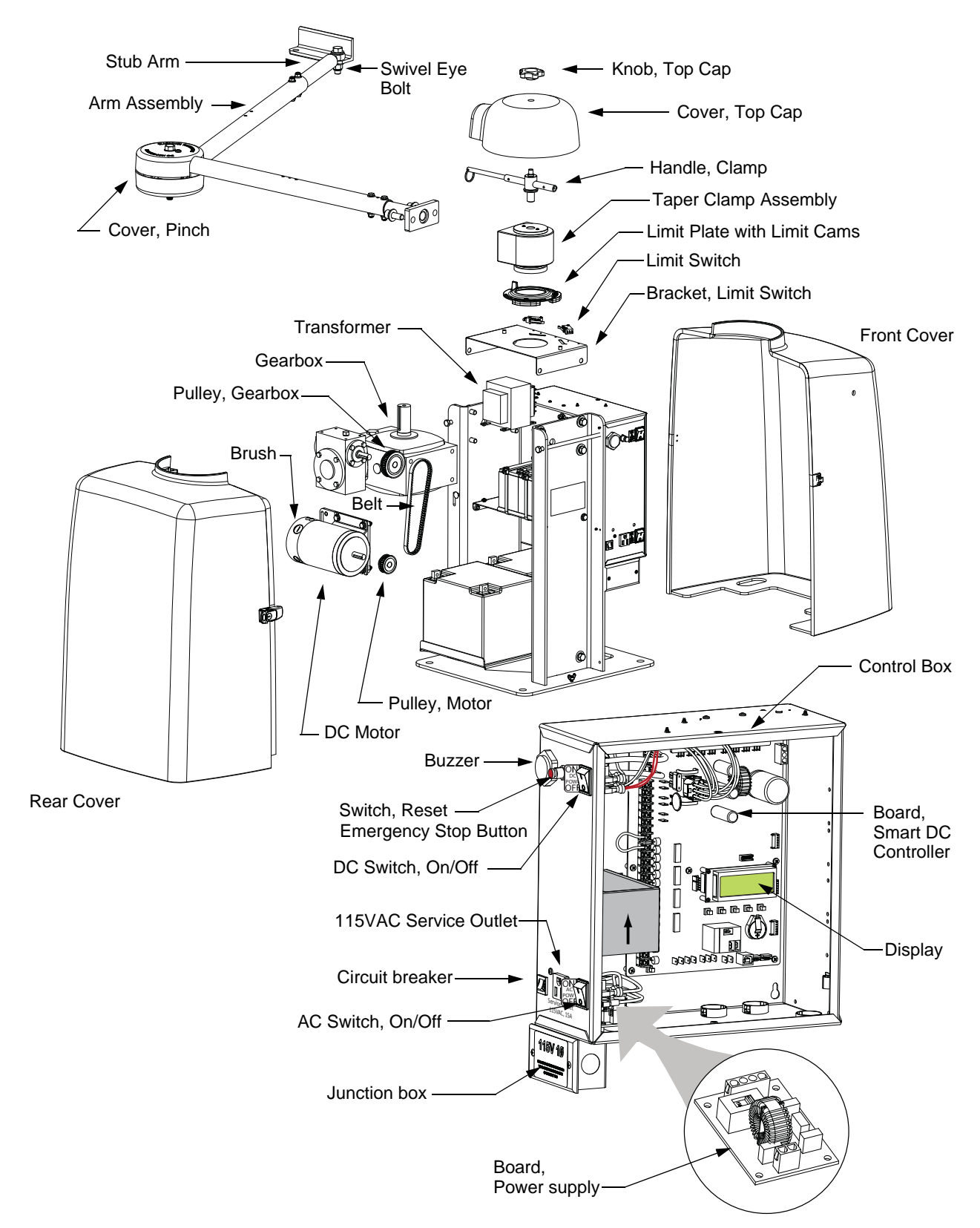

**Note:** *Refer to* Parts & Limited Warranty *for the SwingSmart parts list.*

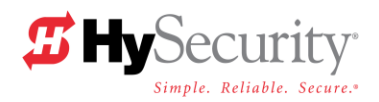

### PRODUCT & WARRANTY REGISTRATION

Enter the following information to register your HySecurity product. Please write legibly. **Today's Date:**\_\_\_\_\_\_\_\_\_\_\_\_\_\_\_\_\_\_\_\_\_

**NOTE:** To extend the operator warranty beyond 1 year, you must return this registration within 60 days of purchase. Refer to the *Limited Warranty*.

Product Information

#### Installer Information

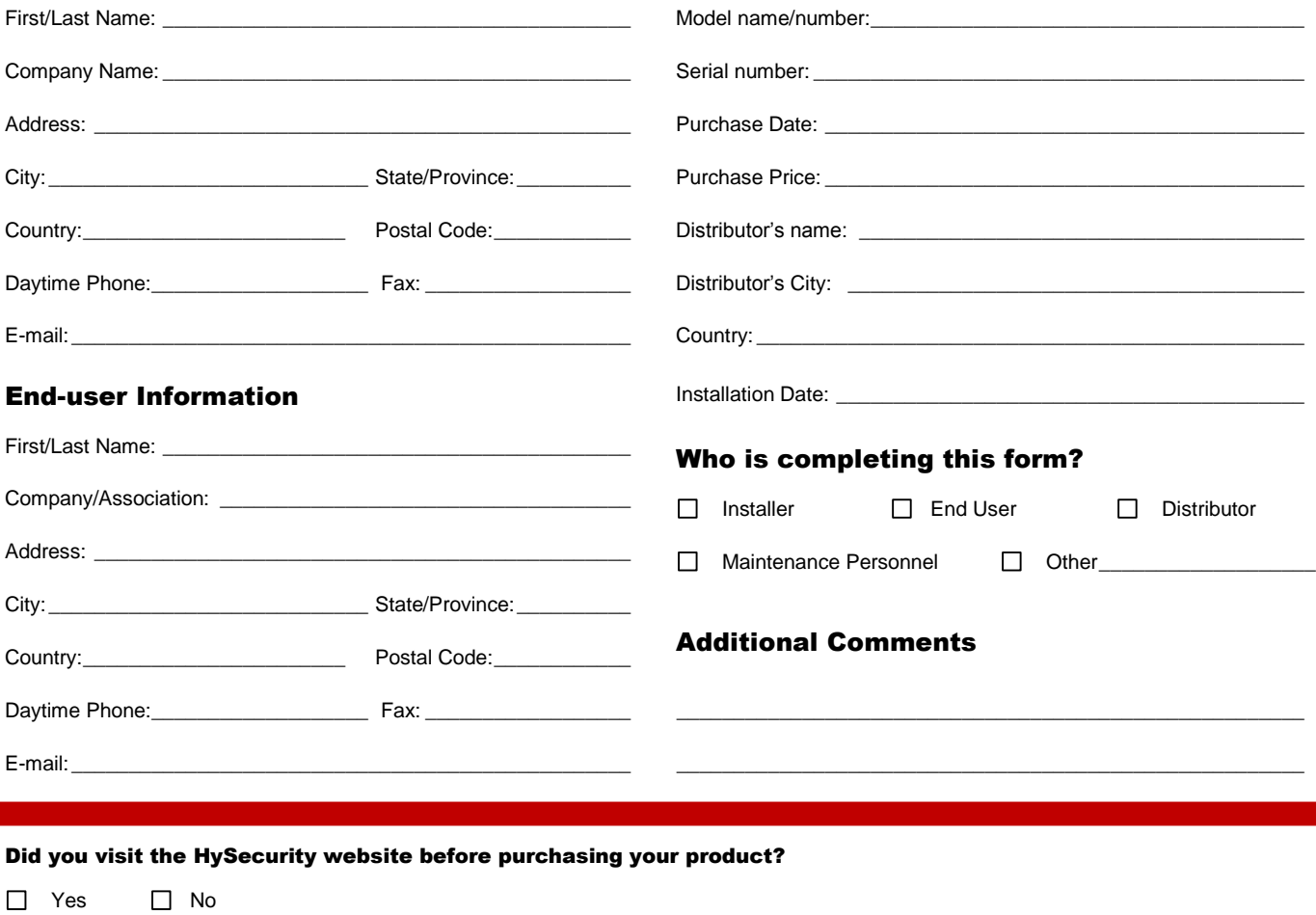

#### How did you hear about HySecurity gate operators? (Check all that apply.)

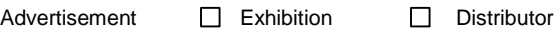

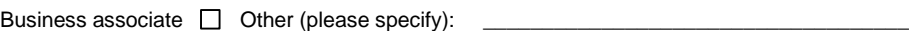

What factor(s) most influenced your purchase? (Check all that apply.)

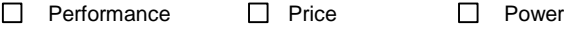

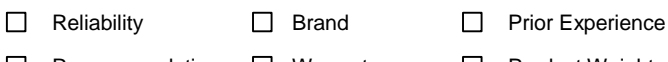

Recommendation a Warranty **Product Weight** 

#### Fax or Mail this completed form to:

HySecurity, Inc **Fax: 888-321-9946** 6623 South 228<sup>th</sup> Street Email: [info@hysecurity.com](mailto:info@hysecurity.com) Kent, WA 98032

HySecurity provides product installation, maintenance and troubleshooting training. View opportunities online at the HySecurity website: [www.hysecurity.com/support.](http://www.hysecurity.com/support) For Technical Support, call 800-321-9947.

© 2010 D0394 Rev. B HySecurity does not share this warranty registration information with third parties unless the requested services, transactions, or legal requirements necessitate it.

### **SwingSmart Components**

### **Introducing SwingSmart DC**

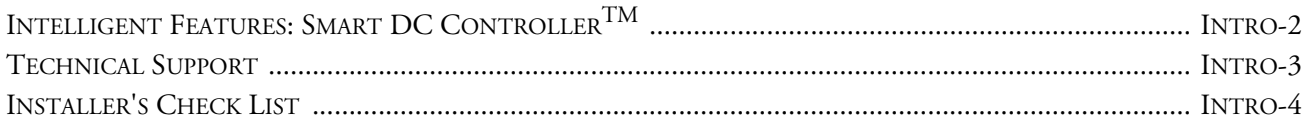

### **Safety Requirements**

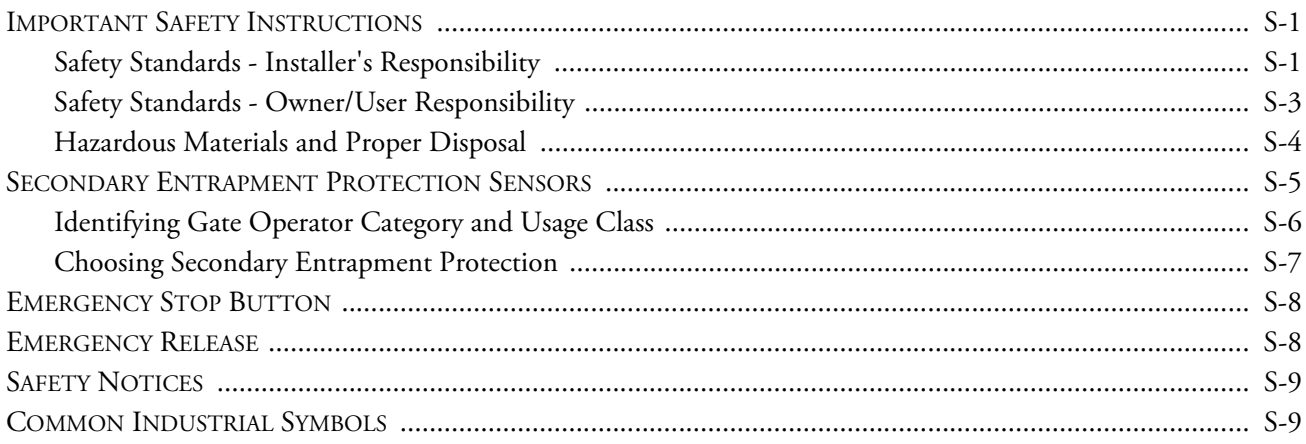

# Chapter 1: Installation

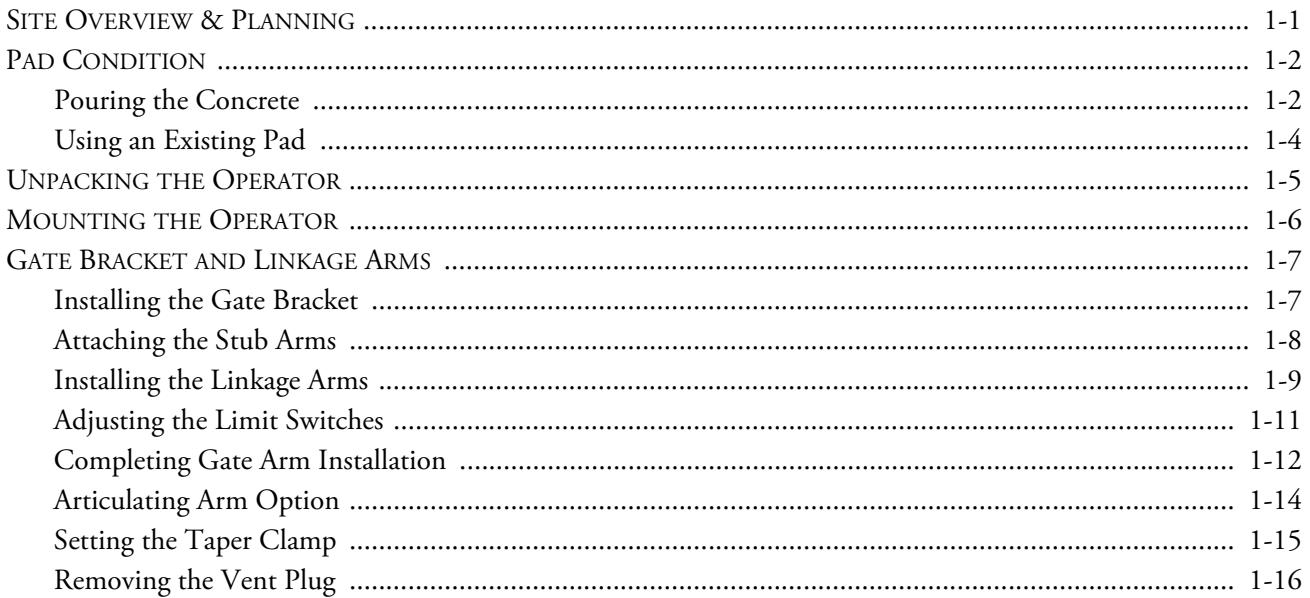

### Chapter 2: Power

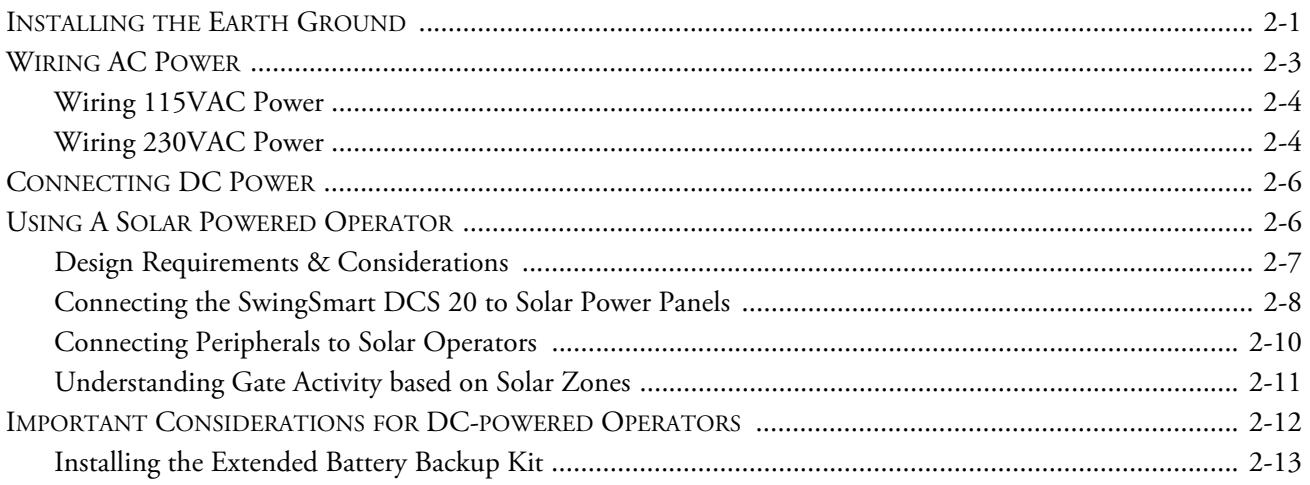

## Chapter 3: Display and Menu Options

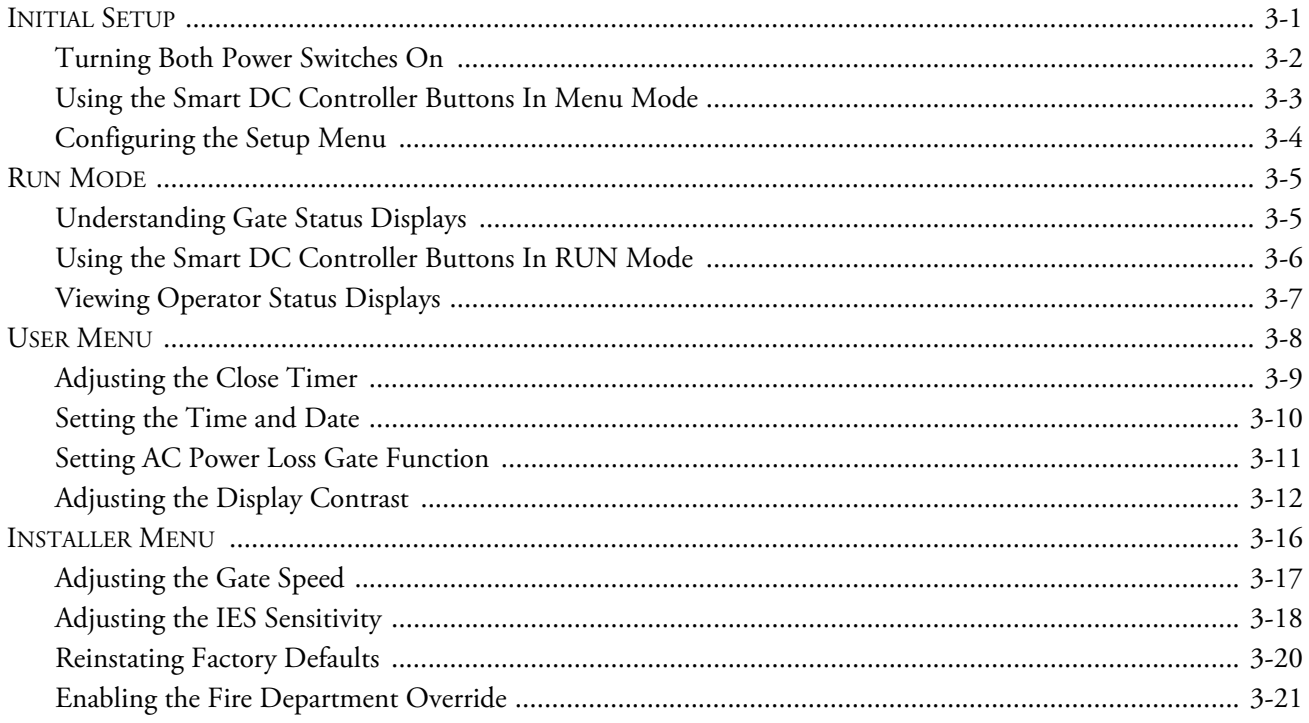

### Chapter 4: Smart DC Controller

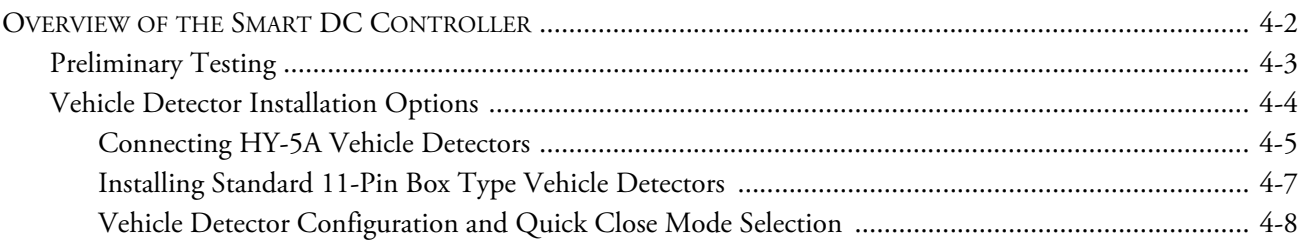

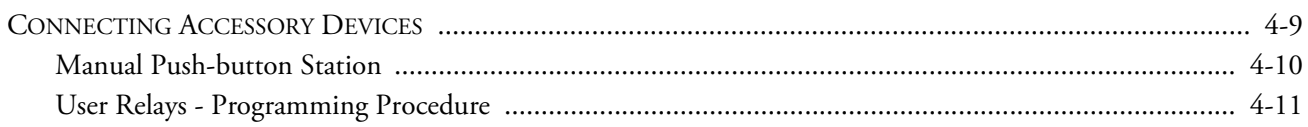

### Chapter 5: Bi-parting Gate Systems

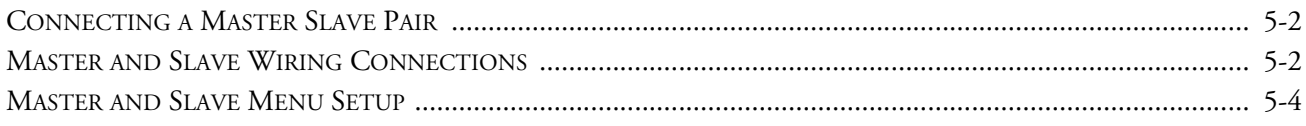

## Chapter 6: Reference

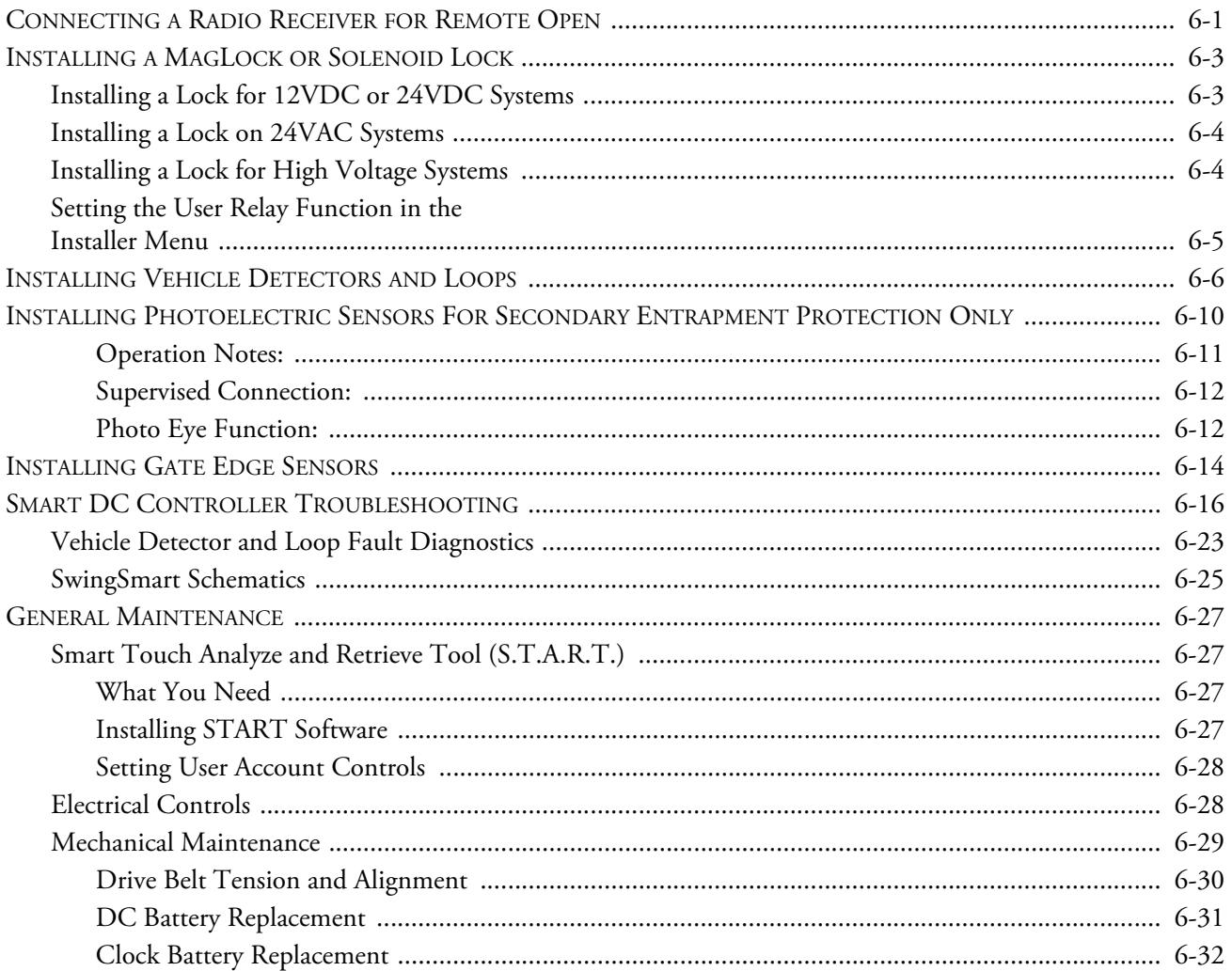

### Parts & Limited Warranty

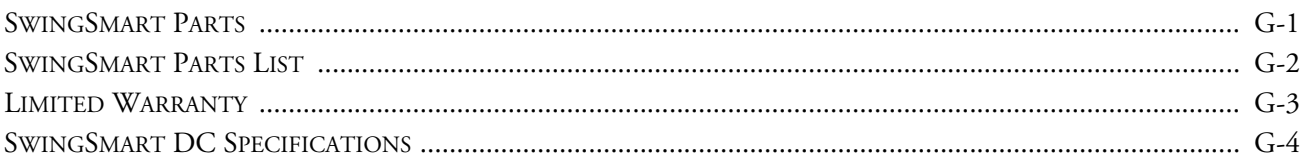

This page intentionally blank.

# **Introducing SwingSmart DC**

Thank you for purchasing our premium SwingSmart DC™ 20 swing gate operator. At HySecurity® Gate, Inc., we pride ourselves on quality and a number of unparalleled user benefits:

*Robust* - An especially strong twin channel steel chassis and adjustable taper clutch greatly improves the ability for SwingSmart to resist damage from vehicle hits on the gate. The components on the Smart DC Controller are protected by opto-isolators which shield them from power surges and lightning strikes.

*Power* - A variable speed control board supplies a powerful, continuous 24V DC motor which drives a 600:1 gearbox providing variable speeds. The electronics, motor and gear box are rated to operate in very broad temperatures that range from -13°F to 158°F (-25°C to 70°C). SwingSmart DC is rated for gates up to 20 feet long and 1,300 pounds.

*Finesse* - A variable rate of gate acceleration and deceleration, dependent upon gate weight and length, assures very smooth handling.

*Adaptable* - The design incorporates left and right gate arms to assure aesthetic functionality. An articulating arm is an available option which also provides adaptability to a variety of site situations.

*UPS backup and Solar ready* - Two 12V, 8 amp hour (Ah) batteries will provide a fully functional gate operator (up to 300 gate cycles) when AC power is unavailable. Four user-selectable UPS modes are available. 12VDC and 24VDC are available to power access controls. The unit's design also incorporates space for optional 50Ah batteries to support solar applications or usage during extended power outages.

# **INTELLIGENT FEATURES: SMART DC CONTROLLERTM**

*Automatic adjustment and synchronization of bi-parting gates* - The Smart DC Controller automatically adjusts the gate speed to synchronize the left and right gates so that they reach the open and close positions at the same time. Independent leaf delay adjustment for bi-parting gates is selectable in ½ second increments.

*Menus and User relays* - The Smart DC Controller has 48 menu items to allow installer configuration of gate function and two user relays, which can be configured for 22 different functions.

*Independent adjustment for open and close gate speeds* - An easy-to-use menu on the Smart DC Controller allows the installer to vary the open and close speed settings in a range between 10 and 15 seconds.

*Intelligent Inherent Entrapment Sensor (IES)* - Any impediment to gate travel is sensed by the system, stopping gate movement per UL 325 Safety Standards. The intelligent system monitors gate power then adapts the IES to trip at an adjustable threshold above normal power.

*Improved Liquid Crystal Display (LCD)* - A 32-character LCD provides increased readability for programming and troubleshooting.

*USB communications port* - A direct connect provides accessibility to download system diagnostics and upload system configurations using the Smart Touch Analyze and Retrieve Tool (START) software.

*START software and diagnostics* - With START software loaded on a laptop computer, you have an invaluable management tool for all HySecurity operators. To download this free software, visit the HySecurity website at www.hysecurity.com.

# **TECHNICAL SUPPORT**

For technical support, call your installer or authorized HySecurity distributor. Obtain the serial number of your operator before calling. Refer to *[SwingSmart Components](#page-1-0)* on the front page. For the name of a distributor near to your locale, call HySecurity at 800-321-9947.

For information about HySecurity training for installers, maintenance personnel and end-users, refer to the company website at www.hysecurity.com or call 800-321-9947.

# **INSTALLER'S CHECK LIST**

The following list provides a high level overview of the tasks involved in installing the SwingSmart DC gate operator. Take a moment to review the list and check off the items as you complete the install.

- $\Box$  Site Prep concrete pad location/dimensions/distance from gate, conduits and vehicle detector loops properly installed, gate bracket and linkage arm mounting considerations.
- Make sure gate installation complies with ASTM F2200 Specification for Automated Vehicular Gate Construction and UL325 Safety Standards. Install supplied WARNING signs on both sides of the gate.
- $\Box$  Check for compliance with local codes, site conditions, and NEC standards.
- **I** Install operator on concrete pad using four  $\frac{1}{2}$  13 x 3.5 inch long concrete wedge anchors.
- $\Box$  Temporarily attach gate bracket and linkage arm(s).
- $\Box$  Adjust open and close limit switches through manual operation of the gate.
- $\Box$  Complete gate arm installation (weld or drill and bolt).
- $\Box$  Hand-tighten the taper clamp to obtain a tight clutch setting.
- $\Box$  Install the earth ground and AC wiring connections for AC power.
- **Q** Connect battery wire to switch.
- **Q** Complete Initial Setup Menu programming.
- Review the connections on the Smart DC Controller.
- $\Box$  Install Master/Slave operator connections, if the site is a bi-parting gate system.
- $\Box$  Attach accessory devices.
- Configure the User and Installer Menu options. Program applicable settings dependent on accessory devices installed.
- $\Box$  Set the Close Timer (in the User Menu), if necessary.
- Check the Smart DC Controller software version. If needed, upload the latest version from www.hysecurity.com. See *[Smart Touch Analyze and Retrieve Tool](#page-124-4) (S.T.A.R.T.)*.
- $\Box$  Remove the vent plug from the gear box.
- $\Box$  Give a copy of the operator instructions to the end user. Show the end user how to:
	- Remove the operator covers. Turn the power off and on.
	- Turn the DC power switch off, which disengages the motor.
	- Loosen the taper clamp and manually push the gate(s) open & close.

**Note:** *Remember to re-tighten the taper clamp before turning the DC power switch back on and replacing the covers.*

- Test the red Emergency Stop Button located on the side of the control box. It can be accessed through a hole in the cover. See illustration on page S-8.
- $\Box$  Take photographs of the completed installation site and save them in your business files.

# **Safety Requirements**

Automatic gate operators provide user convenience and security. However, because these machines can produce high levels of force, it is imperative that gate operator system designers, installers and end users be aware of potential hazards associated with improperly designed, installed, or maintained systems. The gate operator is only one component of the total gate operating system. It is the joint responsibility of the architect, site designer, purchaser, installer and end user to verify that the total system is appropriately configured for its intended use. Additionally, certain municipalities have established licensing, codes or regulations that regulate automated gate system design and installation. Consult local government agencies for up-to-date rules and regulations prior to gate system design or installation.

# <span id="page-12-0"></span>**IMPORTANT SAFETY INSTRUCTIONS**

### **! WARNING**

A moving gate can cause serious injury or death. Start the gate operator only when the gate's travel path is clear.

Hazards, associated with automatic gates, can be reduced with proper site design, installation, and use. Installers, maintenance crews, and owners/users must read and follow the *[Important Safety Instructions](#page-12-0)* in this manual and review all the literature that accompanies the product. It is important that only qualified installer's handle the installation of the SwingSmart gate operator. A "qualified" installer has one of the following:

- A minimum of three years experience installing similar equipment.
- Proof of attending a HySecurity Technical Training seminar within the past three years.
- Significant manufacturer endorsements of technical aptitude in gate operator installation and operation.

Underwriter Laboratories (UL) and the American Society for Testing and Materials (ASTM) are responsible for current safety standards and regulations regarding gate operators and automated gates. To pass UL certification, all aspects of gate installation must comply with the appropriate safety standards. For the most up-to-date, ASTM F2200 Gate and Fence Standards, refer to www.astm.org. For UL 325 Safety Standard, refer to www.ul.com.

## **Safety Standards - Installer's Responsibility**

- Study the entire contents of this manual prior to installing, operating, or maintaining the SwingSmart gate operator. Taking extra time to align the gate operator and verify a fully functional installation will reduce maintenance, guarantee longest system life, and ensure customer satisfaction.
- Verify the gate operator usage class for the site. Refer to *[Identifying Gate Operator Category and Usage Class](#page-17-0)* for gate classifications. Install SwingSmart only when the gate operator class is correct for the site, size, and type of gate.
- Install an automatic operator only on gates that comply with ASTM F2200 Gate and Fence Standards. Screen or enclose openings in the gate per UL 325 Safety Standards.
- Before attaching the operator to the gate, move the gate in both directions. Make sure it is level and moves freely. A gate that swings easily reduces strain on operator components. Gravity should play no part in the opening or closing of the gate.
- Make sure there is a separate walk-through entrance nearby. Make certain a clear pedestrian path is designated and signs direct pedestrians to the walk-through gate. The automated gate entry is for vehicle use only. No one should cross the path of a moving gate.
- Install the gate operator on the secure (non-public) side of the gate. Note that swing gates cannot open into public areas. Locate controls (OPEN, STOP, CLOSE) where a user will have a clear view of the gate.
- Mount access control devices beyond reach of the gate. The control devices that operate the gate must be:
	- Located in a clear line of sight to the gate.
	- Mounted beyond 6 feet of the gate to prevent users from touching or accessing the gate while operating the controls. People attempting to access the controls by reaching through or around the gate can be seriously injured or killed by the moving gate.
	- Incorporate a security feature to prevent unauthorized use.
- The gate operator must be properly grounded and the incoming power voltage must match the voltage label on the junction box.
- Install enough external entrapment protection sensors so that pedestrians are protected from entrapment in both directions of the gate travel and all hazard areas and possible pinch points are fully protected. Review the information found in *[Secondary Entrapment Protection Sensors](#page-16-0)*.
- Install the supplied WARNING signs on the inside and outside of the gate so they are clearly visible from both sides of the gate. Installing the signs is a requirement for UL 325 compliance.
- Locate controls (Open, Close, Stop/Reset) where a user will have a clear view of the gate. Refer to the *[Emergency Stop Button](#page-19-0)*. Connect radio and other remote access (non-resetting controls) to the REMOTE OPEN terminal.
- Connect radio and other remote access (non-resetting controls) to the RADIO OPTIONS terminals.
- Open and close the gate to confirm that it was properly installed and to ensure reduced risk of entrapment. Verify the clearance between the gate and adjacent structures per UL 325 Safety Standards. Have a qualified technician test the gate monthly.
- When you complete the installation, show the end user how to:
	- Remove the operator covers and turn the power off and on.
	- Turn the DC power switch off, which disengages the motor.
	- Loosen the taper clamp and manually push the gate(s) open  $\&$  close.

**Note:** *Remember to re-tighten the taper clamp before turning the DC power switch back on and replacing the covers.*

• Test the red Emergency Stop Button located on the side of the control box. It can be accessed through a hole in the cover.

#### $-$  NOTE  $\overline{\phantom{a}}$

Gate operator instructions must be given to the owner per UL 325 Safety Standards.

# **Safety Standards - Owner/User Responsibility**

### **! WARNING**

A moving gate can cause serious injury or death. Automatic gate operators move gates with high force. Make sure gates and gate operators are installed to reduce the risks of entrapment. Verify your gate and gate operator comply with UL 325 Safety Standards and ASTM F2200 Gate and Fence Standards. Ask for a copy of the gate operator's product literature and review it. You are responsible for educating all gate system users about proper use of the automated gate system. Failure to adjust and test the gate operator on a regularly maintained schedule can increase the risk of injury or death.

- Automatic gates are for vehicular use only; provide and maintain walkways and signs to direct pedestrians to a separate walk-through entrance.
- An automatic gate can start at any time without warning; always keep people away from the gate area.
- Never let children operate or play with gate controls. Keep all remote controls, especially radio transmitters, away from children. Do not allow children to play on or around the gate or gate operators.
- Learn how to turn the power on and off. Learn how to manually release the gate.

### **CAUTION**

Before attempting a manual release, make sure the gate is not moving.

- WARNING signs supplied with the gate operator must remain installed and clearly visible on both sides of the gate. The signs are required to maintain UL 325 compliance.
- Never disable the Warn Before Operate buzzer and NEVER disconnect or cut its wires. The buzzer provides an alert that the gate is about to move and it must be functional in the event of entrapment regardless of UL 325 gate usage class. Disabling the warning buzzer may increase the risk or extent of injury if entrapment occurs.
- Test the gate operator monthly. Specifically, test the primary Inherent Entrapment Sensor (IES) and secondary entrapment protection sensors. The gate must reverse its direction of travel upon contact with a rigid object and/or stop, when an object activates the non-contact sensors. After adjusting the force or the limit of travel, retest the gate operator. Failure to adjust and test the gate operator on a regularly maintained schedule can increase the risk of injury or death.
- Have a professional gate installer routinely test the entire gate operator and entrapment protection sensors. Have a qualified service person make repairs to gate hardware to keep the gate running smoothly.

## **Hazardous Materials and Proper Disposal**

SwingSmart uses sealed, state-of-the-art Absorbed Glass Mat (AGM) batteries and highly recommends replacing used batteries with new AGM-type batteries.

### **! CAUTION**

The batteries used with the SwingSmart gate operator contain materials that are considered hazardous to the environment. Proper disposal of the battery is required by federal law. Refer to federal guidelines found in *Hazardous Waste Regulations*.

To reduce the risk of fire or injury to persons:

- Observe the polarity between the batteries and charging circuit.
- Never mix battery sizes, types, or brands. HySecurity strongly recommends that only sealed AGM style batteries be used.
- Exercise care in handling batteries. Be aware that the metal found in rings, bracelets, and keys can conduct electricity, short the batteries, and cause potential injury.
- Do not open or mutilate the batteries. Battery cells contain corrosive materials which may cause burns and other injuries. The material within batteries is toxic.
- Always dispose of batteries properly. Do NOT place batteries in fire. The battery cells may explode. Follow federal guidelines for proper disposal of hazardous waste.
- Replace batteries according to the instructions found in *[DC Battery Replacement](#page-128-1)*.

# <span id="page-16-0"></span>**SECONDARY ENTRAPMENT PROTECTION SENSORS**

SwingSmart is equipped with a primary, Type A, inherent entrapment sensor (IES). UL 325 Safety Standard compliance requires installation of secondary entrapment protection sensors, the number of which, depends on the entrapment hazards that exist at each particular installation.

To comply with UL 325, the following external sensors may be used:

- Contact sensors, such as edge sensors
- Non-contact sensors, such as photoelectric eyes

The site designer or installer can choose either photoelectric eyes or edge sensors or use these devices in combination. Whatever devices are used, protection in both the opening and closing directions of gate travel must be provided.

The UL 325 Safety Standard for automatic swinging gates specifically requires that edge sensors or photoelectric eyes or a combination of both devices be installed to protect against pedestrian entrapment in BOTH directions of the gate travel and where an entrapment hazard exists.

**PHOTOELECTRIC EYES:** One or more photoelectric eyes shall be located where the risk of entrapment or obstruction exists, such as the perimeter reachable by a moving gate.

### **! CAUTION**

A photoelectric eye or contact sensor is also required to protect against possible entrapment if the gate opens to a position less than 16 inches (40.6cm) from any object, such as a post or wall.

**EDGE SENSORS:** One or more edge sensors shall be located on the inner and outer leading edge of a swing gate where the risk of entrapment or obstruction exists. If the bottom edge of the swing gate is situated more than 6-inches (152 mm) above ground level at any point in its arc of travel, one or more contact sensors must be located on the bottom edge, as well.

**SENSOR SECURITY:** A hard-wired sensor shall be located and its wiring arranged so that communication between the sensor and gate is not subjected to mechanical damage.

**SENSOR FUNCTION and COMMUNICATION:** A sensor that transmits its signal to the gate operator must be located so its signal is not impeded by building structures or other obstructions. All sensors must be installed so that they function as intended for the end-use conditions.

**UL 325 LISTING:** The edge sensors and photo electric eyes must be tested and labeled as **"**Recognized Components" under UL 325 in order to be deemed acceptable for use in a gate operator. Study the *[Important](#page-12-0)  [Safety Instructions](#page-12-0)* and consider your specific installation to determine where the greatest entrapment risks exist. Locate edge sensors and/or photoelectric sensors accordingly.

Be certain that a sufficient number of sensors are used so that pedestrians are protected from entrapment in both directions of the gate travel and all hazard areas are fully protected. Refer to the UL website at www.ul.com for the most up-to-date list of gate operator safety standards (UL 325). Refer to www.astm.org for a complete list of ASTM F2200 Gate and Fence Standards.

## <span id="page-17-0"></span>**Identifying Gate Operator Category and Usage Class**

The SwingSmart operator, according to UL 325 Safety Standards, falls in the Swing Gate and Vertical Barrier Arm category for gate operators. It's usage class is determined by the area that the vehicular gate services.

Four different vehicular usage classes are defined by UL 325:

### **Class I**

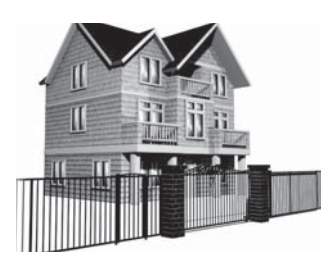

Class I: Intended for use in a location of one to four single family dwellings or a parking area associated with one to four single family dwellings.

### **Class II**

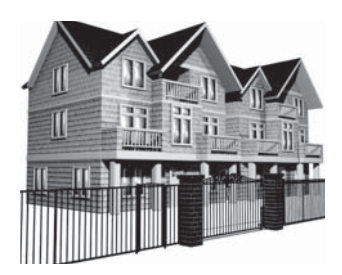

Class II: Intended for use in a commercial location or building such as a multifamily housing units (five or more single family units) hotels, garages, retail stores or other buildings servicing the general public.

### **Class III**

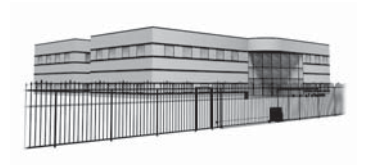

Class III: Intended for use in an industrial location or building such as factories or loading docks or other locations not intended to service the general public.

### **Class IV**

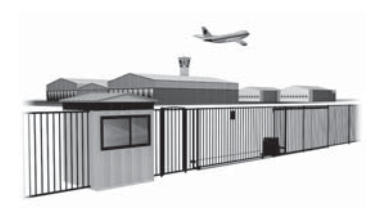

Class IV: Intended for use in guarded industrial locations or buildings such as an airport security area or other restricted access location, not servicing the general public, in which access is monitored by security personnel or via closed circuitry.

## **Choosing Secondary Entrapment Protection**

The site designer or installer must determine which secondary entrapment sensor devices will be installed with the SwingSmart operator to meet UL compliance. The type of entrapment sensor device systems are described below. For a complete listing of the requirements, see UL 325 Safety Standards.

 $-$  NOTE

SwingSmart is equipped with a primary, Type A, inherent entrapment sensor (IES) that complies with UL 325. Any impediment to gate travel causes the gate to stop and reverse.

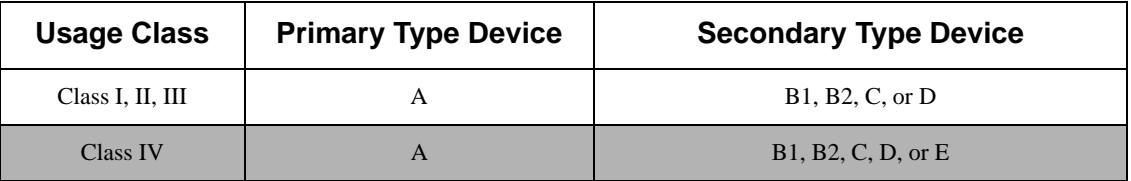

To comply with UL 325, refer to the chart and take the following steps:

- 1. Select the Usage Class according to the gate's locale and purpose.
- 2. The required UL 325 primary Type A sensor is an integral part of the SwingSmart system.
- 3. Based on the gate's usage class, choose Secondary Type Devices: B1, B2, C, D, or E.
	- To comply using B1 install non-contact sensors (photoelectric sensor or the equivalent).
	- To comply using B2 install contact sensors (edge sensor device or the equivalent).
	- To comply using a Type D device requires a CONSTANT HOLD push-button station. This CONSTANT HOLD push-button station must be the only device that opens and closes the gate. It can only be used where the gate and push button station will be monitored by personnel 24 hours a day in full view of the gate area. An automatic closing device (such as a timer, loop sensor, or similar device) must not be employed. A Warning placard stating, "WARNING - Moving Gate has the Potential of Inflicting Injury or Death - Do Not Start the Gate Unless the Path is Clear" must be placed adjacent to the gate operator controls.

### **CAUTION**

While compliance is possible with Type C, which is a low force limiting clutch, the SwingSmart operator develops more gate actuation force than is permitted under the UL 325 Safety Standards and, therefore, its clutch cannot be considered an entrapment protection device.

Similar compliance issues exist with a Type E device (audio warn before operate alarm). A Type E device is permitted as a means of secondary entrapment protection by UL 325 in Class IV applications, but it is not recommended by HySecurity because a buzzer warns, but cannot protect against possible entrapment. HySecurity highly recommends, even for Class IV use, that secondary entrapment protection (edge or photo-eye sensor) devices be installed to detect possible entrapment.

# <span id="page-19-0"></span>**EMERGENCY STOP BUTTON**

An emergency stop button that is accessible from the outside of the operator is a requirement for compliance with UL325 Safety Standards. The red emergency stop button on the SwingSmart operator is located inside a hole cutout on the cover.

Pressing the emergency stop button while the gate is opening or closing disables the automatic close timer and stops gate travel. The gate travel remains stopped until the operator receives any open or close signal.

Make sure all users of the gate know where the emergency stop button is located.

A screwdriver or hex key can be used to press lightly on the switch to activate it.

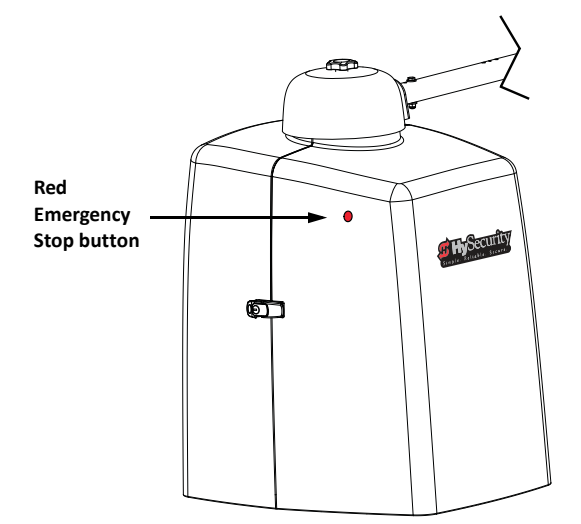

# **EMERGENCY RELEASE**

Make sure to teach all users how to turn off electric power and how to move the gate manually. SwingSmart allows a gate to be pushed manually when the taper clamp is loosened. It is recommended that you turn off DC power which disengages the motor allowing you to easily move the gate.

When you turn DC power off, the following occurs:

- The motor disengages which keeps it from running should any relay or open/close leaf functions be set.
- The GATE NO LOAD (FAULT 4) may appear on the display.

To manually open the gate(s), take the following steps:

- 1. Remove the covers and turn off.
- 2. Extend the taper handle and loosen the clamp by turning the handle counter-clockwise. Refer to [Figure 1-16 on page 1-15.](#page-36-0)
- 3. Swing the gate(s) open or close.

To return SwingSmart to automatic operation, take the following steps:

- 1. Make sure the gate(s) is not moving.
- 2. Tighten the taper clamp until no slippage occurs when you simulate a gate strike. Refer to *[Setting the Taper](#page-36-1)  [Clamp](#page-36-1)* on page 1-15.
- 3. Flip the DC power switch ON.
- 4. Clear any faults by pressing STOP or RESET.

# **SAFETY NOTICES**

The following four levels of safety notices are used where applicable within this manual; each notice contains information specific to the situation.

### **! DANGER**

Indicates death or serious injury **will** occur if the hazardous situation is not avoided.

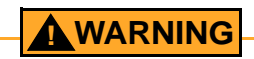

Indicates death or serious injury **could** occur if the hazardous situation is not avoided.

**! CAUTION**

Indicates mild or moderate injury **could** occur if the hazardous situation is not avoided.

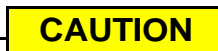

Indicates damage to equipment **is probable** if the hazardous situation in not avoided.

# **COMMON INDUSTRIAL SYMBOLS**

The following international safety symbols may appear on the product or in its literature. The symbols are used to alert you to potential personal injury hazards. Obey all safety messages that follow these symbols to avoid possible injury or death.

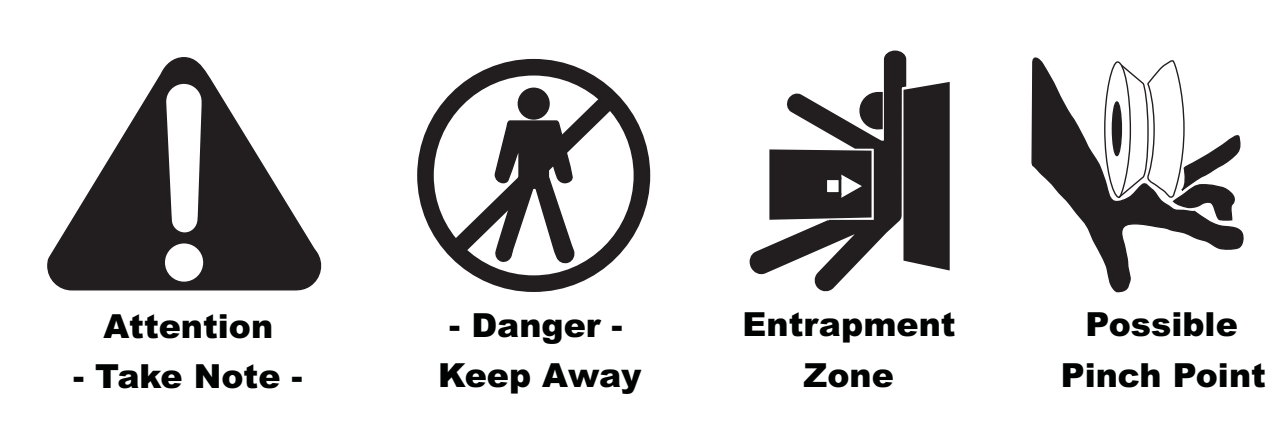

# **Installation**

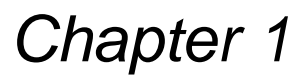

# **SITE OVERVIEW & PLANNING**

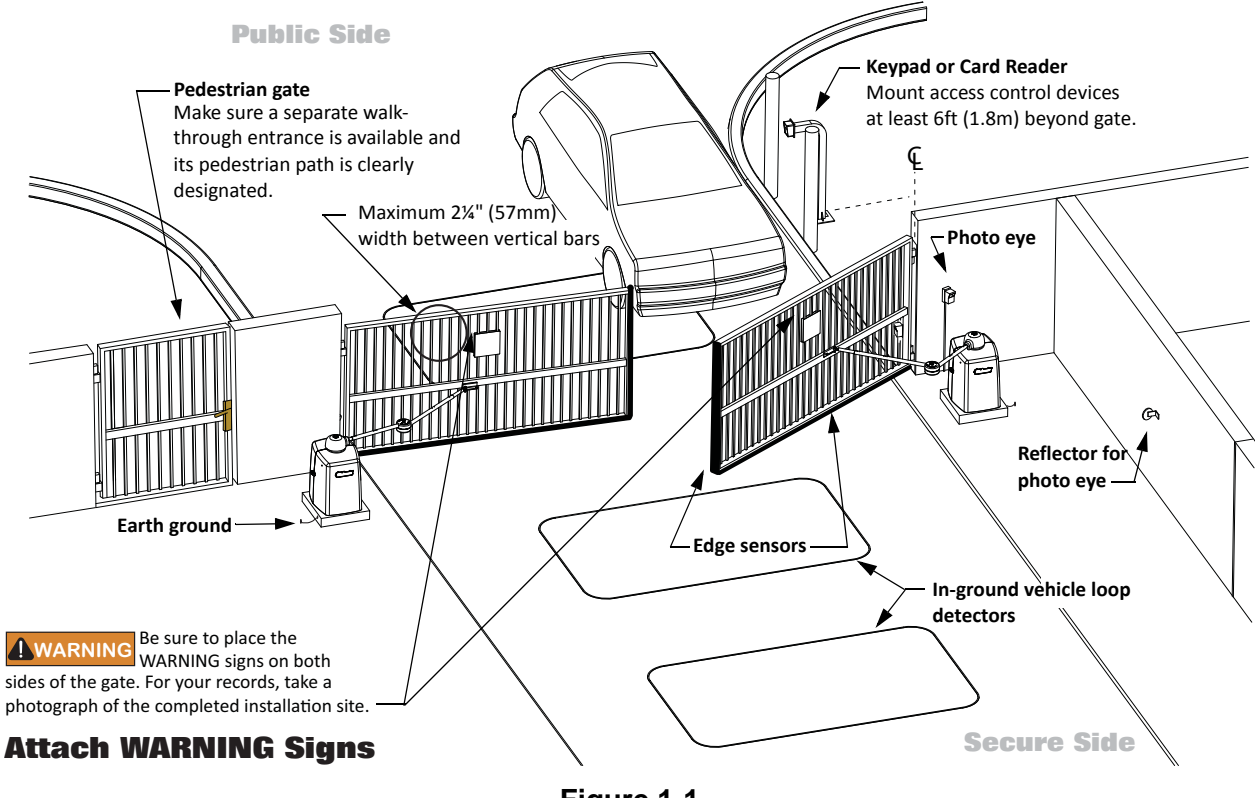

**Figure 1-1.** 

Duty cycle: continuous and the Duty cycle: continuous continuous Power, single phase: Switch selectable Solar-powered Motor:  $\frac{1}{2}$  hp Motor:  $\frac{1}{2}$  hp DC Batteries: Two 8Ah (50Ah optional) DC Batteries: Two 8Ah (50Ah optional) Gate time to open/close: Gate time to open/close: Approximately 10 to 15 seconds Approximately 10 to 15 seconds Variable speed, open/close separately Variable speed, open/close separately

#### **SwingSmart DC 20** SwingSmart DCS 20 Solar

115 volts, 3 amps, 50/60 Hertz 24VDC, 100 cycles/day requires two 10 WATT 230 volts, 1.5 amps, 50/60 Hertz panels and a minimum of 5 solar hours/day. Gate weight: 1,300lbs @ 12ft leaf (590kg @ 4m leaf) Gate weight: 1,300lbs @ 12ft leaf (590kg @ 4m leaf)

**Note:** *For more specifications, refer to the last page in this manual.*

# **PAD CONDITION**

# **Pouring the Concrete**

- 1. Follow the local building codes to identify the frost line and determine the required depth of the concrete pad. HySecurity recommends a minimum 16-inch (40.6cm) depth with a minimum 2-inch (51cm) extension above ground level. Refer to [Figure 1-2](#page-23-0)  and [Figure 1-3](#page-24-0).
- 2. Before pouring the pad, consider conduit placement so it fits within the confines of the cutout in the SwingSmart base plate as shown in [Figure 1-3.](#page-24-0) Run separate conduits for:
	- high voltage wiring (115-230V supply power) including equipment ground
	- low voltage wiring (12V and 24V accessory power) including: •vehicle loop control wiring •master/slave connections
	- earth ground (NEC/NFPA)

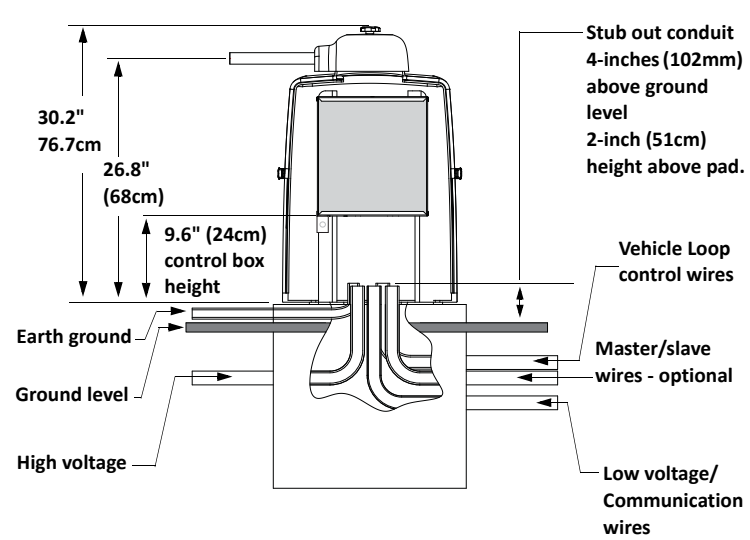

<span id="page-23-0"></span>**Figure 1-2.** 

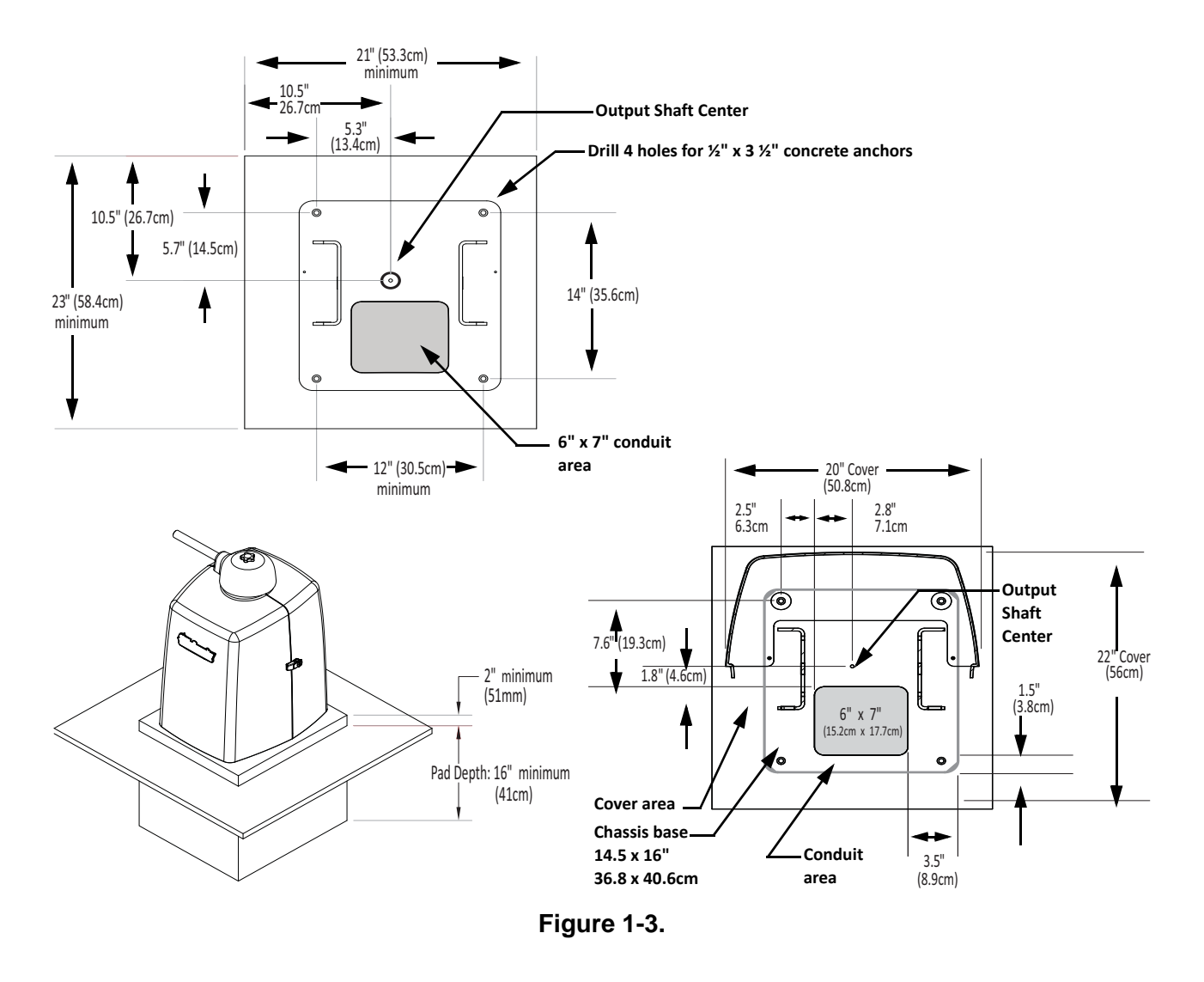

#### <span id="page-24-0"></span> $-$  NOTE

SwingSmart provides a 6 x 7-inch (15.2 x 17.7cm) cutout in its chassis base for conduit. Refer to [Figure 1-3](#page-24-0). The design also provides a 9.6-inch (24.4cm) height between the control box and chassis base for pulling and placement of wires.

3. Extend conduit height 2-inches (51mm) above the pad (4-inches/102mm above ground level). Make sure the concrete forms are square with the gate and the pad is level. Refer to [Figure 1-3](#page-24-0) for minimum pad dimensions.

### **CAUTION**

Be sure to restrict conduit to the 6 x 7-inch (15.2 x 17.7cm) cutout in the chassis base if you plan to use the extended battery backup kit. The area designed for the optional dual 50Ah batteries may be obstructed if conduit is routed elsewhere. Refer to *[Installing the Extended Battery](#page-50-1)  [Backup Kit](#page-50-1)*.

# **Using an Existing Pad**

In many applications, SwingSmart may be a replacement operator for an existing gate system. Make sure the pad is level and inspect the pad for:

- Compliance with local building codes.
- Appropriate distance from the gate. Refer to [Figure 1-3](#page-24-0).
- Appropriate dimensions for SwingSmart installation.
- Durability.

To use an existing pad, take the following steps:

- 1. Remove any existing equipment from the pad.
- 2. Measure the pad to ensure it is sized properly for SwingSmart.
- 3. Mark the center shaft location.
- 4. Follow the steps in *[Mounting the Operator](#page-27-0)*.

#### **CAUTION**

Consider positioning the operator so existing conduit exits through the cutout in the Swing-Smart base plate. Cutting small holes in the base plate for pre-existing conduit is permissible, but not recommended because it can impair the strength of the chassis and void the Limited Warranty.

# **UNPACKING THE OPERATOR**

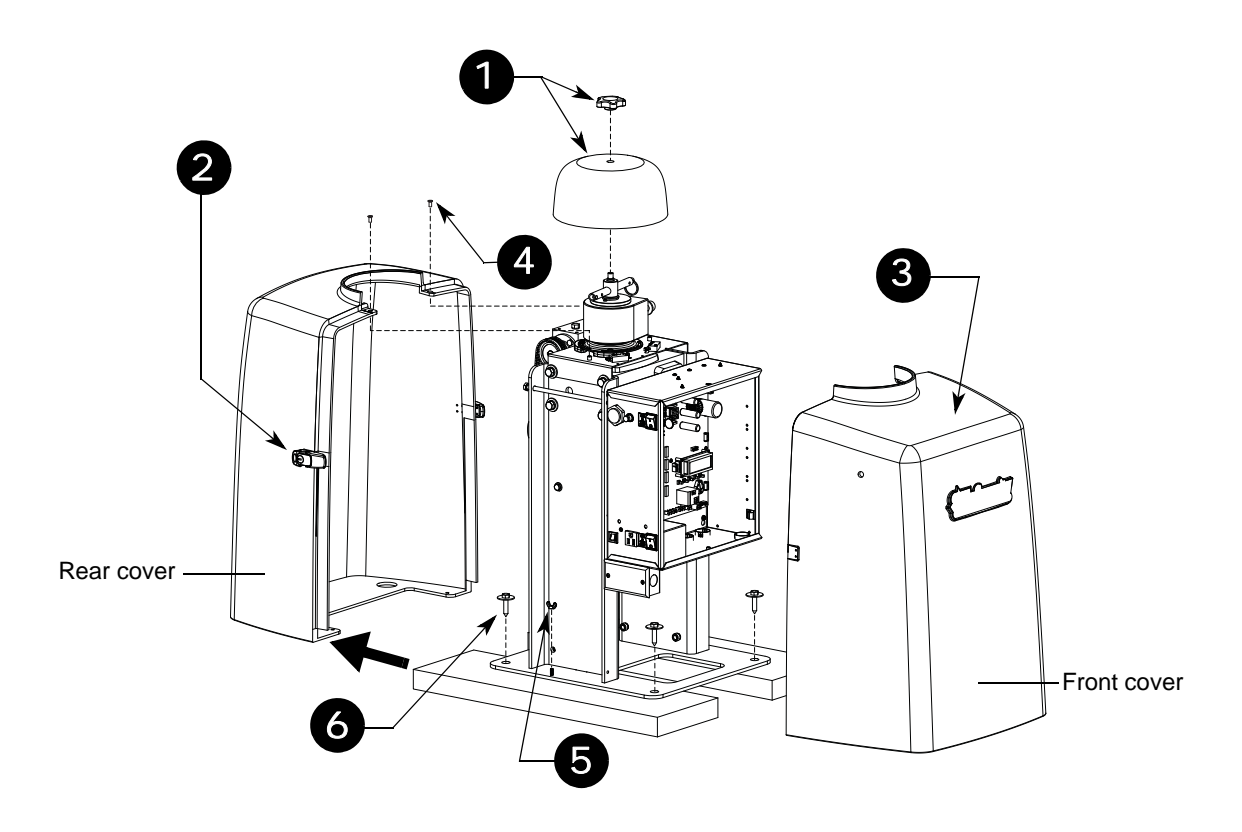

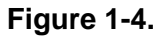

<span id="page-26-0"></span>Prepare the gate operator for installation. See [Figure 1-4](#page-26-0).

- 1. Remove the top cap by unscrewing the knob.
- 2. Unfasten the side cover latches.
- 3. Remove the front cover.
- 4. Use a Phillips-head screwdriver to remove the two screws that secure the top of the rear cover. Set the screws aside.
- 5. Remove the two wing nuts that secure the rear cover to the base plate and set the rear cover aside. Set the wing nuts aside.

#### $-$  Note

Do not lose the Phillips-head screws or wing nuts as they are used to secure the rear cover when the installation is complete.

6. Remove the four lag bolts and separate the operator from the shipping boards.

# <span id="page-27-0"></span>**MOUNTING THE OPERATOR**

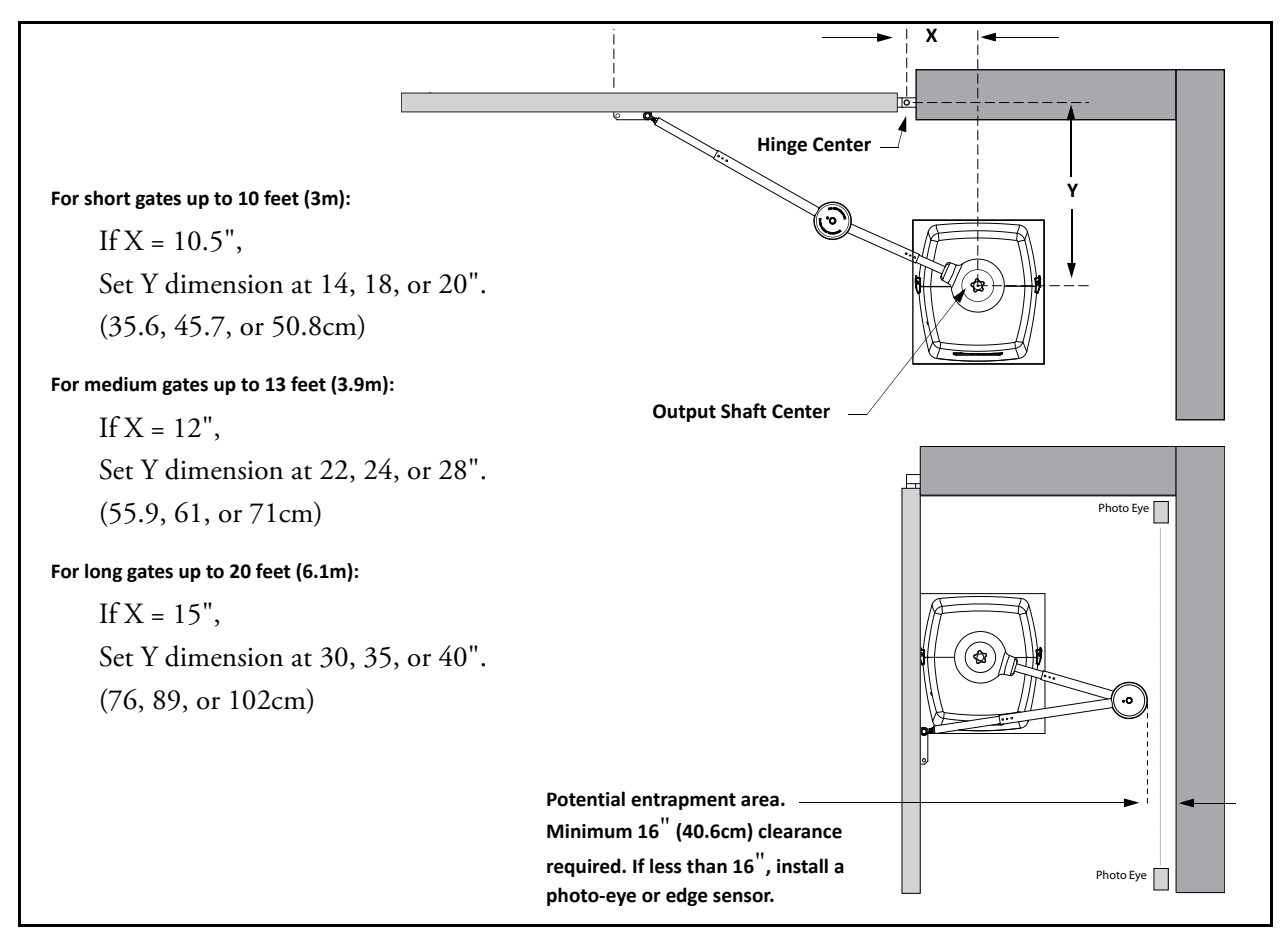

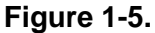

<span id="page-27-2"></span>Install the operator, by taking the following steps:

- 1. Assess any limitations in the surrounding area such as curbs, walls, or bushes.
- 2. Before placing the operator on the pad, measure and mark the output shaft center on the concrete pad by selecting the X and Y dimensions. Refer to [Figure 1-3](#page-24-0) and [Figure 1-5](#page-27-2).
- 3. Set the operator base on the concrete pad and use it as a template. Position the operator base so the center mark on the pad aligns with the small hole in the base plate. Mark the fastener and conduit cutouts. Remove the operator from the concrete pad and drill the holes for the concrete anchors.
- 4. Mount the operator with four  $\frac{1}{2} \times 3\frac{1}{2}$ -inch concrete anchors as shown in [Figure 1-6](#page-27-1).

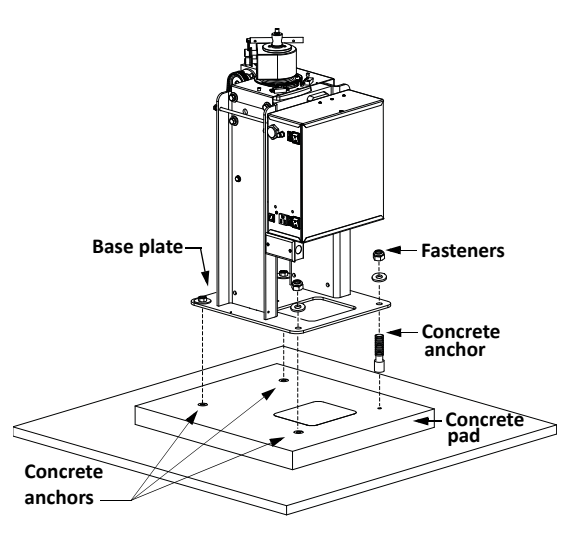

<span id="page-27-1"></span>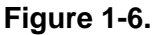

# **GATE BRACKET AND LINKAGE ARMS**

# **Installing the Gate Bracket**

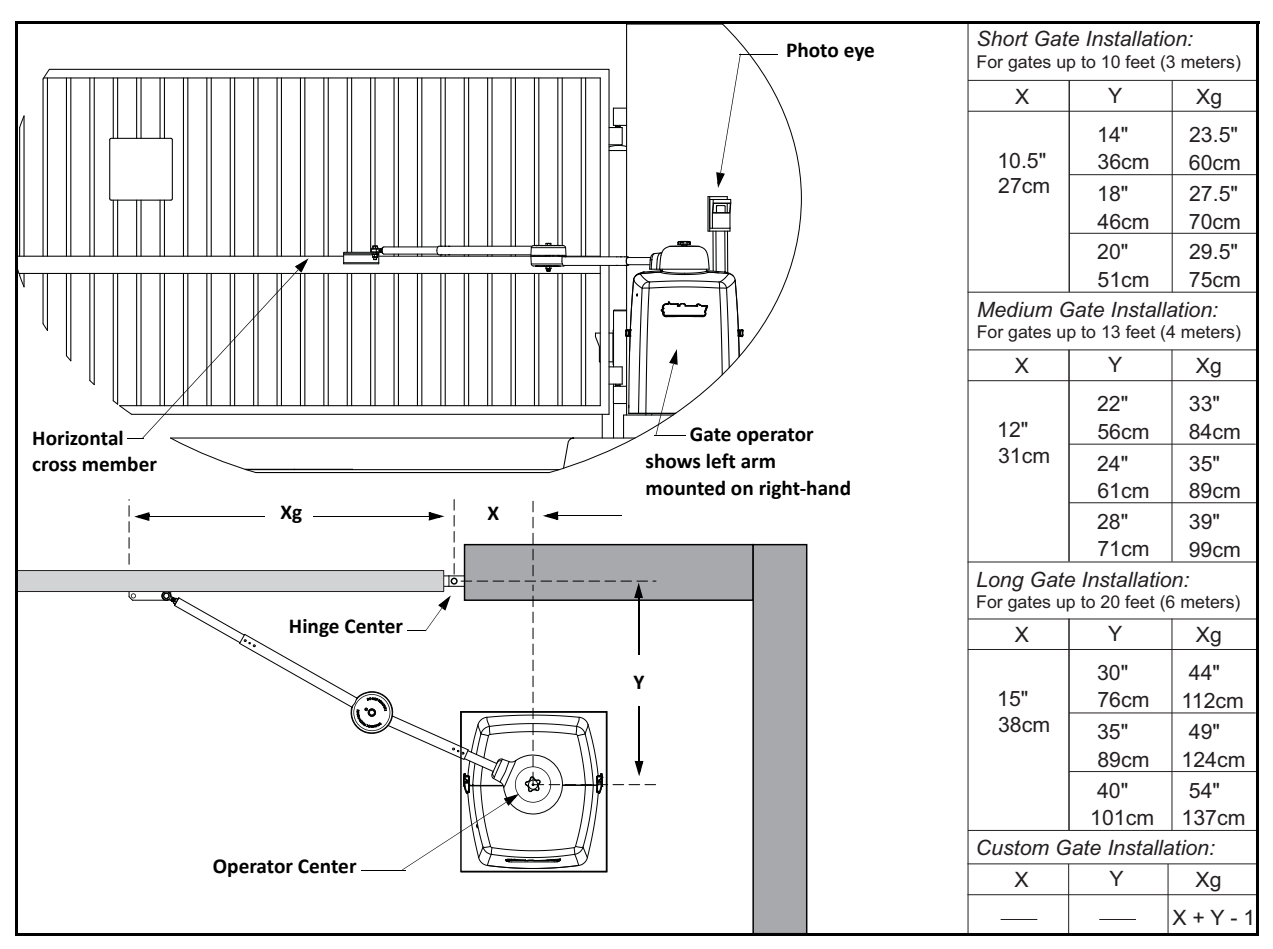

**Figure 1-7.** 

1. Secure the gate to prevent movement.

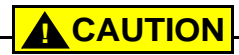

If vertical bars make up the gate design, be sure to install a horizontal cross member to provide the necessary support to the gate arm. Do not mount the bracket to a small number of vertical pickets. Pickets will bend in the event of a gate strike.

- 2. Determine the proper position of the gate bracket. Use the chart for reference. **Hint**: Determine if you have a short, medium, or long gate. If the X and Y dimensions in the chart are the same as your install, set the gate bracket at the Xg dimension. If your install does not fit to the chart specs, use the Custom Gate Installation formula to determine the proper gate bracket placement.
- 3. Measure and position the gate bracket so it is level with the arm on the operator. Clamp the gate bracket to the horizontal cross member.

## **Attaching the Stub Arms**

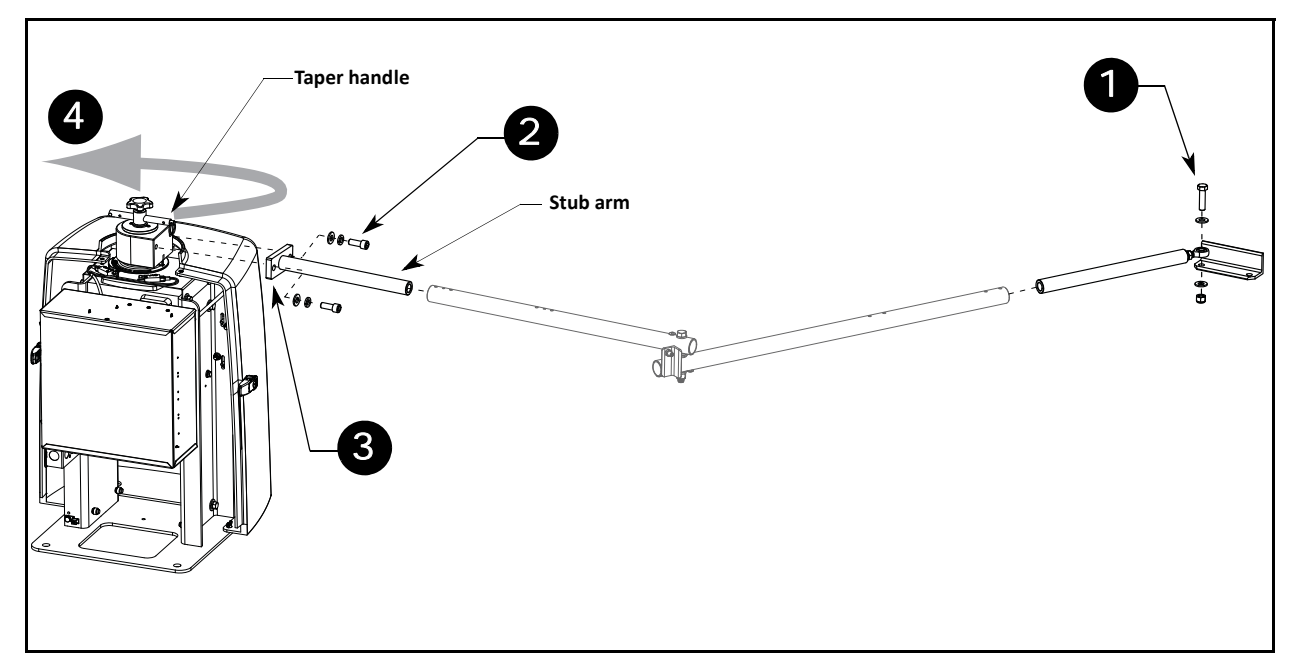

#### **Figure 1-8.**

- <span id="page-29-0"></span>1. Attach the swivel eye bolt to the gate bracket using the fasteners provided.
- 2. Remove the fasteners from the taper clamp assembly.
- 3. Align the stub arm and secure it to the taper clamp assembly using the fasteners removed in step 2.
- 4. Pull the taper handle to lengthen it. Adjust the handle so the ball detent fits into its cutout and secures the handle length. Turn the handle counterclockwise to loosen the taper clamp. [Figure 1-8.](#page-29-0)

#### $-$  NOTE  $\cdot$

Do not retighten the taper clamp. It needs to remain loose for manual gate adjustments.

# **Installing the Linkage Arms**

#### $-$  NOTE

SwingSmart operators ship with a standard left-hand linkage arm. The left-hand linkage arm can be used on a right-hand operator (and vice versa) by flipping the arm. This causes the gate attachment point to be approximately 2-inches (51cm) higher which means the gate bracket needs to be positioned accordingly. For aesthetics and ease of installation, order a left-hand and right-hand arm for bi-parting gate systems.

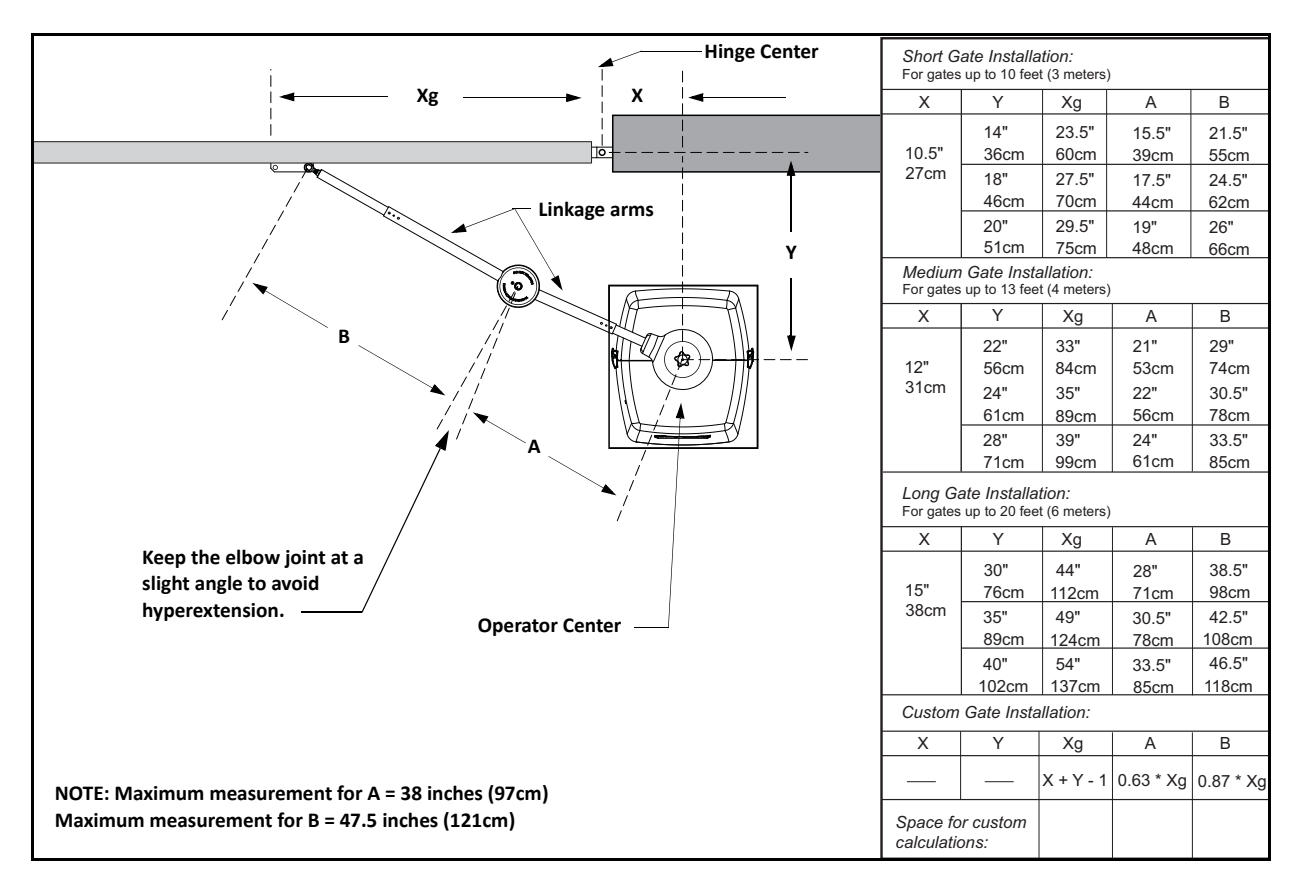

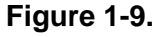

- <span id="page-30-0"></span>1. Slide the linkage tubes on the appropriate stub arms and use the tapped holes for adjustment purposes. Tighten the hex-head bolts to hold the arms in place. Refer to [Figure 1-10.](#page-31-0)
- 2. Verify the A and B dimensions on the arm linkage tubes. For short gate applications, the linkage arms must be cut to achieve the required lengths. See [Figure 1-9.](#page-30-0) If your operator position does not fit the chart specs, use the Custom Gate Installation formula to determine the proper length.

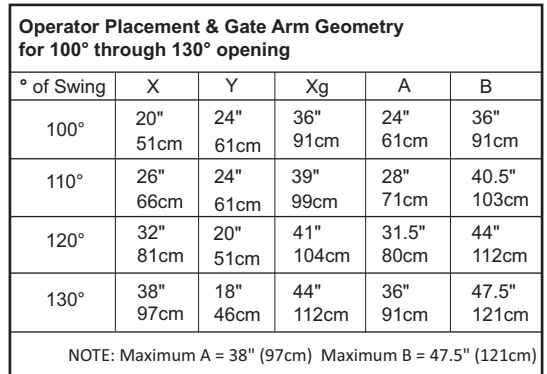

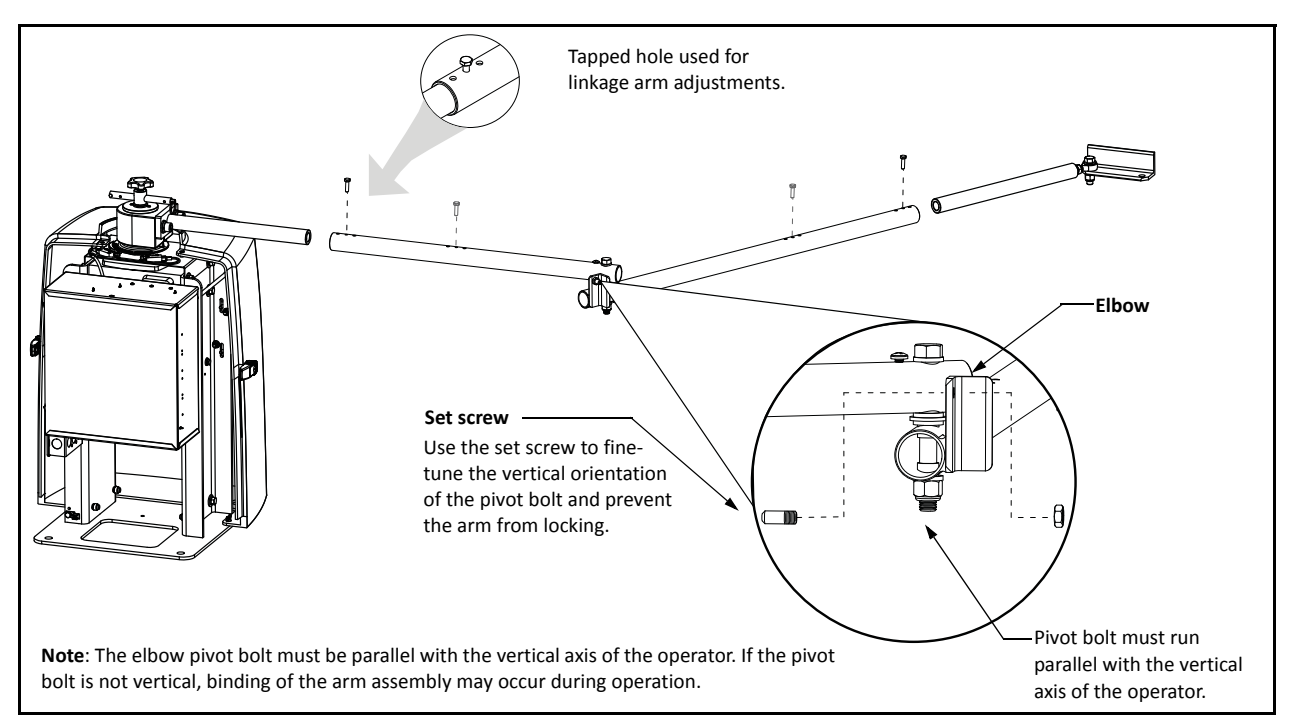

**Figure 1-10.** 

#### <span id="page-31-0"></span> $-$  NOTE

The linkage tubes used for the arm can be drilled and bolted or welded together. Do the finishing work AFTER the arm and gate adjustments are complete. See *[Completing Gate Arm Installation](#page-33-0)*.

- 3. To verify appropriate arm length, manually push the gate to the full open and close positions. Maximum security is obtained when the elbow on the linkage arms is slightly bent with the gate closed and at an approximate 90° angle with the gate in the open position. See [Figure 1-11.](#page-31-1) Refer to NOTE on page 1-11.
- 4. During the open and close process:
	- Verify all pivot joints rotate smoothly without binding. At the full open position, linkage arms must not scissor or bind.
	- Make sure the longer arm (B) does not collide with the top cap cover.
	- See [Figure 1-10](#page-31-0) and make adjustments to arm lengths by: •loosening the set screws
		- •telescoping the arms
		- •retightening the set screws

<span id="page-31-1"></span>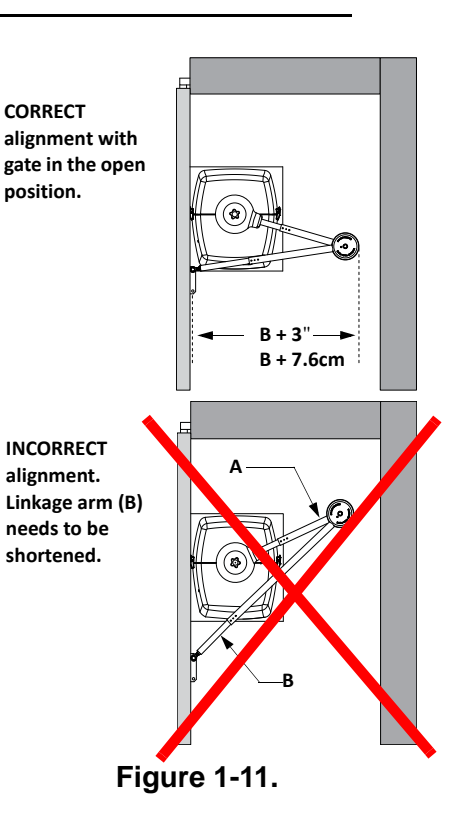

### **Adjusting the Limit Switches**

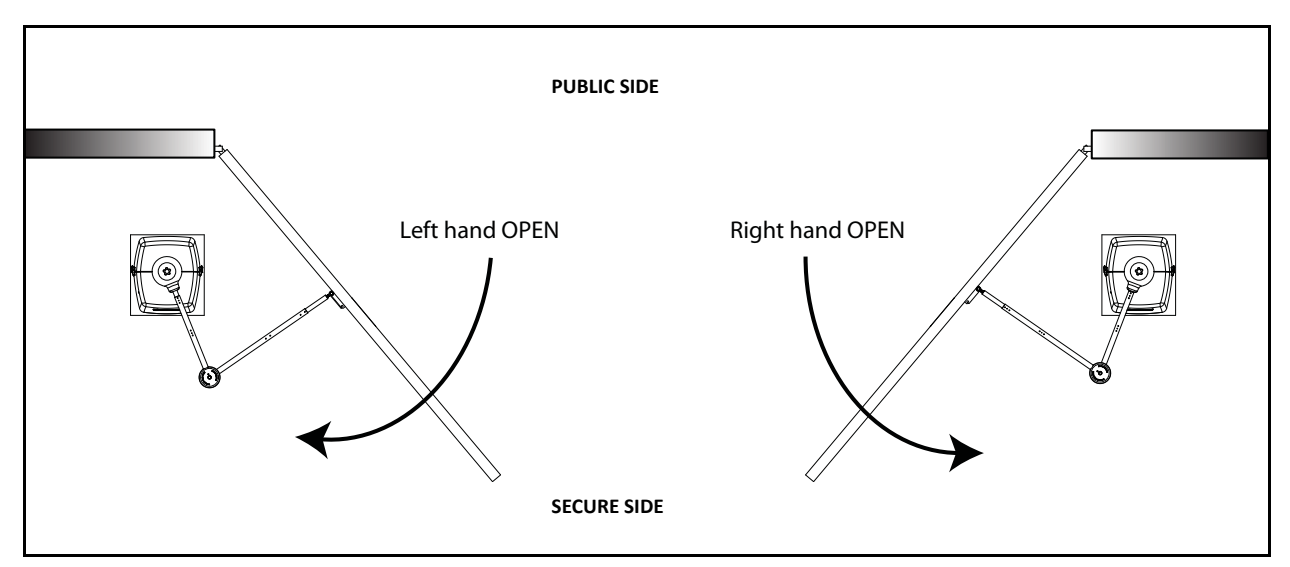

**Figure 1-12.** 

<span id="page-32-0"></span>1. Determine whether the gate operator is a right-hand operator or left-hand operator. See [Figure 1-12](#page-32-0). Stand on the secure side of the gate. If the gate opens to the right, it is a right-hand operator.

 $-$  NOTE

For a right-hand operator, the OPEN switch is the left limit switch as shown in [Figure 1-13](#page-32-1) The opposite occurs in a left-hand operator; the OPEN switch becomes the right limit switch.

- 2. To adjust the limit cams, use a Phillips-head screwdriver and loosen the fastener that secures each limit cam to the limit plate.
- 3. Manually, open and close the gate. Move the limit cams so they trip the appropriate limit switch at the full OPEN and full CLOSE positions.
- 4. Secure the limit cams by retightening the two Phillipshead screws.

A fin on the limit plate fits into the taper clamp. This feature ensures the limits always track the gate arm position even if the gate is struck and the taper clamp slips.

**Note:***When reassembling the taper clamp, make sure the limit plate fin is seated into the slot on the taper clamp.*

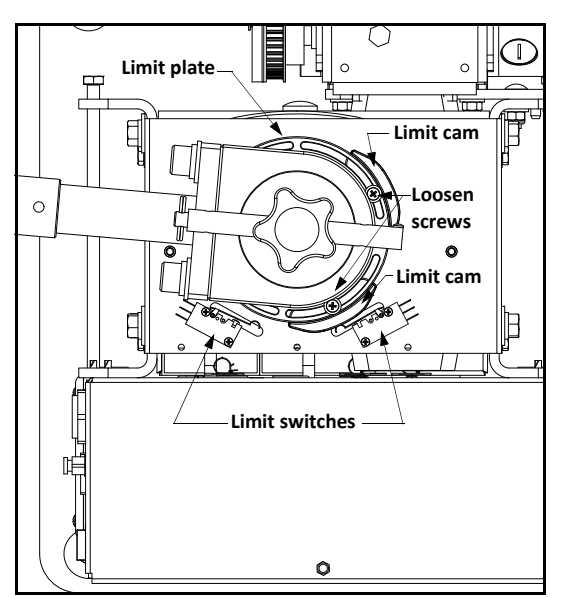

<span id="page-32-1"></span>**Figure 1-13.** 

### <span id="page-33-0"></span>**Completing Gate Arm Installation**

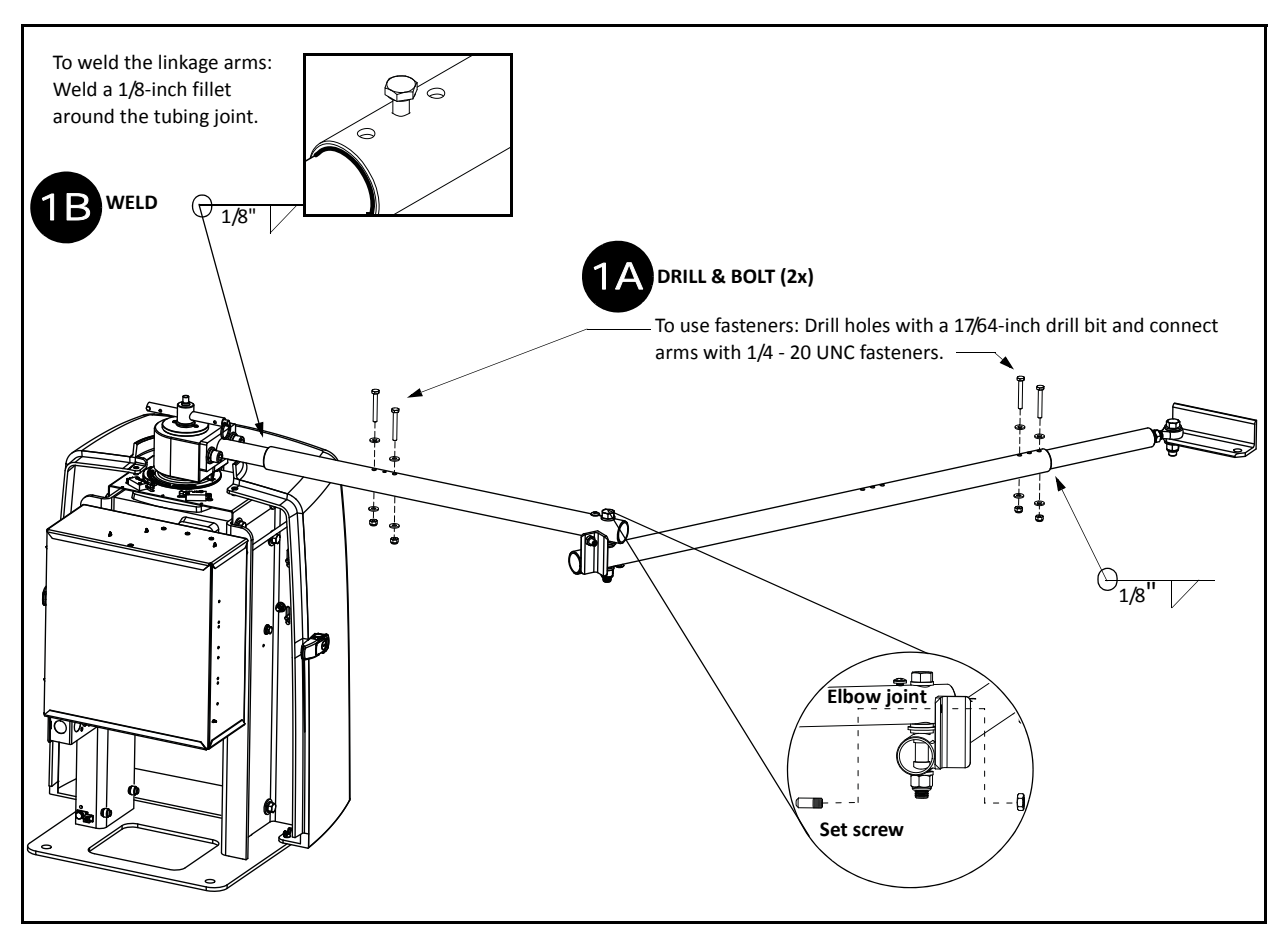

**Figure 1-14.** 

- <span id="page-33-1"></span>1. To determine whether you should drill & bolt or weld the linkage arms, you should take into consideration site planning and future impact to gate arm installation. Check whether fire bans exist at your site. Fire bans do not permit outdoor welding.
- 2. Paint exposed areas to prevent rusting.

### **CAUTION**

For sites where incident of gate strikes are high, HySecurity recommends setting the elbow with a slight offset at the full close position. Use the supplied set screw to prevent the arm from locking. The intent of the offset is that, upon gate strike, the elbow will bend and the taper clamp will slip, minimizing damage to the gearbox and operator. Be aware if the elbow is set straight and a gate strike does occur, the full force of the impact will be transferred through the linkage arms and into the gearbox causing possible damage to the gearbox and operator.

DRILL & BOLT: If you plan to use fasteners, drill holes through the linkage arms. Refer to [Figure 1-14](#page-33-1).

WELD: If you plan to weld the linkage arms, weld a 1/8-inch fillet around the tubing joint. Only weld at sites where outdoor welding is permitted.

**1A**

**1B**

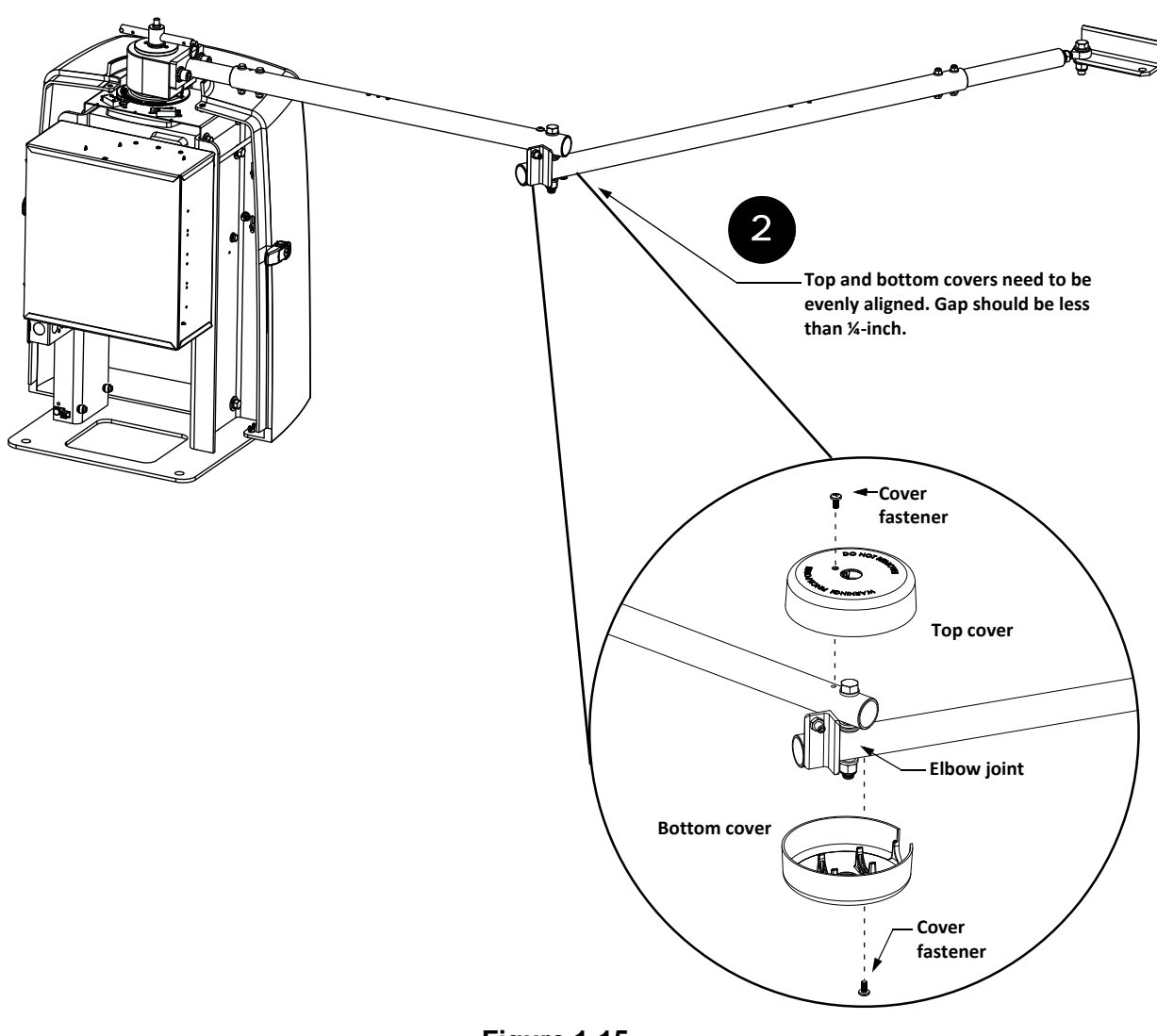

**Figure 1-15.** 

### <span id="page-34-0"></span> $-$  NOTE

The two elbow joint cover fasteners are shipped with the covers.

- 3. Place the covers over the elbow joint.
- 4. Align the mounting holes and cutouts in the covers with the gate arms.
- 5. Make sure the gap between the top and bottom covers is evenly aligned. See [Figure 1-15.](#page-34-0)
- 6. Insert the two fasteners and secure the covers.

### **! CAUTION**

It is critical that you install the elbow joint covers to comply with UL325 Safety Standards. The elbow joint is considered a pinch point and serious injury may occur if the covers are not secured properly to the gate arms.

# **Articulating Arm Option**

The articulating arm assembly uses a spherical rod end at the elbow and at the bracket mount. Situations where you might use this option include:

- The operator pad or gate is not level. The spherical rod ends on the articulating arm forgive minor discrepancies where the hardware may not be perfectly plumb.
- The gate arm is not horizontal.

By ordering the articulating arm assembly for use in these situations, the binding stress between the operator and gate hardware is reduced.

#### $-$  NOTE

Although some sites necessitate fastening a gate arm to the gate at an angle, HySecurity does not recommend it. The preferred method is an installation where the gate arm remains horizontal throughout gate travel.

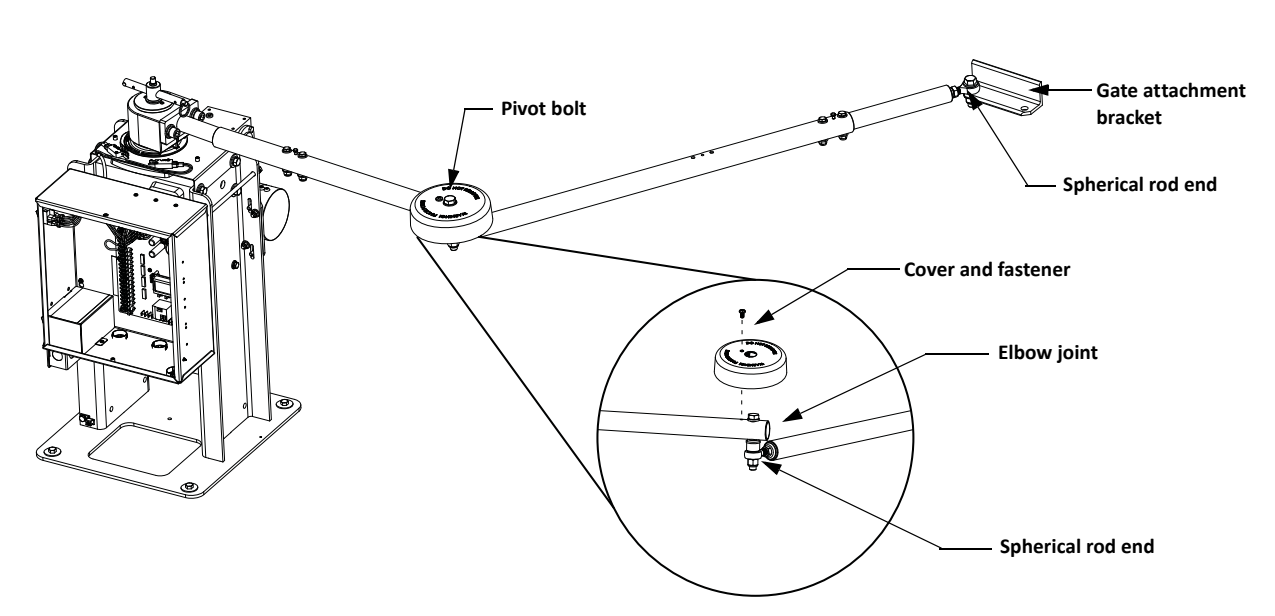

When installing an articulating arm assembly, be sure to take into account the following guidelines:

- A gate must be neutrally balanced. To comply with ASTM F2200 General Requirements, a gate must be designed, constructed and installed in such a way that its movement is not initiated by gravity when the gate operator is disconnected or loses power.
- The over-extension stop on the standard HySecurity gate arm does not exist on the articulating arm. To avoid hyperextension, mount the arm so a slight bend at the elbow joint is maintained in the gate closed position. This slight bend may prevent damage to the operator during a gate strike because it allows the elbow to bend properly and permits the taper clutch to slip thereby reducing the impact to the operator.
- Due to the flexibility in the elbow joint, only one pinch protection cover is used.

### **CAUTION**

If the gate arm is mounted at a slight angle, test the operation of the gate several times. Be sure to check for clearance issues. If possible pinch points exist, make sure to adjust the gate arm and eliminate any clearance issues or pinch points.
## <span id="page-36-1"></span>**Setting the Taper Clamp**

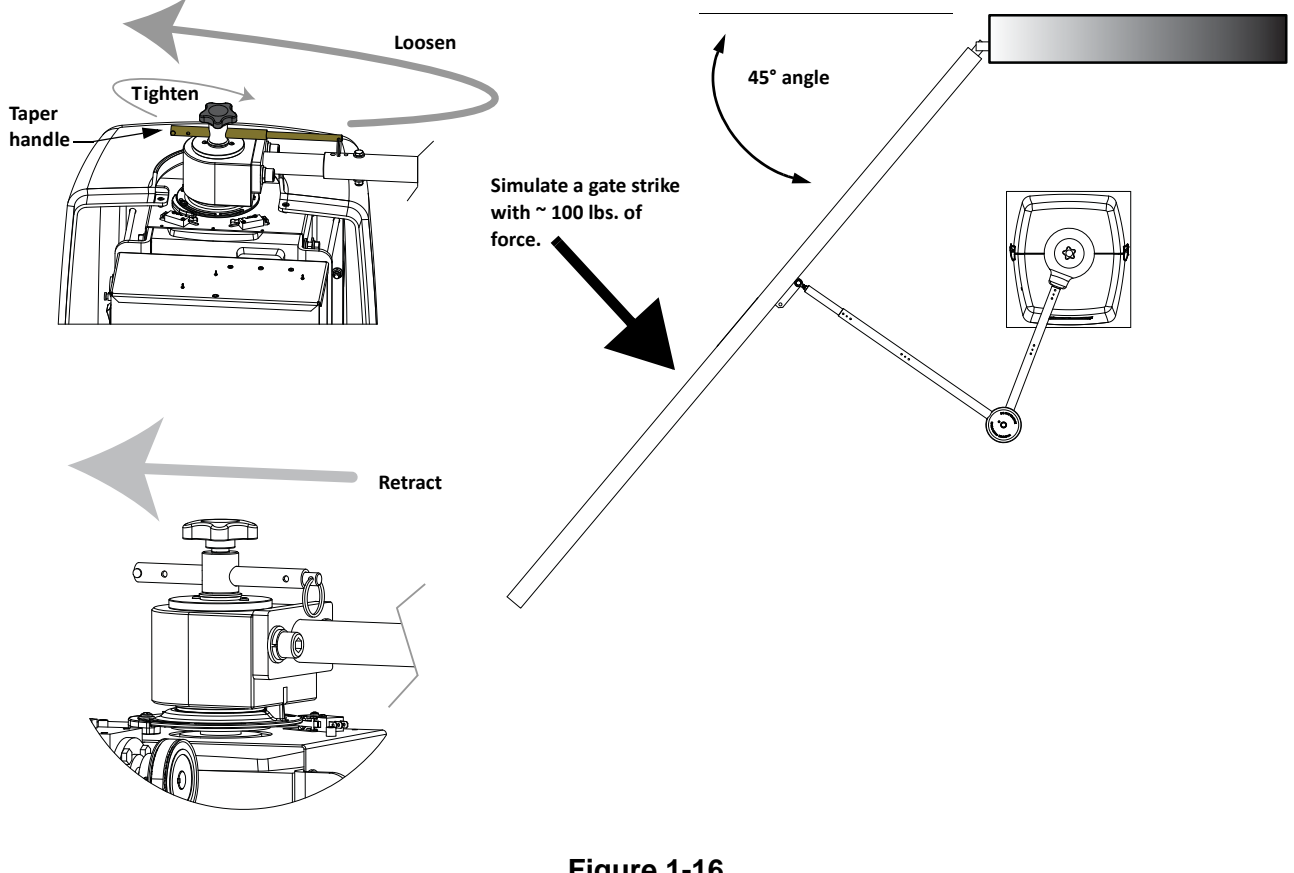

**Figure 1-16.** 

### <span id="page-36-0"></span> $-$  NOTE

Setting the taper clamp with the gate closed impedes traffic flow. If vehicles need to pass through the gate area, delay setting the taper clamp until after the operator has been configured to run. Refer to Chapter 3, *[Configuring the Setup Menu](#page-55-0)*.

The taper clamp is made of two pieces: a cone-shaped hub fits into a taper clamp assembly. The more you turn the taper handle clockwise the harder it becomes to slip the clutch.

- 1. To loosen and release the taper clamp, extend the taper handle and turn the handle counterclockwise. See [Figure 1-16](#page-36-0).
- 2. Manually, swing the gate half way between the open and closed position (approximate 45° angle).
- 3. To tighten the assembly, turn the taper clamp handle clockwise in 1/8-inch (3.2mm) increments. A large amount of torque is not required in order to obtain a tight clutch setting.
- 4. Push the gate end with approximately 100 pounds of force to simulate a gate strike. If the taper clamp slips, use the taper handle to further tighten the assembly.
- 5. Continue to adjust the taper clamp until no slippage occurs.
- 6. Retract and center the taper clamp handle.

## **Removing the Vent Plug**

To complete the installation, be sure to remove the small red vent plug found on top of the gear box.

**CAUTION**

Remove the red vent plug prior to leaving the installation site. Removing the red vent plug improves breathability which increases shaft seal life.

- 1. Use a long flat blade screwdriver with a small tip and slide it beneath the chassis (limit plate cover) to hook the top of the red plug.
- 2. Leverage the tip and slide the red plug out of the vent cap. Refer to [Figure 1-17](#page-37-0).

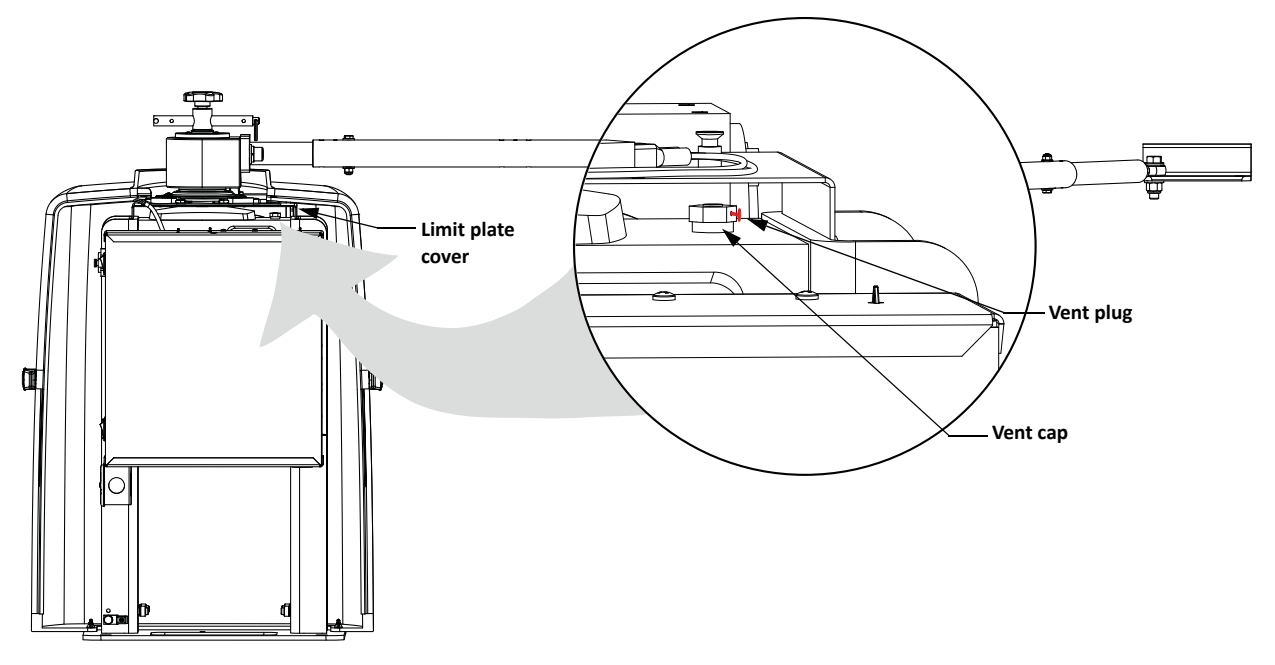

<span id="page-37-0"></span>**Figure 1-17.** 

# **Power**

# *Chapter 2*

# **INSTALLING THE EARTH GROUND**

An earth ground refers to the grounding rod and accompanying equipment ground which need to be installed to safeguard against potential electrical shock and damage to personnel and equipment.

### **! DANGER**

The potential for lightning discharge exists with all gates, fences and gate operators. National Electric Code (NEC) requires a separate earth ground in addition to the required equipment ground.

HySecurity recommends grounding the operator with a separate earth ground connected to a ground rod to assure proper operation and shield it against electromagnetism and other electrical signals that may cause erratic operation with or damage to the Smart DC Controller.

### $-$  NOTE

If you do not ground the operator with a separate earth ground rod, you risk voiding the Limited Warranty.

For earth grounding requirements, refer to the National Fire Protection Association (NFPA) 780 - *Standard for the Installation of Lightning Protection Systems*. Highlights of the standard include.

- The ground rod is a solid copper rod: minimum requirements: ⅝" (16mm) diameter and 10 feet (3m) in length.
- The ground rod is driven into the earth (refer to local codes for proper depth requirements).
- The ground rod is electrically bonded to the chassis with a single length of un-spliced 6AWG copper wire less than 3 feet (91cm) long.
- Local jurisdictions may impose additional requirements above the NEC and NFPA 780. Consult the local codes and regulations regarding requirements in your area.

Take the following steps to comply with NEC and NFPA 780 standards:

- 1. Install a grounding rod per local building codes. See [Figure 2-1](#page-39-0).
- 2. Attach a large earth ground wire (6AWG) from the grounding rod to the lug nut on the base of the chassis.
	- *New site*: Run the 6AWG wire through the concrete base and into the cutout on the chassis base.
	- *Existing site*: Run the 6AWG wire beneath the rear cover. Make sure the covers align and side latches lock properly.

Properly grounding the gate operator is critical to gate operator performance and the life of its electrical components. Use sufficient wire size during installation. Refer to*[Wiring 115VAC Power](#page-41-0)* or *[Wiring 230VAC](#page-41-1)  [Power](#page-41-1)*.

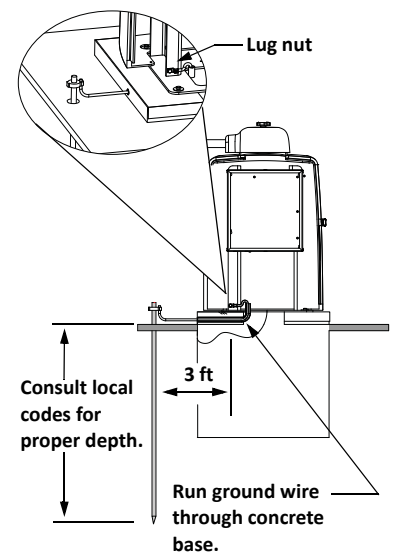

<span id="page-39-0"></span>**Figure 2-1.** 

# **WIRING AC POWER**

### **! DANGER**

Turn off AC power at the source (circuit breaker panel) before accessing the wires in the Swing-Smart junction box. Follow facility Lock Out/Tag Out procedures. Make sure both the DC and AC power switches, on the side of the SwingSmart control box are in the off position. See [Figure 2-2](#page-40-0).

## **! CAUTION**

Wiring of gate operators must conform to the NEC standards and comply with all local codes. If you plan to connect to 230VAC power, read the WARNING in [Figure 2-2](#page-40-0). The voltage selector switch on the AC Power board must be moved to the 230V position or damage to the operator will occur and void the Limited Warranty.

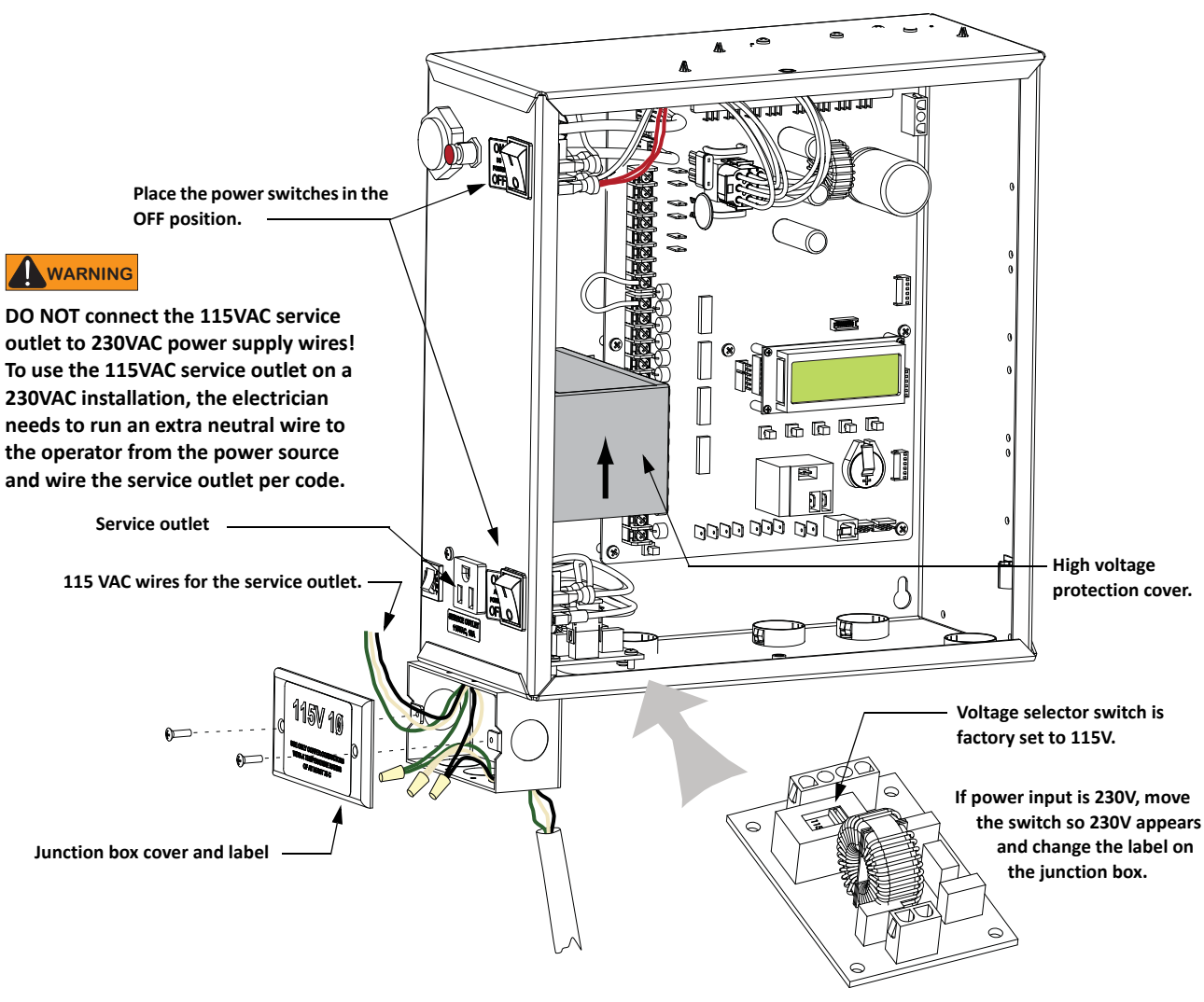

<span id="page-40-0"></span>**Figure 2-2.** 

## <span id="page-41-0"></span>**Wiring 115VAC Power**

For standard 115VAC power connection:

- Verify AC power supply wires and low voltage (12V & 24V accessory power wires) run through two separate conduits. The higher voltage from the AC power supply may cause interference and anomalies in SwingSmart operation if the high and low voltage wires are routed through the same conduit.
- Current draw is 3 Amps on a dedicated circuit (15A dedicated circuit is recommended).
- <span id="page-41-2"></span>• Make sure proper wiring is being used. The following table shows the maximum allowable wire run from the power source to the operator for various wire sizes.

| <b>AC</b> Power    | 14 gauge wire                    | 12 gauge wire             | 10 gauge wire             |
|--------------------|----------------------------------|---------------------------|---------------------------|
| One operator 115V  | 730 ft (223 m)                   | 1200 ft $(366 \text{ m})$ | 1900 ft $(579 \text{ m})$ |
| Two operators 115V | $460 \text{ ft} (140 \text{ m})$ | 750 ft (228 m)            | 1160 ft $(354 \text{ m})$ |

**Table 2-1. Wire Gauge versus Run**

**Note:**[Table 2-1](#page-41-2) assumes a dedicated circuit with an accessory power load up to 2A. Additional loads require that the wire size be increased or the distance of the run be decreased.

To connect to 115VAC power, take the following steps:

- 1. Make sure the AC power is turned off at its source and the DC and AC power switches on the operator are in the off position.
- 2. Access the input power wires and service outlet wires by removing the two Phillips-head screws that secure the high voltage junction box cover. See [Figure 2-2.](#page-40-0)

#### $-$  NOTE  $\cdot$

The service outlet wires are solid copper and are labeled and bound together to keep them separate from the AC power switch wires.

- 3. Wire nut or crimp bond the power supply wires to the black and white lead wires coming from the AC power switch (no label).
- 4. Wire nut or crimp bond the equipment ground wire to the green ground wire in the junction box.
- 5. To activate the 115VAC service outlet, include the black and white outlet lead wires and the green ground wire in the connections made above.
- 6. Neatly organize all wire connections and replace the high voltage junction box cover. Secure it with the two Phillips-head screws.

## <span id="page-41-1"></span>**Wiring 230VAC Power**

### **! CAUTION**

All SwingSmart operators are shipped from the factory as 115VAC units. When connecting to 230VAC power, the voltage selector switch on the AC power board must be moved to the 230V position or damage to the operator will occur and void the Limited Warranty.

For the 230VAC power connection:

- Verify AC power supply wires and low voltage (12V & 24V accessory power wires) run through two separate conduits as discussed in *[Wiring 115VAC Power](#page-41-0)*.
- Current draw is 1.5 Amps on a dedicated circuit (15A dedicated circuit is recommended).
- <span id="page-42-0"></span>• Make sure proper wiring is being used. The following table provides the size wire for distance (in feet) from the power source to the operator:

| <b>AC</b> Power    | 14 gauge wire   | 12 gauge wire                     | 10 gauge wire    |
|--------------------|-----------------|-----------------------------------|------------------|
| One operator 230V  | 2095 ft (639 m) | 3350 ft (1021 m)                  | 5300 ft (1615 m) |
| Two operators 230V | 1465 ft (446 m) | $2350 \text{ ft} (716 \text{ m})$ | 3750 ft (1143 m) |

**Table 2-2. Wire Gauge versus Run for 230VAC**

**Note:**[Table 2-2](#page-42-0) assumes a dedicated circuit with an accessory power load up to 2A. Additional loads require that the wire size be increased or the distance of the run be decreased.

To connect to 230VAC power, take the following steps:

- 1. Make sure the AC power is turned off at its source and the DC and AC power switches on the operator are in the off position.
- 2. Remove the High Voltage Protection cover by unscrewing the two Phillips-head screws that secure it.
- 3. Toggle the voltage selector switch from 115V to 230V. Replace the High Voltage cover and secure it. See [Figure 2-3](#page-42-1).
- 4. Access the input power wires by removing the two Phillips-head screws that secure the High Voltage Junction Box Cover. See [Figure 2-2.](#page-40-0)
- 5. Wire nut or crimp bond the power supply wires to the black and white lead wires coming from the AC power switch (no label).
- 6. Wire nut or crimp bond the equipment ground wire to the green ground wire in the junction box.

<span id="page-42-1"></span>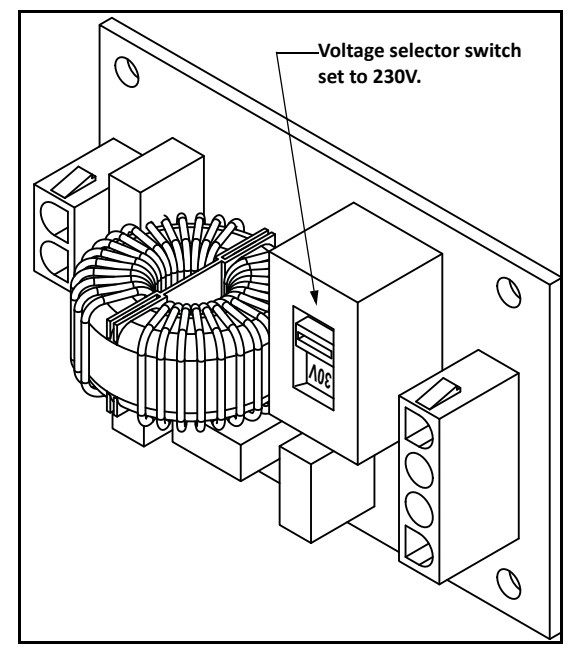

**Figure 2-3.** 

### **! DANGER**

Do not connect the 115VAC service outlet to 230VAC power supply wires. To use the service outlet with 230VAC supply power, a separate neutral wire (white) must be run from the power source. Follow guidelines according to the National Electrical Code Article 250.

- 7. Neatly organize all wire connections and secure the High Voltage Junction Box Cover with the two Phillips-head screws.
- 8. Place the 230V 1Ø label on the High Voltage Junction Box Cover over the 115V 1Ø label.

# **CONNECTING DC POWER**

To connect the DC power:

- 1. Turn off the DC and AC power switches.
- 2. Slide the plastic cover off the control box.
- 3. Attach the red spade connector to the battery terminal on the DC power switch. See [Figure 2-4.](#page-43-0)

**Note:** *For extended battery backup installation, refer to the [Installing the Extended Battery](#page-50-0)  [Backup Kit](#page-50-0) instructions.* 

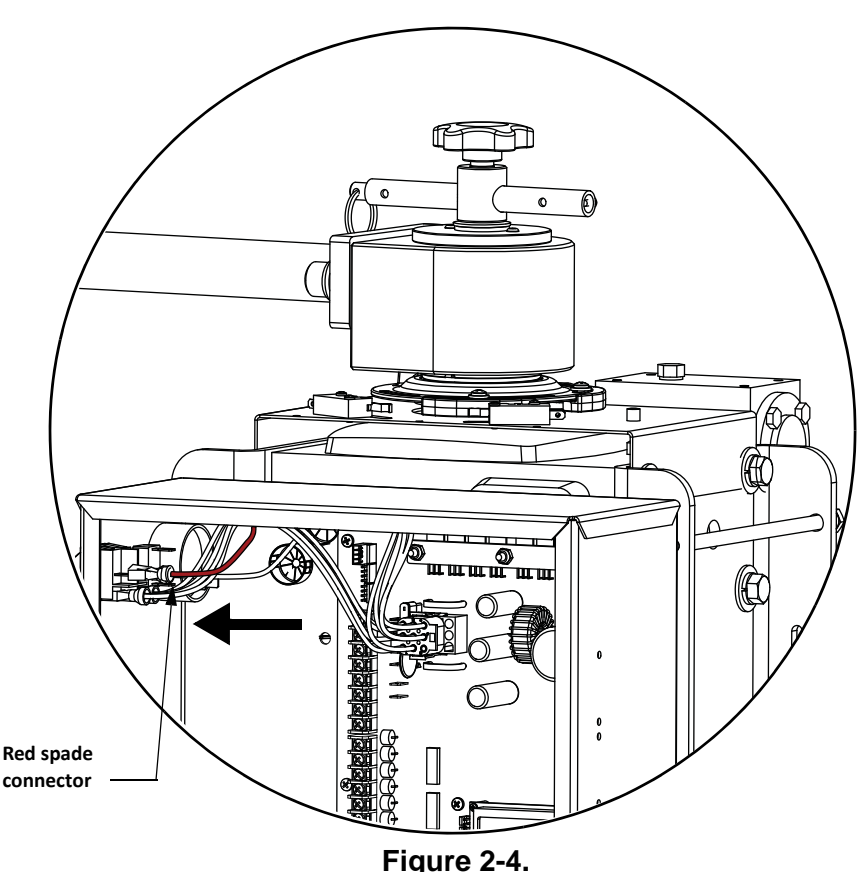

# **USING A SOLAR POWERED OPERATOR**

<span id="page-43-0"></span>HySecurity offers a solar version of the SwingSmart operator: SwingSmart DCS20. The solar model has different internal wiring and includes software programmed for solar use. The Smart DC Controller has a built-in charger which allows a 24V solar panel (or two 12V panels) a direct connection to the SwingSmart operator with no additional electronic devices required.

### $-$  NOTE

Solar panels are NOT included in the purchase of the SwingSmart DCS 20 Solar operator. Also, adapting a standard SwingSmart DC operator to a solar application is not recommended. For ease of installation and proper functionality, be sure to order a SwingSmart DCS 20 for a solar-powered site.

To plan a solar-powered site, read through this entire section. Keep in mind that the SwingSmart DCS 20 operator does not have the following components:

- Transformer
- AC power supply board
- AC service outlet
- Various wiring adaptations that are standard in a SwingSmart DC 20 operator

## **Design Requirements & Considerations**

Two standard 8Ah batteries are supplied with SwingSmart DCS 20 and nominally support up to 100 cycles per day based on the following:

- Battery storage capacity based on 5 solar hours per day. See [Figure 2-7.](#page-47-0)
- 20WATT solar panel system (minimum requirement). See [Figure 2-5](#page-45-0).
- A gate weight of 750lbs (340kg) and gate length of 12ft (3.7m)
- Connection to two HY-5A and one multi-code radio receiver. Note that if connected properly, photo eyes are not considered in the power load because the Smart DC Controller only powers the photo eyes when the motor engages. Refer to *[Installing Photoelectric Sensors For Secondary Entrapment Protection Only](#page-107-0)*.

### $-$  NOTE

The available 50Ah battery option supports more peripheral connections because of its higher storage capacity. A higher energy storage capacity provides a higher sustained current draw. If the solar operator will be opening and closing more often at night or in low solar hour conditions, consider using the 50Ah option and two 20WATT panels (for a total capacity of 40 WATTS).

The design of the solar-powered site is important in maintaining the highest gate cycle capacity and extending the life of the batteries. The construction of a solar-powered gate and its cycle capacity is significantly affected by the following:

- Energy demand of the peripheral devices. The more energy efficient the device the less power draw occurs to the batteries.
- Solar hours at the site. "Solar hours" relate to the amount of energy delivered by the sun and absorbed by the solar panels. It is NOT the same as the number of daylight hours available at the site. See [Figure 2-8](#page-48-0).
- Design considerations must use calculations that are figured for the darkest months of the year (typically December/January). Higher wattage panels may be required.
- Impediments to the sun's rays reaching the solar panels. Elements such as, shade, improper alignment, or dirty panels will reduce the amount of power available.

### $-$  NOTE

Solar panels must not be shaded (not even partially) or the output power will be significantly reduced. Panels must be kept clean as small areas of sunlight blockage cause a large reduction in output power. Alignment is also critical because the rated wattage output is based on the solar panels being mounted perpendicular to the angle of the sun's rays midday on winter solstice (December 21st).

- Extreme temperatures affect battery life. Keep the batteries away from temperatures above  $90^{\circ}F(32^{\circ}C)$ . See *[Important Considerations for DC-powered Operators](#page-49-0)*.
- Good gate hardware and smooth, unobstructed gate travel lowers the operator's power draw and serves to extend battery life.

### $-$  NOTE

Any solar systems that are designed close to the minimum margins will stress and shorten the battery life and risk unreliable operation, especially in periods of inclement weather.

## **Connecting the SwingSmart DCS 20 to Solar Power Panels**

- 1. Use 14 gauge wire or larger to connect the solar panel(s) within 100ft (30.5m) of the operator. Check NEC and local regulations if other distances apply.
- 2. Use one 24VDC solar panel or two 12VDC solar panels in series with a total capacity of at least 20W. Mount them according to the manufacturer's installation instructions.
- 3. Make sure both DC power switches on the SwingSmart control box are in the OFF position, and then remove the two Phillips head screws that secure the 24VDC cover to the junction box.
- 4. Wire nut or crimp bond the solar panel wires to the black and red input wires. See [Figure 2-5.](#page-45-0)
- 5. Wire nut or crimp bond the equipment ground wire to the green ground wire in the junction box.

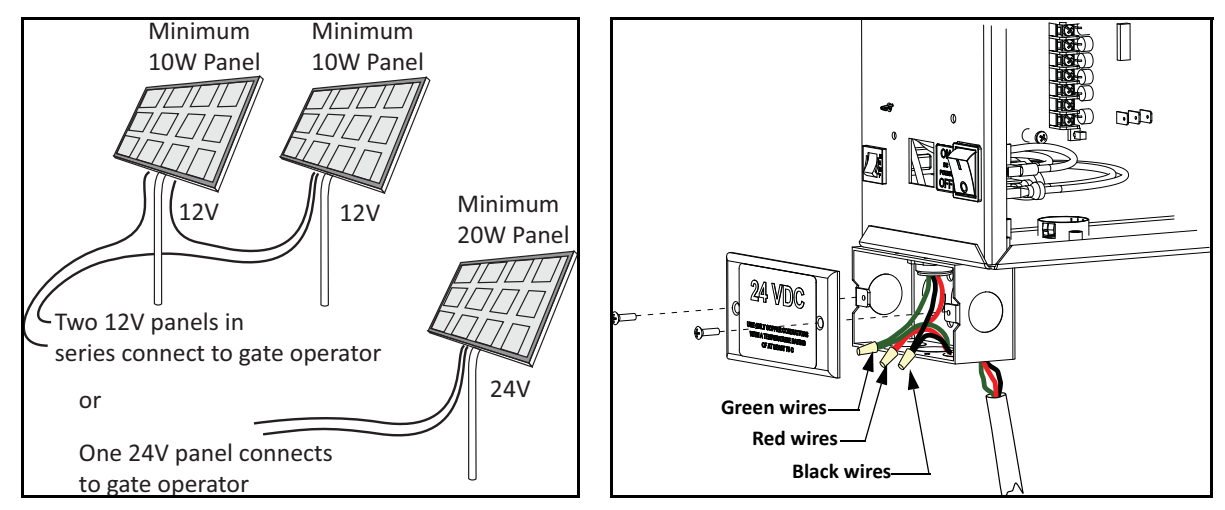

**Figure 2-5. Solar Panels and Wiring Connections**

### <span id="page-45-0"></span> $-$  NOTE

For extended battery backup installation instructions, refer to *[Installing the Extended Battery](#page-50-0)  [Backup Kit](#page-50-0)*.

- 6. Slide the plastic cover off the control box and attach the red spade connector to the battery terminal on the upper DC power switch. See [Figure 2-6.](#page-46-0)
- 7. Turn both DC power switches ON and program the Smart DC Controller. See *[Configuring the Setup](#page-55-0)  [Menu](#page-55-0)*.

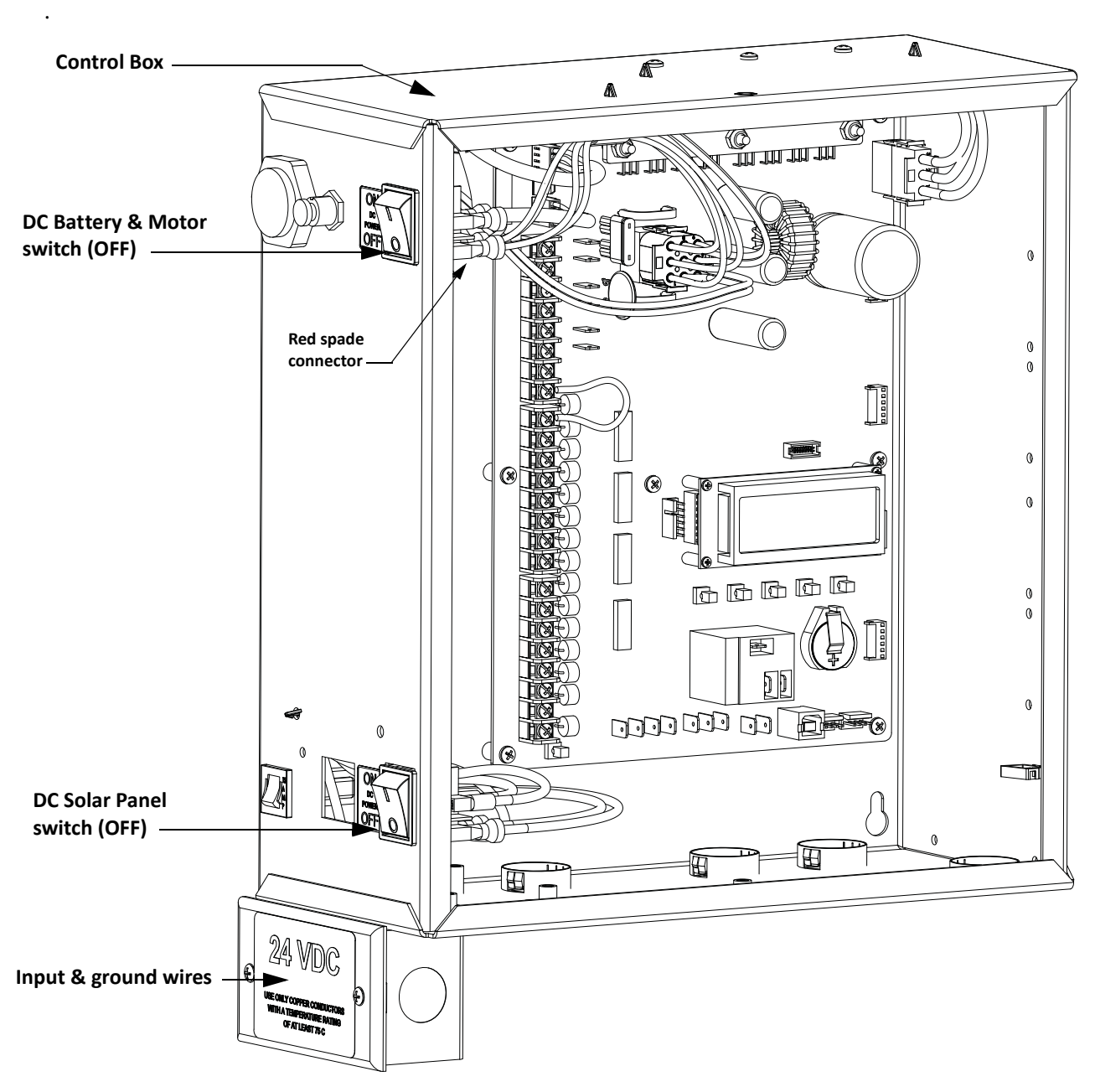

<span id="page-46-0"></span>**Figure 2-6. SwingSmart DCS 20 Control Box**

## **Connecting Peripherals to Solar Operators**

### **CAUTION**

The 24VAC power supply shown in [Figure 2-7](#page-47-0) is not to be used for peripheral connections because the 24VAC terminals are directly connected to the solar panel inputs. Any peripherals attached to the 24VAC terminals could be severely damaged due to varying voltage levels.

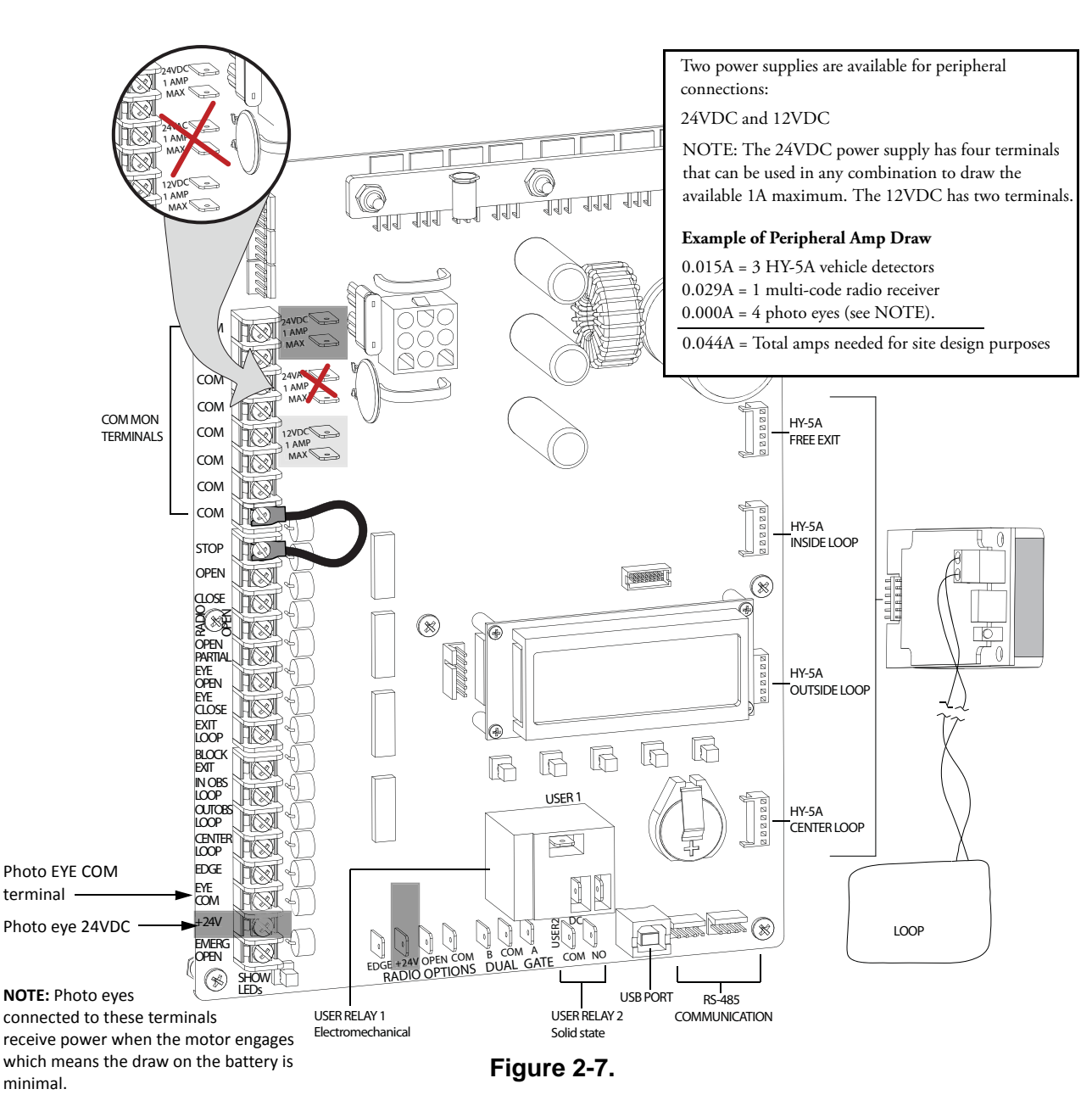

<span id="page-47-0"></span>To connect any peripheral devices to a solar operator, use the 24VDC or 12VDC terminals. Because a solar operator gets its energy from the sun and stores the energy produced by the solar panels in batteries that are constantly discharging, it is important to use peripheral devices that draw and consume as little power as possible.

For example, the Smart DC Controller has specific connections for photo eyes. When you attach photo eyes for entrapment protection, you have the option to wire the photo eyes to the EYE COM and +24VDC. When wired to these connections, the photo eyes only draw power when the motor engages, thereby extending battery life. The same can be said for HY-5A vehicle detectors which draw a minimal 0.005A per detector; compared to box detectors which usually draw, at minimum, 0.009A. For more information on photo eyes, refer to the section titled *[Installing Photoelectric Sensors For Secondary Entrapment Protection Only](#page-107-0)*. To review information about vehicle detectors, refer to *[Installing Vehicle Detectors and Loops](#page-103-0)*.

## **Understanding Gate Activity based on Solar Zones**

Use the solar maps to determine the number of solar hours per day that can be reasonably expected in a particular zone. The number of solar hours per day affects the amount of gate travel powered by the SwingSmart solar operator.

 $-$  NOTE

Remember, the sun is the only source of energy. If you need to increase the number of gate cycles per day, additional solar panels may be required. Also, the greater the battery capacity, the longer the operator can cycle the gate on cloudy days without the recharge provided by the solar panels. Sites requiring more cycles per day or those sites located in less sunny climes, need larger capacity batteries. HySecurity offers a 50Ah battery option which provides six times the storage capacity of the standard 8Ah batteries.

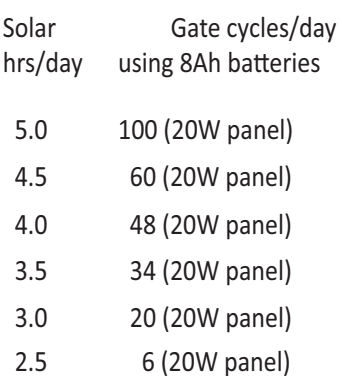

## **Map Legend**

Four Week Average, December 7 - January 4

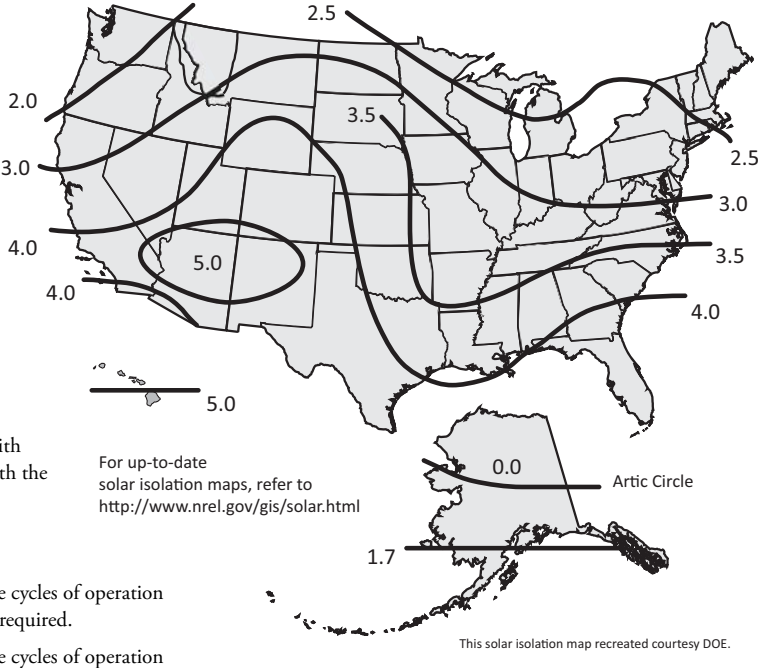

The chart is based on a 20 Watt (24VDC) solar panel system with SwingSmart powering a 12 foot (3.6m), 750lbs (340kg) gate with the following peripherals attached:

- One low current multi-code radio receiver
- Two HY-5A vehicle detectors

The number of amps that the peripherals draw coupled with the cycles of operation occurring throughout the *night* determines the battery capacity required.

The number of amps that the peripherals draw coupled with the cycles of operation during the *day*, determines the solar panel size needed.

**NOTE:** HySecurity provides a 50Ah battery option for sites where more peripherals may be attached or inclement weather is an issue. For sites of this nature, consider a 40W system. A 40W system increases the capacity shown in the chart above.

<span id="page-48-0"></span>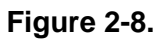

# <span id="page-49-0"></span>**IMPORTANT CONSIDERATIONS FOR DC-POWERED OPERATORS**

- Since the operator is intended to run on batteries, control of the load is important. Gates that move easily and do not bind will drain less energy from the battery, preserving capacity for more cycles during a power failure.
- Be certain to observe polarity when connecting the batteries or adding accessories. Reversed polarity may result in a non-functional operator or damage to a component. Red (+) is positive and black (-) is negative. If shorted, the batteries will generate a very high current. The batteries are connected in a series circuit: Join the positive (+) terminal from one battery to the negative (-) terminal of the next battery.
- Batteries have a finite life and age more quickly when exposed to temperatures above 80°F (27°C). Battery temperatures above 104°F (40°C) are damaging and significantly shorten battery life.
- As the batteries age, they will progressively lose their capacity to store energy. If the total amount of back up capacity is critical, plan to replace the batteries after two years of use especially in hot climates. Properly discard used batteries. Refer to *[Hazardous Materials and Proper Disposal](#page-15-0)*.

### **! WARNING**

Batteries contain sulfuric acid. Acid in your eyes, on your skin, or on your clothing can cause injury and severe burns. If batteries are dropped or damaged dispose of them properly.

<span id="page-49-1"></span>• Batteries are rated to perform to capacity at certain temperatures. Variations in temperature affect performance of the batteries. An example of amp hour performance is shown in [Table 2-3](#page-49-1). HySecurity mounts the battery pack near the transformer to provide residual heat around the batteries which guards against amp hour loss in colder climates.

| <b>Temperature</b>               | <b>Capacity</b> |  |
|----------------------------------|-----------------|--|
| $77^{\circ}$ F (25 $^{\circ}$ C) | 100             |  |
| $32^{\circ}F(0^{\circ}C)$        | 80              |  |
| $-22^{\circ}F(-27^{\circ}C)$     | 50              |  |

**Table 2-3. Amp Hour - Example of Battery Performance**

• HySecurity uses a permanently sealed AGM-type battery which last much longer than wet cell batteries and needs no maintenance over its life span. Batteries are protected from over discharge by a low voltage sensing circuit. The charger circuit regulates to allow high charger output when the battery is partially discharged. The charger circuit automatically reduces the output to near zero as the batteries become fully charged.

### $-$  NOTE  $\cdot$

The SwingSmart operator stores all User and Installer Menu settings in non-volatile memory (EEPROM). Configurations are saved if a power loss occurs and reinstated once power is restored.

## <span id="page-50-0"></span>**Installing the Extended Battery Backup Kit**

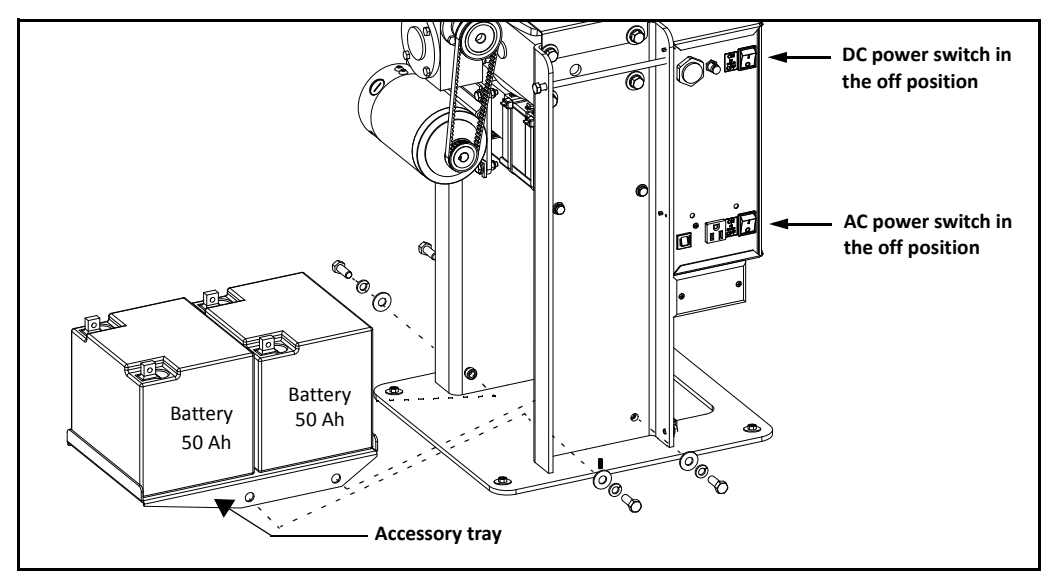

**Figure 2-9.** 

HySecurity offers extended DC power back up option with two 50Ah batteries. Contact HySecurity parts department to order extended battery backup kit (P/N MX001810).

To install the extended battery backup kit:

- 1. Turn off the DC and AC power switches.
- 2. Unlock side latches to remove the SwingSmart front cover. Remove the two Phillips-head screws and the two wing nuts that secure the rear cover. Set the covers aside.
- 3. Cut the two black zip ties which secure the 8Ah batteries to the tray.
- 4. To access the 8Ah batteries and disconnect its wires, remove the two screws closest to the motor and loosen the other two screws that secure the support tray as shown in [Figure 2-10](#page-50-1).

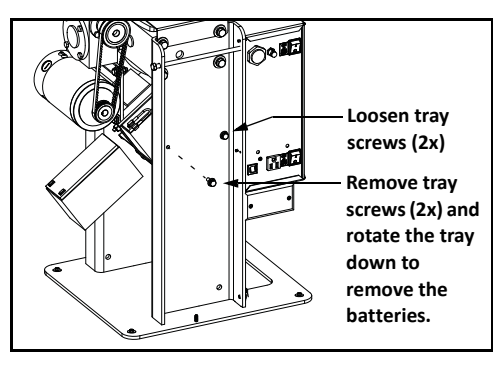

<span id="page-50-1"></span>**Figure 2-10.** 

- 5. Carefully rotate the support tray to access the battery wires. Lift the 8Ah batteries from the support tray. Disconnect the black and blue wires and set the 8Ah batteries aside.
- 6. Return the support tray to it's original position and secure it properly.

### **! DANGER**

Make sure both the left and right 8Ah DC battery wires are disconnected. Remove the batteries from the unit and properly store or discard them. Refer to *[Hazardous Materials and Proper Dis](#page-15-0)[posal](#page-15-0)*. Never mix battery sizes, types, or brands. HySecurity strongly recommends that only sealed AGM style batteries be used.

- 7. Place the 50Ah battery tray between the chassis posts and secure it using the four fasteners provided in the kit. See [Figure 2-11](#page-51-0).
- 8. Situate the two 50Ah batteries on the tray.
- 9. Attach the blue wire from the red terminal on one 50Ah battery to the black terminal on other 50Ah battery.
- 10. Run the 8Ah wire harness through hole in the 8Ah battery support tray.
- 11. Using the wires attached in the 50Ah battery kit, attach the red wire to the red positive terminal on the 50Ah battery. Connect its opposite end to the red lead exiting the support tray. Connect the black wire to the black negative terminal on the 50Ah battery. Connect its opposite end to the black lead exiting the support tray.
- 12. Access the Installer Menu on the Smart DC Controller.
- 13. Change the Battery Setting (BT) in the Installer Menu to a number 1 (Extended). Follow the steps in the menu tree shown here.

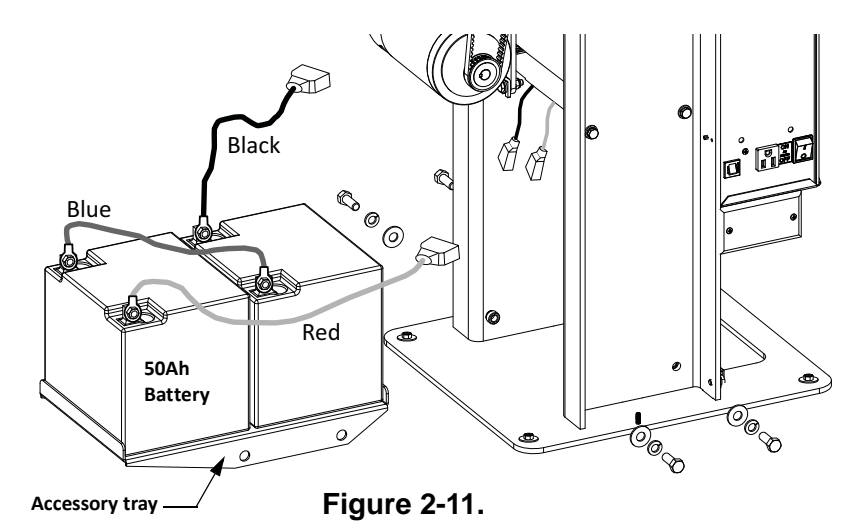

<span id="page-51-0"></span>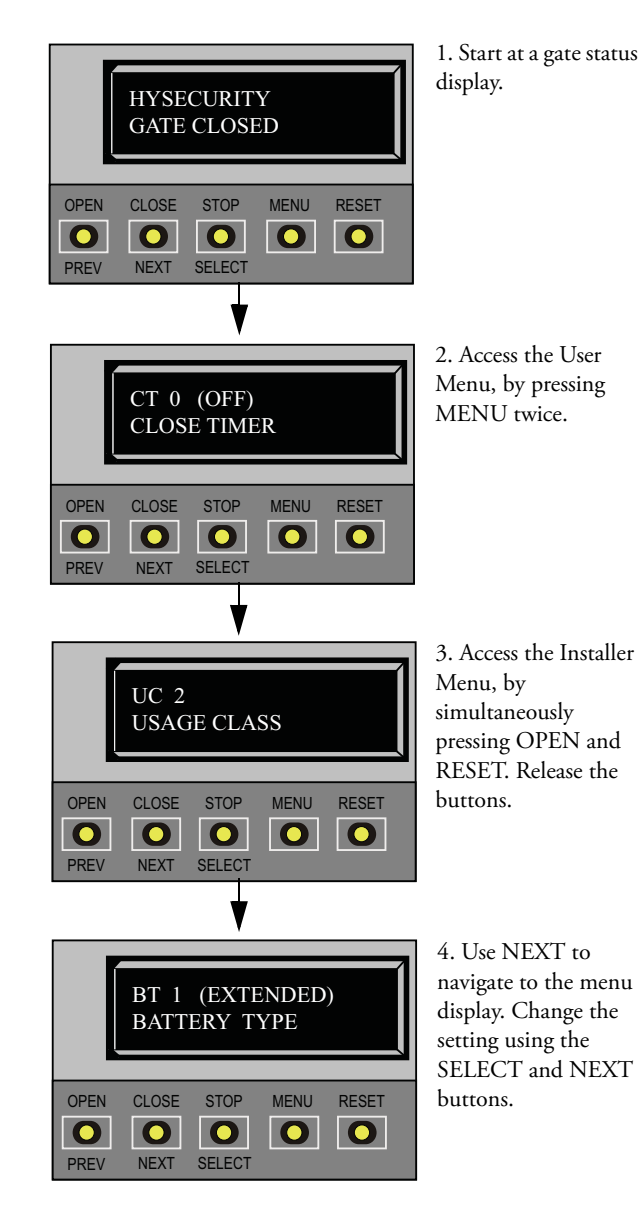

# **Display and Menu Options**

# *Chapter 3*

This section of the manual provides information about the display and menu options. It includes how to:

- Turn both AC and DC power switches on.
- Configure the Setup Menu
- Review how to use the Smart DC Controller Buttons in Menu Mode
- Review Run Mode and Gate Status Displays
- Access and Configure User Menu Options
	- Adjust the Close Timer
	- Set the Time and Date
	- Set the AC Power Loss Gate Function
	- Adjust the Display Contrast
- Access and Configure Installer Menu Options
	- Set the Open and Close Gate Speed
	- Adjust IES Sensitivity
	- Enable Fire Department Access
	- Reinstate Factory Defaults

It describes what you will see on the display and explains the functionality of the buttons. User and Installer Menu charts provide information about peripheral connections and the corresponding menu items that need to be configured.

# **INITIAL SETUP**

Once you've completed the installation of the SwingSmart operator and attached the wired accessories, you're ready to program the operator. Two different approaches exist:

• Connect a laptop computer to the USB or serial (RS-232) port and upload the gate settings and set the operator menu configurations via the START software.

### $-$  NOTE

Use a laptop computer at your place of business to conveniently download the free START software from www.hysecurity.com before heading out into the field. A START User Guide is also available online.

• Manually navigate through the User and Installer Menus using the buttons located on the Smart DC Controller. The instructions for performing this second option are provided in this section.

## **Turning Both Power Switches On**

One AC and one DC rocker power switch are located on the outside edge of the control box. Refer to [Figure 3-1](#page-53-0).

1. Turn both power switches ON. An audible beep occurs and a red light pulsates next to the OPEN button on the Smart DC Controller which indicates the system is functioning.

**Note:***If AC power is lost, the rate of flashing slows down. Other indicator lights are described below.*

- 2. The software version briefly appears on the LCD display and the display settles on one of the following modes:
	- Gate status indicates the operator is in Run Mode. Refer to *[Run](#page-56-0)  [Mode](#page-56-0)*.
	- Usage class indicates that the Setup Menu, which consists of four sequential displays, needs to be programmed. Refer to *[Configuring](#page-55-1)  [the Setup Menu](#page-55-1).*
	- Error message indicates a problem exists with the operator which needs to be resolved before the operator can function properly. Refer to *[Smart DC Controller Troubleshooting](#page-113-0)*.

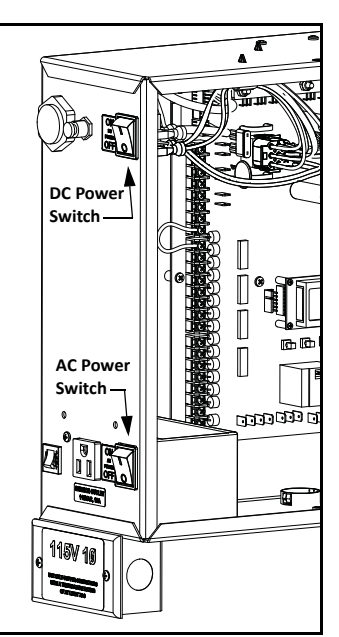

**Figure 3-1.** 

### $-$  NOTE  $-$

The Smart DC Controller can be powered when either switch is turned on. However, the operator is a DC-powered unit and runs on its batteries. If the DC power switch is off, the operator will not function (even though the AC power switch is on). When the operator is connected to AC power and the unit is turned on, the charge level of the battery is being monitored and maintained. On a solar-powered operator, the AC power switch connects and disconnects the DC power from the solar panels.

The flashing red indicator light next to the OPEN button on the Smart DC Controller is considered the heart beat of the system. It indicates that the electronics board is receiving power. When AC power is lost, the rate of flashing slows down. Another indicator light, above the display, is multi-colored and corresponds to the action that the operator is performing:

- Green the operator is stopped.
- Flashing yellow the operator is running.
- Red the operator has experienced an error.

<span id="page-53-0"></span>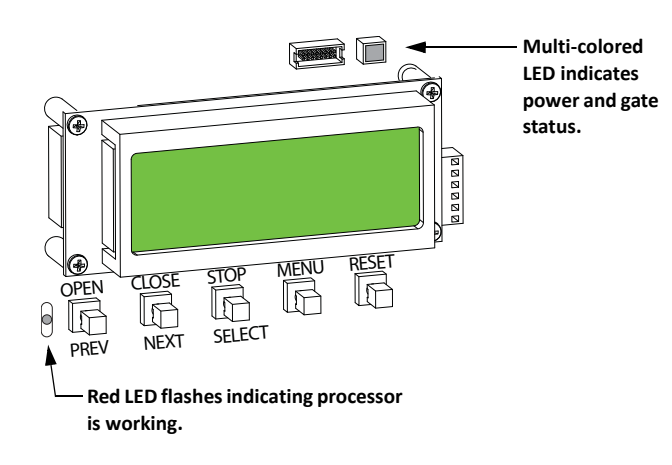

• Not lit - AC power is lost. Pressing the SHOW LEDs button indicates which inputs, if any, are active. Refer to [Figure 4-2](#page-83-0) for the SHOW LEDs location on the board.

## <span id="page-54-1"></span>**Using the Smart DC Controller Buttons In Menu Mode**

The buttons on the Smart DC Controller let you navigate, change, or clear the information in the display menus. Refer to [Figure 3-2.](#page-54-0)

The buttons with text above and below are variable function keys (VFK). Use these buttons to enter or change operational data and navigate through the User and Installer Menus. The singular use of a variable function key is dependent on operator mode. Three different modes exist:

- Run Mode gate is operational awaiting commands. Refer to *[Using the Smart DC Controller Buttons In](#page-57-0)  [RUN Mode](#page-57-0)*.
- Menu Mode motor disengages and operator commands are ignored. Data entry, menu navigation, and menu selection can be accomplished via the Controller buttons or through a START software connection using the USB port.
- Fault Mode errors, faults or alerts appear on the display. Some errors or faults can be reset with the STOP button while more serious faults require the RESET button or cycling power, and then pressing RESET. Faults indicate a need for diagnosis and resolution. Refer to *[Smart DC Controller Troubleshooting](#page-113-0)*.

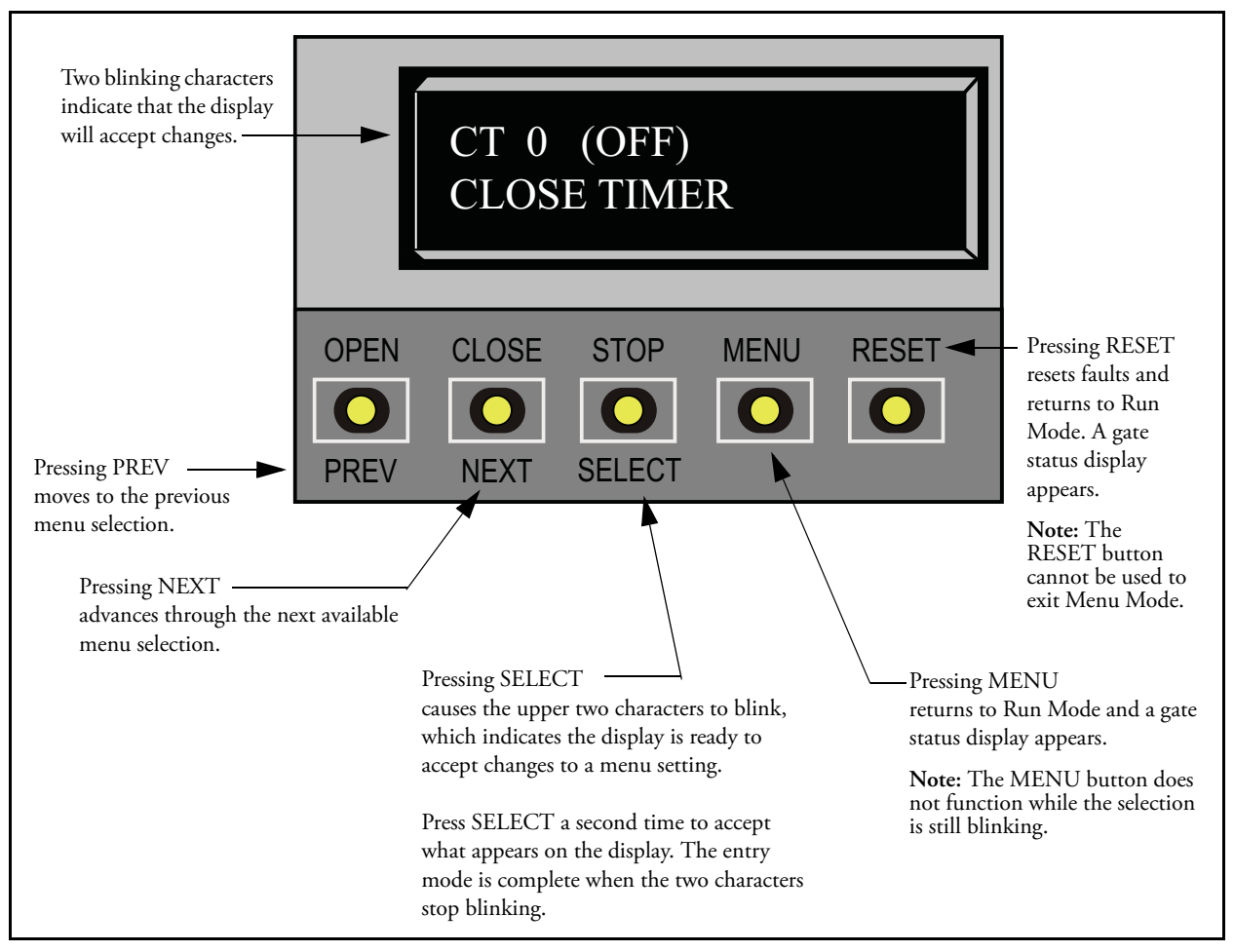

<span id="page-54-0"></span>**Figure 3-2. Function of the Smart DC Controller Buttons in Menu Mode**

## <span id="page-55-1"></span><span id="page-55-0"></span>**Configuring the Setup Menu**

The USAGE CLASS display appears the first time power is supplied. See [Figure 3-3.](#page-55-2)

**Note:***If a gate status display appears, the Setup Menu has already been configured. Refer to [Understanding Gate Status Displays.](#page-56-1)*

Four sequential displays present information which must be configured before SwingSmart will function. Once the configuration is complete, the information is retained even when a power loss occurs.

**Note:***Programming the Setup Menu is usually a one-time occurrence unless factory defaults are reinstated through the Installer Menu. Refer to [Reinstating Factory Defaults.](#page-71-0)*

To navigate within the Setup Menu, use the SELECT, NEXT, and PREV buttons. All menu options cycle, so you eventually return to the first menu option by continually pressing the NEXT or PREV key.

From the USAGE CLASS display, take the following steps:

- 1. Press SELECT. The two top characters blink.
- 2. Press NEXT. Continue to press NEXT to view all the selections.
- 3. When the desired selection appears, press SELECT. The blinking characters become static.
- 4. Press NEXT. Advance to the next menu display.
- 5. Continue to configure each menu display that appears.

An audible beep occurs as the gate status display appears when the initial setup is complete. The operator enters Run Mode.

**Note:***Complete the gate installation. If you haven't already done so, refer to [Setting the](#page-36-1)  [Taper Clamp](#page-36-1) in Chapter 1.*

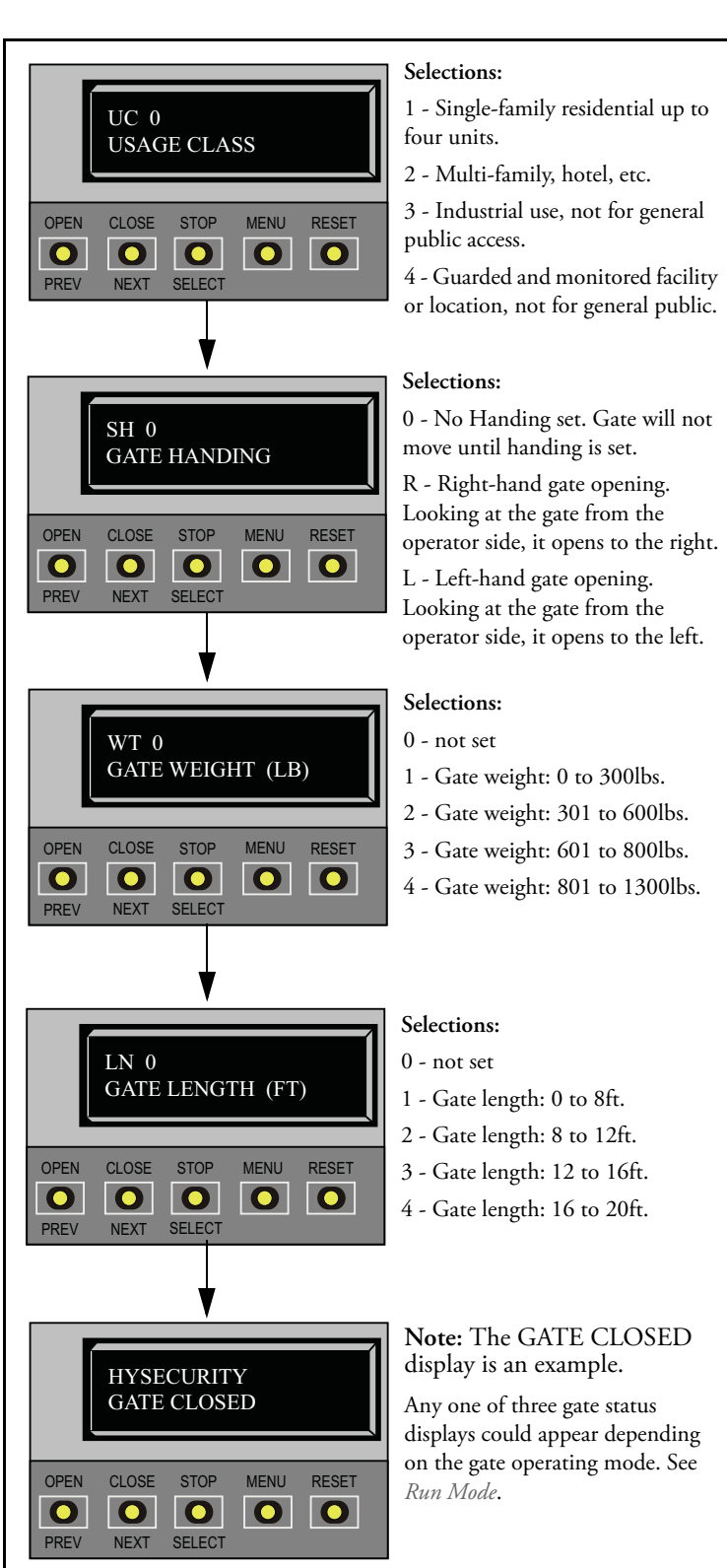

<span id="page-55-2"></span>**Figure 3-3. Setup Menu**

# <span id="page-56-0"></span>**RUN MODE**

Gate status displays appear when the operator is ready and waiting for a gate operation command. When the menu display is flashing "GATE OPENING" or "GATE CLOSING" a command has been received and the operator is responding appropriately. The command may come from a variety of sources: a card reader, pushbutton remote, or recognition of a vehicle passing over a loop detector. In all cases, the operator "runs" the motor when it receives a gate operation command.

## <span id="page-56-1"></span>**Understanding Gate Status Displays**

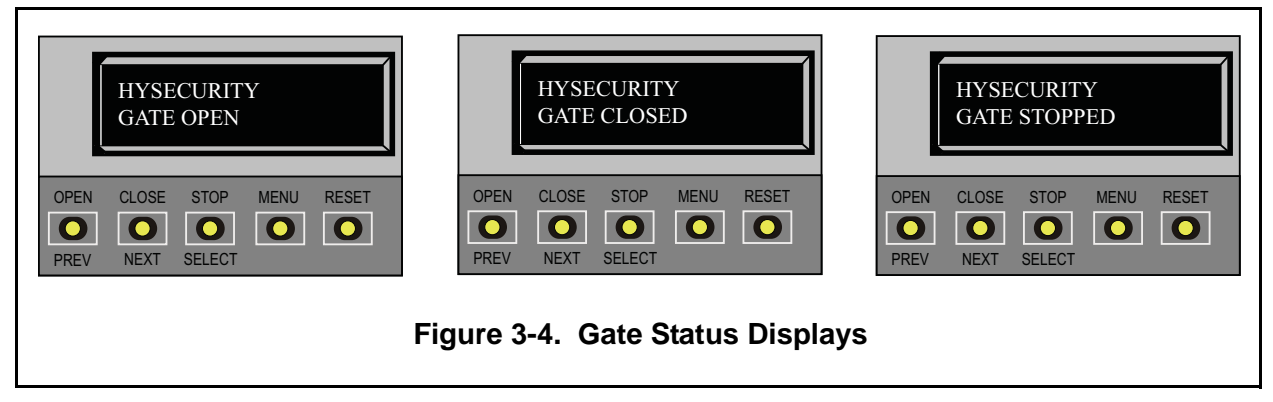

Three gate status displays are shown in [Figure 3-4](#page-56-2). Each indicates the position or status of the gate. When accessing the User or Installer menus, you must begin at one of these gate status displays.

### <span id="page-56-2"></span> $-$  NOTE

To access the User or Installer menus, the motor cannot be engaged and the gate cannot be moving.

## <span id="page-57-0"></span>**Using the Smart DC Controller Buttons In RUN Mode**

The Run Mode buttons are distinguished by the fact that their name appears above each button. The buttons with text above and below are variable function keys (VFK) and function differently depending on the mode of the operator. Three different modes exist:

- Run Mode gate is operational awaiting commands.
- Menu Mode motor disengages and operator commands are ignored. Menu navigation and menu selection can be accomplished using the Smart DC Controller buttons or through a START software connection via the USB port. Refer to *[Using the Smart DC Controller Buttons In Menu Mode](#page-54-1)*.
- Fault Mode errors, faults or alerts appear on the display. Some errors or faults can be reset with the STOP button while more serious faults require the RESET button or cycling power, and then pressing RESET. Faults indicate a need for diagnosis and resolution. Refer to *[Smart DC Controller Troubleshooting](#page-113-0)*.

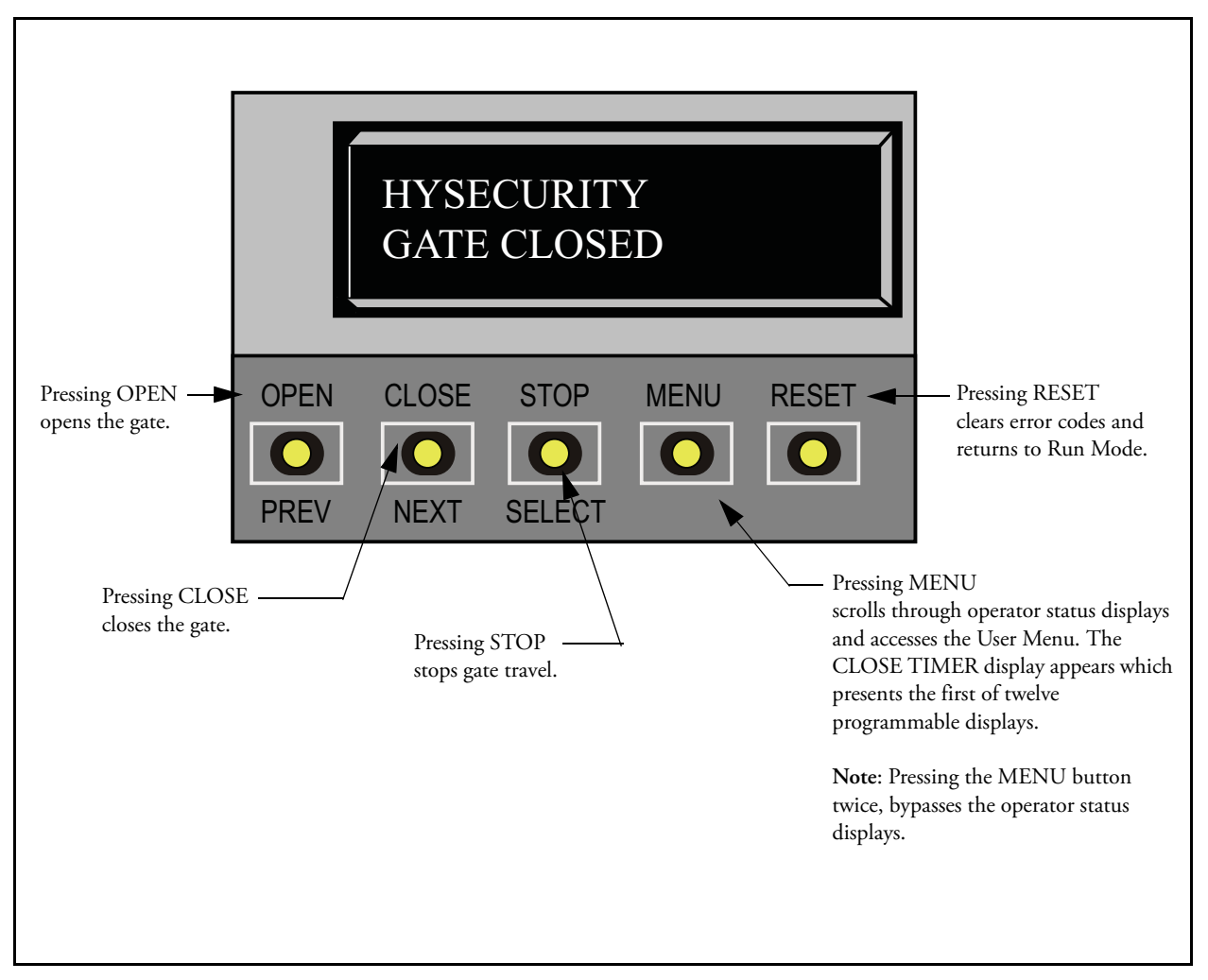

**Figure 3-5. Function of Smart DC Controller Buttons in Run Mode**

## **Viewing Operator Status Displays**

Eight operator status displays appear in two second intervals and show pertinent information which provides a quick overview of the operator's status or configurations. Refer to [Figure 3-6](#page-58-0).

 $-$  NOTE

Items shown inside the brackets < > are variables that may change depending on operator configurations. The examples shown in [Figure 3-6](#page-58-0) may appear differently on your operator.

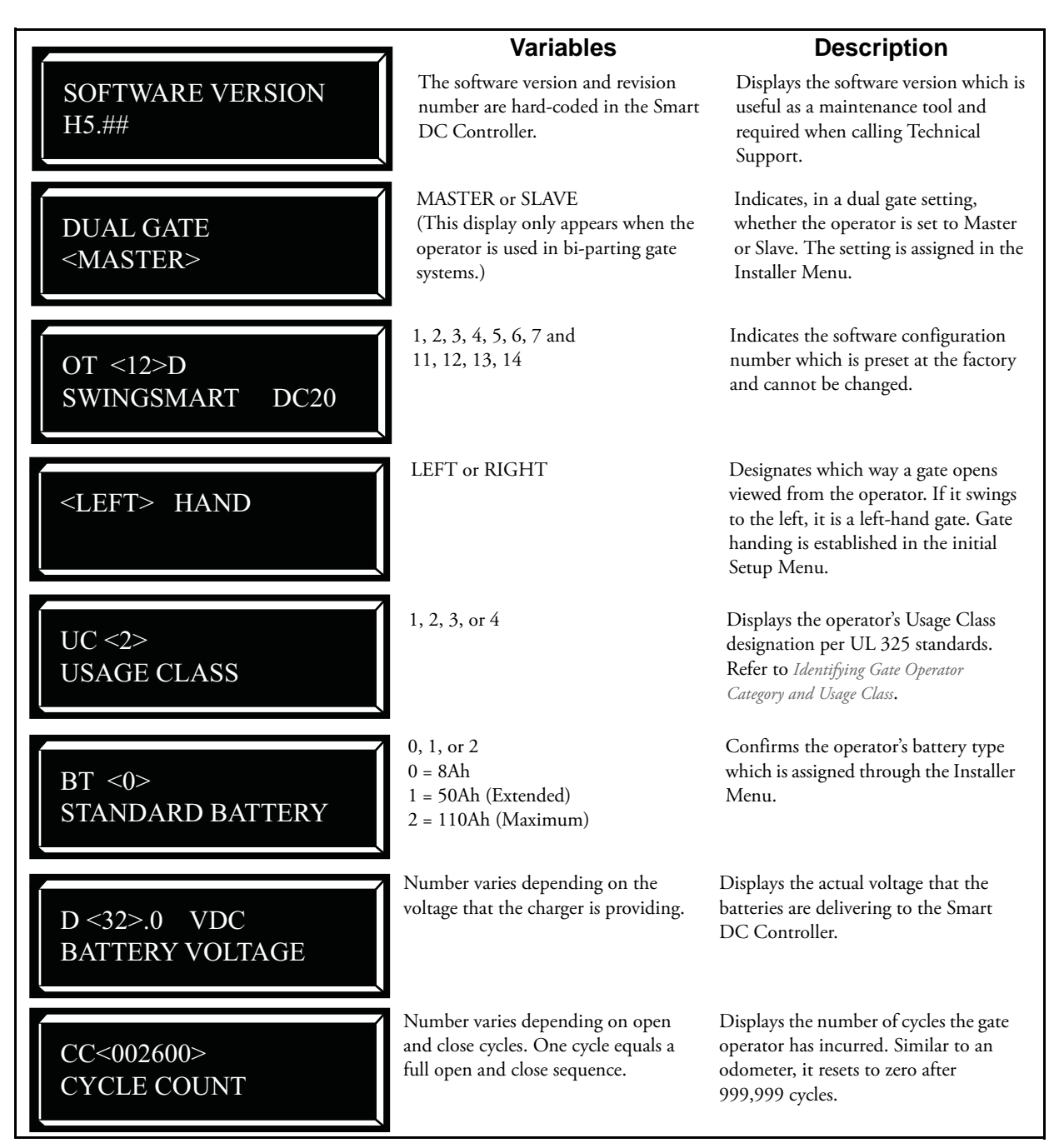

### <span id="page-58-0"></span>**Figure 3-6. Operator Status Displays**

# **USER MENU**

The User Menu consists of twelve functions which can be modified using the Smart DC Controller buttons. Refer to *[Using the Smart DC Controller Buttons In Menu Mode](#page-54-1)*.

To access the User Menu, take the following steps:

1. At a gate status display, press the MENU button. Eight operator status displays scroll past and the CLOSE TIMER display appears.

**Note:***To access the User Menu, the operator must be in [Run Mode.](#page-56-0) The motor cannot be engaged and the gate cannot be moving.* 

2. To bypass the operator status displays and access the User Menu, press the MENU button twice. The CLOSE TIMER display appears.

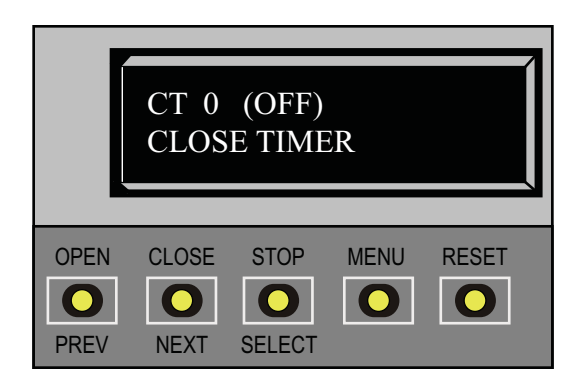

In the pages that follow, a detailed view of the more commonly used menus is provided:

- Adjusting the Close Timer
- Setting the Time & Date
- Setting the AC Power Loss Gate Function
- Adjusting the Display Contrast

[Table 3-1 on page 3-13](#page-64-0) describes the User Menus, supplies the factory defaults, and references the hard-wire connections.

For information on how the menu buttons function, review *[Using the Smart DC Controller Buttons In Menu](#page-54-1)  [Mode.](#page-54-1)*

## **Adjusting the Close Timer**

The close timer assigns how many seconds will pass before the operator initiates closure of a fully opened gate after all open commands and reversing sensor inputs have ceased. Every gate operator needs to have the close timer set to a specific number of seconds unless a hard-wired closing device is connected to the unit such as a push-button station.

To adjust the time (1 to 99 seconds) it takes before the operator initiates gate closure, take the following steps:

- 1. At a gate status display, press the MENU button twice. This accesses the User Menu and the CLOSE TIMER display appears.
- 2. Use the SELECT and NEXT or PREV buttons to navigate and change the number on the display.

**Note:***Keep the close time at zero if gate personnel operate the gate or the owner plans to use a remote control.* 

3. To exit the User Menu, press the MENU button. The gate status appears in the display indicating you have returned to Run Mode.

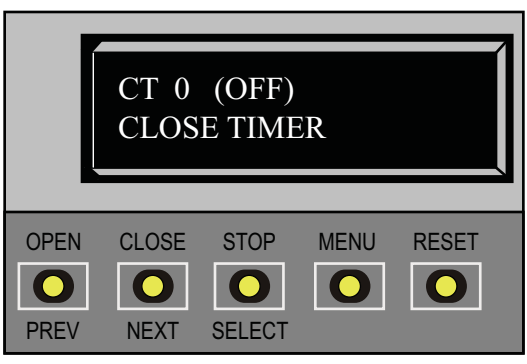

## **Setting the Time and Date**

A feature of the Smart DC Controller is its 24-hour, 365 day clock. Make sure it is set to the appropriate time zone. An accurate time and date allows the diagnostic log to date stamp operational data which indicates when Alerts, Faults and Errors occur. The log helps in troubleshooting and can be viewed via a laptop connected to the USB or RS232 port. For more information, refer to *[Smart DC Controller Troubleshooting](#page-113-0)*.

To set or adjust the time or date, take the following steps:

- 1. At a gate status display, press the MENU button twice. This accesses the User Menu and the CLOSE TIMER display appears.
- 2. Press NEXT or PREV until the SET CLOCK display appears.
- 3. Press SELECT. CL blinks.
- 4. Press NEXT or PREV to change the number to 1.
- 5. Press SELECT to accept the display.
- 6. The date and time display appears. Use the SELECT and NEXT buttons in the same manner as before to adjust the date and time.

**Note:***A date or time field must be blinking before it can be changed.*

- 7. To accept what appears on the date and time display, press SELECT.
- 8. To exit the User Menu, press the MENU button. A gate status appears in the display indicating you have returned to Run Mode.

**Note:***A lithium coin battery supports the clock so the date and time is retained even when the main power is turned off. Replace the battery about every five years with a DL 2025, DL 2032 or CR 2025 or CR 2032 battery. Refer to [Clock Battery Replacement](#page-129-0).*

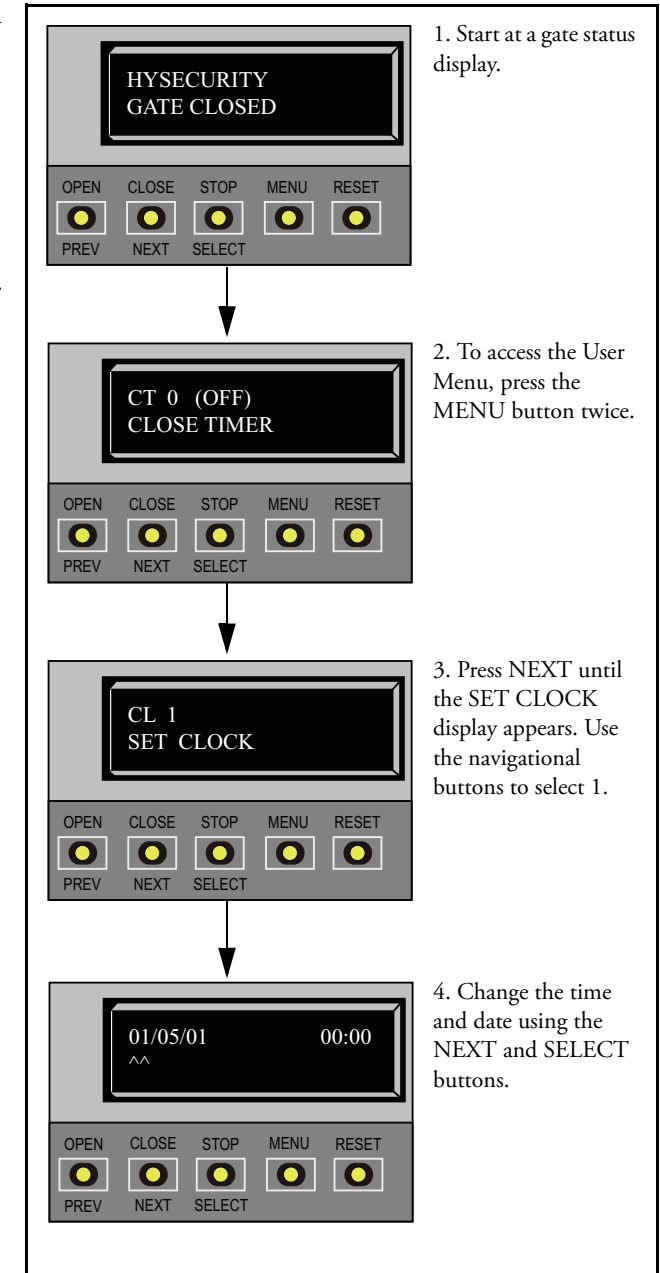

## **Setting AC Power Loss Gate Function**

The setting in the AC LOSS display determines what action the operator performs during an AC power loss. The settings help reduce drain on the battery. You can choose between four settings depending on customer preferences.

 $-$  NOTE  $-$ 

DC Solar Powered units can only be set for AP0 or AP1.

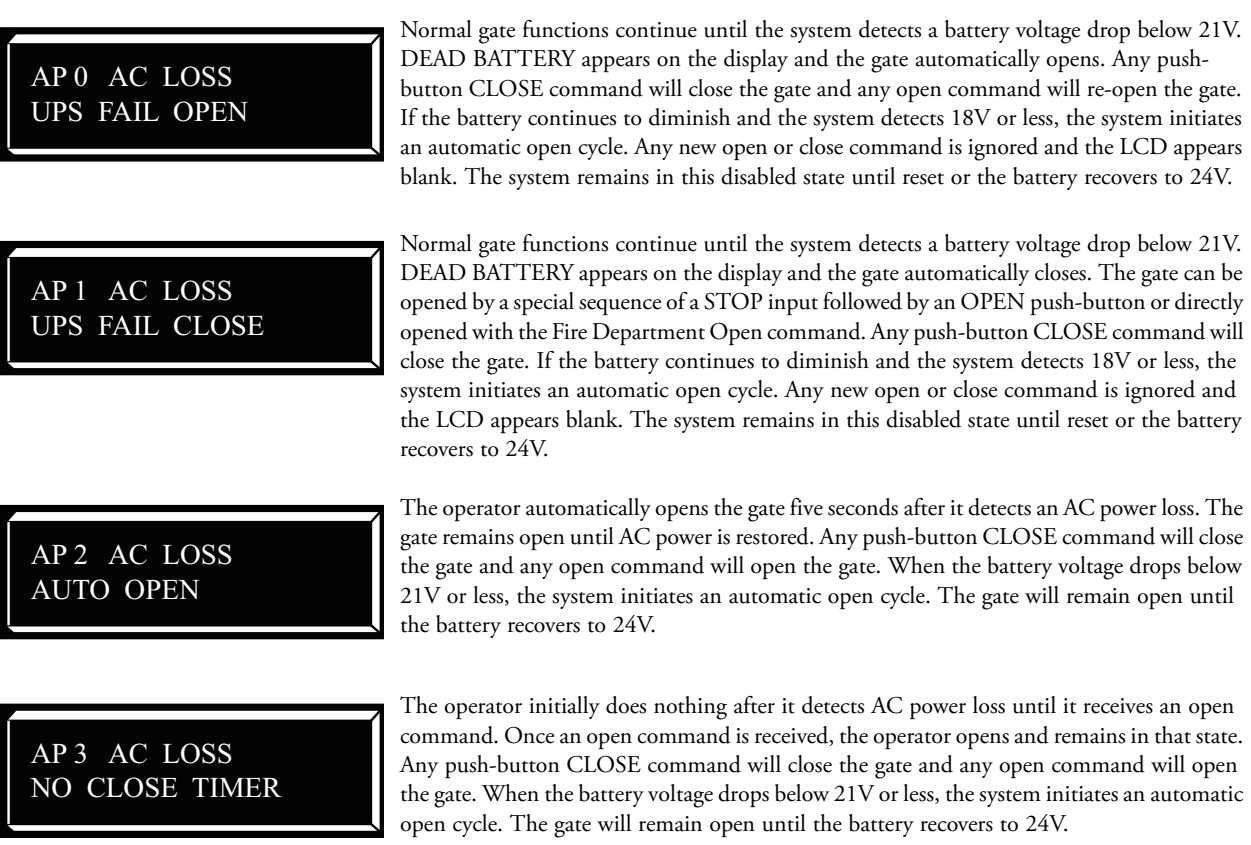

To designate what you want the operator to do during an AC power loss, take the following steps:

- 1. At a gate status display, press the MENU button twice. This accesses the User Menu and the CLOSE TIMER display appears.
- 2. Press NEXT until the AC LOSS display appears.
- 3. Use the SELECT and NEXT buttons to navigate and change the number on the display. Review *[Using the](#page-54-1)  [Smart DC Controller Buttons In Menu Mode](#page-54-1).*
- 4. To exit the User Menu, press the MENU button. A gate status appears in the display indicating you have returned to Run Mode.

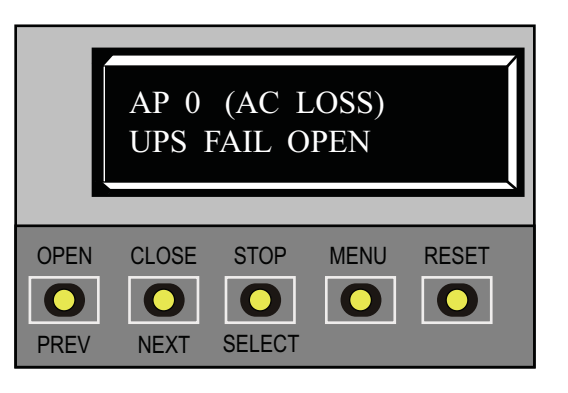

## **Adjusting the Display Contrast**

The display contrast can be adjusted from 1 to 9 to increase visibility and ease of use. It is set at the factory to level 5. The text becomes darker as you go up the scale.

To adjust the contrast (1 to 9), take the following steps:

- 1. At a gate status display, press the MENU button twice. This accesses the User Menu and the CLOSE TIMER display appears.
- 2. Press NEXT until the LCD CONTRAST display appears.
- 3. Use the SELECT and NEXT buttons to navigate and change the number on the display.
- 4. To exit the User Menu, press the MENU button. A gate status appears in the display indicating you have returned to Run Mode.

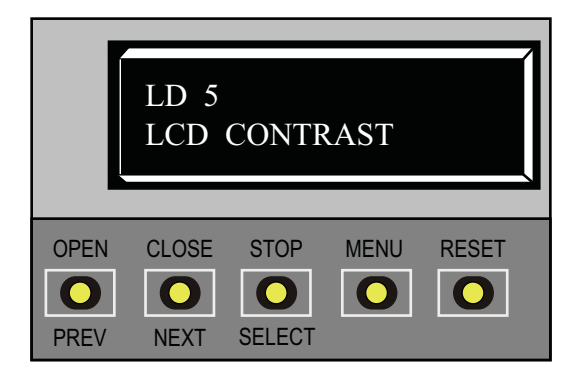

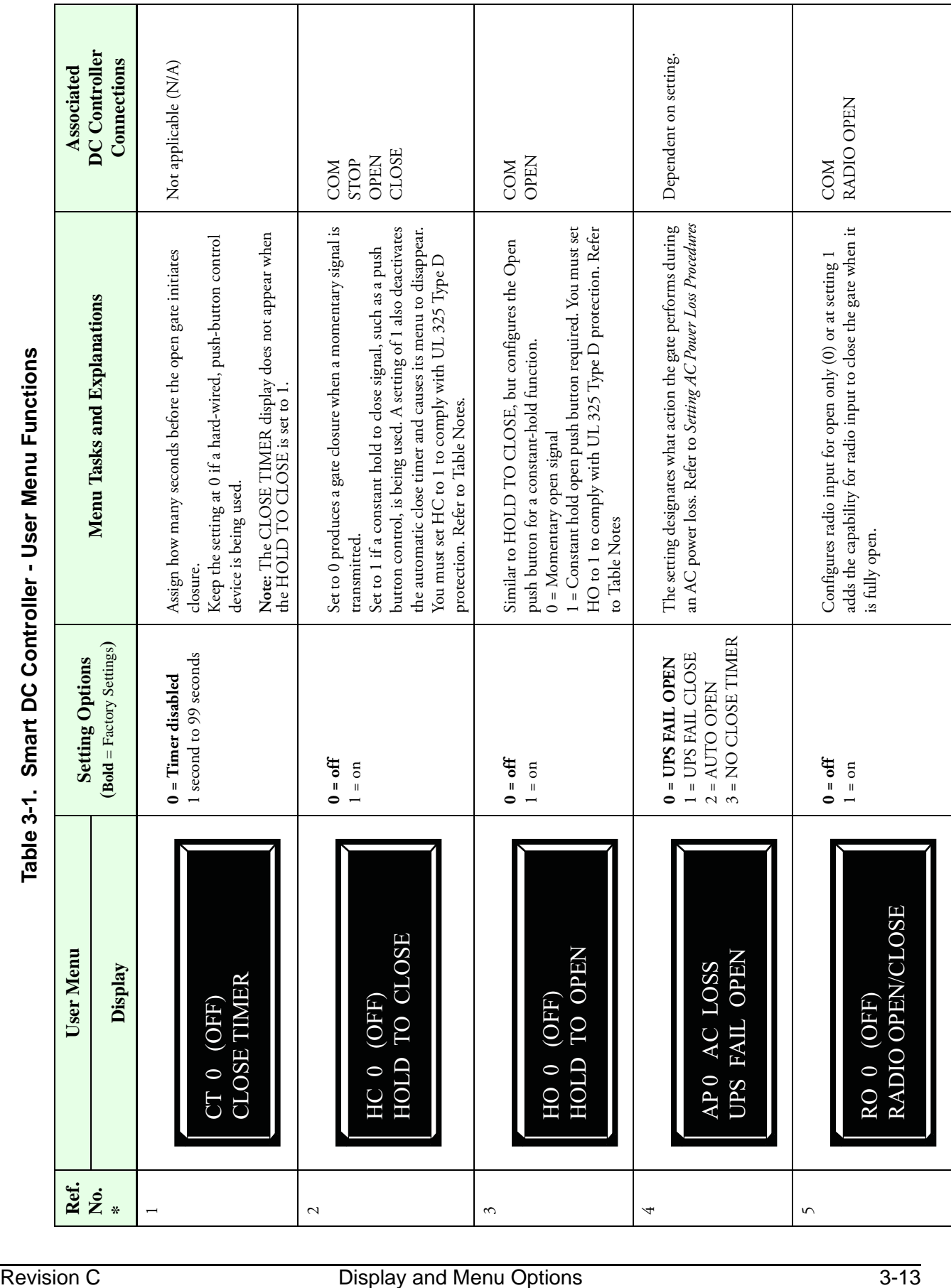

<span id="page-64-0"></span>

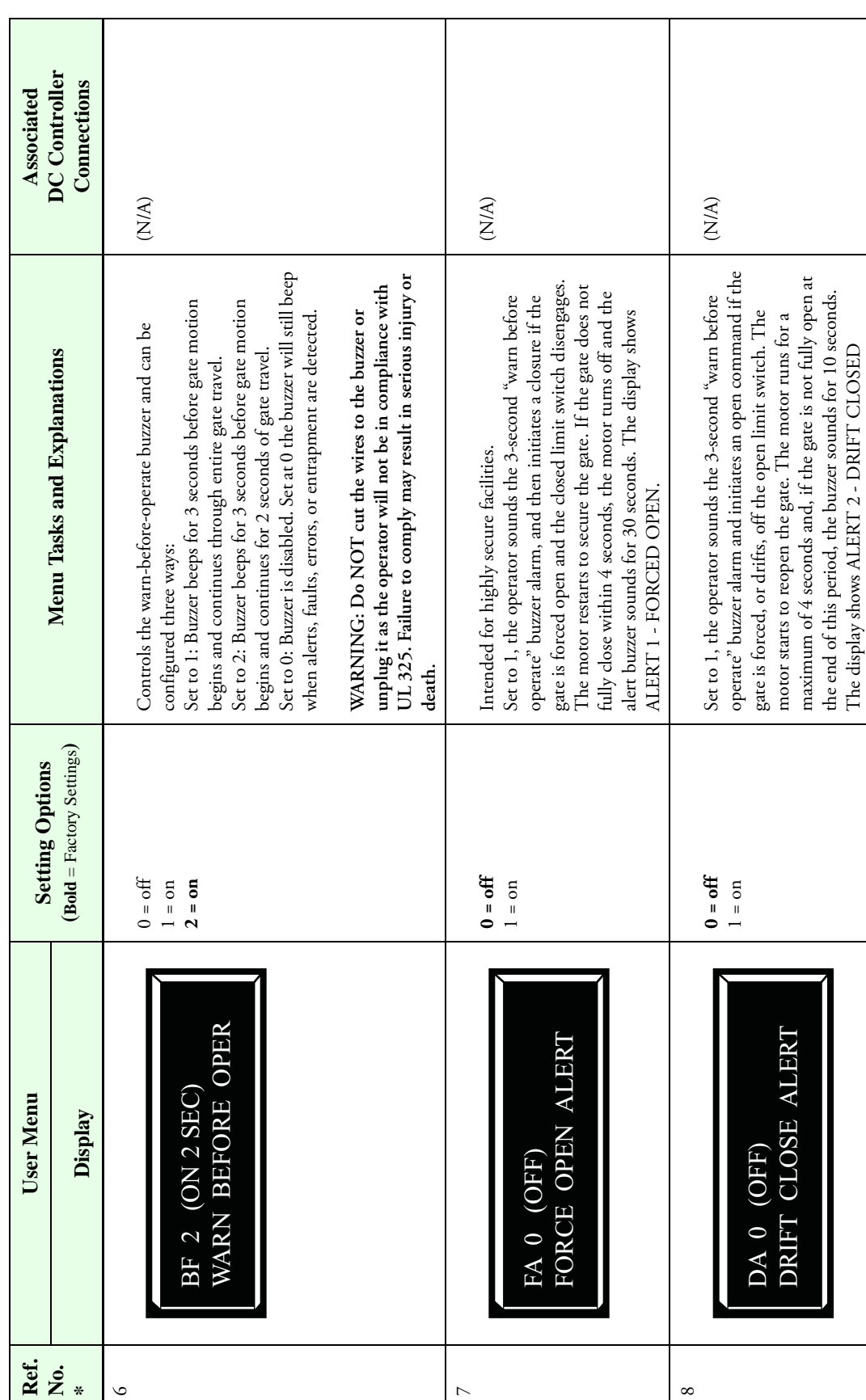

Table 3-1. Smart DC Controller - User Menu Functions **Table 3-1. Smart DC Controller - User Menu Functions**

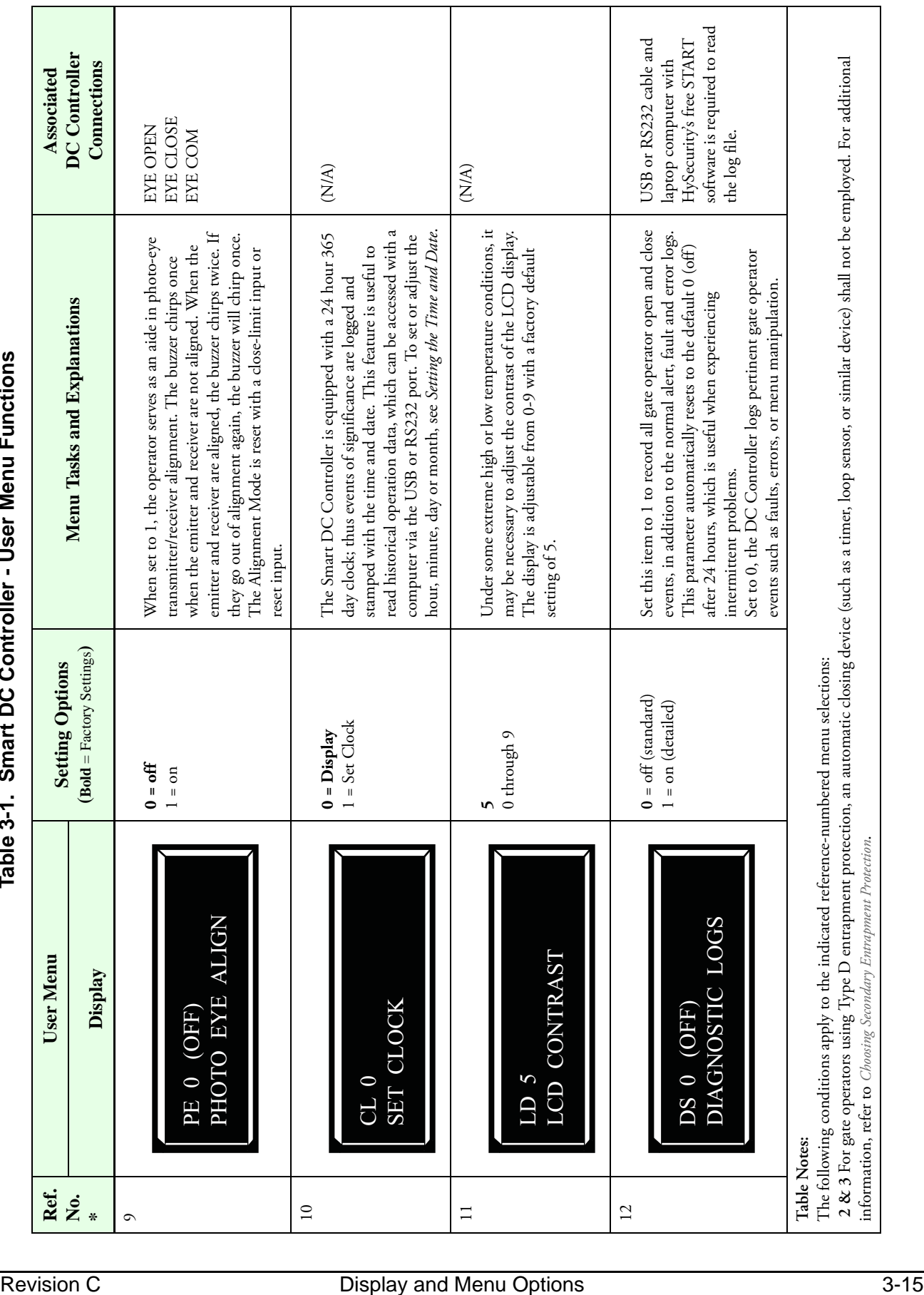

**Table 3-1. Smart DC Controller - User Menu Functions**

# **INSTALLER MENU**

The Installer Menu consists of several functions which can be modified using the Smart DC Controller buttons or configured through the use of a laptop computer and the START software available from the HySecurity website.

The Installer Menu options provide more advanced configurations for the SwingSmart operator. Access to the Installer Menu is through the User Menu. The navigational buttons are the same in both menu modes. To review how to use the navigational buttons on the Smart DC Controller, refer to *[Using the Smart DC Controller](#page-54-1)  [Buttons In Menu Mode](#page-54-1).* 

**HYSECURITY** 

### $-$  NOTE

To access the User or Installer menus, the operator must be in Run Mode with a gate status showing on the display. The motor cannot be engaged and the gate cannot be moving.

To access the Installer Menu, take the following steps:

**Note:***Four menu items, Usage Class, Gate Handing, Gate Weight, and Gate Length must be configured before the operator will function. Refer to [Configuring the Setup Menu](#page-55-1)*.

In the pages that follow, a detailed view of the more commonly used menus is provided.

- Adjusting the Open Speed
- Adjusting the Close Speed
- Adjusting the IES Sensitivity
- Enabling the Fire Department Override
- Reinstating Factory Defaults

[Table 3-2 on page 3-22](#page-73-0) describes the Installer Menus, supplies the factory defaults, and references the hard-wire connections.

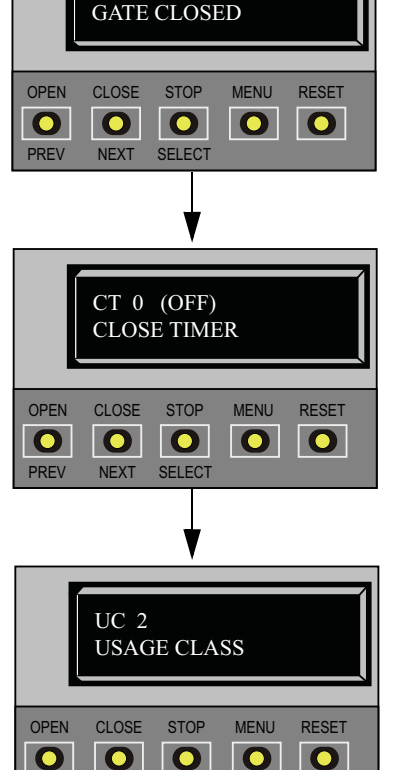

1. Start at a gate status display. To bypass the Operator Status Displays, press the MENU button twice.

The CLOSE TIMER display appears indicating you have accessed the User Menu.

2. To access the Installer Menu, simultaneously, press OPEN and RESET.

Release the buttons and the Usage Class display appears indicating entrance to the Installer Menu. The USAGE CLASS display is the first item in the Installer Menu.

For information on how the menu buttons function, review *[Using the Smart DC Controller Buttons In Menu](#page-54-1)  [Mode.](#page-54-1)*

PREV NEXT SELECT

## **Adjusting the Gate Speed**

The gate speed designates how quickly the gate opens and closes. The available range from 1 to 10 varies the speed of the motor and the gate speed increases as you go up the number scale. The adjustable speed range is approximately 15 seconds to 10 seconds.

 $-$  NOTE  $-$ 

Two displays, one for OPEN SPEED the other for CLOSE SPEED, exist in the Smart DC Controller. The steps involved in changing the open speed are shown below. The steps to set the close speed are the same, you just need to access at the CLOSE SPEED display. The factory defaults for both are set to a level 5, a mid-range setting.

To adjust the gate speed (1 to 10), take the following steps:

- 1. At a gate status display, press the MENU button twice. This accesses the User Menu and the CLOSE TIMER display appears.
- 2. Simultaneously, press the OPEN and RESET buttons to enter the Installer Menu. Release the buttons and the USAGE CLASS display appears. It is the first item in the Installer Menu.
- 3. Press NEXT until the OPEN SPEED (or CLOSE SPEED) display appears. The factory default setting is 5. A speed setting of 1 slows the gate travel speed to open or close in approximately 15 seconds. A speed setting of 10 increases gate travel and opens or closes in approximately 10 seconds.
- 4. Use the SELECT and NEXT buttons to navigate and change the speed setting on the display.
- 5. To exit the Installer Menu, press the MENU button. The gate status appears in the display indicating you have returned to Run Mode.

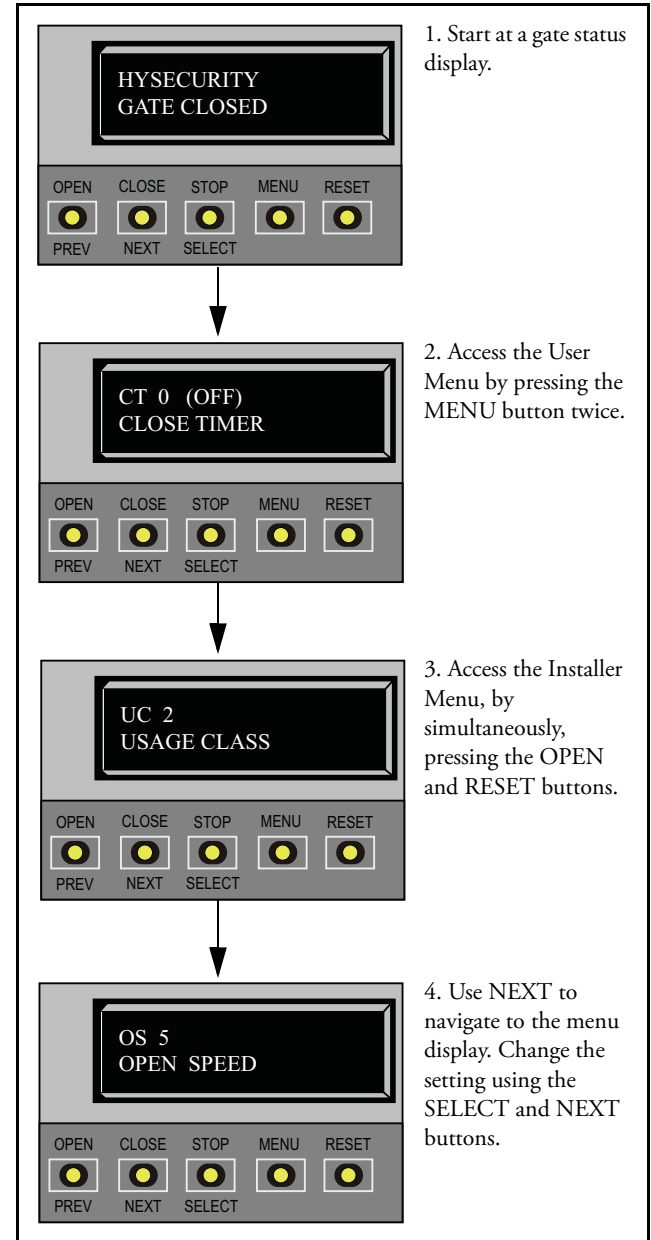

## **Adjusting the IES Sensitivity**

SwingSmart uses a primary Type-A inherent entrapment sensor (IES) per UL325 Safety Standards. A solid immovable object blocking the gate will trip the IES and cause the operator to stop and reverse (for two seconds) and enter safe mode.

The adaptive IES software monitors the average running motor current while the gate is in motion and reverses the gate when the current exceeds an automatically self-adapting average.

The IES display, accessed through the Installer Menu, allows you to input a number between 0 and 9. The settings (0 through 6) allow an increasingly higher threshold (amount of headroom) above the average current draw before tripping. For IES settings 7 through 9, the current limit is a fixed relatively high value before the IES will be tripped. The factory setting is 2, which is adequate for most sites.

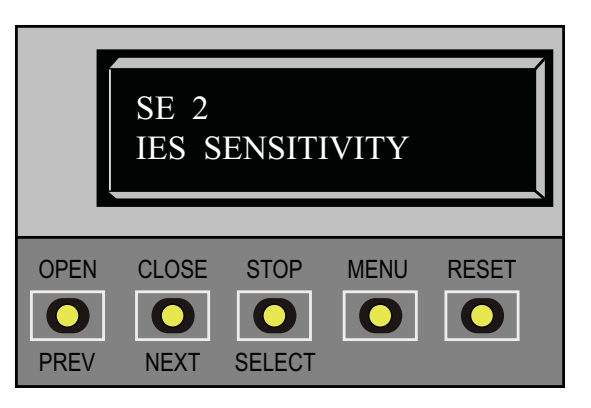

### **CAUTION**

Avoid setting the IES sensitivity to a fixed level (7 - 9 setting). The high motor current required for the IES to trip could cause severe injury or death to people caught in the moving gate.

For IES settings (0 through 6), the motor current is continually being measured and the IES threshold automatically set to trip at the average current plus the additional "headroom" provided by the IES setting selected.

To prevent false IES trips, the software boosts the IES current threshold for one gate cycle after an IES event, then returns to the normal sensitivity threshold.

Over time, a gate may sag or a hinge begin to fail or other site issues, such as wind loading can occur. As the gate hardware ages and becomes stiffer, the SwingSmart motor current increases. A failing hinge or other gate condition which causes excessive drag may create the need to use a higher IES setting level.The higher settings should only be used on a TEMPORARY basis until the gate sag or bad hinge is repaired so the gate swings smoothly with minimum resistance.

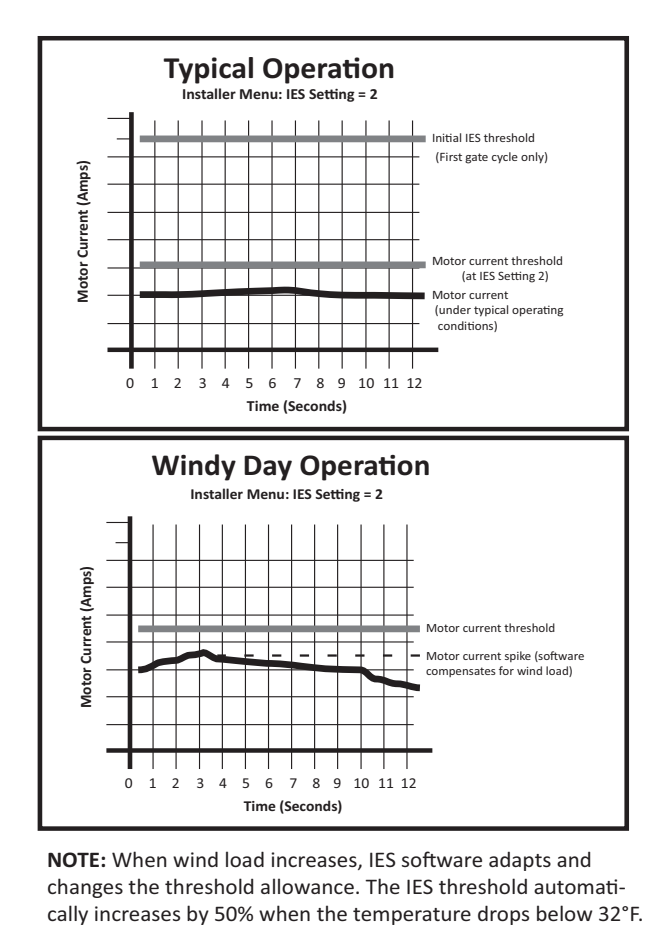

**NOTE:** When wind load increases, IES software adapts and changes the threshold allowance. The IES threshold automati-

### $-$  NOTE

When changing the IES setting, consider the site design and vehicular gate traffic. It is recommended that you use the most sensitive setting while still allowing for reliable gate operation.

Examples of conditions which affect IES sensitivity include:.

*Gate design* - A higher IES setting might be required if the gate environment is prone to high winds. If you have gate panels that are open and present little wind resistance, the deviation from the average current will be relatively small and you can use a more sensitive (lower) IES setting. For large, heavy gates in windy environments or a fairly solid gate, large variations in motor current may occur. In these types of scenarios, you may want to use a higher (less sensitive) IES setting.

*Gate condition* - Over time, a gate may sag or a hinge begin to fail. Gate hinges will deteriorate more rapidly near salty sea air. For these issues, you may want to use a higher (less sensitive) IES setting until repairs are made.

**Note:***If gate hardware is an issue, upgrade the gate hardware to reduce resistance and increase the longevity of the gate and gate operator.*

To adjust the IES sensitivity, take the following steps:

- 1. At a gate status display, press the MENU button twice. This accesses the User Menu and the CLOSE TIMER display appears.
- 2. Simultaneously, press the OPEN and RESET buttons to enter the Installer Menu. Release the buttons and the USAGE CLASS display appears. It is the first item in the Installer Menu.
- 3. Press NEXT until the IES SENSITIVITY display appears. The factory default setting is 2.

#### 1. Start at a gate status display. **HYSECURITY** GATE CLOSED OPEN CLOSE STOP MENU RESET  $\bullet$  $\bullet$ **O**  $|O|$ **O** PREV NEXT SELECT 2. To access the User Menu, press MENU CT 0 (OFF) twice. CLOSE TIMER OPEN CLOSE STOP MENU RESET  $\bullet$  $\overline{\bullet}$ 10  $\bullet$  $\blacksquare$ PREV NEXT SELECT 3. To access the Installer Menu, UC 2 simultaneously, press USAGE CLASS OPEN and RESET OPEN CLOSE STOP MENU RESET  $\bullet$  $\overline{\bullet}$  $\overline{\mathbf{o}}$  $\bullet$ **O** NEXT SELECT 4. Use NEXT to navigate to the menu SE 2 display. Change the IES SENSITIVITY setting using the SELECT and NEXT OPEN CLOSE STOP MENU RESET buttons. $\bullet$  $\overline{\bullet}$  $|**o**|$  $| \bullet |$  $|O|$ PREV NEXT SELECT

### **CAUTION**

Avoid setting the IES sensitivity to a fixed level (7 - 9 setting). The high motor current required for the IES to trip could cause severe injury or death to people caught in the moving gate

- 4. Use the SELECT and NEXT buttons to navigate and change the number on the display.
- 5. To exit the Installer Menu, press the MENU button. The gate status appears in the display indicating you have returned to Run Mode.

If errors occur due to IES issues, SAFE MODE or ENTRAPMENT MODE will appear on the display. For more information about troubleshooting, refer to [Table 6-1](#page-114-0) in the ["Reference"](#page-98-0) section.

## <span id="page-71-0"></span>**Reinstating Factory Defaults**

Twelve menu configurations are available in the User Menu. Another 32 items in the Installer Menu let you customize the operator depending on the number of attached accessories and your customer's needs.

**CAUTION**

Reinstating factory default clears ALL menu display settings stored in the operator and returns them to factory defaults. It is recommended that you save the menu settings before reinstating factory defaults. You can write the settings in a notebook or, if you have a laptop computer, you can use HySecurity's START software and download the menu settings as part of the diagnostic log.

To reinstate factory defaults, take the following steps:

- 1. At a gate status display, press the MENU button twice. This accesses the User Menu and the CLOSE TIMER display appears.
- 2. Simultaneously, press the OPEN and RESET buttons to enter the Installer Menu. Release the buttons and the USAGE CLASS display appears. It is the first item in the Installer Menu.
- 3. Press NEXT until the FACTORY DEFAULTS display appears. The factory default setting is 0.
- 4. Use the SELECT and NEXT buttons to navigate and change the number on the display to 1.

**Note:***When you press SELECT to accept FD 1, the factory settings are reinstated immediately and the menu display returns to the initial Setup Menu. The gate operator will not run until all four sequential menu parameters are entered: Usage Class, Gate Handing, Gate Weight, and Gate Length. Refer to [Configuring](#page-55-1)  [the Setup Menu](#page-55-1).*

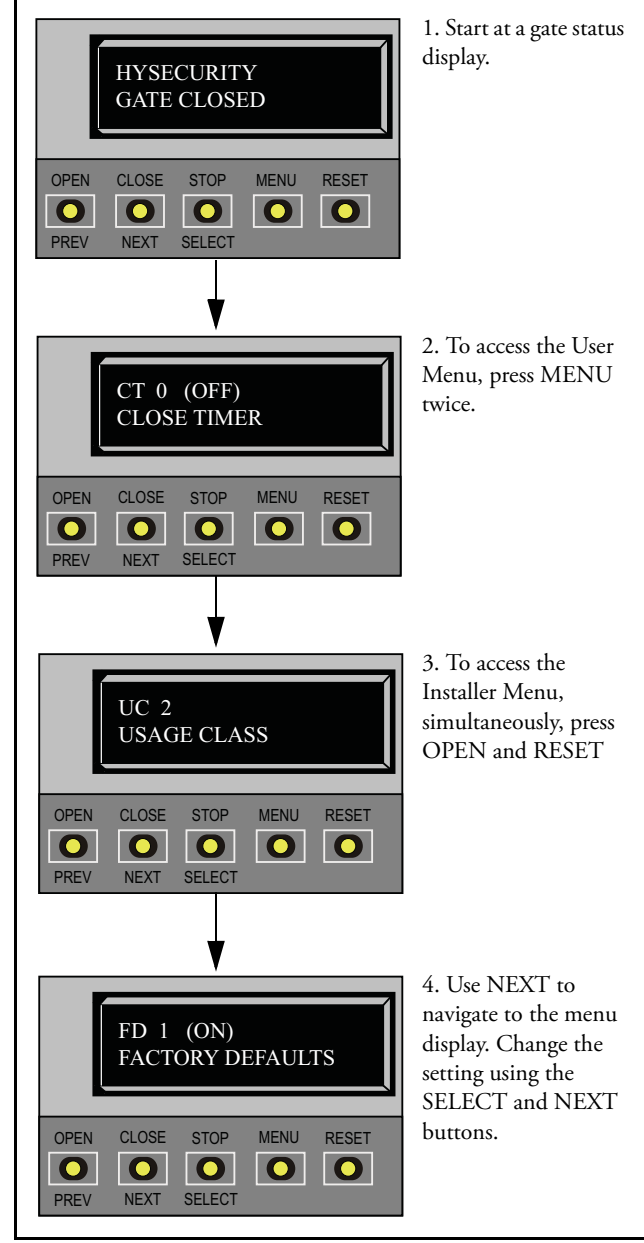
### **Enabling the Fire Department Override**

Many counties and cities require a Fire Department override system for gate operators. The fire department's alert system is a separate unit that must be connected to the SwingSmart DC Controller. The FIRE DEPARTMENT OPEN option must be properly configured through the Installer Menu before the operator will recognize the alert system.

To enable the Fire Department Override, take the following steps:

- 1. Connect the contact NO from the alert system or key switch to the following Smart DC Controller terminals: EMERG OPEN +24V
- 2. Configure the Installer Menu. At a gate status display, press the MENU button twice. This accesses the User Menu and the CLOSE TIMER display appears.
- 3. Simultaneously, press the OPEN and RESET buttons to enter the Installer Menu. Release the buttons and the USAGE CLASS display appears. It is the first item in the Installer Menu.
- 4. Press NEXT until the FIRE DEPARTMENT OPEN display appears. The factory default setting is 0.
- 5. Use the NEXT button to change the number on the display to 1 and then press SELECT.
- 6. To exit the Installer Menu, press the MENU button. The gate status appears in the display indicating you have returned to Run Mode.

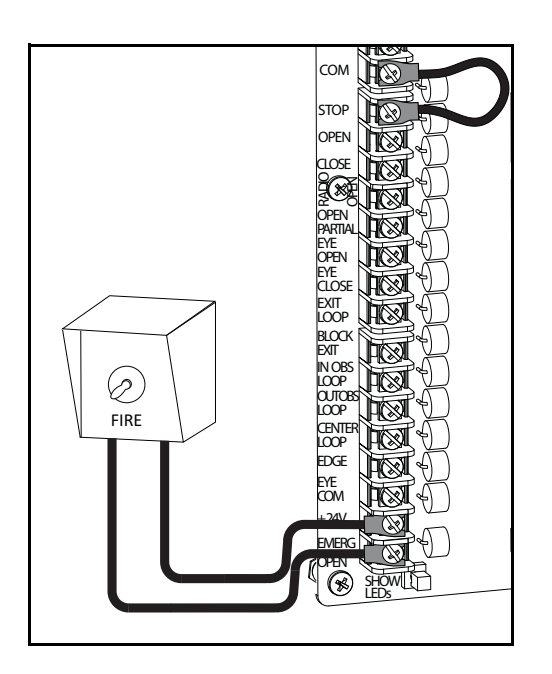

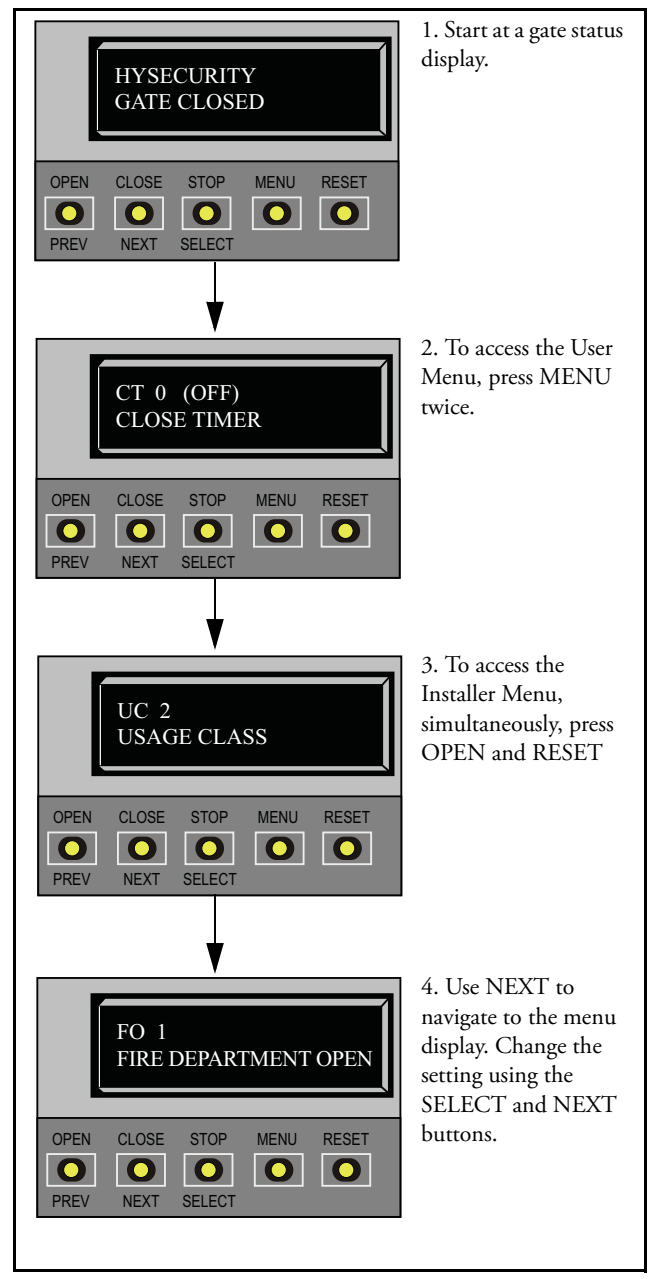

<span id="page-73-0"></span>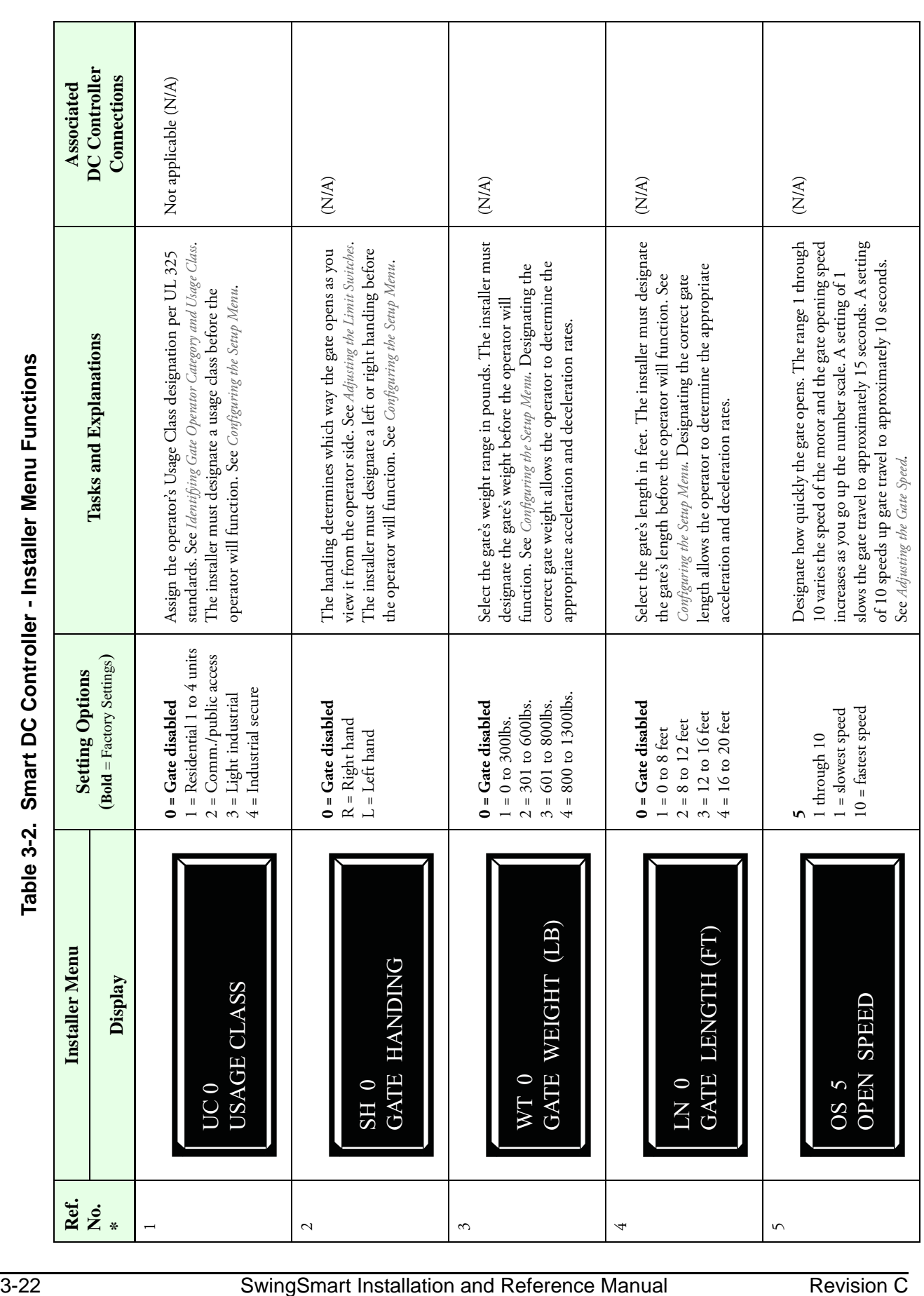

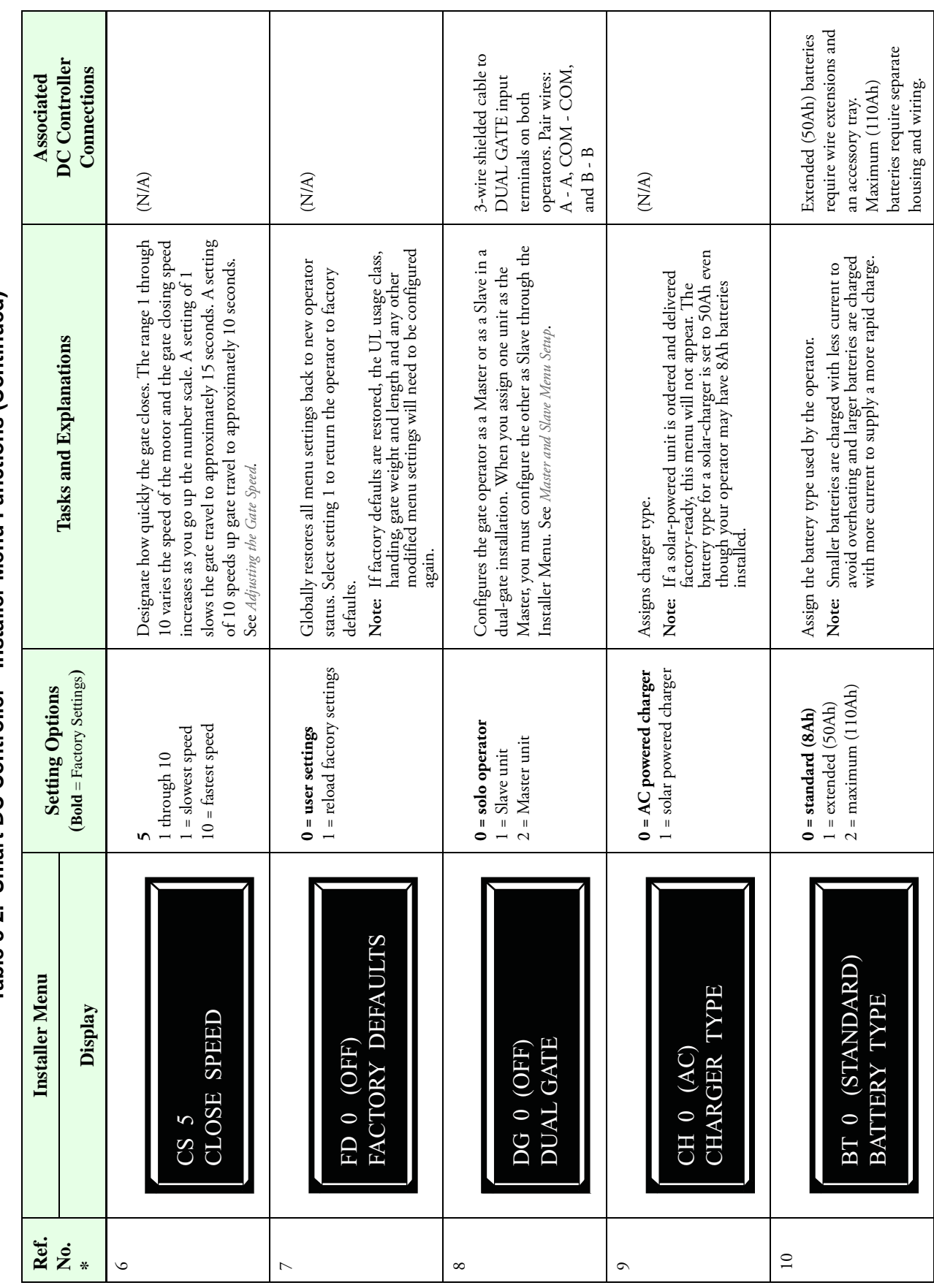

Table 3-2. Smart DC Controller - Installer Menu Functions (Continued) **Table 3-2. Smart DC Controller - Installer Menu Functions (Continued)**

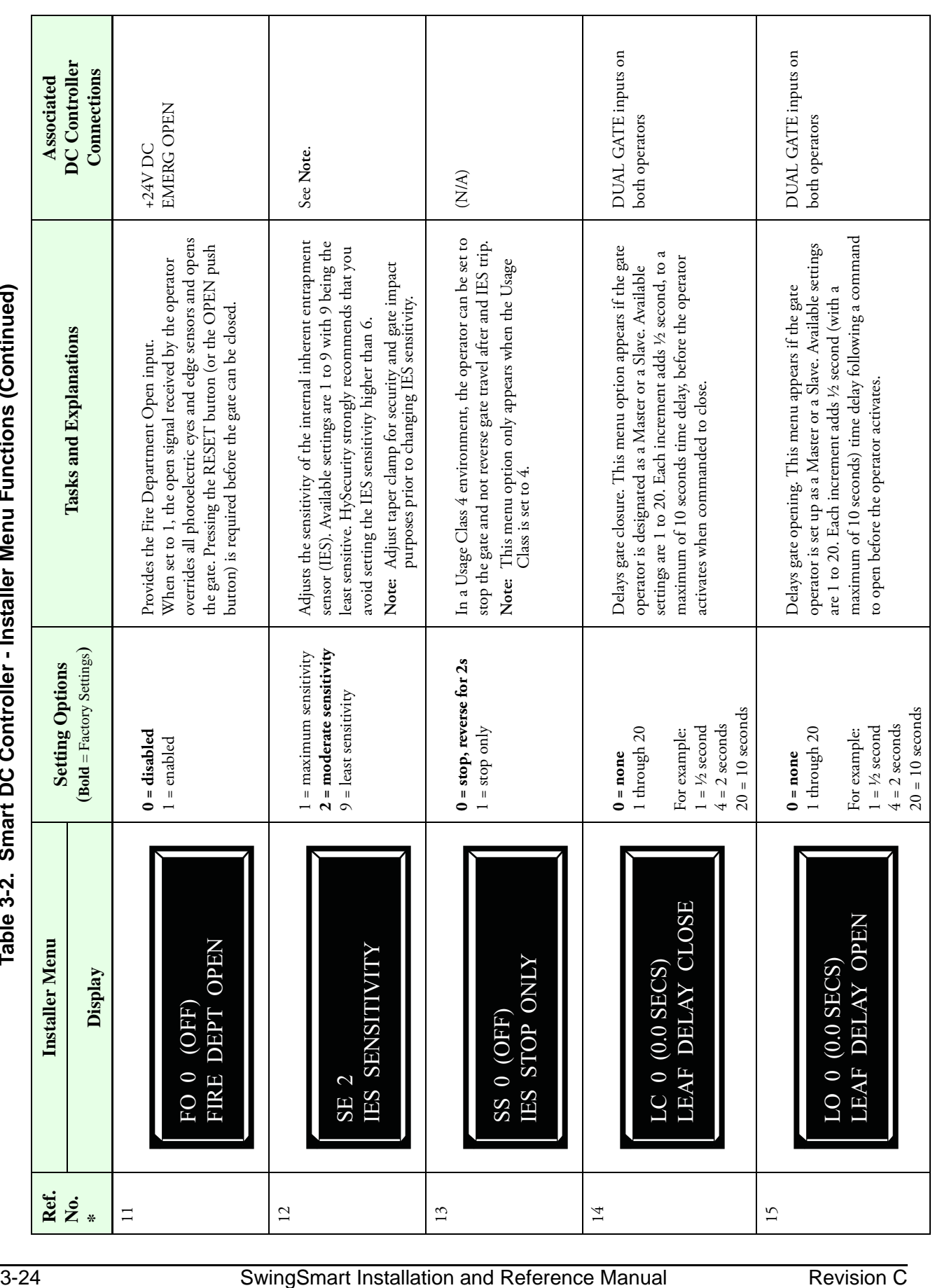

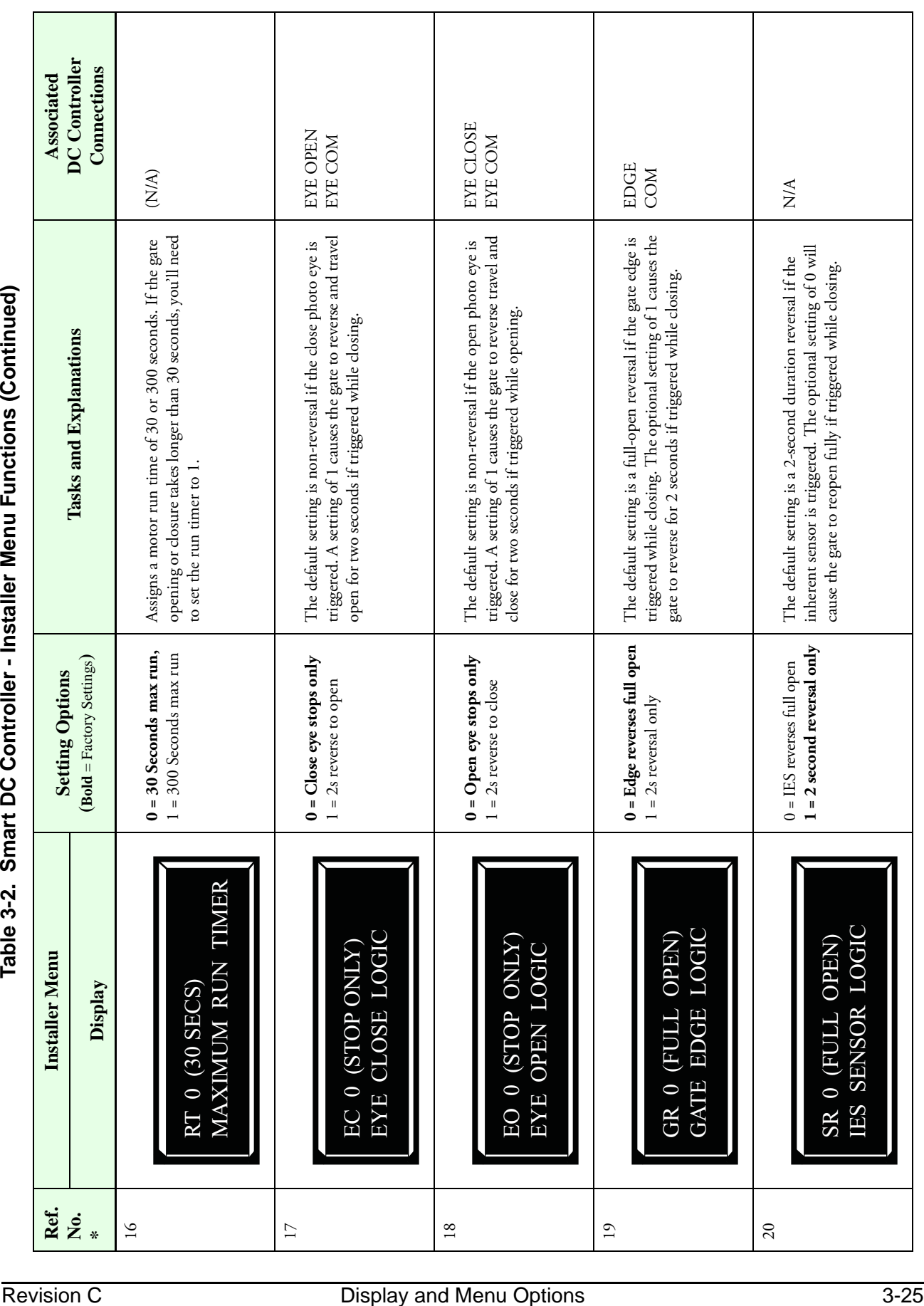

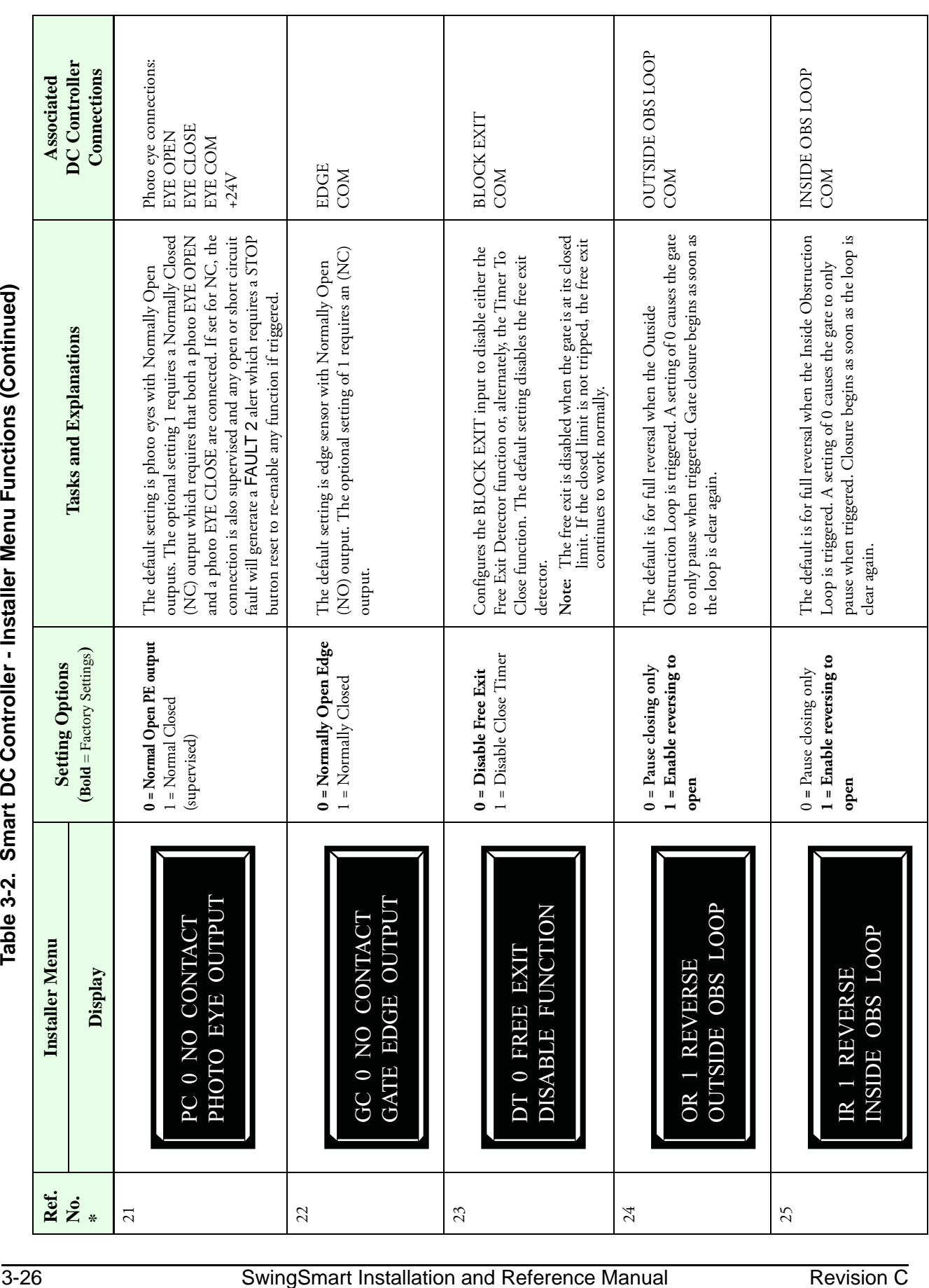

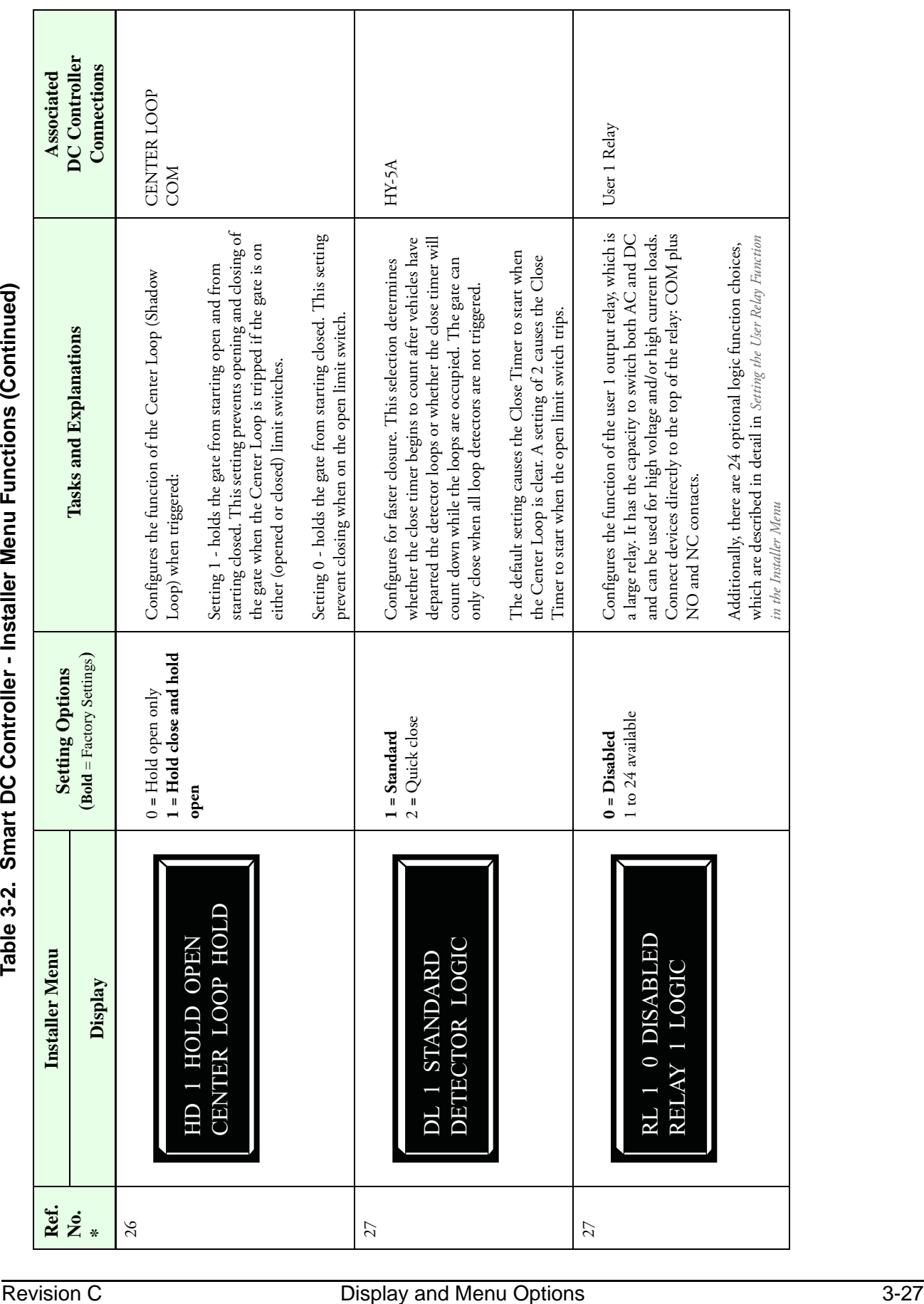

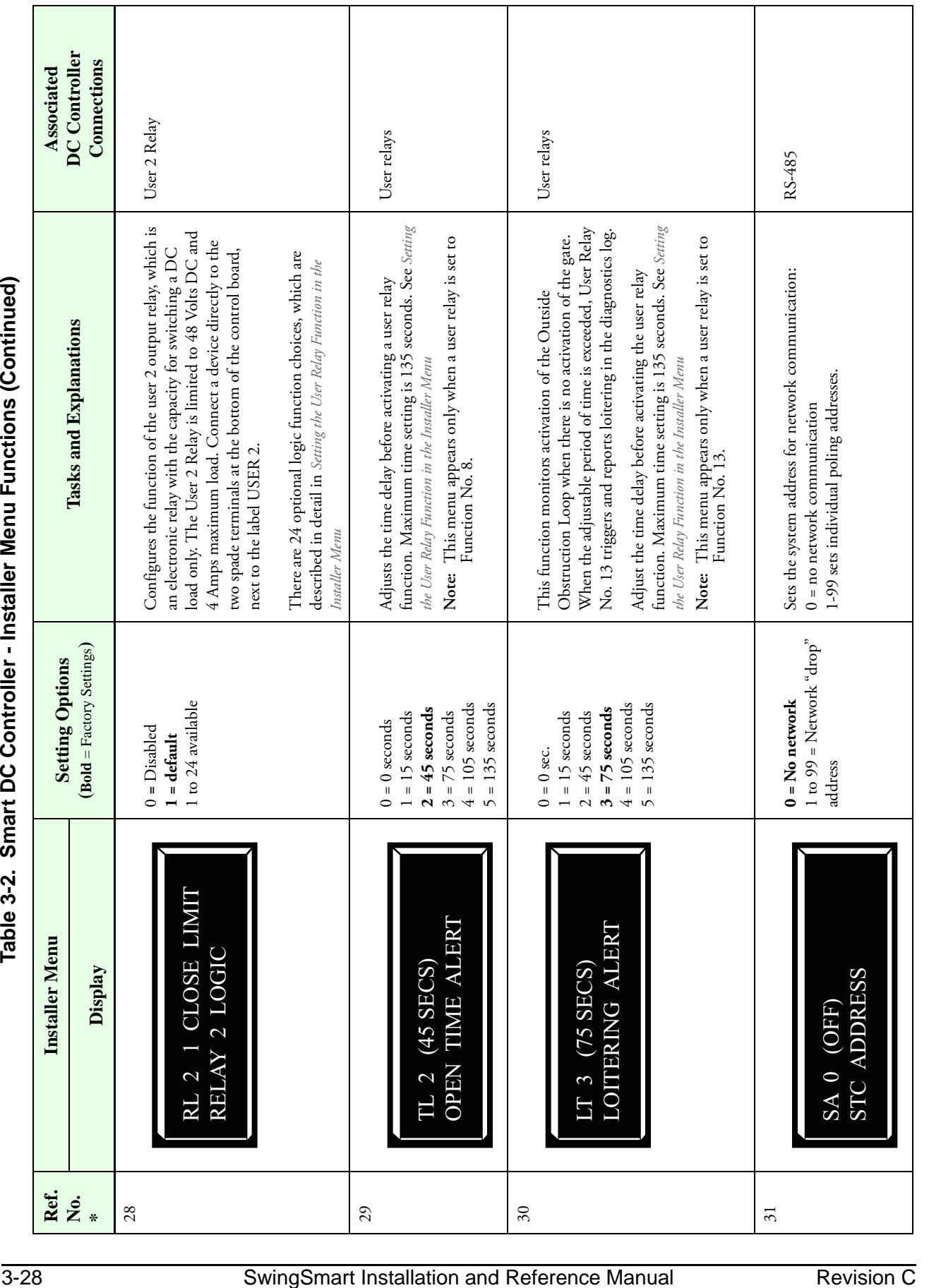

٦

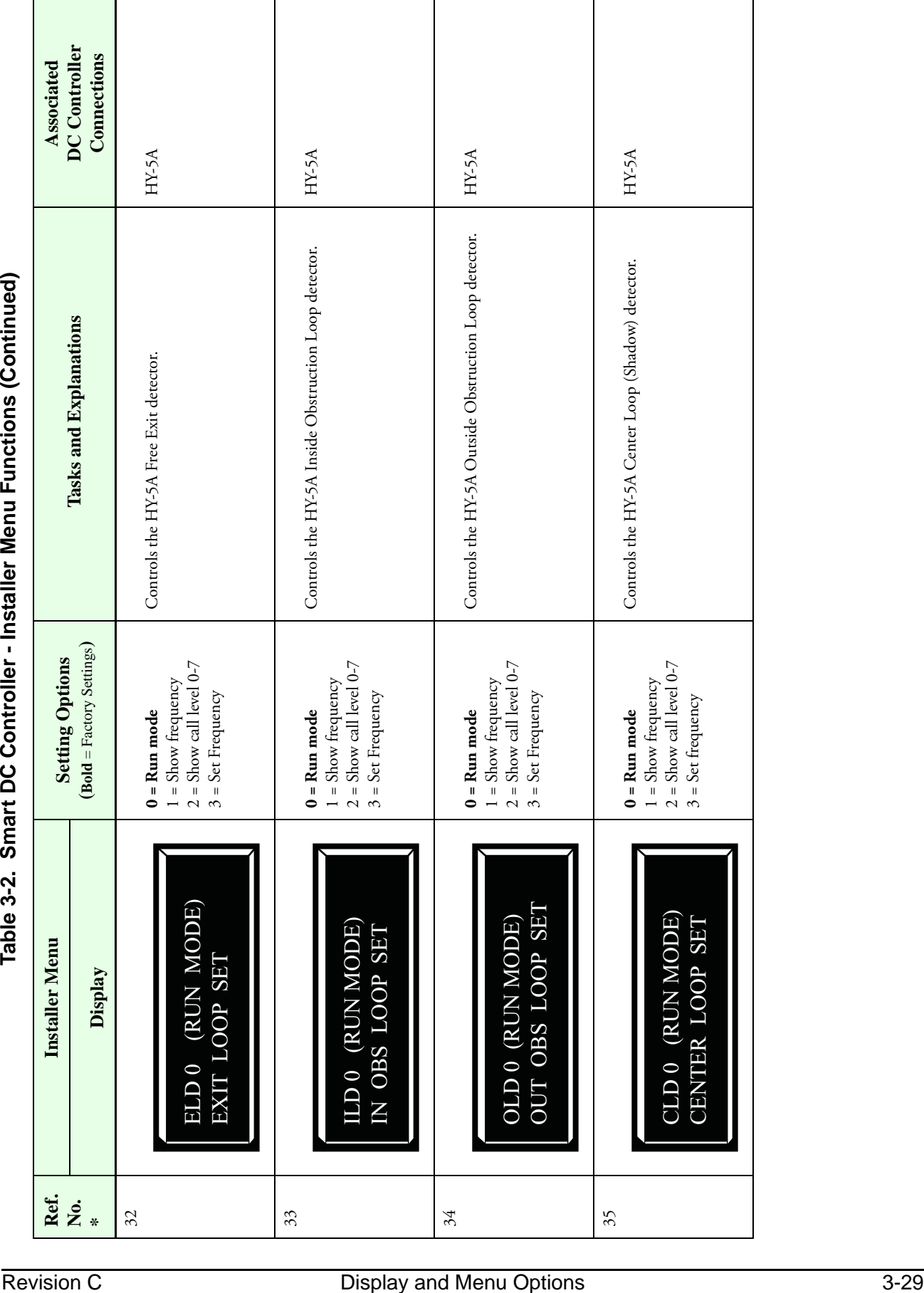

This page intentionally blank.

# **Smart DC Controller**

## *Chapter 4*

This section provides information about the Smart DC Controller board; its inputs for peripheral connections and its monitoring capabilities. This section explains how to:

- 1. Review the connections on the Smart DC Controller
- 2. Perform a Preliminary Test of the components
- 3. Connect Vehicle Detectors
- 4. Connect Accessory Devices
	- Entrapment Sensor Connections
	- Access Controls
	- Manual Push-button Station
	- User Relays

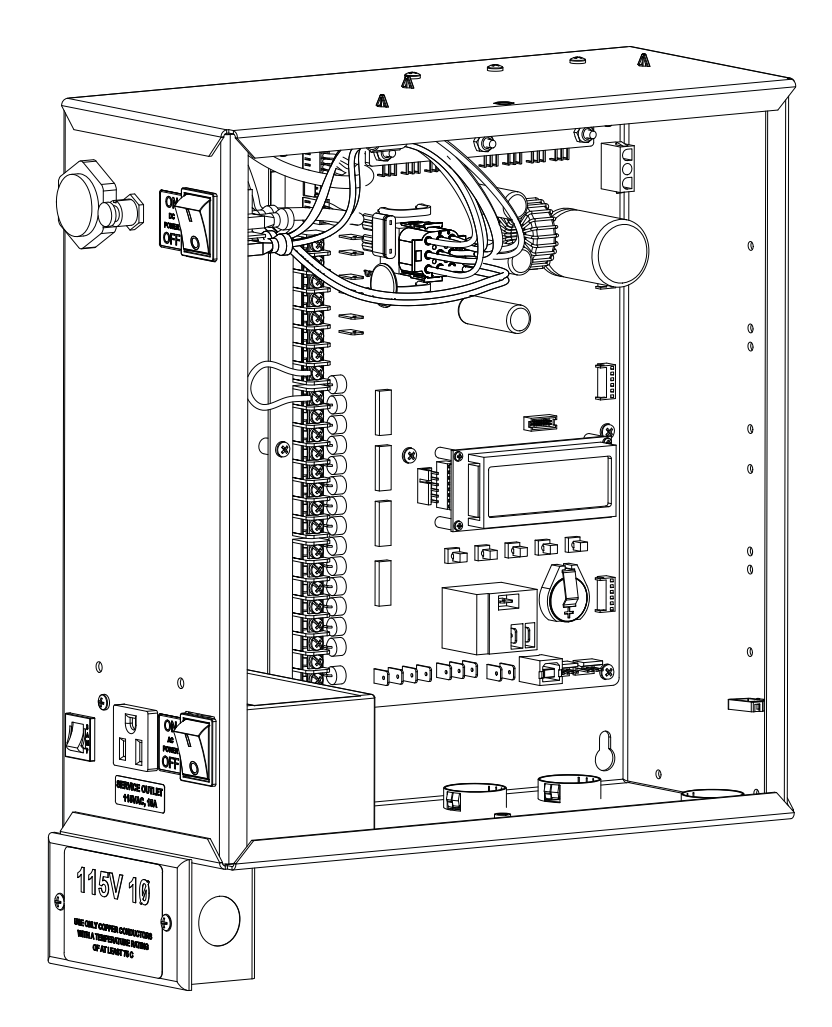

**Figure 4-1. Smart DC Controller and Control Box**

### **OVERVIEW OF THE SMART DC CONTROLLER**

The Smart DC Controller uses LED's to indicate active inputs when AC power is present. For operators that use only DC power, you can push a button to show the active inputs. This button is at the bottom left corner near the EMERG OPEN input.

On a new operator no active inputs should appear until external accessories and wiring are attached. If any inputs are active before connecting external wiring, refer to *[Smart DC Controller Troubleshooting](#page-113-0)*.

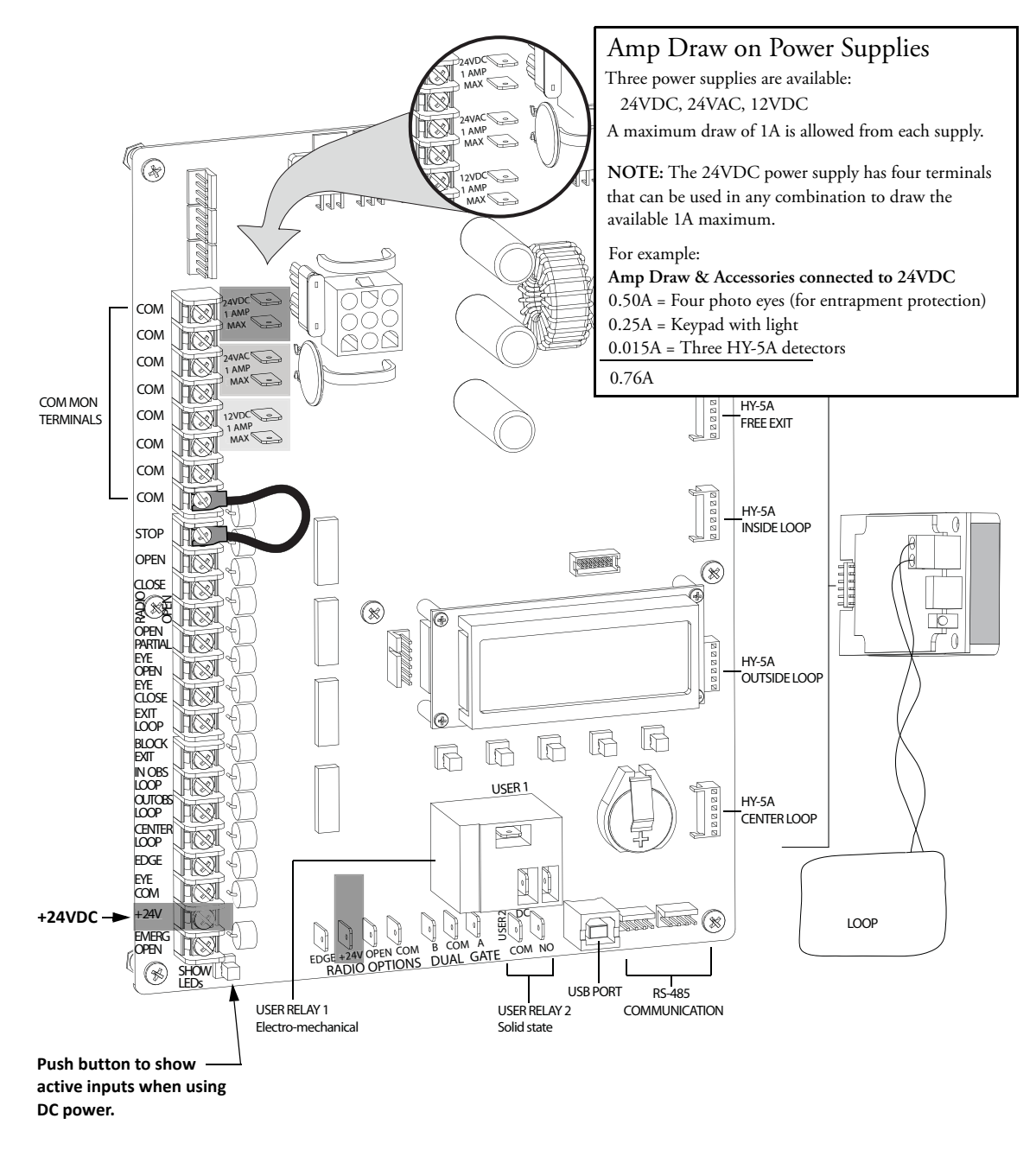

<span id="page-83-0"></span>**Figure 4-2. Smart DC Controller Board**

### **Preliminary Testing**

All the control device inputs listed in [Table 4-1](#page-84-0) are shown as a single input. The second wire is connected to a Common Terminal Bus (1 - 8) on the Smart DC Controller board.

The Fire Department Open input is an exception and requires a +24 Volt input as well as activation in the Installer Menu. For convenience a +24V terminal is located next to the EMERG OPEN terminal. Refer to [Figure 4-2.](#page-83-0)

<span id="page-84-0"></span>

| <b>Terminal</b><br>No. | <b>Input Name</b>                                                                                                    | <b>Use</b>                                                                                                    |  |  |  |  |
|------------------------|----------------------------------------------------------------------------------------------------|----------------------------------------------------------------------------------------------------|--|--|--|--|
| $1 - 8$                | Common Terminal                                                                                                    | All user inputs are energized when connected to common except<br>Emergency Open.                                                                                                    |  |  |  |  |
| 9                      | Stop * push button                                                                                                    | Normally Closed (N.C.). input. Jumper to Common if not being used.                                                                                                    |  |  |  |  |
| 10                     | Open * push Button                                                                                                    | Normally Open (N.O.) input. Not for radio or remote access controls.                                                                                                    |  |  |  |  |
| 11                     | Close push button                                                                                                    | N.O. input. Connection for a close push-button.                                                                                                    |  |  |  |  |
| 12                     | Remote Open and Radio Control                                                                                                    | N.O. input. For radio / remote open device - Program to also Close<br>using Smart Touch Installer Menu.                                                                                                    |  |  |  |  |
| 13                     | Partial Open                                                                                                    | Not used in swing gate operators.                                                                                                    |  |  |  |  |
| 14                     | Photo Eye Open direction                                                                                                    | N.O. input. Connection for Photo Eye Open direction. Can be changed<br>to a supervised Normally Closed (N.C.) contact through the Installer<br>Menu.                                                                                                    |  |  |  |  |
| 15                     | Photo Eye Close direction                                                                                                    | N.O. input. Connection for Photo Eye Close direction. Can be changed<br>to a supervised Normally Closed (N.C.) contact through the Installer<br>Menu.                                                                                                    |  |  |  |  |
| 16                     | Free Exit Vehicle Detector                                                                                                    | N.O. input. Connection for free exit vehicle detector.                                                                                                    |  |  |  |  |
| 17                     | Block Free Exit vehicle detector or Close<br>Timer                                                                                    | N.O. input. Free Exit is only disabled if Close Limit Switch is tripped. If<br>the gate is partially opened, the Free Exit detector will trigger the gate to<br>open fully. The input can be converted in the Installer Menu to<br>alternately disable the Close Timer. |  |  |  |  |
| 18                     | Inside Obstruction Vehicle Detector                                                                                                   | N.O. input. Inside reversing loop.                                                                                                    |  |  |  |  |
| 19                     | <b>Outside Obstruction Vehicle Detector</b>                                                                                           | N.O. input. Outside reversing loop.                                                                                                    |  |  |  |  |
| 20                     | Center Loop (Shadow) Vehicle Detector                                                                                                 | N.O. input. Shadow function used for Swing gates only.                                                                                                    |  |  |  |  |
| 21                     | <b>Edge Sensor</b>                                                                                                    | N.O. input. One input works for both directions of travel. It can be<br>changed to N.C. contact through the Installer Menu.                                                                                                    |  |  |  |  |
| 22                     | Photo Eye Common                                                                                                    | When the Photo Eye Open and Photo Eye Closed common wires are<br>connected to this terminal, the photo eyes energize only when the motor<br>runs. Use these terminals to preserve battery power.                                                                        |  |  |  |  |
| 23                     | $+24V$ DC                                                                                                    | Convenient 24VDC power for photo eyes or the Emergency Open<br>input.                                                                                                    |  |  |  |  |
| 24                     | Emergency Open (Fire Dept.Open) **                                                                                                    | N.O. input. The Emergency Open must be enabled via the Installer<br>Menu. It is energized by connecting to the +24V terminal above it. The<br>EMERG OPEN overrides photo eye & edge sensor commands.                                                                    |  |  |  |  |
|                        | *Do not connect an external control to the STOP or OPEN inputs unless the controls are located in clear view of the entire gate area. |                                                                                                    |  |  |  |  |

**Table 4-1. Smart DC Controller Board Inputs**

Use the RADIO OPEN input or RADIO OPTIONS spade connections for all out-of-sight controls, such as a telephone entry or radio operated controls.

\*\*The Fire Department Open control must be keyed or guarded so that it can only be used by authorized personnel.

### **Vehicle Detector Installation Options**

The Smart DC Controller provides a feature-rich interface to four different vehicle detector inputs.

#### $-$  NOTE

Standard box type 11 pin (24 Volt DC or 24 Volt AC) vehicle detectors may be connected in the traditional manner as described in *[Installing Standard 11-Pin Box Type Vehicle Detectors](#page-88-0)*.

HySecurity's custom HY-5A mini-detector module ([Figure 4-3](#page-85-0)) plugs directly into the Smart DC Controller Board making field installation much faster plus providing a large performance benefit. The detector communicates with the Smart DC Controller microprocessor to achieve the following benefits over common box type detectors:

- Loop frequency is automatically set and monitored by the Smart DC Controller
- Very low power draw, which is important for maximum UPS capability during a power failure and for solar applications.
- Cross-talk between multiple loops is impossible.
- Best operating frequency for each loop is automatically selected.
- Loop frequency and call strength can be reported on the Smart DC Controller display.
- Loop malfunctions are reported and stored by the Smart DC Controller.
- Most detector or loop faults that can occur are reported and presented on the Smart DC Controller display.

It is not mandatory to use two separate detectors for inner and outer obstruction detection, however the benefits of using this additional detector are great. Several new features are possible, such as second vehicle tailgating detection, loitering alert, and selectable non-reversing options.

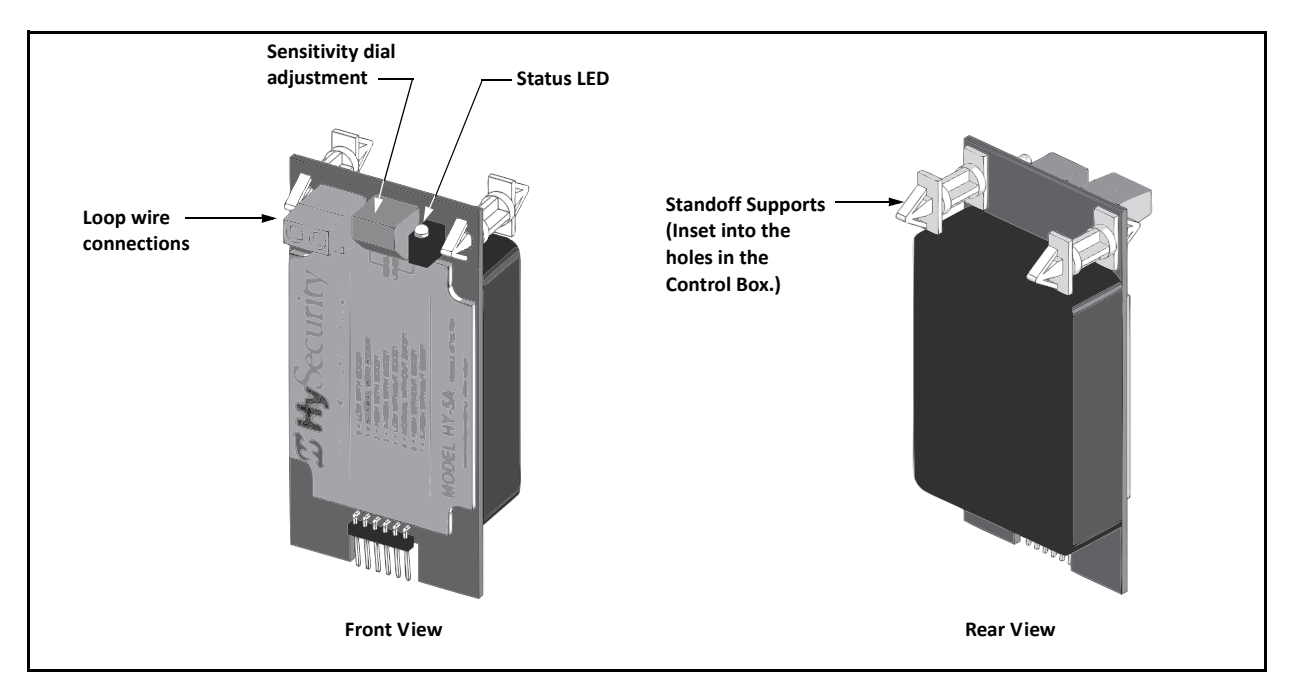

<span id="page-85-0"></span>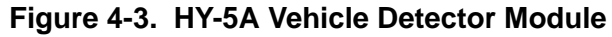

There are four vehicle detector inputs available on the Smart DC Controller as well as via the direct plug in modules. The vehicle detector input functions are as follows:

- Free Exit Loop Detector This opens a fully closed gate.
- Outside Obstruction Loop Detector (Out Obs Loop) This is for the outside reversing loop
- Inside Obstruction Loop Detector (In Obs Loop) This is for the inside reversing loop
- Center Loop Detector This is also known as a Shadow Loop and is used for swing gates only to prevent a gate from starting open or closed when a vehicle is in the path of the gate.

#### $-$  NOTE

Use of any combination of HY-5A detectors and box detectors is acceptable. On occasion, multiple obstruction detectors may be mandatory. For example, an area greater than 200 square feet (61 square meters) of loop cannot be connected to any one detector because the sensitivity becomes inadequate.

### **CONNECTING HY-5A VEHICLE DETECTORS**

Install the HY-5A Vehicle Detector modules, one at a time, according to the following procedure:

- 1. Turn off both AC and DC power switches.
- 2. Insert the locking end of the two white plastic standoffs into the mounting holes on the detector.
- 3. Plug the detector into the appropriate socket along the right edge of the Smart DC Controller board. *Be careful to align the six detector pins into the socket correctly* (the screws for tightening the terminals should face toward the board), and then snap the standoffs into the holes in the control box.
- 4. Route the loop wires through the holes provided in the control box and connect the loop leads to the two terminals on the HY-5A detector. Tighten the terminal screws securely.
- 5. To enable the detector, turn on power. The detector will immediately tune if it is connected to loops. Make sure no cars or other metal objects are over the loops.
- 6. Repeat Steps 1 through 5 for each HY-5A detector.
- 7. If the detector module is unplugged after it is enabled, a communications alert (ALERT 10) will be triggered; if the fault continues an error message, ERROR 3 "Detector Failed" is displayed.

#### $-$  NOTE

If there is any detector fault, the gate operator functions as if the detector is triggered.

Pressing the RESET button:

- Clears any errors
- Tunes the detectors on connected loops
- Un-installs any detectors that have been removed
- 8. The Smart DC Controller automatically governs frequency selection for all HY-5A detector modules. This simplifies installation and guarantees that there is no cross-talk between multiple loops. The frequency can also be manually selected; if this is required, refer to the [Table 3-2 "Smart DC Controller - Installer Menu](#page-73-0)  [Functions" on page 3-22](#page-73-0).

9. Sensitivity is the only adjustment available on the detector itself. Generally, sensitivity does not need to be increased unless the loop is large or there are multiple loops connected to one detector.

#### $-$  NOTE  $-$

Do not exceed more than 200 square feet (61 square meters) of loop area to one detector.

If required, adjust the sensitivity using the rotary switch which has the following eight settings:

- $0 =$  Low with boost (See NOTE.)
- 1 = Normal with boost (See NOTE.)
- 2 = Medium with boost (See NOTE.)
- 3 = High with boost (See NOTE.)
- $4 =$  Low without boost
- $5 = Normal$  without boost
- $6$  = Medium without boost
- $7 =$  High without boost

#### $-$  NOTE  $-$

A boost feature is applied for settings 0 through 3. Boost increases the sensitivity during a call and is useful for maintaining continuous detection if the signal becomes weak (such as with tractor-trailer trucks). Sensitivity settings 4 through 7 are the same as 0 through 3, but without the boost feature.

10. Vehicle detector functions are configurable through the Installer Menu as described in [Table 4-2.](#page-87-0)

<span id="page-87-0"></span>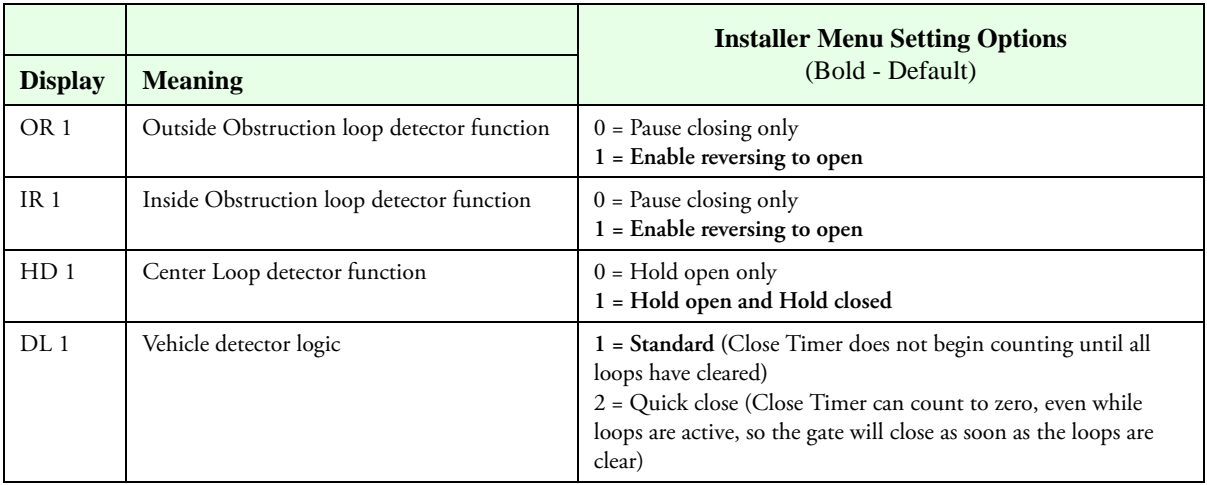

#### **Table 4-2. Vehicle Detector - Configurable Functions**

11. The outside and inside Obstruction Loop Detectors are factory configured to fully re-open the gate as a default setting. In the Installer Menu, each detector can individually be set so that when the gate is closing there is only a pause if triggered. To change the setting, go to the menu OR or IR item and set to 0.

### <span id="page-88-0"></span>**INSTALLING STANDARD 11-PIN BOX TYPE VEHICLE DETECTORS**

If standard 11-pin box type vehicle detectors are to be used, perform the following procedure.

1. If there is sufficient space, install the sockets in the control box; if not, then install them in a separate external housing. [Figure 4-4](#page-89-0) is for general reference only.

#### $-$  NOTE

Carefully consider your peripheral connections. Any peripheral device required for safe gate operation should be attached 24VDC in case of an AC power outage. Additionally, box detectors with relays require five times more power than HY-5A detectors, therefore UPS battery life will be extended if using HY-5A detectors.

- 2. Connect 24 Volt power to the detector. Connect Pin No. 1 to a 24VAC or 24VDC terminal and Pin No. 2 to common.
- 3. Connect output Pin No. 6 to the Common Bus and output Pin No. 5 to one of the four detector terminal inputs (depending upon the detector function required) on the Smart DC Controller.
- 4. If multiple detectors are used, route the power wires and common wire from socket to socket (daisychaining) rather than individually running each wire to the same location. See [Figure 4-4.](#page-89-0) The only wires that are separate are the output wire to the Smart DC Controller and the detector loop input wires.

#### $-$  NOTE

Always keep the detector loop wires well twisted at all places beyond the area of the loop. The lead in portion sealed in a saw cut does not need to be twisted so long as the wires are encapsulated in loop sealant and cannot move. Refer to *[Installing Vehicle Detectors and Loops](#page-103-0)*.

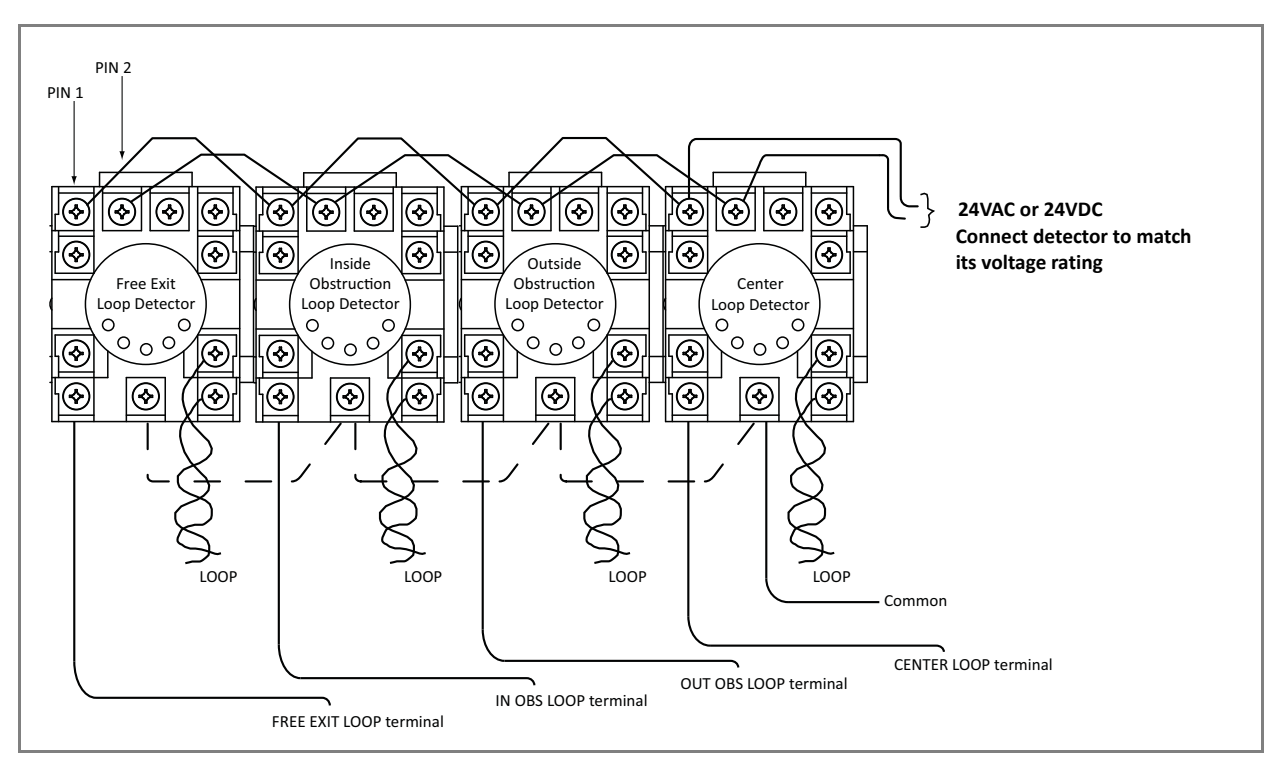

**Figure 4-4. Standard 11-Pin Box Type Vehicle Detector**

### <span id="page-89-0"></span>**VEHICLE DETECTOR CONFIGURATION AND QUICK CLOSE MODE SELECTION**

The Standard Quick Close modes are selectable in the Installer Menu. Refer to [Table 3-2 on page 3-22](#page-73-0).

The two selectable modes are described as follows:

#### **Mode 1 (Default)**

An input from either the Free Exit, Outside Obstruction Loop, Inside Obstruction Loop or the Center Loop will hold the gate open, reset the close timer, and block all close inputs.

#### **Mode 2**

Same function as Mode 1, except the close timer can count to zero even with the Free Exit, Outside Obstruction Loop, Inside Obstruction Loop or the Center Loop detector inputs active. If the close timer has counted to zero, the gate will close when all detector inputs are clear.

### **CONNECTING ACCESSORY DEVICES**

All accessories require a minimum of two connections on the Smart DC Controller.:

- a device input
- a Common Bus Terminal (COM)

Devices, such as gate edge sensors and photoelectric beams, must be installed to protect against entrapment. These secondary entrapment protection devices are required so the gate installation is in compliance with UL 325 Safety Standards. [Figure 4-5](#page-90-0) illustrates how to connect different sensor devices to the Smart DC Controller.

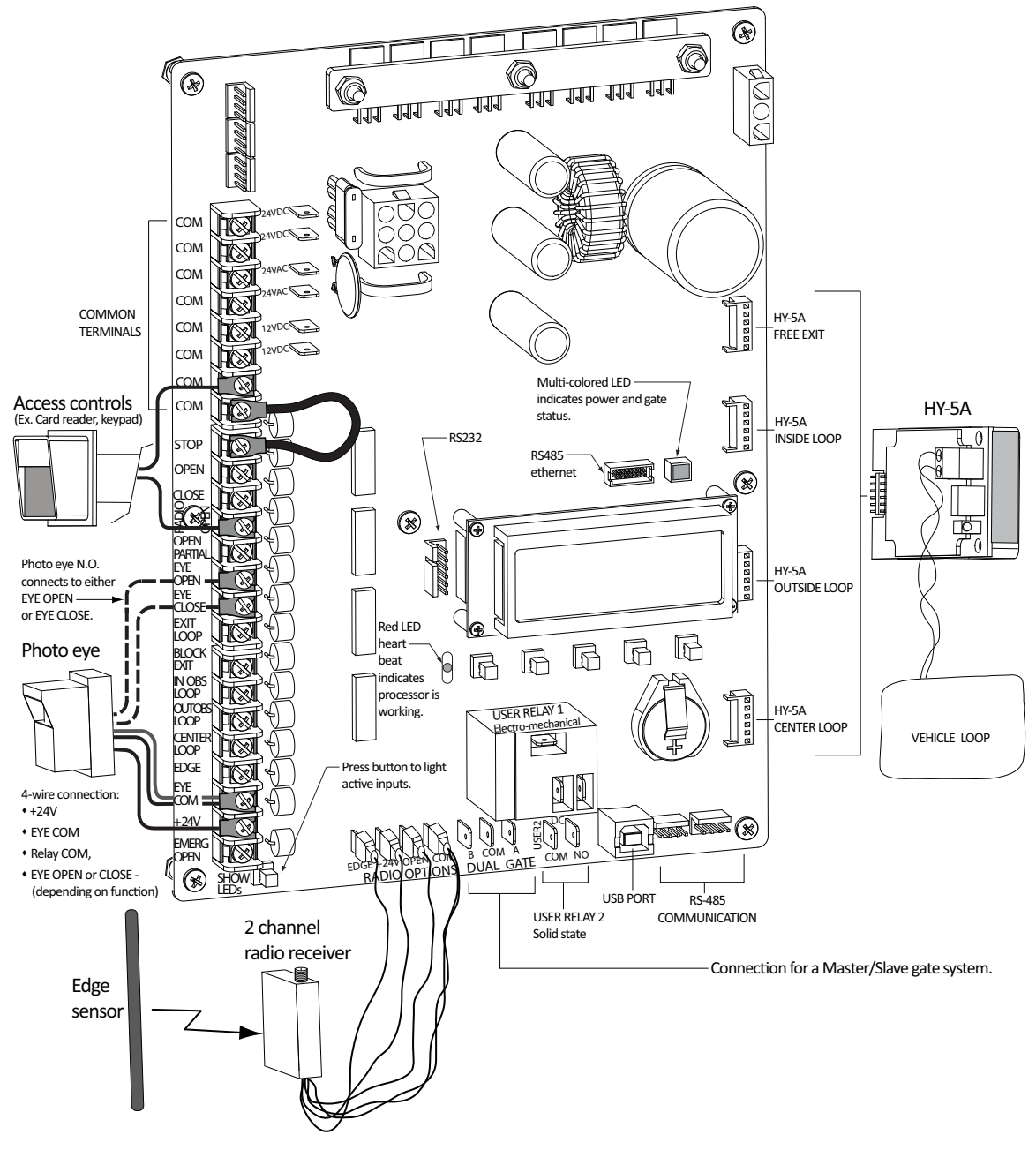

<span id="page-90-0"></span>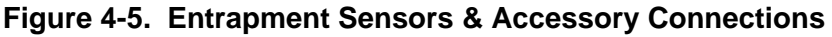

### **Manual Push-button Station**

A manual push-button station controls the gate operator and opens, stops, and closes the gate. It is most often used by a guard in a 24-hour guard station. An example of the push-button station connections on SwingSmart is shown in [Figure 4-6](#page-91-0).

**! CAUTION**

Make sure the manual push-button station in within site of the gate, a distance (six foot, 1.8m minimum) away from the gate's moving parts, and out of reach of children.

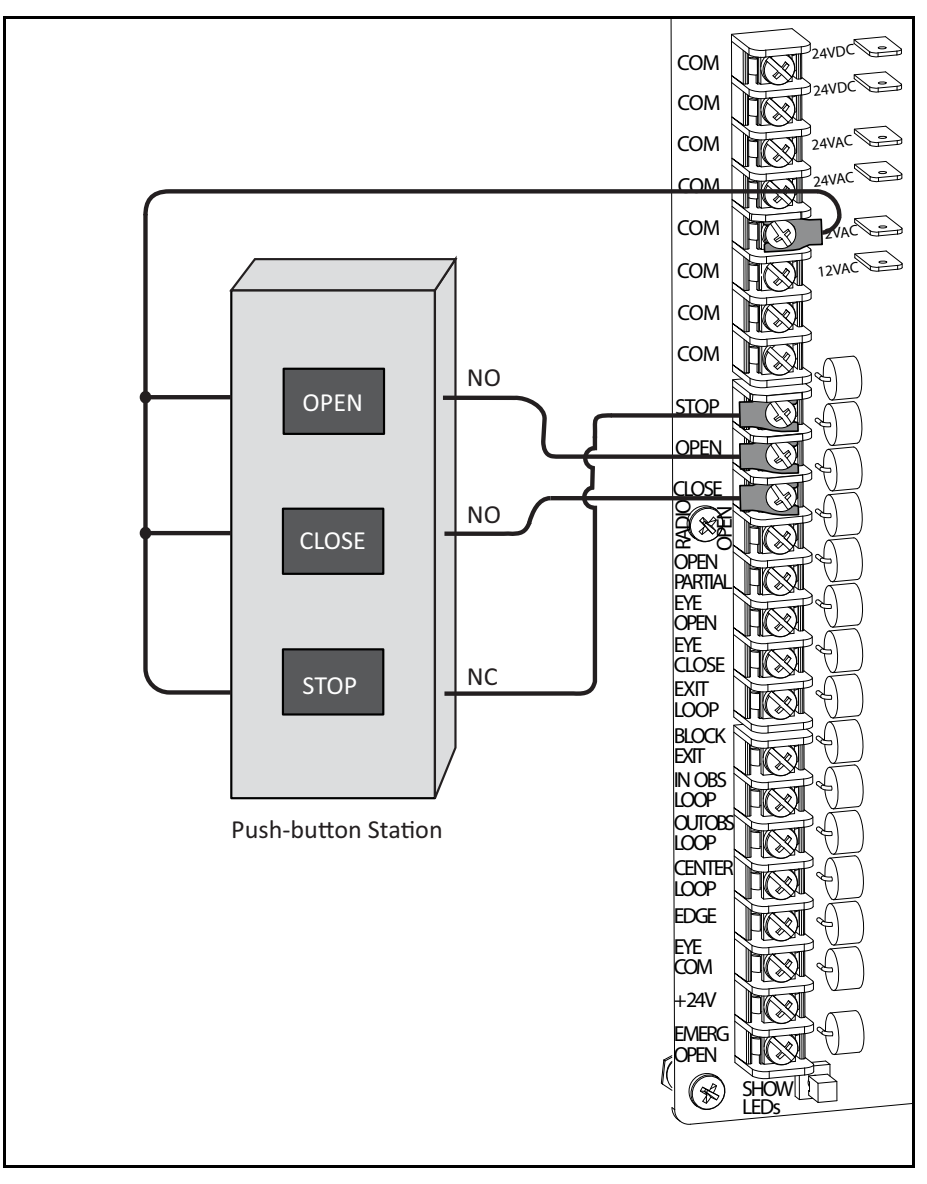

<span id="page-91-0"></span>**Figure 4-6. Manual Push-button Station Connection**

### **User Relays - Programming Procedure**

The Smart DC Controller is able to interface with many types of external devices through the use of two userprogrammable output relays. All of the user relay functions identified and described in [Table 4-3](#page-92-0) are accessible in the Installer Menu.

#### $-$  NOTE  $-$

The User Relays will operate normally to less than 18VDC. The USER 2 RELAY is rated for DC only up to 48V and does not have an N.C. (normally closed) connection.

Use the Smart DC Controller buttons to program the user relays according to the following steps:

- 1. Select the relay you wish to use.
- 2. Enter the appropriate function using the associated number listed in the table.

<span id="page-92-0"></span>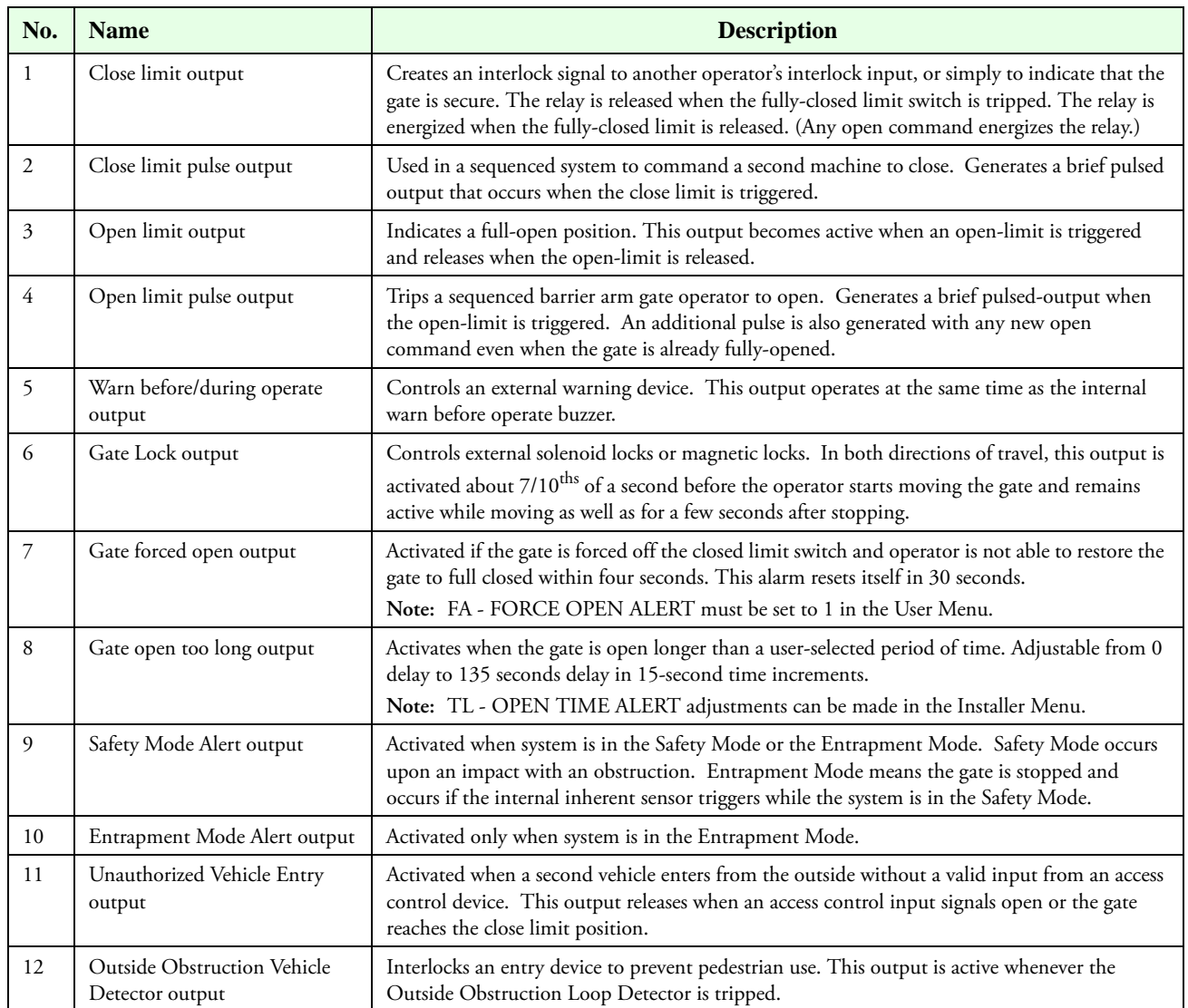

#### **Table 4-3. User-Programmable User Relays - Function Options**

| No. | <b>Name</b>                                   | <b>Description</b>                                                                                                    |  |
|-----|-----------------------------------------------|----------------------------------------------------------------------------------------------------|--|
| 13  | Loitering Alert                               | Indicates a vehicle or loitering on the Outside Obstruction Loop. Adjustable from 0 delay to<br>135 seconds delay in 15-second time intervals.<br>Note: LT - LOITERING ALERT adjustments can be made in the Installer Menu. |  |
| 14  | Gate nearing full travel output               | Activated when the gate is three feet from full travel in both the open and close directions.<br>This output is used to reduce the sensitivity of a proximity sensor near the ends of gate travel.                          |  |
| 15  | Gate Failure output                           | Activated to report occurrence of a problem. Indicates the system is in an Error Mode, Fault<br>Mode or Entrapment Mode. If active, the gate is disabled.                                                                   |  |
| 16  | Motor Running output                          | Active when the motor is running and the gate is in motion.                                                                                                    |  |
| 17  | AC Power Failure output                       | This relay is normally energized and drops with loss of AC power.                                                                                                    |  |
| 18  | DC Power Failure output                       | Activated when the battery power is very low, but the output ceases when the battery is dead.<br>The relay is triggered when the battery is less than 20 Volts.                                                             |  |
| 19  | Flasher Relay                                 | Controls flashing lights that pulse once per second. The relay is constantly activating except<br>when the open limit switch is triggered.                                                                                  |  |
| 20  | Free Exit Loop Vehicle Detector<br>output     | Active whenever the Exit Loop is tripped.                                                                                                    |  |
| 21  | Inside Obstruction Vehicle<br>Detector output | Activated when the Inside Obstruction Vehicle Detector is tripped.                                                                                                    |  |
| 22  | Reset/Shadow Loop Detector<br>output          | Activated when the Center (Shadow) loop detector is tripped.                                                                                                    |  |
| 23  | External Latching Gate Lock<br>Output         | Not functional in the SwingSmart operator.                                                                                                    |  |
| 24  | Gate at Partial Open Position                 | Not functional in the SwingSmart operator.                                                                                                    |  |

**Table 4-3. User-Programmable User Relays - Function Options (Continued)**

# **Bi-parting Gate Systems**

## *Chapter 5*

The steps involved with installing a bi-parting gate system are explained in this section and include:

- Power Requirements
- Master/Slave Wiring Connections
- Master/Slave Menu Setup

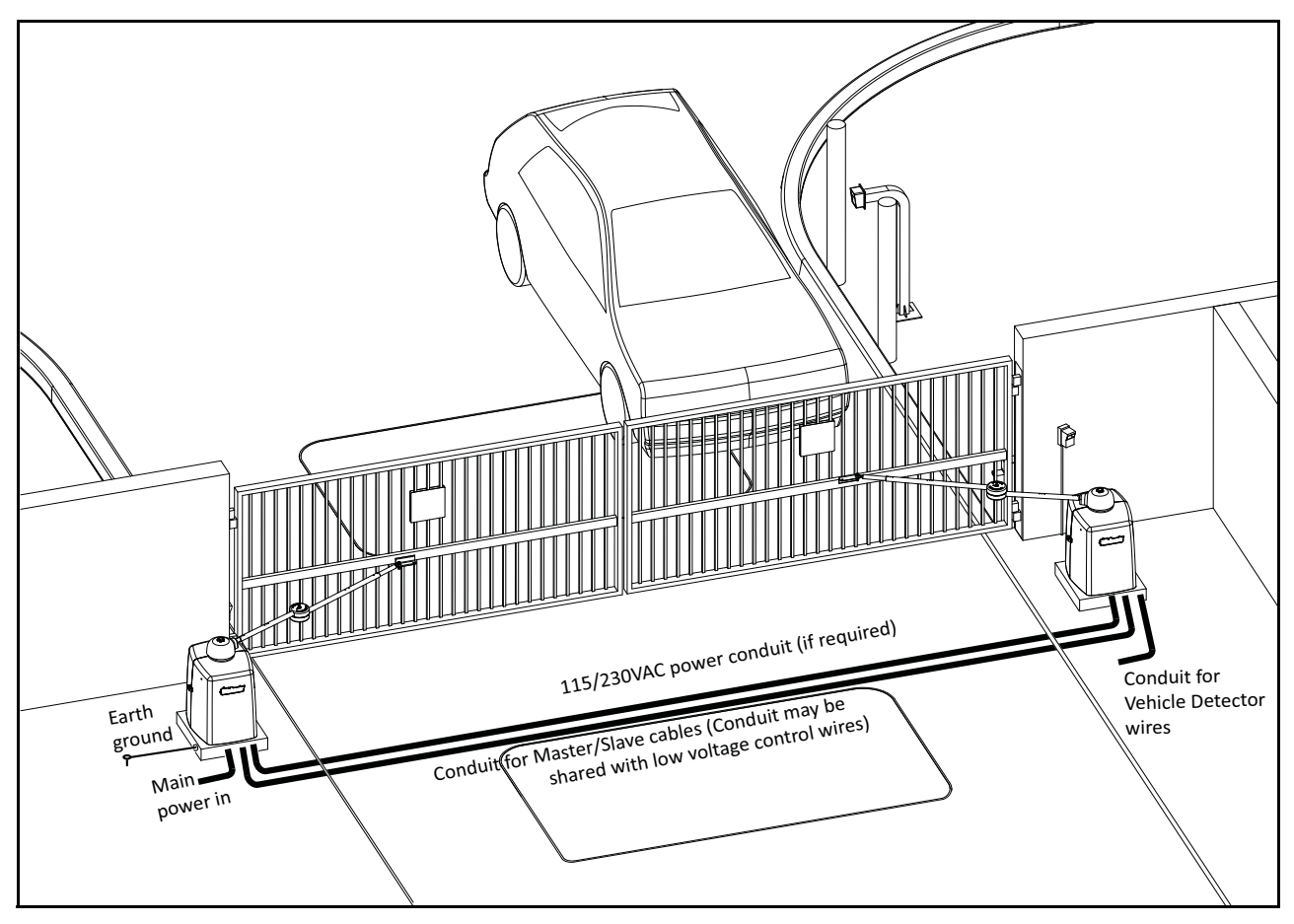

**Figure 5-1.** 

### **CONNECTING A MASTER SLAVE PAIR**

When installing a dual-operator system, the following must be adhered to:

- An electrical conduit for interconnecting wires must span between the two operators. The master-slave communication wires and any low voltage control wires must be installed in a conduit that is separate from the high voltage power wires. See [Figure 5-2](#page-95-0).
- Complete the installation of both operators as separate machines and verify that their basic functions are correct as solo operators before interconnecting them.
- External control inputs, vehicle detectors and entrapment protection sensors may be connected to either gate operator without regard to preference.
- Both operators can be connected to the same 20A circuit breaker in the main panel. The wire size affects operator performance. Use the following chart as a guideline to size wire for the given distance from the power source to BOTH operators.

| <b>AC Power - Dual Operators</b> | 14 gauge wire        | 12 gauge wire        | 10 gauge wire        |
|----------------------------------|----------------------|----------------------|----------------------|
| 115V                             | 305 ft (95 meters)   | 500 ft (150 meters)  | 775 ft (240 meters)  |
| 230V                             | 1220 ft (370 meters) | 1950 ft (590 meters) | 3100 ft (940 meters) |

**Table 5-1. Wire Length Chart**

## **MASTER AND SLAVE WIRING CONNECTIONS**

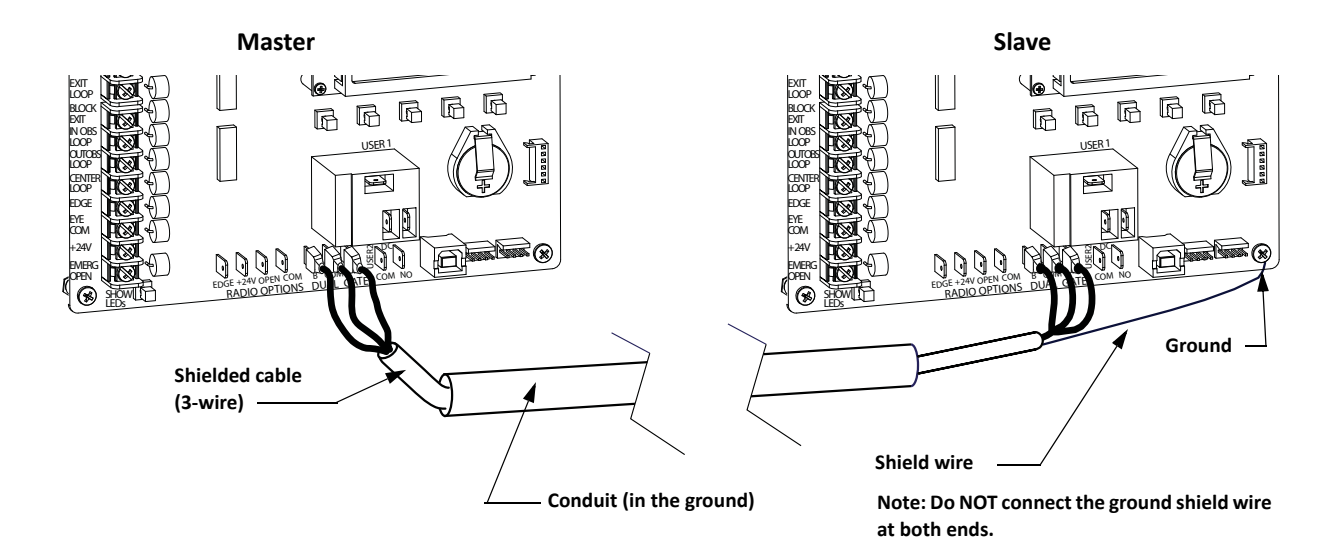

<span id="page-95-0"></span>**Figure 5-2.** 

1. As shown in [Figure 5-2](#page-95-0), connect a shielded communications cable to the DUAL GATE inputs in each unit. The inputs are located near the base of the Smart DC Controller. Be sure to connect the wires in pairs to the same terminal ports (A-A, B-B, and COM to COM) on both units. See *[Master Slave Connections on](#page-96-0)  [SDC Boards](#page-96-0)* [Table 5-2.](#page-96-0)

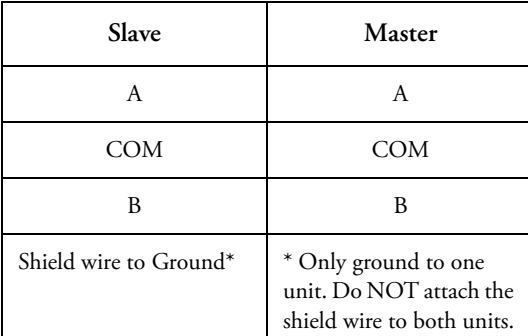

#### <span id="page-96-0"></span>**Table 5-2. Master Slave Connections on SDC Boards**

2. Attach a ring terminal to the shield wire and connect it to the Smart DC Controller's convenient ground screw. Refer to [Figure 5-2](#page-95-0).

#### $-$  NOTE

Connect the ground shield wire to only one operator, not both.

### <span id="page-97-0"></span>**MASTER AND SLAVE MENU SETUP**

Determine which unit will be set up as the Master. The other unit will be set up as the Slave. It doesn't matter which unit is which, but you must identify the Master and Slave operators by taking the following steps: Start by configuring the MASTER unit.

- 1. At a gate status display, press the MENU button twice. This accesses the User Menu and the CLOSE TIMER display appears.
- 2. Simultaneously, press the OPEN and RESET buttons to enter the Installer Menu. Release the buttons and the USAGE CLASS display appears which is the first item in the Installer Menu.
- 3. Press NEXT until the DUAL GATE display appears. The factory default setting is 0.
- 4. Use the SELECT and NEXT buttons to navigate and change the setting to 2 MASTER.
- 5. To exit the Installer Menu, press the MENU button. A gate status appears in the display indicating you have returned to Run Mode. **Note:***For proper operation, you must set the other gate operator as SLAVE.*
- 6. Move to the other SwingSmart operator.
- 7. Using the buttons on the Smart DC Controller, access the DUAL GATE display through the Installer Menu.
- 8. Perform the same steps, 1 through 5, but address the operator as SLAVE, setting 1.

When the SwingSmart operator has been designated as the master and the other as slave, the dual-gate operators will be in constant communication, most often, in a peer-to-peer relationship. For example,

- Any control input that is attached to the slave unit will be recognized by the master once the Installer Menu is properly configured in both units.
- A diagnostics log is maintained in each unit, but both units run and store the errors codes and diagnostics pertinent to each other.
- The master unit controls the close timer even if the timer is set in the slave unit. If a close timer is set in both units, the master unit overrides the slave setting.

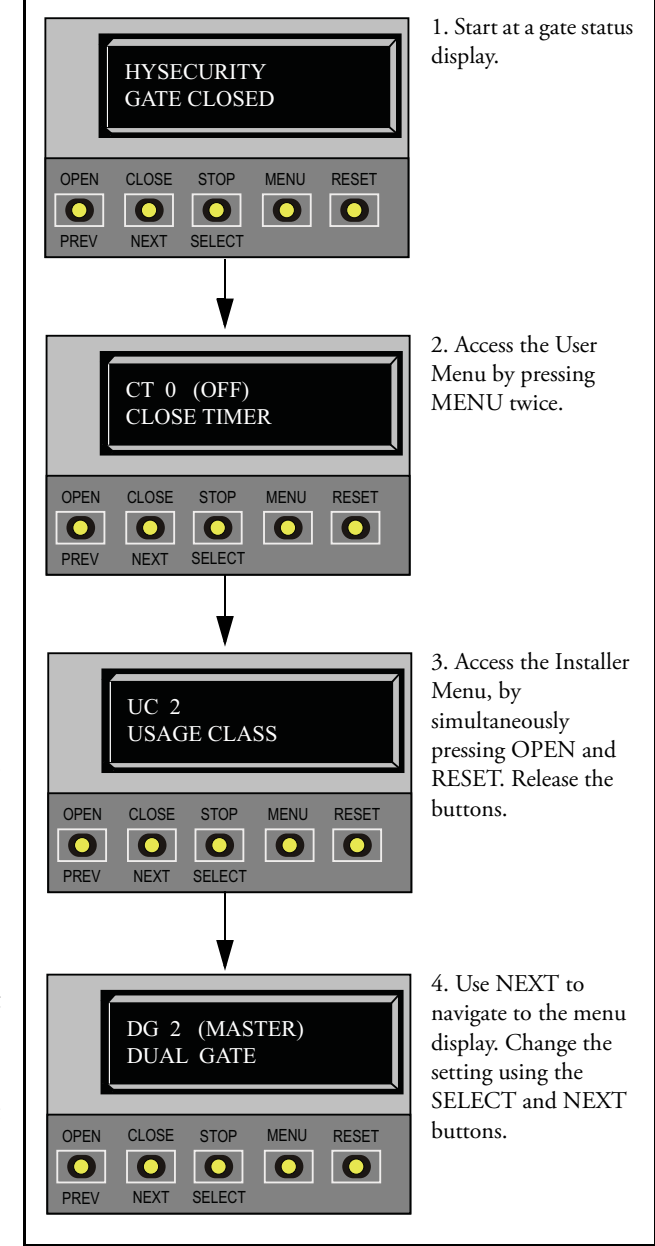

 $-$  NOTE

If the dual-gate communication stops for whatever reason, (communication wire severed or the power switch is turned off in one unit), both operators cease to function and an ERR4 (Master/ Slave Communication Error) appears in the display.

# **Reference**

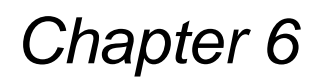

This section of the manual provides information which may be useful when installing SwingSmart operators. It includes how to:

- Connect a Radio Receiver for Remote Open
- Install a Gate Locking Mechanism
- Install a Solar-powered Operator (See NOTE.)
- Install Vehicle Detectors and Loops
- **Install Photoelectric Sensors**
- Install Gate Edge Sensors
- Troubleshoot error codes, faults, and hardware issues
- Diagnose vehicle detector and loop faults
- Review General Maintenance procedures

### **CONNECTING A RADIO RECEIVER FOR REMOTE OPEN**

Take the following steps to mount a commercial style 24VDC radio receiver (external antenna type):

- 1. Install the receiver in the channel of the chassis on either side of the electrical box.
- 2. Knock out the closest hole in the bottom of the electrical box and route the wires to the area marked RADIO OPTIONS. Only three wire connections are needed because the common wire and one radio output wire are connected together. [Figure 6-1](#page-98-0) shows additional wires from a two channel receiver.
- 3. Make sure to observe polarity and crimp together the black radio common wire and one of the radio output wires using a ¼-inch spade connector.

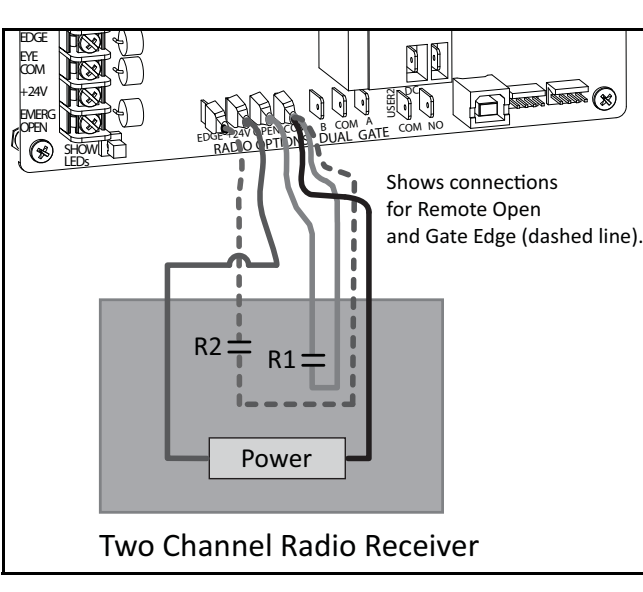

<span id="page-98-0"></span>**Figure 6-1.** 

- 4. Fasten the two crimped wires to the COM terminal.
- 5. Connect the red wire to the +24V spade and connect the other radio output contact wire to the spade marked OPEN.

**Note:***This terminal is the same as the input terminal labeled RADIO OPEN along the left edge of the Smart DC Controller.*

- 6. Mount an external antenna onto the top of a fixed fence post near the operator.
- 7. Connect the antenna into the socket on the radio receiver.
- 8. Set the "DIP" switches in the receiver to match the same code used in the transmitter.

#### $-$  NOTE  $-$

If an edge sensor transmitter is also used to reverse the gate, be certain to use a two channel commercial receiver. The edge and hand held transmitters must have their codes set to match the receiver or they will not function.

### **INSTALLING A MAGLOCK OR SOLENOID LOCK**

To provide additional gate security, a maglock or a solenoid lock can be used and connected to the Smart DC Controller. The Smart DC Controller releases the gate prior to initiating gate movement. Before installing the lock, be sure to:

- Determine the electrical power requirements of your lock (maglock or solenoid lock). Electronic board and peripheral connections differ between high voltage and lower voltage gate operators.
- Determine the current required. The 24VDC, 24VAC, or 12VDC terminals supply up to 1 ampere. If the peripherals attached to the terminals need more than 1 amp, a separate power supply is required.

### **Installing a Lock for 12VDC or 24VDC Systems**

To install a lock for 12VDC or 24VDC systems, take the following steps:

- 1. Connect a wire between COM on USER 1 RELAY and a COM terminal on the electronics board. See [Figure 6-2.](#page-100-0)
- 2. Connect the power lead from the lock to the appropriate power spade (+24VDC or +12VDC)
- 3. Connect the common wire from the lock to NC on USER 1 RELAY.

**Note:***Connect to NO on USER 1 RELAY if installing a Solenoid lock.*

4. Set the User Relay function in the Installer Menu to RL1 - 6. Refer to *[Setting the User Relay Function in the](#page-102-1)  [Installer Menu](#page-102-1)*.

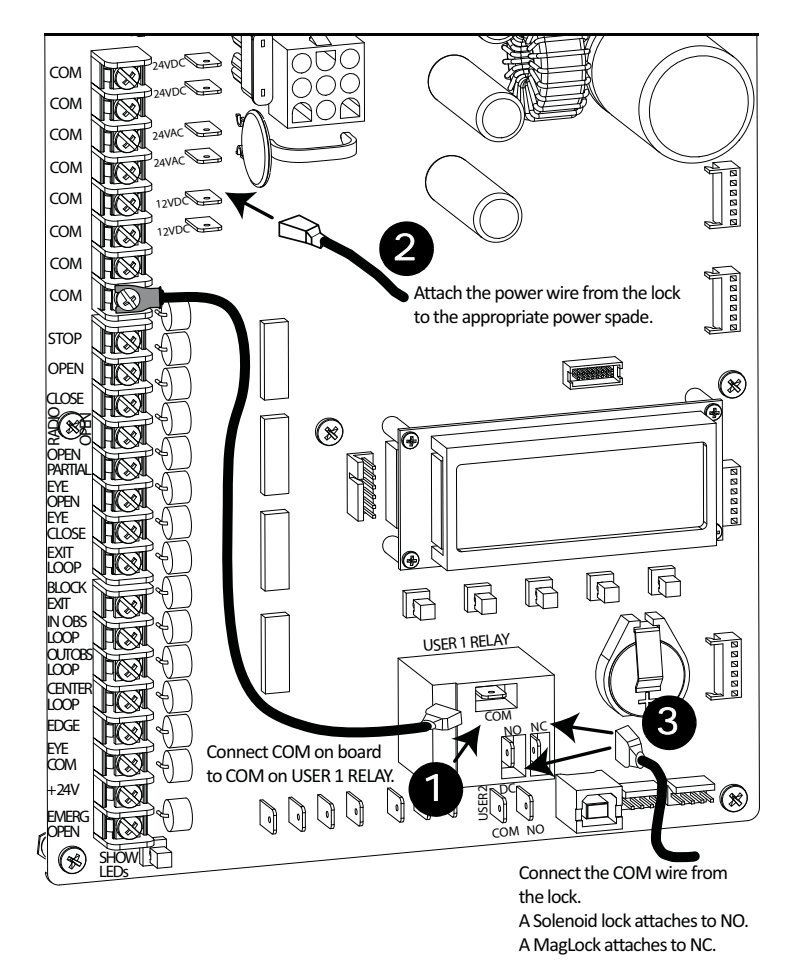

<span id="page-100-0"></span>**Figure 6-2.** 

### **Installing a Lock on 24VAC Systems**

To install a lock for 24VAC systems, take the following steps:

- 1. Connect a wire from COM on USER 1 RELAY and one 24VAC power spade. See [Figure 6-3](#page-101-0)
- 2. Connect a power lead from the lock to the remaining 24 VAC power spade.
- 3. Connect the remaining power lead from the lock to the NC terminal on USER 1 RELAY.

**Note:***Connect to NO on USER 1 RELAY if installing a Solenoid lock.*

4. Set the User Relay function in the Installer Menu to RL1 - 6. Refer to *[Setting the User Relay Function in the](#page-102-1)  [Installer Menu](#page-102-1)*.

### **Installing a Lock for High Voltage Systems**

To install a lock on higher voltage systems (115V or 230V), take the following steps:

- 1. Connect one lead of the power supply to one lead of the lock's coil. See [Figure 6-4.](#page-101-1)
- 2. Connect the other lead of the lock's coil to NO on USER 1 RELAY.

**Note:***Connect to NC on USER 1 RELAY if installing a maglock.*

3. Connect the COM on USER 1 RELAY to the second lead wire in the power supply (115V or 230V).

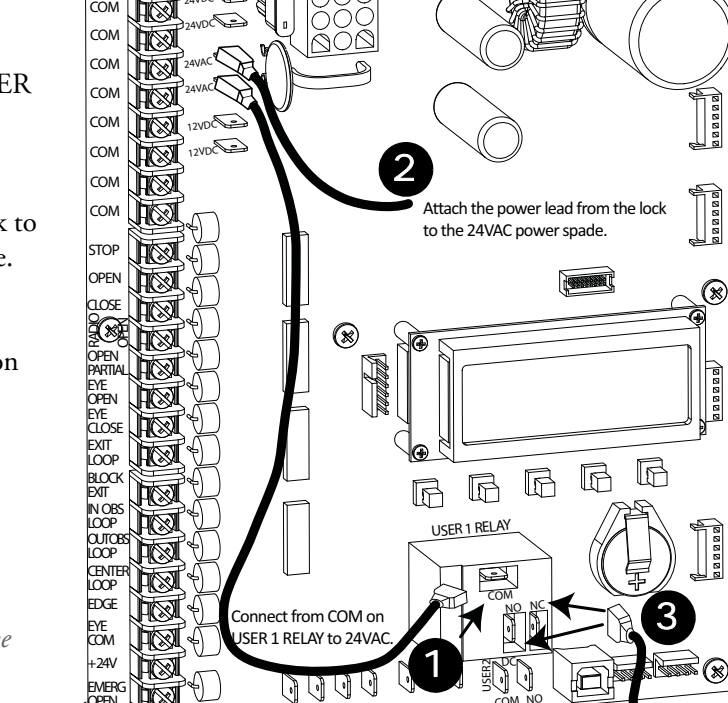

Connect the power lead from the lock's coil to: NC for a MagLock NO for a Solenoid lock

<span id="page-101-0"></span>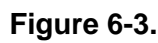

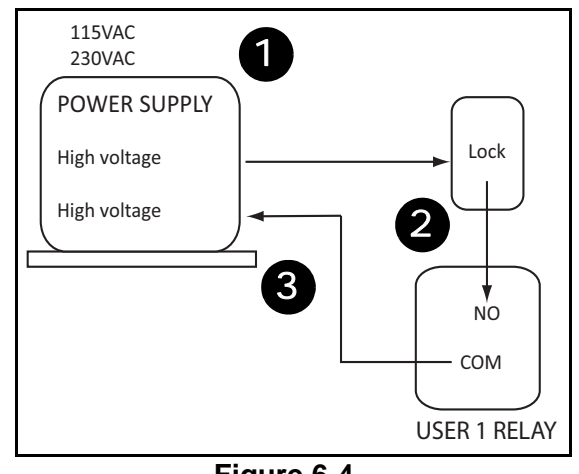

COM NO

<span id="page-101-1"></span>**Figure 6-4.** 

4. Set the User Relay function in the Installer Menu to RL1 - 6. Refer to *[Setting the User Relay Function in the Installer Menu](#page-102-1)*.

EMERG OPEN

⊛

SHOW LEDs

24VDC

### <span id="page-102-1"></span><span id="page-102-0"></span>**Setting the User Relay Function in the Installer Menu**

5. Enter the Installer Menu and set the User 1 Relay to Function 6 - GATE LOCK OUTPUT.

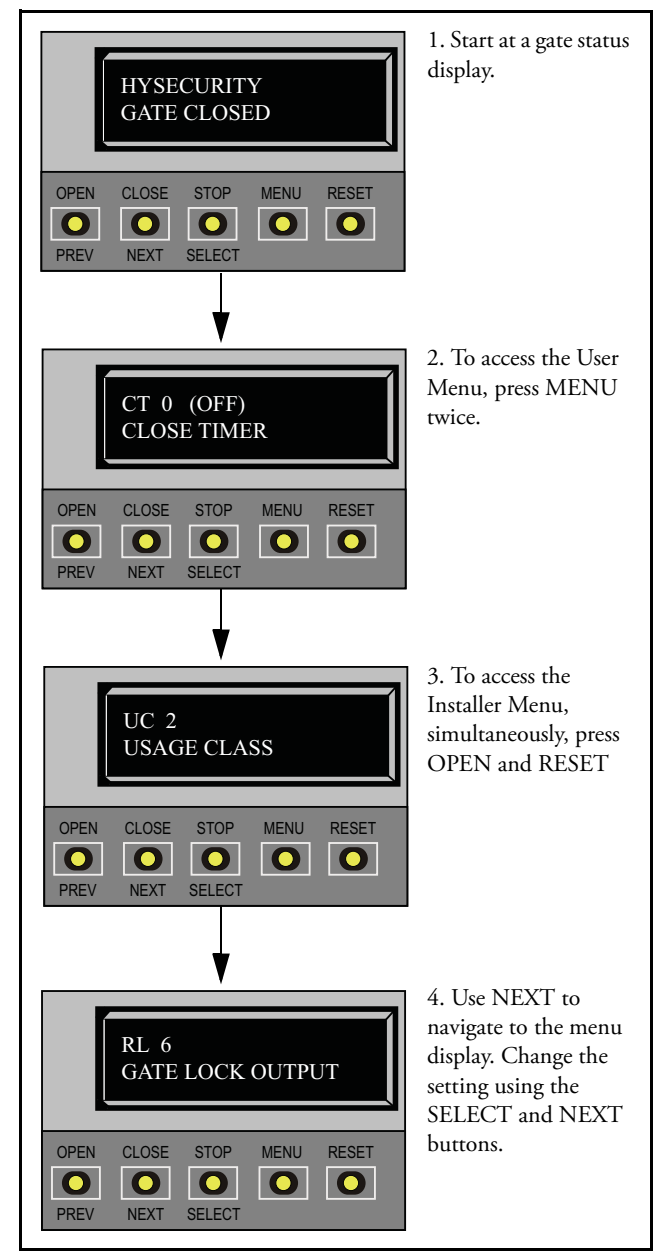

### <span id="page-103-0"></span>**INSTALLING VEHICLE DETECTORS AND LOOPS**

A vehicle detector passes a small current flow through the "loop" which then becomes an inductive coil. When a vehicle passes over the loop, the detector senses the resultant drop in the inductance, and actuates the detector output.

#### **Loop Configurations:**

Configurations differ depending on the application. In parking applications, a loop may be as small as 4 x 6 foot (122 x 183cm). In traffic applications employing one of our sliding gate operators, or swing gate operators, the smallest loop should not be less than 6 x 6 foot (183 x 183cm) in order to detect high bed vehicles.

#### **Rules to Follow for Security Gate Applications:**

The side of the loop closest to the gate must be located at least 4 ft (122cm) from the line of travel.

- 1. The shortest side of the loop should be between 6 and 8 feet (1.8 x 2.4m) in length. The longest side of the loop should be between 6 and 20 feet (1.8 x 6.1m) in length. For applications that need to span a wide area, use several smaller loops. Do not connect more than 200 square feet (18.6sq. m) of loop area to a single detector.
- 2. In applications with multiple loops, keep each loop at least 6 feet (1.8m) apart. This avoids "cross talk". It is possible to have loops closer together by selecting different frequencies. An advantage of using HySecurity model HY-5A detectors is that problematic "cross talk" is not possible.
- 3. For greater sensitivity and less chance of false calls caused by the motion of the gate, it is better to use multiple smaller loops, connected in a series circuit, to one detector instead of a single large loop.
- 4. To avoid interference, keep loops at least 2-inches (5cm) above any reinforcing steel. Do not route loop wires with, or in close proximity to, any other conductors, including other loop leads, unless shielded leadin cable is used. Never route high voltage circuits in PVC conduit near a loop.
- 5. Loop and lead-in wire should be one continuous piece. Avoid splices, if possible. If a splice is necessary for any reason, "pot" the splice in epoxy or use heat shrink to ensure that the quality of the splice covering is the same as the original wire jacket.
- 6. Use only 14, 16, or 18 gauge stranded wire with a direct burial jacket. Cross linked polyethylene insulation types, such as, XLPE or XHHW, will last much longer and are less prone to damage during installation than conventional insulation types. Preformed loops can be used before road surfacing or under pavers.
- 7. Twist loose tails of lead-in wires tightly, approximately ten times per foot. See [Figure 6-5.](#page-103-1)
- 8. Follow this guide for the correct number of turns in the loop; 12 to 20 sq. ft = 5 turns 20 to 60 sq. ft. = 4 turns 60 to 240 sq. ft. = 3 turns 3.7 to 6.1sq. m = 5 turns, 6.1 to 18.3sq. m = 4 turns, 18.3 to 73.1sq. m = 3 turns

<span id="page-103-1"></span>Twist lead-in at least 10 turns per foot

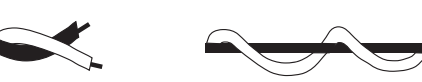

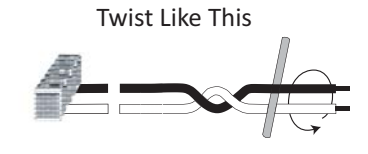

Like This Not Like This

**Figure 6-5.** 

- 9. This guide is written from a design perspective, but installation workmanship practices are equally important to insure proper operation and long loop life. The best way to insure a quality installation is to employ a professional installer experienced with detector loops. A few important practices are:
	- The slot in the surface of the road should be cut ¼-inch wide x  $1\frac{\lambda}{2}$ -inch deep 6.3 x 38.1mm).
	- The corners of the cut must be at an angle or core drilled to relieve stress on the wires.
	- After the wire is installed, the slot must be completely backfilled with a non-hardening sealer. If the loop wires are able to move in the slot after the sealer has set, the detector may give false calls.

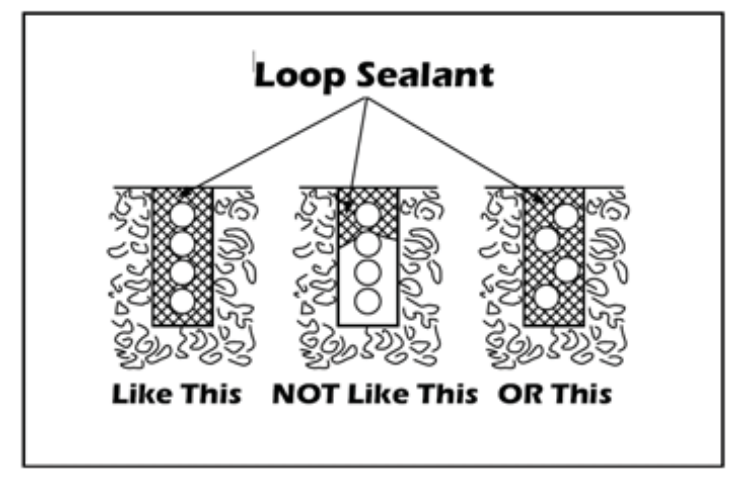

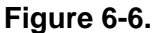

#### **Detector Logic**

HySecurity recommends that vehicle detectors be used for free open and obstruction sensing logic only. Because of their slower speeds, closing logic is a poor choice for security gate systems. Since there are several ways that the gate may be left standing open and because there is a loss of safety, our circuit has not been designed to accommodate "detect to close" logic.

#### **Loop Diagnostics**

The following tests cannot guarantee a functioning loop, but failure of either test means that the loop is definitely suspect, even though it may still be functioning at the time.

- 1. Test the resistance of the loop and lead-in wire. It should not exceed 4 Ohms.
- 2. Test the resistance between the loop and earth ground with a 500V Megohm meter. It should be 100 Megohms or more. Loops may function at 10 Megohms or less but will not be reliable (e.g. when the ground is wet from rainfall). Low resistance indicates broken or moisture saturated insulation. This is common if inappropriate wire insulation has been used.

Schematics for Swing Gate Loop Layout are shown in [Figure 6-7](#page-105-0) and [Figure 6-8.](#page-106-0)

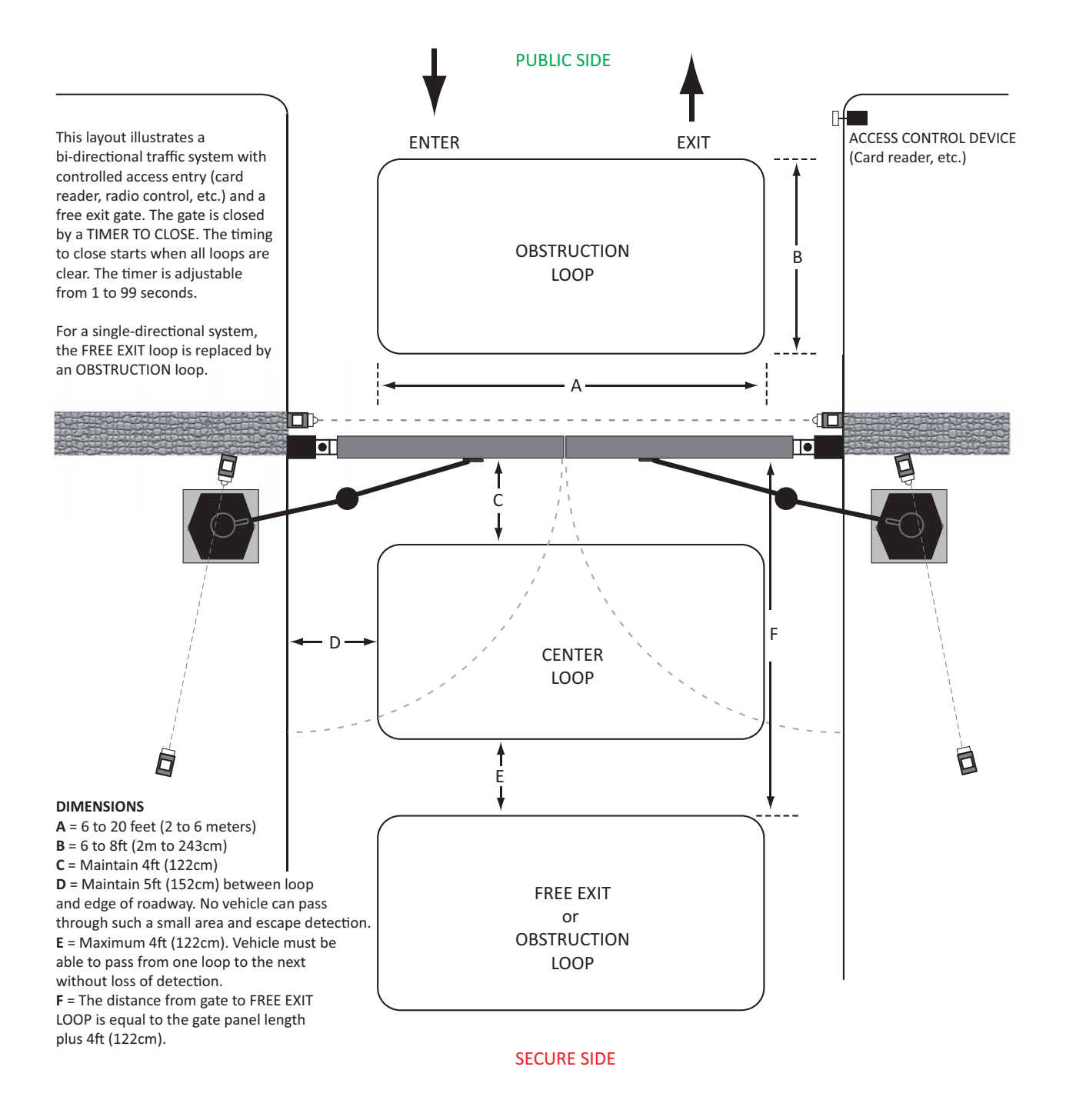

Vehicle Detectors and Loop Layout for Openings less than 28 feet\*

<span id="page-105-0"></span>\* NOTE: A minimum of three (3) detectors are required for this type of gate.

### **Figure 6-7.**

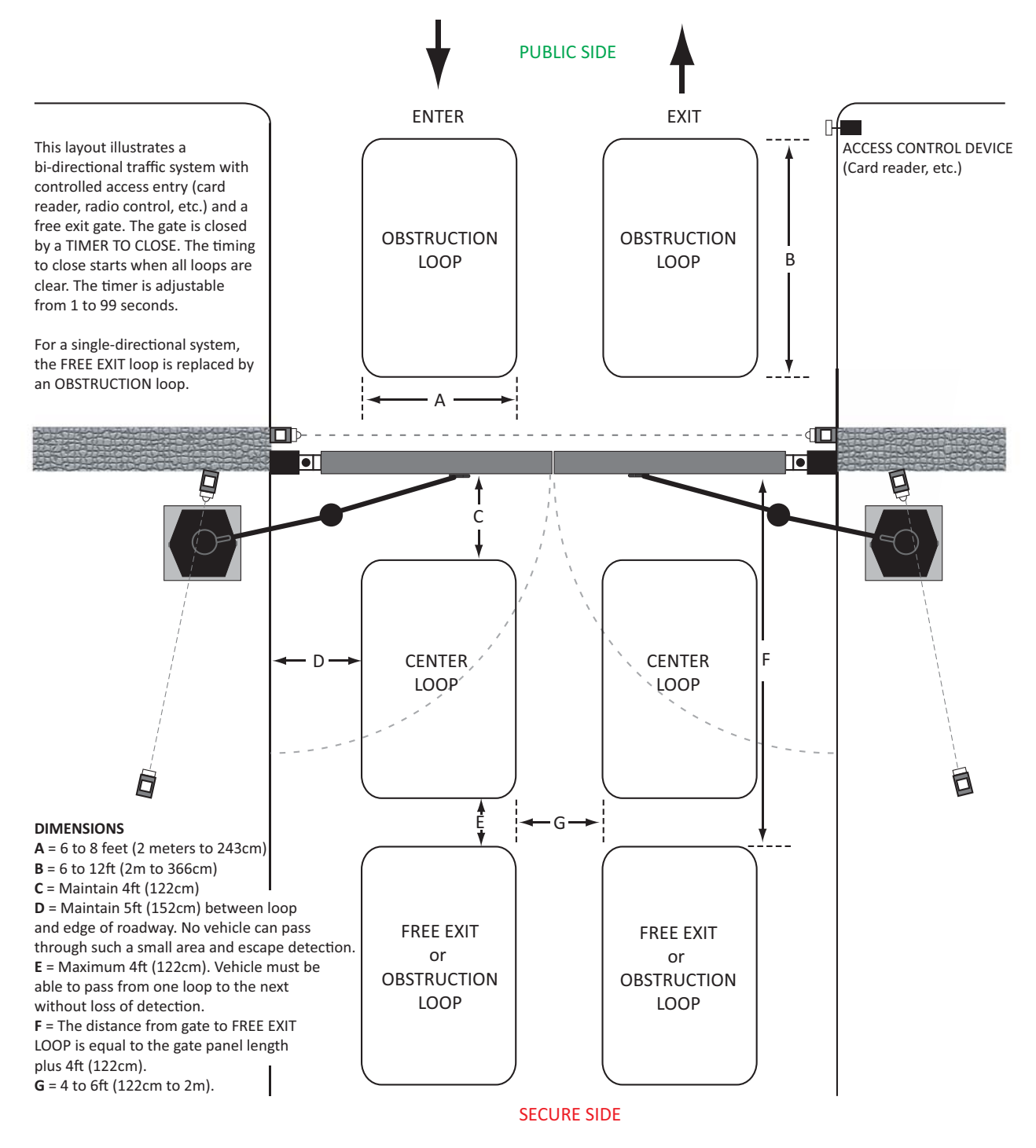

### Vehicle Detectors and Loop Layout for Openings greater than 28 feet\*

<span id="page-106-0"></span>\* NOTE: A minimum of three (3) detectors are required for this type of gate.

### **Figure 6-8.**

### **INSTALLING PHOTOELECTRIC SENSORS FOR SECONDARY ENTRAPMENT PROTECTION ONLY**

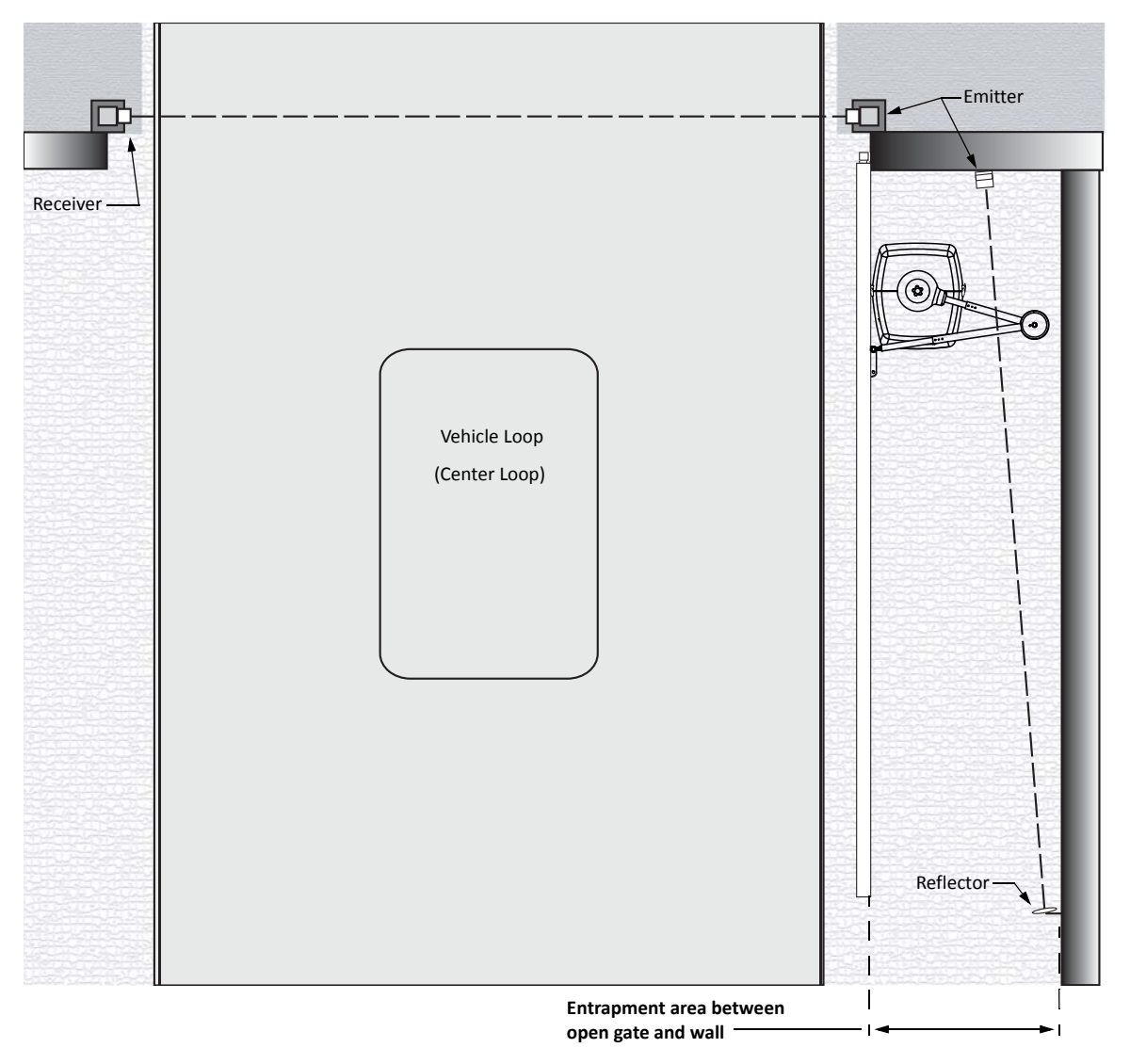

### **Figure 6-9.**

<span id="page-107-0"></span>Refer to [Figure 6-9](#page-107-0) to help plan the most appropriate placement for the photo eyes being installed as secondary entrapment protection devices. If no other secondary external entrapment protection devices (like edge sensors) are installed, then at least two photoelectric sensors are required to guard the gate in each direction of travel. If the photo eyes are tripped, the operator will temporarily stop the gate.

Consult a photoelectric sensor manual for wiring details. Make all electrical connections to Smart DC Controller as shown in [Figure 6-10](#page-108-0).
## **OPERATION NOTES:**

- A photo eye trip does not reverse gate.
- The Smart DC Controller software is factory set to stop upon photo eye trip.
- Software is configurable to stop and reverse two seconds upon photo eye trip.
- If the photo eye is cleared within five seconds, the gate will proceed in the direction of travel.

There are two common types of photoelectric sensors, thru-beam and retro-reflective, and each has its advantages.

- A thru-beam sensor is generally more powerful and able to function reliably with dirty optics and in poor weather.
- A retro-reflective sensor does not require the installation and extra wiring of a separate emitter and receiver as is required in a thrubeam system, but retro-reflective eyes are generally more problematic in poor weather. Avoid using retro-reflective devices across outdoor distances greater than 24 feet (7.3m) because of performance and reliability issues.

Mount thru-beam type photo eyes approximately 15" to 30" (38cm to 76cm) above the ground and as close to the gate as possible. A minimum of two photo eyes are required, one photo eye to guard the open direction and the other for the close direction of travel, unless gate edges for entrapment protection are installed. Mount the emitters and the receivers just beyond the travel of the gate in both the full open and full closed positions of travel. The installation locations described above are intended for pedestrian detection. If photo eyes are to be used for vehicular detection, install a low elevation photo eye for cars and another photo eye at a height of about 55" (140cm) to detect semi-trucks.

## $-$  NOTE

If photo eyes are to be used for vehicle detection and logically function the same as a vehicle detector, connect the common wires to the COM terminals on the left side of the board and wire the NO output contact to the appropriate vehicle detector input: EXIT LOOP, IN OBS LOOP, and OUT OBS LOOP.

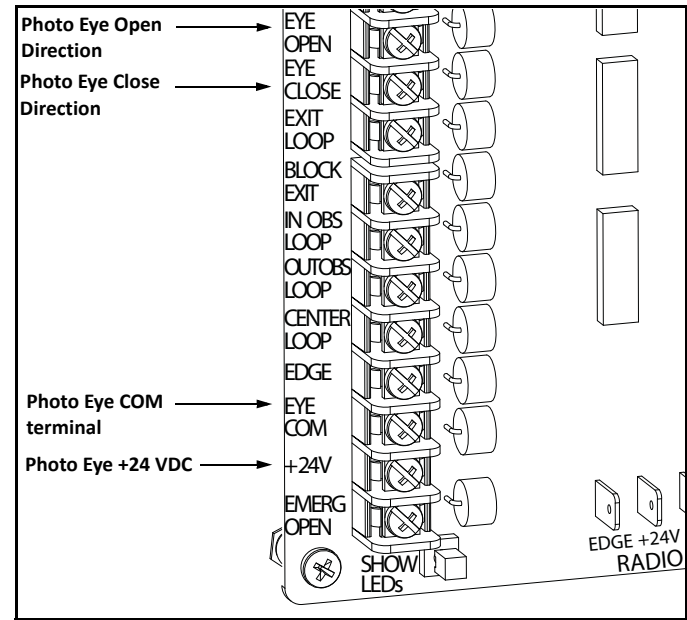

### **Figure 6-10. Connections for Entrapment Protection only**

- Note: EYE COM & +24V is the recommended way to connect standard photo eyes to Smart DC Controller. Other options include:
	- Photo eye ON continuously: COM & +24VDC or +24VAC (if the photo eye uses 24VAC).
	- Photo eye ON continuously with anti-fog feature: COM & +24VAC (connecting to DC will negatively affect battery charging).
	- Photo eye and peripherals draw more than 1A off one power supply: Requires a separate power supply connected to the service outlet.

If the photo eye has an internal switch for setting Light Operate vs. Dark Operate, select Light Operate. If the photo eye has a relay output and has both NO and NC terminals, some experimentation may be required to determine the proper connection. This is because, in the Light Operate mode, the output relay is normally energized and releases when the beam is blocked. Some manufacturers label an output as NO, when it is actually an NC contact. If the photo eye has a solid-state output you must choose a sinking type connection.

Three wires to the receiver and two wires to the emitter are all that is required.

- Depending on how the photo eyes are to be wired, +24VAC, +24VDC, or +12VDC, power is provided via spades located just to the right of the COM terminal strip near the left side of the board.
- The receiver and emitter common wires are connected to the EYE COM terminal at the bottom, left of the Smart DC Controller. (See NOTE.)
- The photo eye NO or NC output wires connect to the Smart DC Controller at the EYE CLOSE terminal if the photo eye spans the road, or at the EYE OPEN terminal if the photo eye spans the area between an open gate and a wall or other structure. (See NOTE).

## **SUPERVISED CONNECTION:**

### $-$  NOTE

This connection REQUIRES that both the Eye Open and Eye Closed inputs be connected to photoelectric eyes.

If two photo eyes are being installed and both have true NC output (one that is NC when the photo eye is powered, aligned and set for Light Operate), then a supervised connection is recommended. A supervised connection will signal a system Fault and prevent gate operation if either the open or close photo eye connection ever becomes an open circuit or a short circuit. The Installer Menu item PC - Photo Eye Output must be changed from a 0 to a 1 to enable this feature.

## **PHOTO EYE FUNCTION:**

A tripped photo eye will prevent the gate from starting in either direction if the gate is stationary. If tripped while in motion, the standard function is to stop the gate motion and then automatically restart again if the photo eye is clear within five seconds. An optional setting in the Installer Menu will cause a two second reversal of travel.

## **Alignment:**

Most photo eyes require careful optical alignment in order to aim the emitter beam to the center of the receiver or reflector. In order to avoid false triggering, it is important to carefully align the system, especially with retroreflective photo eyes. The best way to assure true centering of the beam is with some trial testing where the emitter is shifted to move the beam left and right and up and down until the range of the invisible cone of the infrared beam is known. Photo eyes usually provide alignment aid LED's for this setup, but they can be hard to see. HySecurity has provided a unique feature that turns power on to the photo eyes and causes our buzzer to chirp when the photo eyes enter and exit alignment. See *[Table 3-1 "Smart DC Controller - User Menu](#page-64-0)  [Functions" on page 3-13](#page-64-0)* to enable this feature. Set the menu item PE - PHOTO EYE ALIGN from a 0 to a 1. The buzzer chirps once when the emitter and photo eye receiver are not aligned. When the emitter and receiver are aligned, the buzzer chirps twice. If they go out of alignment again, the buzzer will chirp once. This "alignment mode" will automatically reset to 0 the next time the Close Limit Switch is triggered or the RESET key is pressed.

### **Notes about retro-reflective systems:**

Correct installation and alignment of a retro-reflective photo eye and its reflector is important for trouble free performance. Any system operating at a range greater than 16 feet is more prone to false triggering due to dirty optics, condensation or poor weather. If care is taken in the initial mounting and alignment of the 3-inch reflector, the chance of problems is greatly reduced. Use only through beam photo eyes for a distances greater than 24 feet because the function of a retro-reflective photo eye will be too unreliable.

Taking steps to protect the photo eye and the reflector from being exposed to fog and being absolutely certain the photo eye is perfectly aligned will greatly reduce any false triggering of the system. The ideal mounting of a retro-reflective photo eye is inside an enclosure.

The ideal reflector mounting suspends it inside a 12-inch long piece of 3-inch PVC conduit. Cut the opening of the PVC conduit at a 45-degree angle to act as a drip shield. Hold the reflector against the backside of the PVC conduit by attaching a 3-inch male connector. Do not cement the connector. This would prevent the reflector from being reached for future cleaning. To create a mounting base, attach a 3-inch aluminum flange (electric meter hub) to the connector. This whole package can be mounted to any flat surface.

Locate the reflector in the center of the invisible beam of infrared light to achieve the most sensitive alignment. The beam center is determined by the following test: while holding the reflector in your hand, slowly raise it until the beam is no longer returned and the photo eye trips. Mark this maximum height. Now lower your hand and determine the lower limit of the infrared beam by watching for the trip point. Mark this position as well. Repeat the same procedure for left and right at the center elevation of the beam, as determined by the previous test. Once the four limits have been determined, either mount the reflector in the center of the area outlined or realign the eye for the position of the reflector. If the photo eye is realigned, be sure to perform the centering test again to verify that the reflector is truly in the center.

## **INSTALLING GATE EDGE SENSORS**

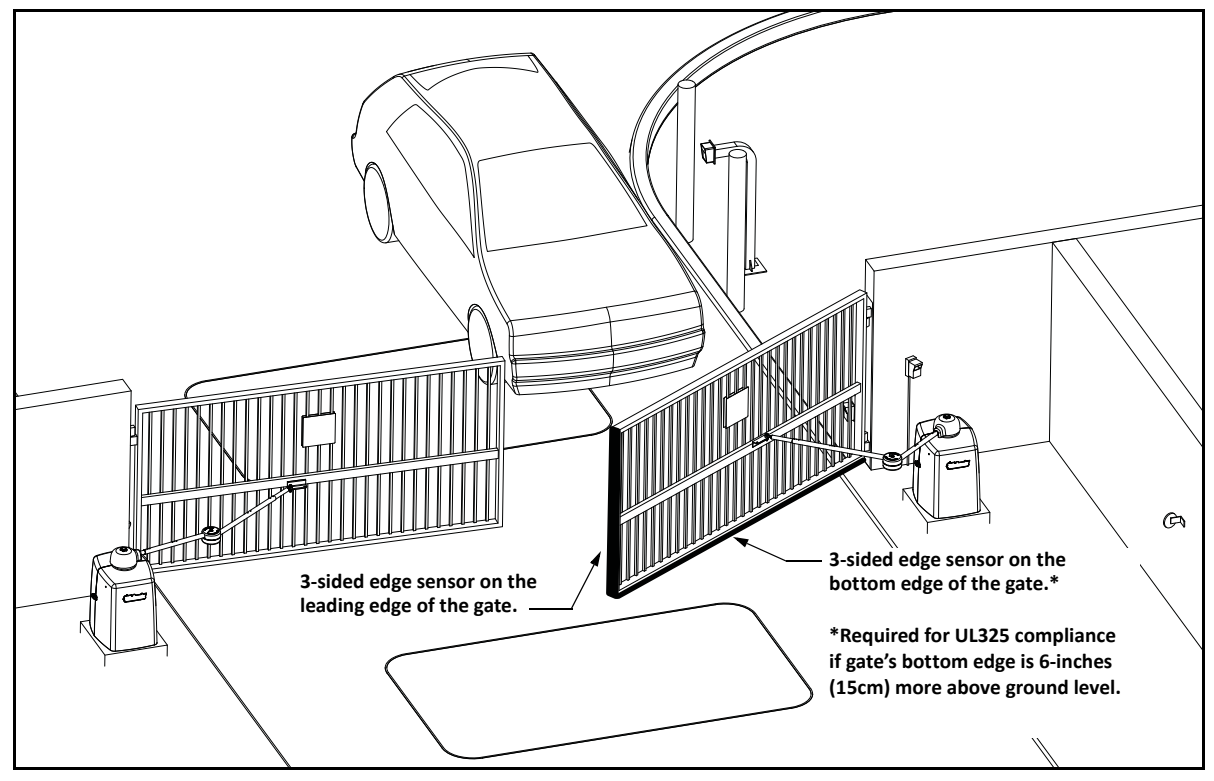

**Figure 6-11.** 

<span id="page-111-0"></span>Refer to [Figure 6-11](#page-111-0) to plan the most appropriate placement of the edge sensors being installed. For swinging gates, one or more contact sensors (edge sensors) shall be located inside and outside the leading edge. Threesided detectors are ideal for swing gates. If the clearance of the gate is 6 inches (15cm) or more above the road, then an edge sensor must be mounted on the bottom edge. Underwriters Laboratories requires that any contact sensor used as an external entrapment protection device, must be laboratory tested to, and recognized by, the UL 325 Standard.

Drill holes through the edge's mounting channel and through the surface that each gate edge is to be mounted. Securely fasten every edge sensor. Make sure sensors extend to within 6 inches (15cm) of the pavement on the leading edge of the gate.

Edge sensors that are not attached to the moving gate, such as post mounted sensors, must be wired in parallel and directly connected to the gate operator:

- If the gate is swinging open to a wall with less than 16 inches (41cm) of clearance, mount an edge sensor to the wall that aligns with the gate when it is in the open position. Always route the leads from the edge sensors to the gate operator so that they are protected from physical damage.
- The preferred receiver connections are shown in [Figure 6-12.](#page-112-0) An optional method is to connect one edge sensor lead to a COM terminal at the top, left side of the Smart DC Controller, and the other lead to the EDGE terminal, at the bottom, left side of the controller.

Edge sensors may be used with an edge transmitter and a receiver in order to transmit to the gate operator. The use of retractable cord reels or curl cords is not recommended because of durability problems with these devices in outdoor environments.

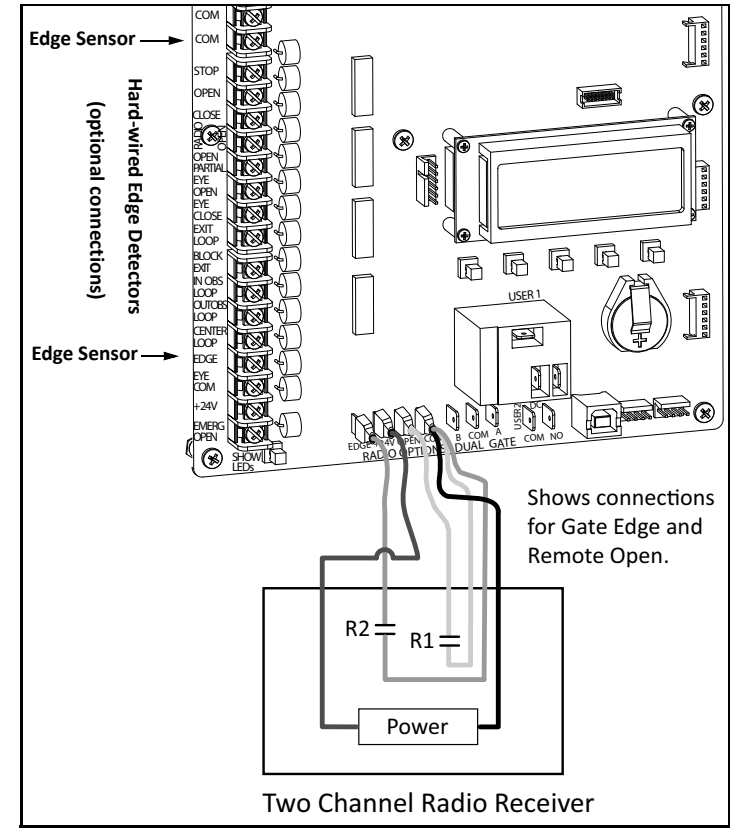

## <span id="page-112-0"></span>**Figure 6-12.**

- Mount gate edge sensors to the leading edge and bottom edge of the gate so that entrapment protection is provided in both directions of travel.
- Mount one or two edge transmitters (Linear Model #3022 or equivalent) onto the gate panel near the upper corner of the leading edge of the gate. All edge sensors will function correctly if only one transmitter is used, but wiring multiple edges to a single transmitter may be impractical or displeasing visually.
- Connect the edges to the terminals in the edge transmitter and set the "DIP" switches of the transmitter to match the setting in the receiver to be used. Refer to [Figure 6-12](#page-112-0).

Mount a commercial style radio receiver\* (external antenna type) in the channel of the chassis on either side of the operator. Knock out the nearest hole in the bottom of the electrical box, and route the wires to the area labeled RADIO OPTIONS. Only three wire connections are needed because the common wire and one radio output wire connect to the same terminal. Being certain to observe polarity, crimp together the black radio common wire and one of the radio output wires using a 0.25-inch spade connector, and fasten the wires to the COM terminal. Connect the red wire to the +24V terminal and connect the other radio output contact wire to the spade marked EDGE (this is the same as the EDGE input on the terminal strip near the left side of the board).

- Mount an external antenna onto the top of a fixed post of the fence near the operator.
- Connect the antenna into the socket on the radio receiver.
- Set the "DIP" switches in the receiver to match the same code used in the transmitter.

Test the operation of the reversing edge to make sure that it functions correctly. Advise the gate user that they must retest this vital function weekly.

\* If there is also to be a radio receiver for a hand held transmitter to operate the gate, be certain to use a two channel commercial receiver. The edge and hand held transmitters must have their codes set to match the receiver or they will not function.

## **SMART DC CONTROLLER TROUBLESHOOTING**

This section is available to help you troubleshoot any problems that may occur with the SwingSmart operator. It provides information about the Smart DC Controller display codes.

The Smart DC Controller system includes many self diagnostics. Specific messages appear on the LCD and the Audio Alert buzzer sounds distinctive chirps. Any alerts, faults or errors are also logged into memory and date/ time stamped. For diagnostic purposes these messages can be retrieved with optional START software available from HySecurity. Refer to *[Smart Touch Analyze and Retrieve Tool \(S.T.A.R.T.\)](#page-124-0)*.

The following [Table 6-1](#page-114-0) provides solutions to the error codes, faults, and alerts that may appear on the Smart DC Controller display.

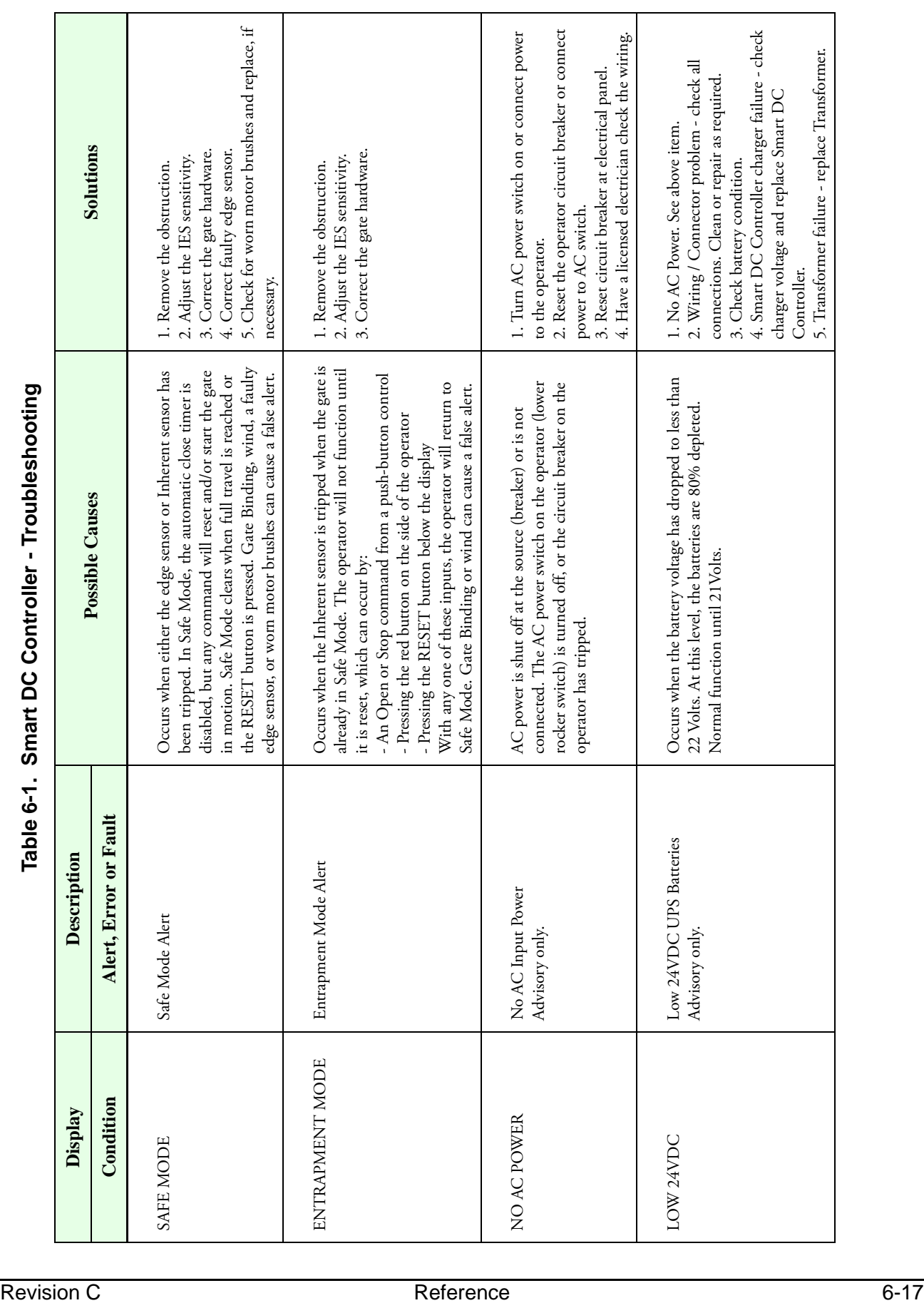

<span id="page-114-0"></span>

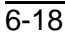

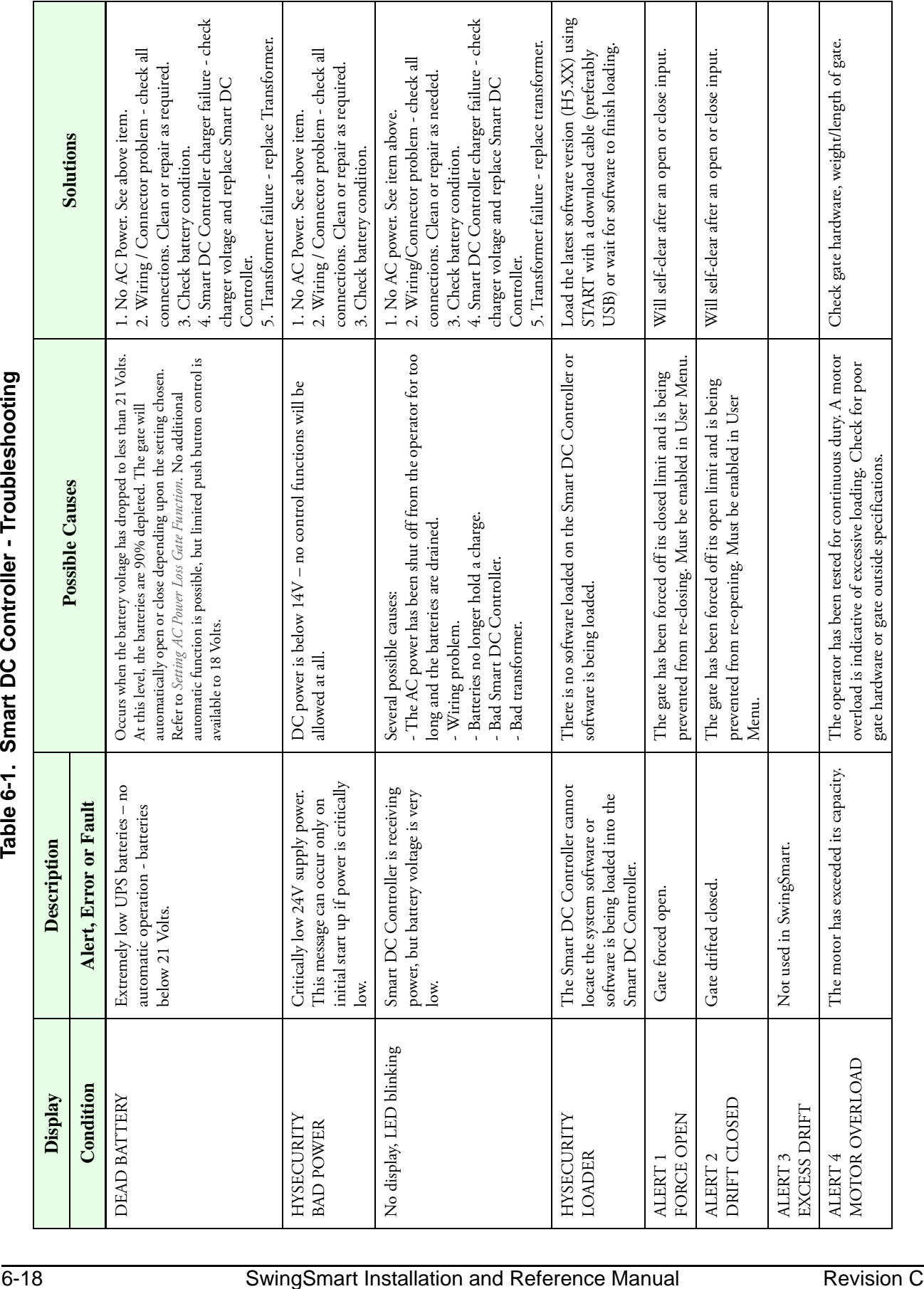

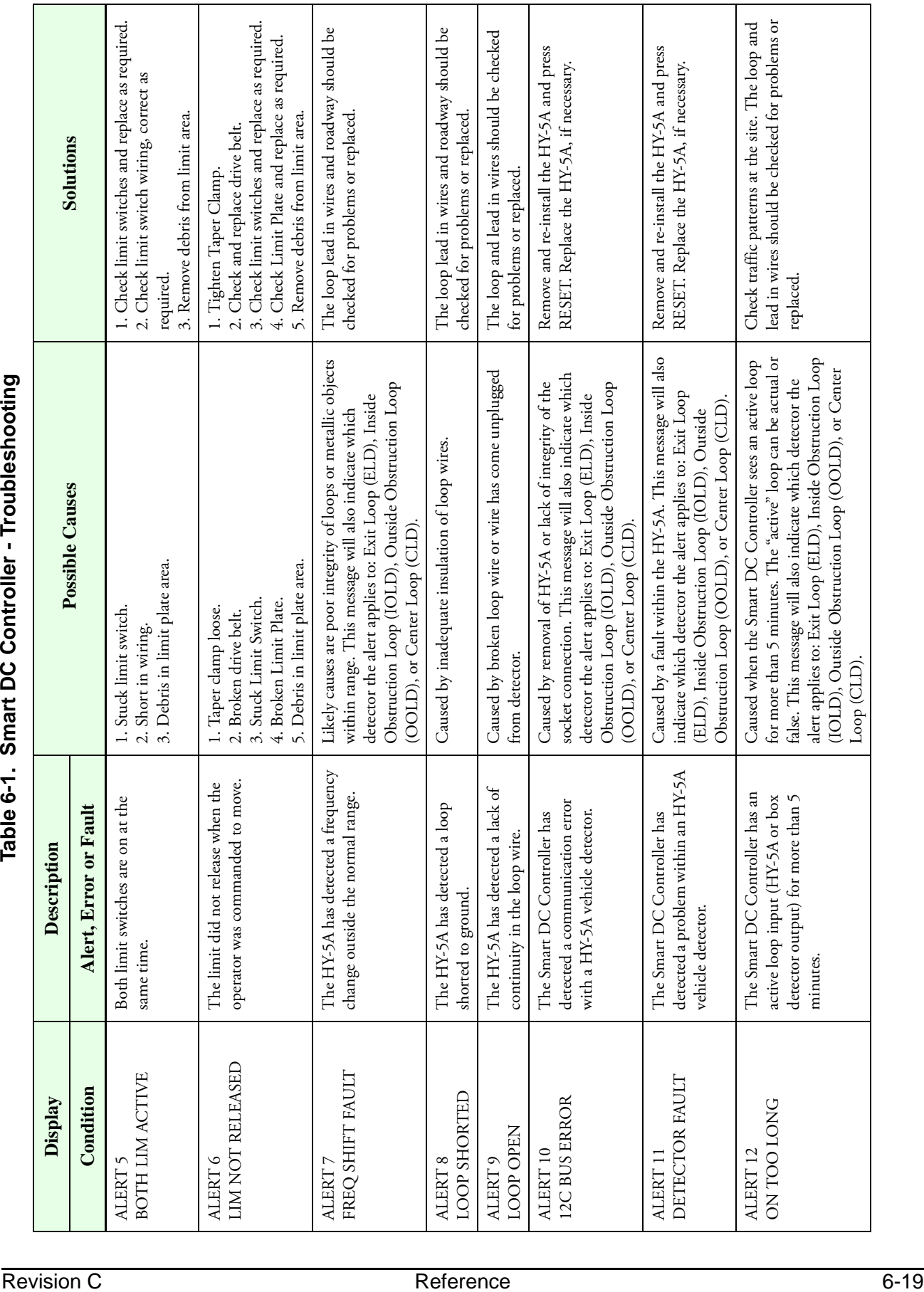

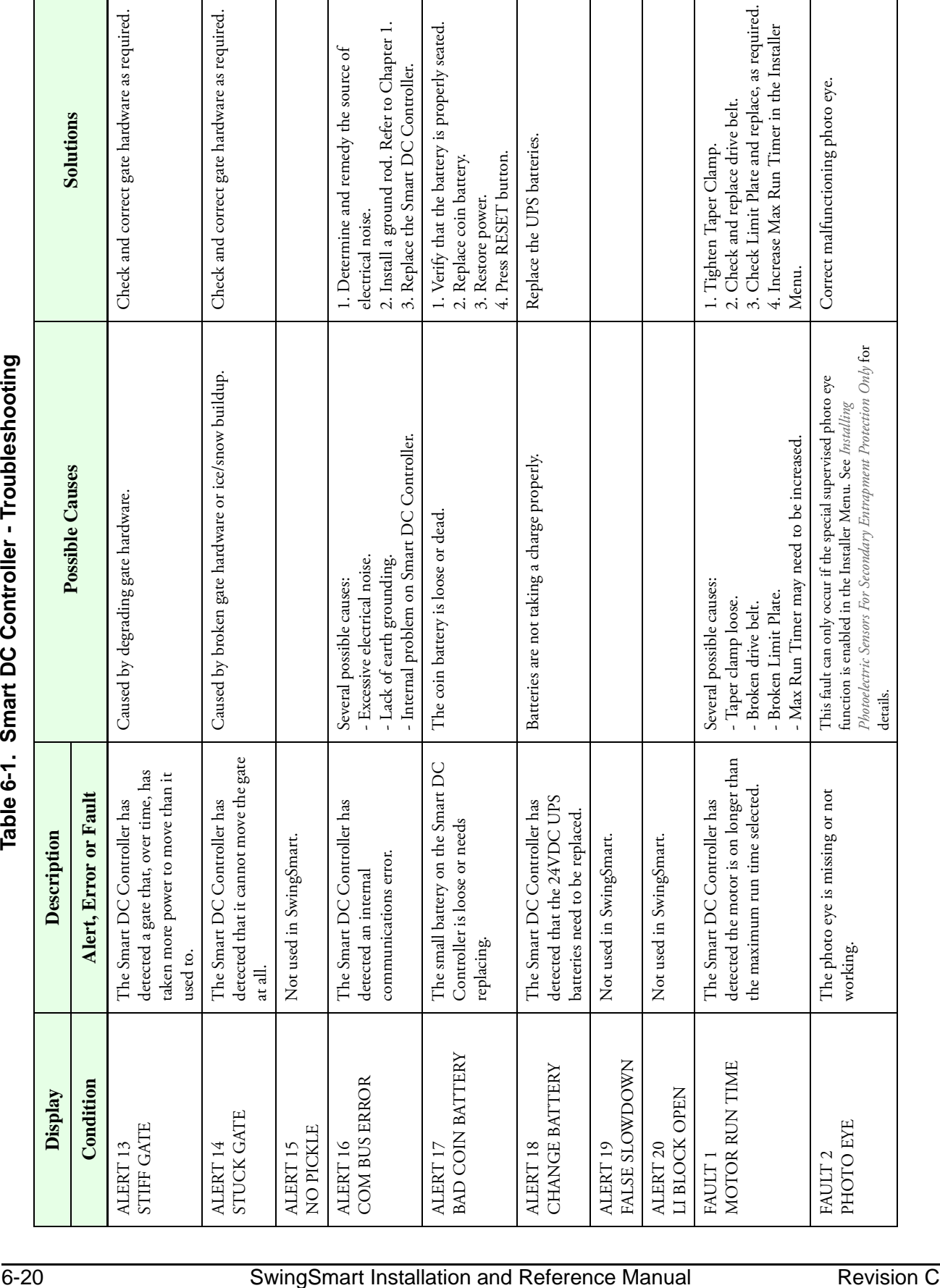

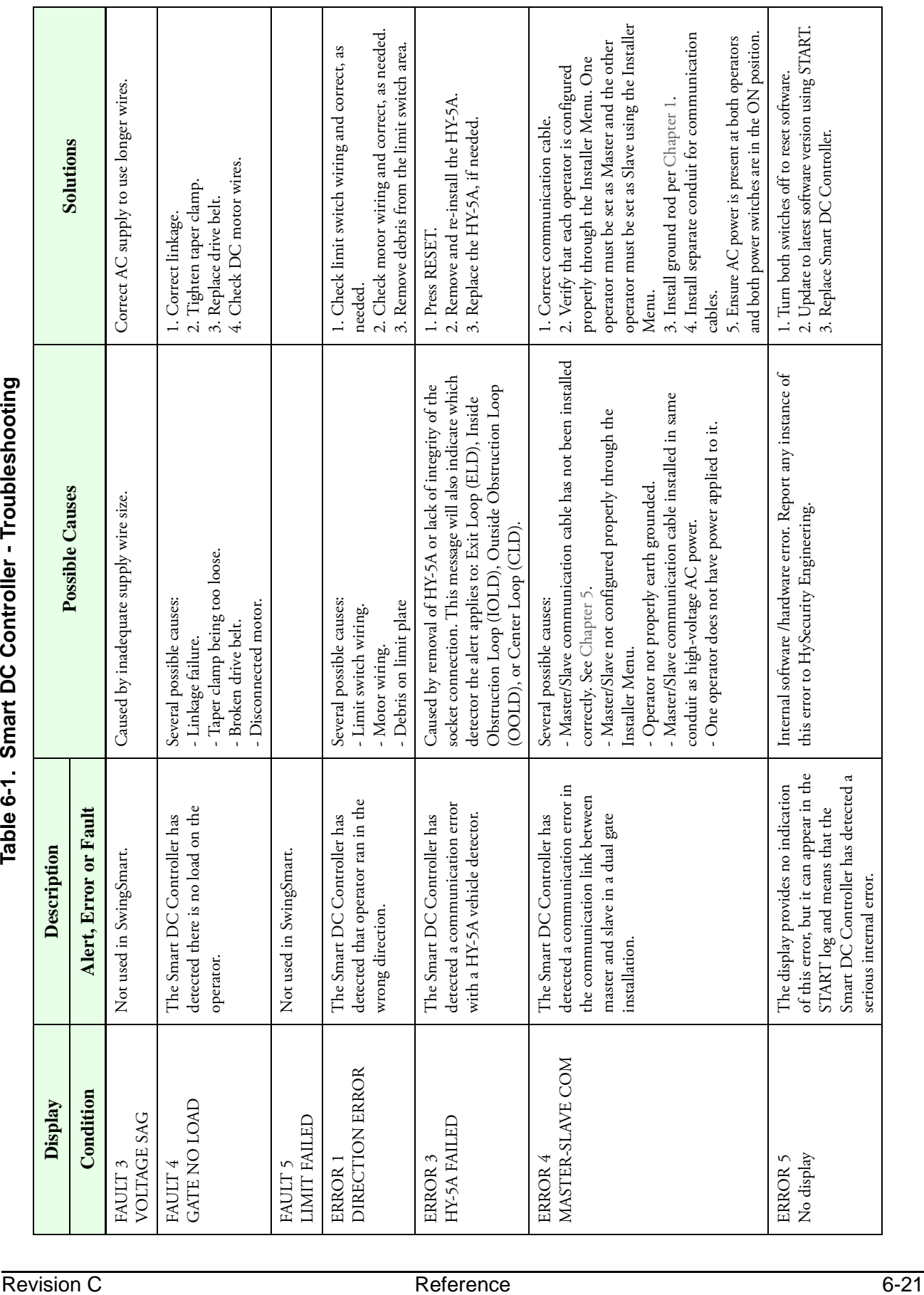

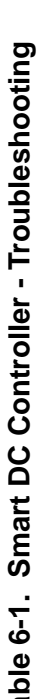

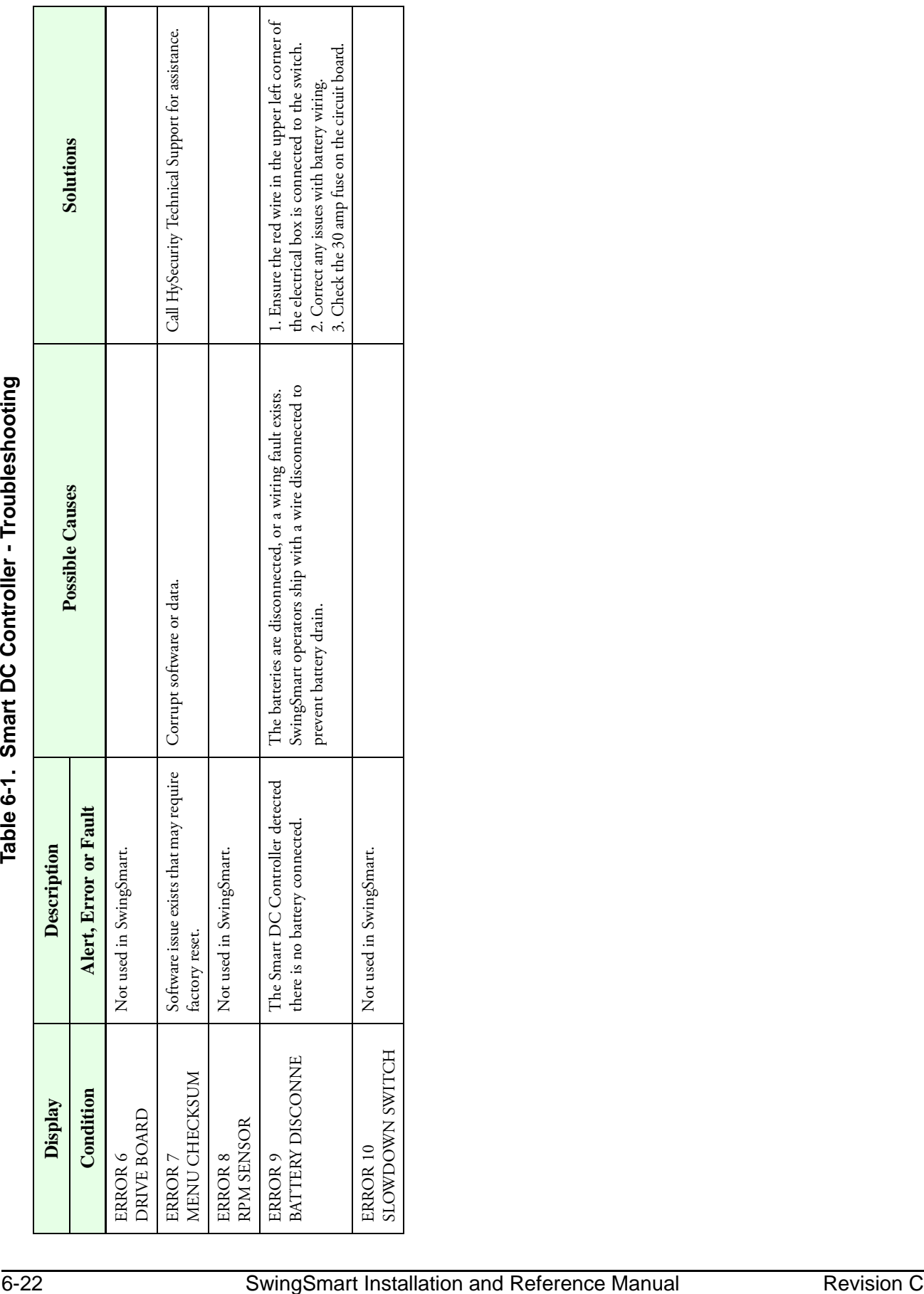

## **Vehicle Detector and Loop Fault Diagnostics**

If HySecurity HY-5A vehicle detector modules are used, the Smart DC Controller has the ability to store and report detector and loop fault information for performance diagnostics.

If the Smart DC Controller senses a loop or detector problem:

- The LCD display flashes the name of the affected detector or error and the appropriate alert code.
- The buzzer chirps continuously at regular intervals until the issue is resolved.

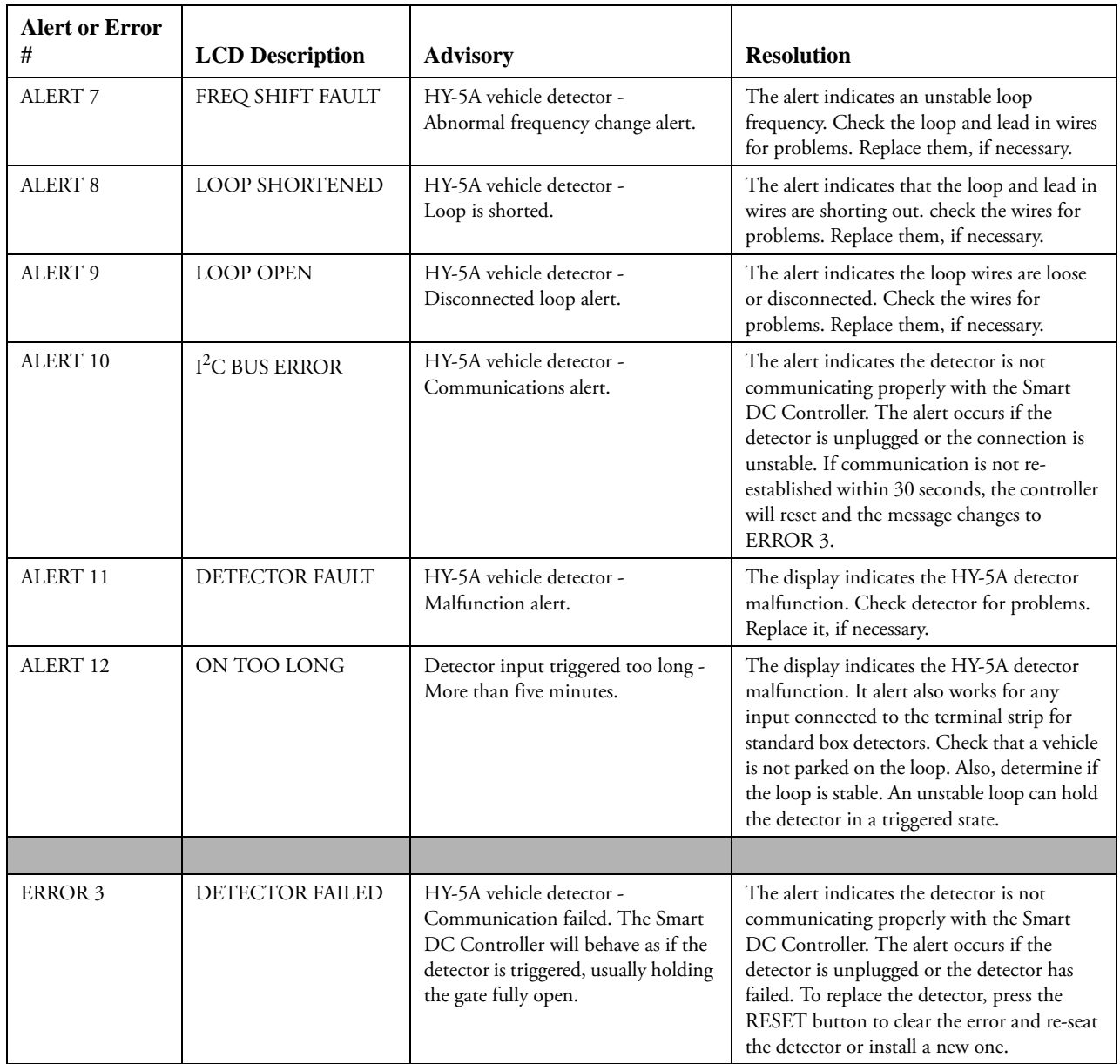

## **Table 6-2 HY-5A Vehicle Detector Faults and Errors**

Even if the loop problem self heals, historical data about detector/loop performance and a log of Alerts, Faults and Errors can be retrieved from the Smart DC Controller by downloading from the RS232 communications port or the USB port. HySecurity's free START software, a PC computer, and a special download cable or USB cable are required to retrieve and read this data.

### Frequency:

Knowing the exact frequency of a loop can be useful as a diagnostic tool, and verifying that the loop frequency is stable is also very valuable information. To view the actual loop frequency of a specific vehicle detector, go to the setting for that detector in the Installer Menu, switch the selection from 0 to 1, and press the Select button. The display will show the loop frequency. The frequency is usually between 20,000 to 80,000 Hertz.

### Changing the Loop Frequency:

HY-5A detectors can never crosstalk. If for any reason, you want to manually change the loop frequency, change the Installer Menu option for the desired loop from 0 to 3, and then press the Select button. Each detector has a choice of four frequencies. Press the Select button when the desired frequency setting is found, and the controller will perform a reset and tune to the new frequency setting.

### Call Strength Level:

Knowing the call strength of a detector is valuable because it provides information about how well the loop is actually "seeing" a specific vehicle. For example, it may be useful to check to see if the loop is easily detecting the middle of a high bed semi-truck. The strength of a detector call can be displayed in real time, on a scale of 0 to 7. As indicated in the table below, when the Installer Menu setting for a given detector is set to 2, and the Menu button is pressed, the LCD display will read Level 0 - 7 Call Level. If the call strength on the display appears as a level 4 or less, consider increasing the sensitivity level by adjusting the rotary switch on the HY-5A detector.

| <b>Installer</b><br>Menu | <b>LCD</b> Description | <b>Setting Options</b><br>$(Bold = Factory \; Settings)$                                   |
|--------------------------|------------------------|--------------------------------------------------------------------------------------------|
| ELD <sub>0</sub>         | EXIT LOOP SET          | 0 = Run mode<br>$1 =$ Show frequency<br>$2 =$ Show call level 0-7<br>$3 = Set Frequency$   |
| ILD <sub>0</sub>         | IN OBS LOOP SET        | 0 = Run mode<br>$1 =$ Show frequency<br>$2 =$ Show call level 0-7<br>$3 = Set Frequency$   |
| OLD <sub>0</sub>         | OUT OBS LOOP SET       | $0 =$ Run mode<br>$1 =$ Show frequency<br>$2 =$ Show call level 0-7<br>$3 = Set Frequency$ |
| CLD <sub>0</sub>         | <b>CENTER LOOP SET</b> | $0 =$ Run mode<br>$1 =$ Show frequency<br>$2 =$ Show call level 0-7<br>$3 = Set Frequency$ |

**Table 6-3 HY-5A Vehicle Detector Call Level Display**

## **SwingSmart Schematics**

[Figure 6-13](#page-122-0) and [Figure 6-14](#page-123-0) illustrate the schematics for SwingSmart DC 20 and SwingSmart DCS 20.

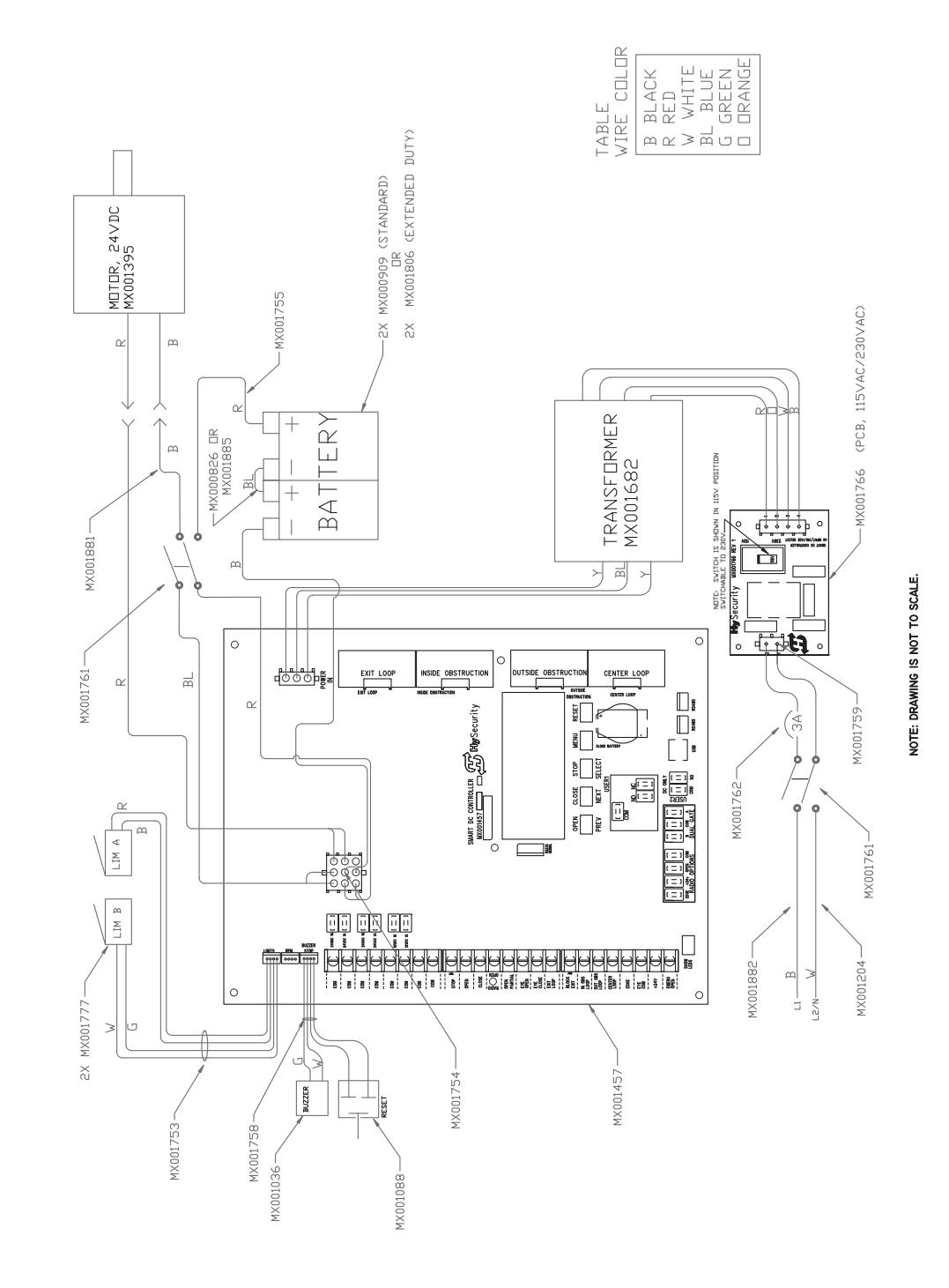

<span id="page-122-0"></span>**Figure 6-13. SwingSmart DC 20 Schematics**

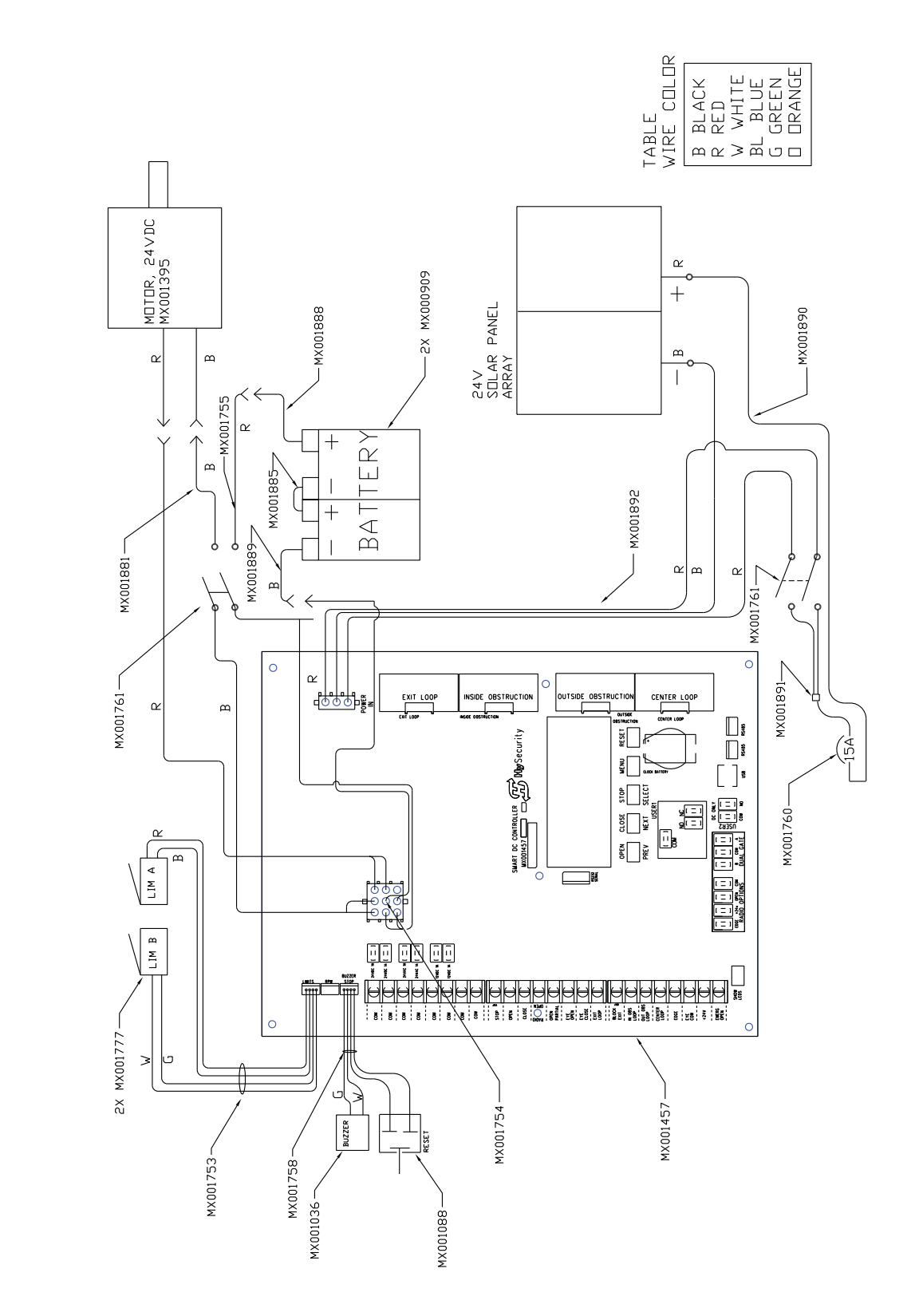

<span id="page-123-0"></span>**Figure 6-14. SwingSmart DC 20 Solar Schematics**

**SwingSmart DCS 20 Schematics**

SwingSmart DCS 20 Schematics

## **GENERAL MAINTENANCE**

## <span id="page-124-0"></span>**Smart Touch Analyze and Retrieve Tool (S.T.A.R.T.)**

HySecurity provides Smart Touch Analyze and Retrieve Tool (START) software to help HySecurity gate operator users and installers conduct the following field service activities:

- Configure installer and user menu settings
- View the operator history (event) log
- Display monitored inputs for operator diagnostics
- Load Smart touch Controller (STC) software

With START software loaded on your laptop computer, you have an invaluable management tool for all HySecurity operators. Either the USB port or the RS232 serial port, found on the Smart DC Controller (see [Figure 6-15\)](#page-124-1), allows you to download system diagnostics and upload system configurations using the START software. The free START software is conveniently located on the www.hysecurity.com website. Instructions for downloading START are found on the website, as well.

## **WHAT YOU NEED**

- Standard USB connection or HySecurity Serial RS232 communication cable. Be sure to install the USB driver in your laptop, if you are using the HySecurity RS-232 to USB adapter.
- Laptop computer with Windows PC operating system (XP, Vista or 7)
- Minimum 128MB of RAM
- Minimum 5MB of hard drive disk space
- VGA graphics card (minimum resolution of 800 x 600)

## **INSTALLING START SOFTWARE**

Read the START User Manual, and then take the following steps to download START software:

- 1. Bring up your web browser and type in http://www.hysecurity.com in the command line.
- 2. Click **Technical Support** on the HySecurity home page.
- 3. Click **Download Smart Touch Software**.
- 4. Enter your user name and password. If you do not have a user name, register as an online member.
- 5. Click on **START software for Smart touch and Smart DC.**
- 6. Click **I Accept.**
- 7. Click **RUN**. A setup window appears.

*continued....*

 $|aa$ RS-232 PORT Connect to RS-232 with a HySecurity adapter. USER 1  $\begin{array}{c} \n\sqrt{2} \text{ as a set} \n\end{array}$ If using a USB cable, connect it to the USB por N N COM A THE COM NO ഭ r) <sub>'EN</sub> COM<br>PTIONS DUAL GATE USB PORT

<span id="page-124-1"></span>**Figure 6-15.** 

*Installing START Software, continued*

### $-$  NOTE

If the operating system on your laptop is VISTA or Windows 7, you must first disable the "User Account Control Settings." refer to the procedure in *[Setting User Account Controls](#page-125-0)*, and then continue with step 9.

- 8. Follow the step-by-step instructions to complete the installation.
- 9. When the download is complete, log out of the HySecurity website. Shortcuts for the START and Smart Touch Controller History Logs appear on your laptop's desktop.

## <span id="page-125-0"></span>**SETTING USER ACCOUNT CONTROLS**

Because of the security settings inherent in VISTA and Windows 7, you need to disable the "user account controls" in the operating system before uploading START software onto your laptop. Take the following steps:

### **In Windows 7:**

Go to Start Menu -> Control Panel -> User Accounts -> User Account -> Change User Account Control Settings "slide the slide bar to the lowest value (toward Never Notify), with description showing Never notify me -> Press Ok -> Reboot Computer.

### **In Vista:**

Go to the Start Menu type "msconfig" and press Enter -> In System Configuration select the tools tab -> Scroll down till you find "Disable UAC" and single click it -> Press the Launch button -> Press the Apply button -> Press OK -> Reboot Computer.

## **Electrical Controls**

## **! CAUTION**

Before servicing, turn off all power switches.

No routine maintenance is needed for the electrical system or controls. If the environment is very sandy or dusty, or has many insects, be certain to seal all holes in the electrical enclosure. Blow the dust out of the electric panel with compressed air. Use *[Table 6-1 "Smart DC Controller - Troubleshooting" on page 6-17](#page-114-0)* to assess and fix error, alert, and fault codes. If it is necessary to call a distributor for assistance, be sure to have your model and serial number ready. Other helpful information includes the name of the job, approximate date of installation, and the service record of the operator, especially any work that has been done recently.

## **Mechanical Maintenance**

## **! CAUTION**

Before checking the internal mechanisms of the operator, turn off all power switches.

The SwingSmart mechanical maintenance is not in depth or difficult, but should be performed on a routine basis. The operator chassis is zinc plated, but some environments may speed corrosion of this plating.

Schedule regular maintenance and look for the following:

- Assess that the drive belt has the proper tension. Check for drive belt wear. Fraying edges or missing teeth indicate that the drive belt needs to be replaced. Refer to *[Drive Belt Tension and Alignment](#page-127-0)*.
- Check for signs of rust. If any areas of rust are found, reduce the spread of corrosion by treating the areas with a rust inhibitor.
- Check the motor. DC motors contain carbon brushes which wear over time and must be replaced. Failure to replace the brushes will result in damage to the DC motor. Brushes should be inspected every year in high usage applications or every 100,000 cycles and replaced as needed.
- Replace worn-out batteries. Refer to *[DC Battery Replacement](#page-128-0)* and *[Clock Battery Replacement](#page-129-0)*.

## <span id="page-127-0"></span>**DRIVE BELT TENSION AND ALIGNMENT**

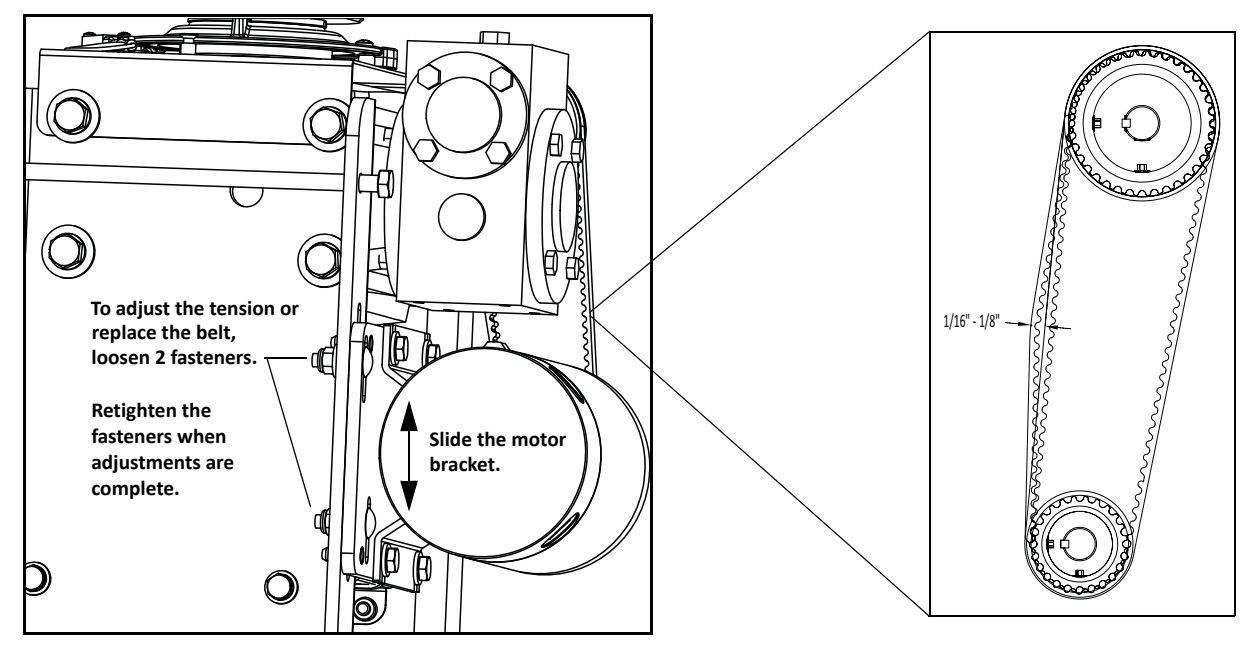

**Figure 6-16.** 

<span id="page-127-1"></span>Proper drive belt tension is important for prolonging the life of the drive belt and maintaining the superior performance of the operator. To check the drive belt tension, take the following steps:

Remove the SwingSmart covers. Refer to *[Unpacking the Operator](#page-26-0)*.

- 1. Turn off the DC and AC power switches.
- 2. Check to make sure the pulley is aligned vertically.
- 3. With your finger, apply light outward pressure to the drive belt. If it is properly tensioned, it should only move about 1/16-inch to 1/8-inch (1.6 to 3.2mm). See [Figure 6-16.](#page-127-1)
- 4. To replace or re-tension the drive belt. Loosen the two motor bracket bolts and move the bracket accordingly.

## <span id="page-128-0"></span>**DC BATTERY REPLACEMENT**

HySecurity provides a one year warranty from the date of shipment for the all batteries supplied with the SwingSmart operator.

Indicators of a low battery include:

- LOW BATTERY or DEAD BATTERY appears on the Smart DC Controller display which may or may not be indicative of normal discharge.
- Alert 18 CHANGE BATTERY appears on the Smart DC Controller display.
- AP (#) AC LOSS appears on the Smart DC Controller display. Gate operation is affected by AC power loss depending on customer preferences and the configuration set by the installer in the AP (#) AC LOSS User Menu.

## $-$  NOTE

For detailed information about the AP AC LOSS configuration, refer to *[Setting AC Power Loss](#page-62-0)  [Gate Function](#page-62-0)*.

Symptoms of a low battery may include:

- Gate remains locked in the open position
- Gate remains locked in the closed position
- Gate opens five seconds after AC power loss and locks open

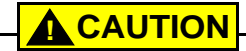

Before replacing the batteries, turn off all power switches. Use only AGM batteries as replacements (part number MX002008 or equivalent). The batteries supplied in the SwingSmart operator are state-of-the-art AGM batteries. Do NOT use flooded cell batteries as damage may occur to the unit.

The two 8Ah batteries are easily accessible at the back of the operator on a tray behind the motor.

To replace the batteries, take the following steps:

- 1. Turn off the DC and AC power switches.
- 2. Unlock side latches to remove the SwingSmart front cover. Remove the two Phillips-head screws and the two wing nuts that secure the rear cover. Set the covers aside.
- 3. Cut the two black zip ties which secure the 8Ah batteries to the tray.
- 4. To disconnect the battery wires, loosen the two rear screws and remove the front two screws that secure the support tray. See [Figure 6-17.](#page-128-1)
- 5. Carefully rotate the support tray to access the battery wires and disconnect the black and blue wires.

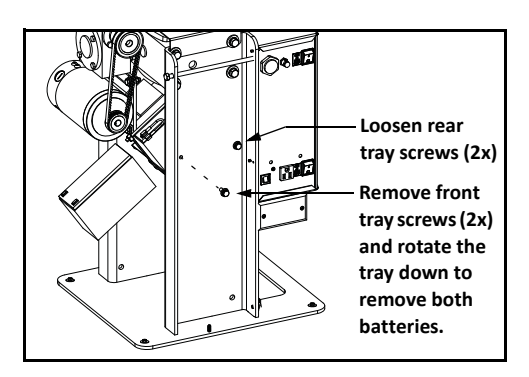

<span id="page-128-1"></span>**Figure 6-17.** 

- 6. Remove the first battery from the support tray.
- 7. Slide the second battery to the right, disconnect the red and black wires and remove it from the tray.

To install the two new batteries, reverse the removal procedure.

- 1. Connect the red wire to the red terminal on left battery and slide the battery onto the tray and move it behind the motor.
- 2. Connect the blue wire between the left and right batteries (black and red terminals).
- 3. As you slide the battery onto the tray, connect the black wire to the black terminal on the right battery. See [Figure 6-18.](#page-129-1)
- 4. Return the support tray to its original position and secure it properly.

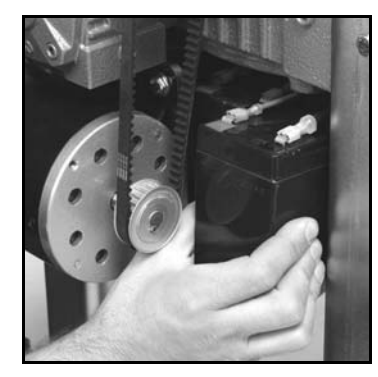

**Remove batteries.**

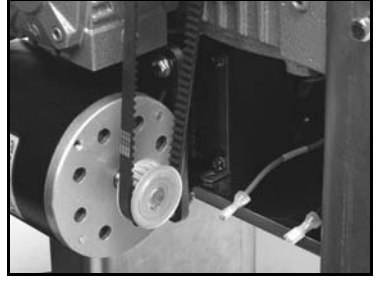

**Disconnect wires.**

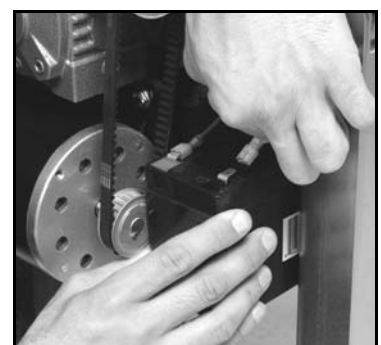

**Reconnect the wires onto the replacement batteries.**

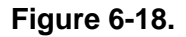

## <span id="page-129-1"></span><span id="page-129-0"></span>**CLOCK BATTERY REPLACEMENT**

A lithium coin battery supports the clock so the date and time is retained even when the main power is turned off. See [Figure 6-19.](#page-129-2) Replace the battery about every five years (or as needed) with a DL 2025, DL 2032, or CR 2025, or CR 2032 battery.

<span id="page-129-2"></span>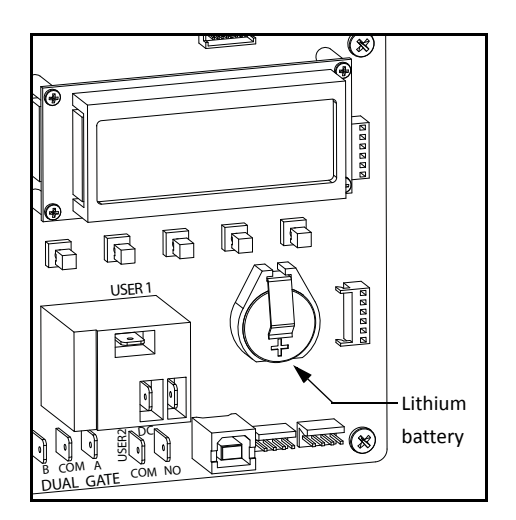

**Figure 6-19.** 

# **Parts & Limited Warranty**

## **SWINGSMART PARTS**

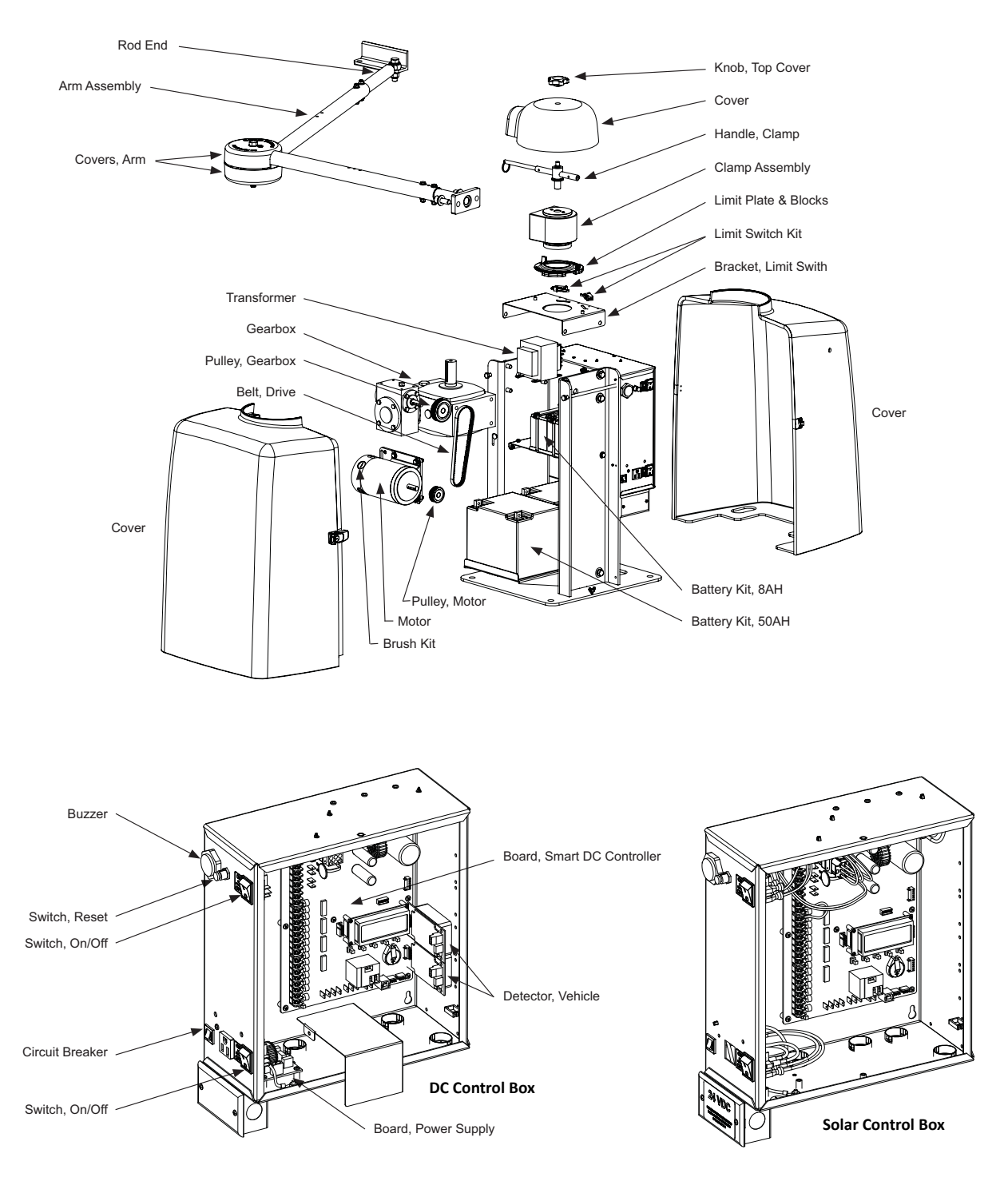

## **SWINGSMART PARTS LIST**

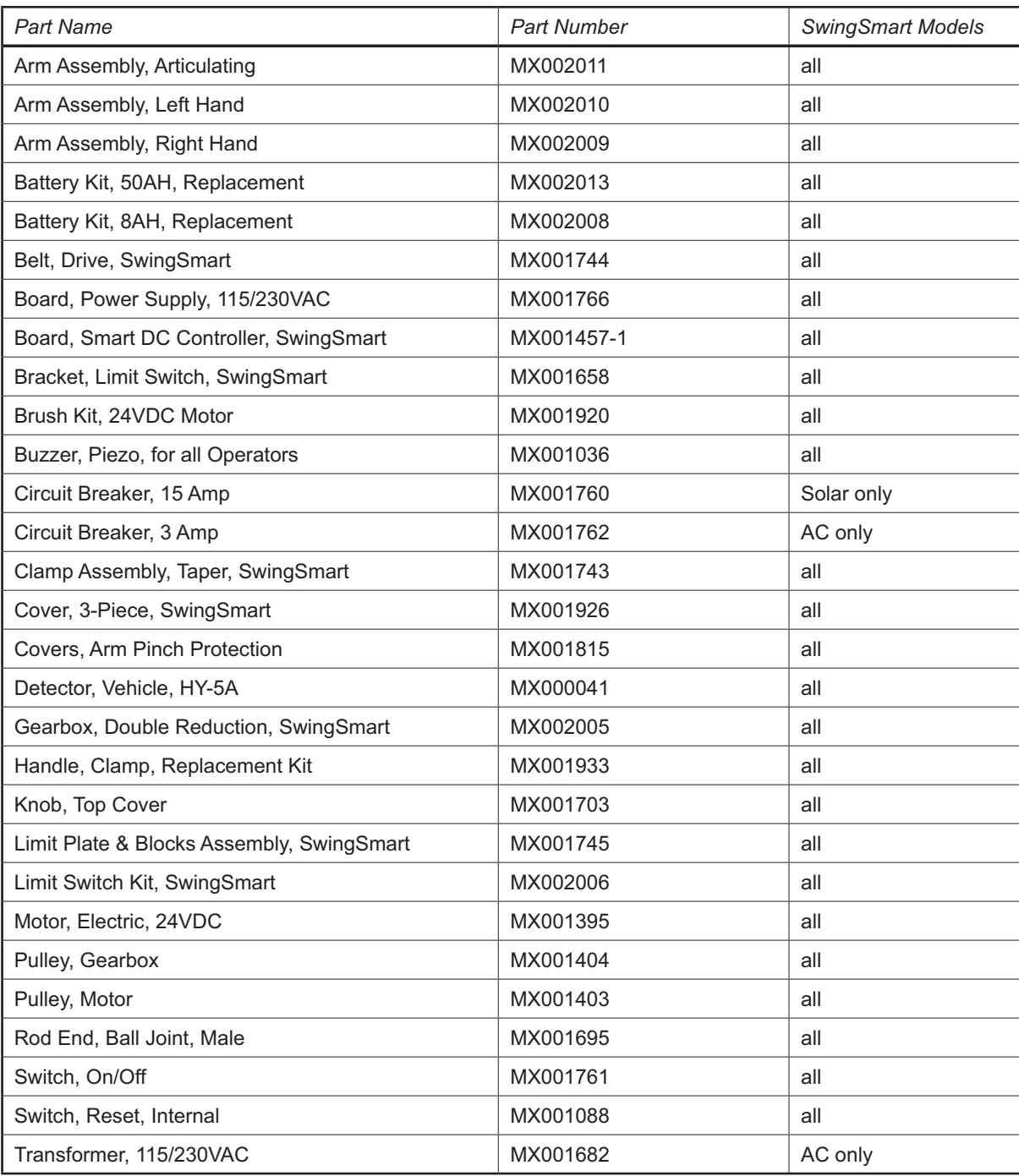

## **LIMITED WARRANTY**

#### **1. Warranty.**

Hy-Security Gate, Inc. ("HySecurity") warrants that at the time of sale each of its products will, in all material respects, conform to its then applicable specification and will be free from defects in material and manufacture. This warranty does not extend to items listed as "accessories" in HySecurity's price list, when those items carry another manufacturer's name plate and they are not a part of the base model. HySecurity disclaims all warranties for such accessory components, which carry only the original warranty, if any, of their original manufacturer. HySecurity hereby assigns its rights under such manufacturer warranties-to the extent that such rights are assignable-to Buyer.

The following additional durational warranties apply to HySecurity's products. The term of these additional warranties is determined by whether (1) the product is purchased through an authorized HySecurity distributor and (2) whether a timely and complete warranty registration is submitted to HySecurity. It is therefore important that you register your product with HySecurity within the 60 day period described below.

#### **1a. Five Year / Seven Year Warranty Items (Registered Gate Operators Purchased from Authorized Distributors)**

For any gate operator product that is purchased from an authorized HySecurity distributor (this excludes product purchased through internet resellers or any distributor not authorized by HySecurity), if the online Warranty registration is completed at w.hysecurity.com/warranty within 60 days of the date of purchase by the dealer/ installer or if the warranty registration form sent with every HySecurity gate operator is completely filled out and returned to HySecurity within the same 60-day period, the following Warranty terms will apply: HySecurity will warrant that the product will remain serviceable for the following periods:

- a Hydraulic Gate Operators: Five Years or 500,000 gate cycles (whichever occurs first) after the date of installation, or
- b Electromechanical operators: Five Years after the date of installationunless installed in a single family residential application, in which case the warranty term shall be Seven Years after the date the product is shipped from HySecurity;

provided that the Five Year warranty period will not extend beyond Seven Years from the date that the product was shipped from HySecurity. This warranty does not apply to the components described below, which have the shorter warranty period indicated:

- c Hydraulic Gate Operator Drive Wheels: Two Years
- d Batteries used in all D.C. operators: One Year from date of shipment from HySecurity.
- Items subject to normal wear including, but not limited to, chains, belts, idler wheels, sprockets, fuses and motor brushes: One Year from date of installation.

#### **1b. One Year Warranty Items (Operators Not Purchased from an Authorized Distributor or Registered within 60 Days)**

For any gate operator product that is not purchased from an authorized HySecurity distributor or for which the online Warranty registration or warranty registration form sent with every HySecurity operator was not filled out completely or not returned to HySecurity within 60 days of the date of purchase by the dealer/installer, the following One-Year Warranty will apply to that product: HySecurity warrants that the product will remain serviceable for the following periods, which begin on the date that the product was shipped from HySecurity:

- a All Gate Operators: One Year or 100,000 gate cycles whichever comes first.
- b Hydraulic Gate Operator Drive Wheels: One Year

#### **1c. Replacement parts**

HySecurity warrants that replacement parts (whether new or reconditioned) will remain serviceable for One Year from the date that the product was shipped from HySecurity.

#### **1d. Limitations and Exclusions Applicable to Each of the Preceding Warranties**

The preceding warranties shall not apply to equipment that has been (1) installed or maintained improperly or contrary to instructions; (2) subjected to negligence, accident, vandalism, or damaged by severe weather, wind, flood, fire, or war; or (3) damaged through improper operation, maintenance, storage or abnormal or extraordinary use or

abuse. Any modification made to products will void the warranty unless the modifications are approved in writing by HySecurity, in advance of the change (this exclusion does not apply to normal installation of approved accessories and/or protective devices or sensors).

#### THESE ARE THE ONLY WARRANTIES GIVEN BY HYSECURITY AND ARE IN PLACE OF ALL OTHERS

These warranties extend to HySecurity's Distributors, to the Dealer/Installer, and to the First User of the product following installation. They do not extend to subsequent purchasers. Dealer/Installers or First Users may receive a replacement HySecurity Warranty form by calling HySecurity at 800-321-9947.

#### **2. Exclusion of Other Warranties.**

The warranties contained in Section 1 are the exclusive warranties given by HySecurity and supersede any prior, contrary or additional representations, whether oral or written. Any prior or extrinsic representations or agreements are discharged or nullified. HYSECURITY HEREBY DISCLAIMS AND EXCLUDES ALL OTHER WARRANTIES-WHETHER EXPRESS, IMPLIED, OR STATUTORY-INCLUDING ANY WARRANTY OF MERCHANTABILITY, ANY WARRANTY OF FITNESS FOR A PARTICULAR PURPOSE, AND ANY IMPLIED WARRANTIES OTHERWISE ARISING FROM COURSE OF DEALING, COURSE OF PERFORMANCE, OR USAGE OF TRADE.

#### **3. Buyer's Exclusive Remedies for Any Nonconformity.**

If a HySecurity product fails to conform to the warranties in Section 1, Buyer must notify and order replacement parts from the Distributor through which the product was purchased within a reasonable time and in no event more than thirty (30) days after the discovery of the nonconformity. HySecurity will investigate and, in the event of a breach, will provide, within a reasonable period of time, one of the following: (1) repair or replacement of any nonconforming products or components or (2) refund of the price upon return of the nonconforming items. Replacement goods will conform to this warranty for the unexpired duration of the warranty period for the original, nonconforming product. HySecurity reserves the right to supply used or reconditioned material for all warranty claims. This warranty does not cover or extend to any incidental expenses, including labor, shipping, travel time or standby time, that are incurred for inspection or replacement of any nonconforming items. As a condition of warranty coverage, warranty claims must be submitted in accordance with the following paragraph. THE REMEDY SELECTED BY HYSECURITY IN ACCORDANCE WITH THIS PARAGRAPH SHALL BE THE EXCLUSIVE AND SOLE REMEDY OF BUYER FOR ANY BREACH OF WARRANTY. IN NO EVENT SHALL HYSECURITY BE OBLIGATED TO INDEMNIFY BUYER FOR ANY BREACH OF WARRANTY.

For warranty coverage, you must follow the procedures described on HySecurity's form, "RMA Procedures." A current version of the form is available from HySecurity.

#### **4. Exclusion of Consequential and Incidental Damages.**

IN NO EVENT SHALL HYSECURITY BE LIABLE FOR ANY INCIDENTAL, SPECIAL, INDIRECT, OR CONSEQUENTIAL DAMAGES, WHETHER RESULTING FROM NONDELIVERY OR FROM THE USE, MISUSE, OR INABILITY TO USE THE PRODUCT OR FROM DEFECTS IN THE PRODUCT OR FROM HYSECURITY'S OWN NEGLIGENCE OR OTHER TORT. This exclusion applies regardless of whether such damages are sought for breach of warranty, breach of contract, negligence, or strict liability in tort or under any other legal theory. This exclusion does not apply to claims for bodily injury or death.

#### **5. Severability.**

If any provision of this warranty is found to be invalid or unenforceable, then the remainder shall have full force and effect, and the invalid provision shall be partially enforced to the maximum extent permitted by law to effectuate the purpose of the agreement.

#### **6. Applicable Law.**

This Warranty will be interpreted, construed, and enforced in all respects in accordance with the laws of the State of Washington, without reference to its choice of law principles. The U.N. Convention on Contracts for the International Sale of Goods will not apply to this Warranty.

## **SWINGSMART DC SPECIFICATIONS**

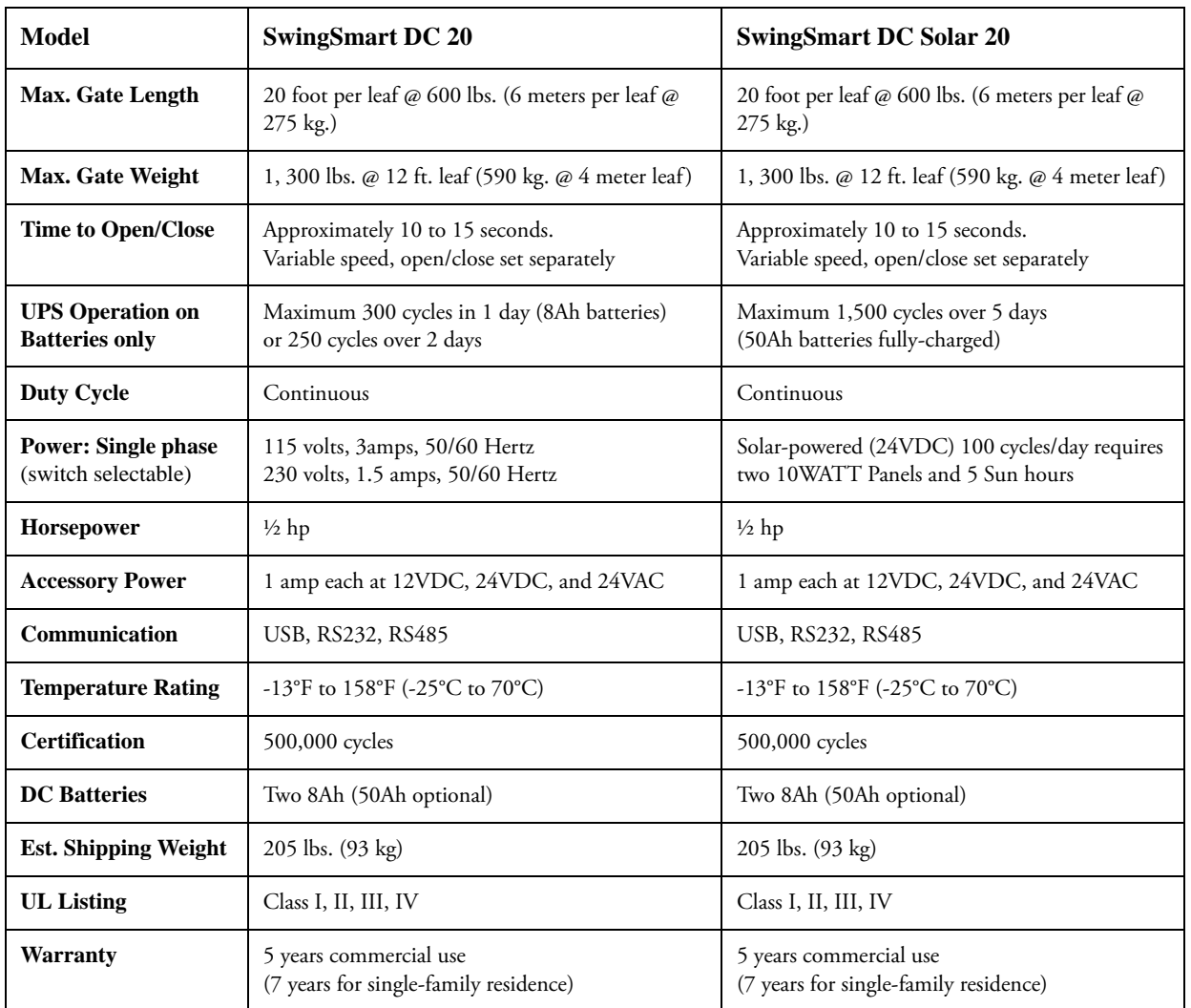

### **Copyright Notice**

© Copyright 2010 by HySecurity Gate Inc.

All rights reserved. No part of this manual may be reproduced by any means (photocopier, electronic, or mechanical), without the express written permission of HySecurity Gate Inc. Federal Copyright law prohibits the reproduction, distribution, or public display of copyrighted materials without the express written permission of the copyright owner, unless fair use or other exemption under copyright law applies. Additionally, HySecurity Gate Inc. makes no representations or warranty with respect to this manual. We also reserve the right to make changes in the products described without notice and without any obligation to notify any persons of any such revision or change.

#### **Trademarks**

SwingSmart DC, Smart DC Controller, S.T.A.R.T. and the HySecurity logo are trademarks or registered trademarks of HySecurity Gate, Inc.

### **Publication Information**

Published in the United States of America. October 19, 2010 Document Number: D0149 Rev C